# Moab HPC Suite

Installation and Configuration Guide 9.1.0 for Red Hat 6- Based Systems

November 2016

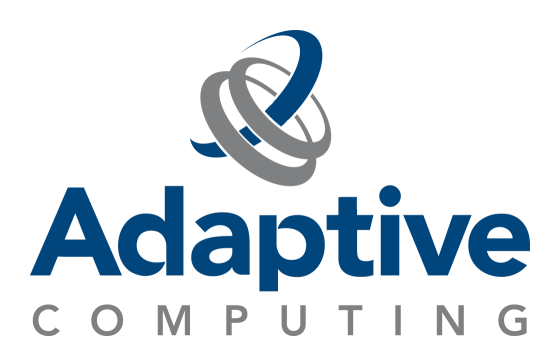

#### **© 2016 Adaptive Computing Enterprises, Inc. All rights reserved.**

Distribution of this document for commercial purposes in either hard or soft copy form is strictly prohibited without prior written consent from Adaptive Computing Enterprises, Inc.

Adaptive Computing, Cluster Resources, Moab, Moab Workload Manager, Moab Viewpoint, Moab Cluster Manager, Moab Cluster Suite, Moab Grid Scheduler, Moab Grid Suite, Moab Access Portal, and other Adaptive Computing products are either registered trademarks or trademarks of Adaptive Computing Enterprises, Inc. The Adaptive Computing logo and the Cluster Resources logo are trademarks of Adaptive Computing Enterprises, Inc. All other company and product names may be trademarks of their respective companies.

Adaptive Computing Enterprises, Inc. 1712 S. East Bay Blvd., Suite 300 Provo, UT 84606 +1 (801) 717-3700 [www.adaptivecomputing.com](http://www.adaptivecomputing.com/)

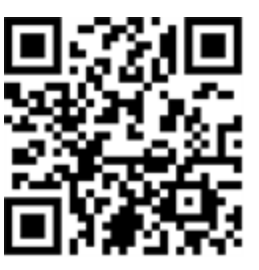

*Scan to open online help*

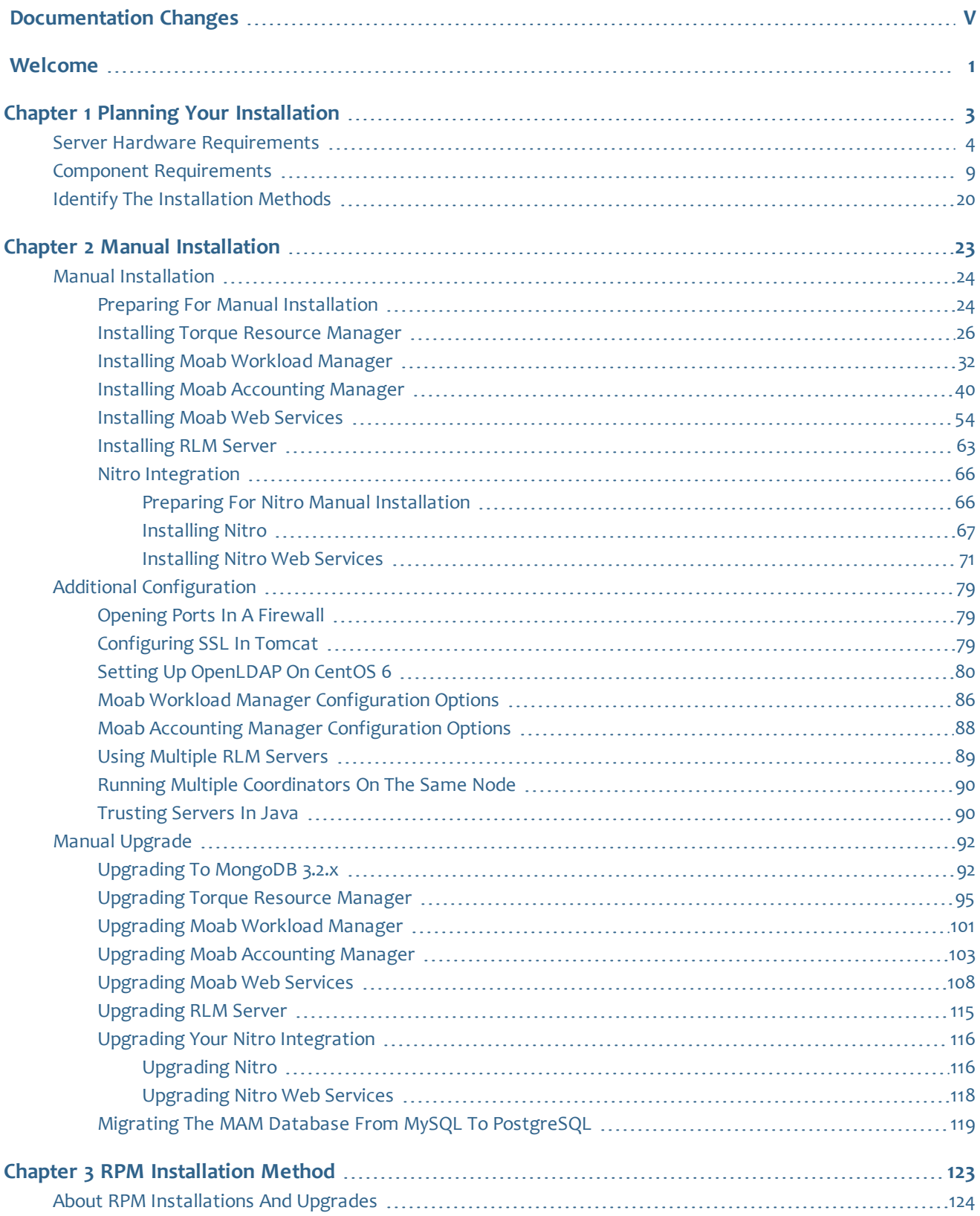

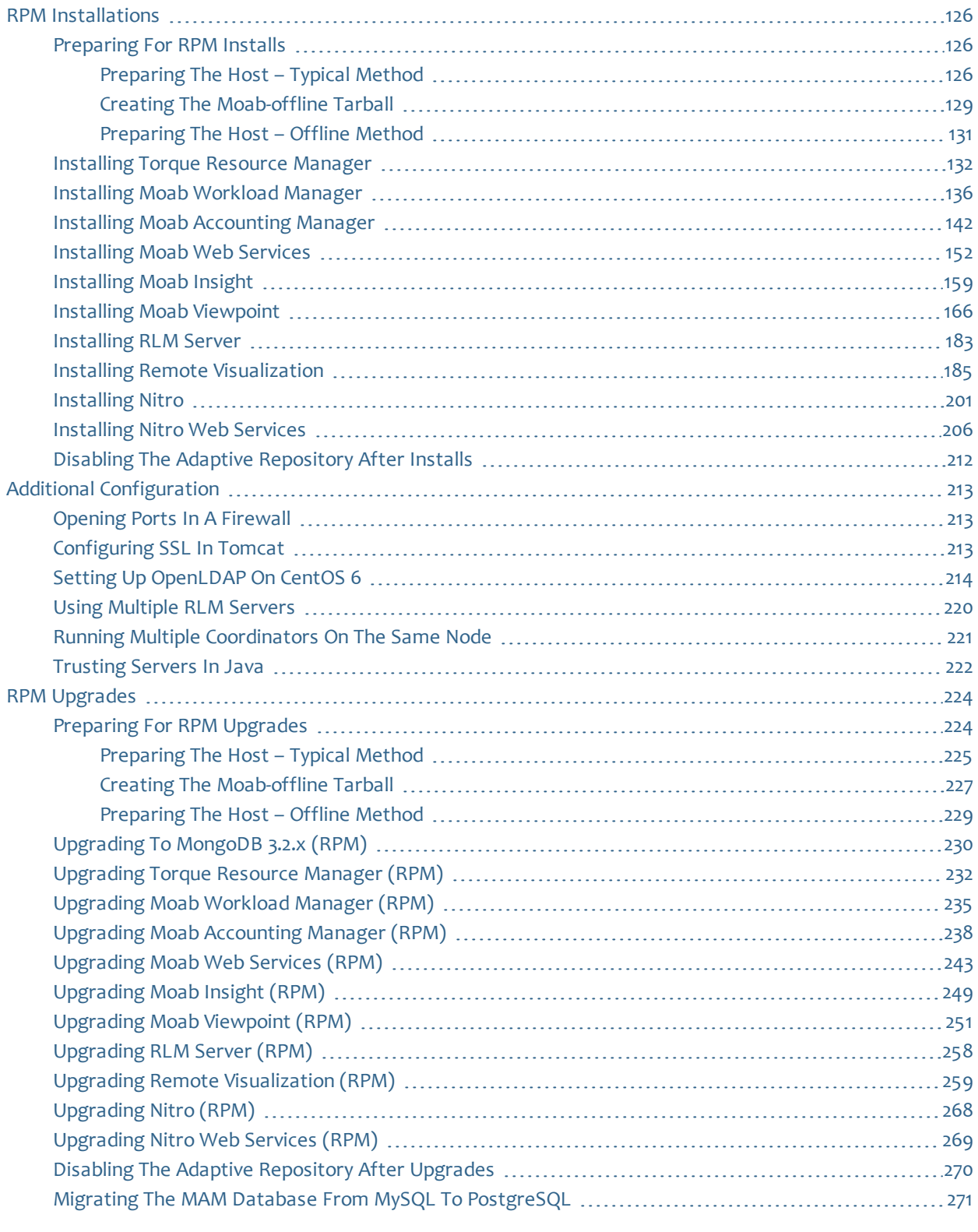

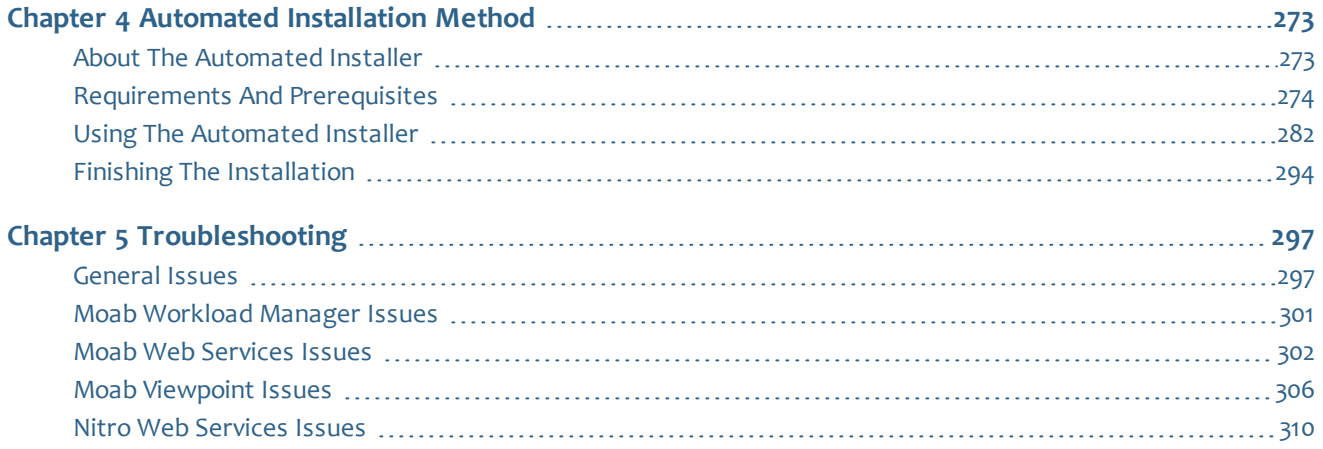

# <span id="page-4-0"></span>Documentation Changes

This topic lists miscellaneous edits to the Installation and Configuration Guide. Edits are listed in descending order by revision date.

- Dec 1, 2016 Added instructions to check your version for RLM Server and Remote Visualization prior to upgrading; added instructions to confirm the base roles are present when upgrading Viewpoint; corrected minor typographical errors.
- Nov 14, 2016 Added supported browsers to the Automated Installation chapter. See Internet [Accessibility](#page-280-0) on page 275.
- Nov 10, 2016 Initial release for version 9.1.0. See [Release](http://docs.adaptivecomputing.com/9-1-0/releaseNotes/help.htm) Notes for more information.

#### $\sim 1$ vi

# <span id="page-6-0"></span>Welcome

Revised: 12/1/2016

Welcome to the 9.1.0 Moab HPC Suite Installation and Configuration Guide for Red Hat 6-Based Systems.

This guide includes detailed instructions for installing each component of the suite so that you can quickly get up and running.

This guide is intended for system administrators who are responsible for installing the Moab HPC Suite components.

**D** Depending on your system configuration and license, not all of the HPC Suite components may be available.

The 9.1.0 Moab HPC Suite contains the following components for Red Hat 6 based systems:

- Torque Resource Manager 6.1.0
- $\bullet$  Moab Workload Manager 9.1.0
- Moab Accounting Manager 9.1.0
- $\bullet$  Moab Web Services 9.1.0
- $\bullet$  Moab Insight 9.1.0
- Moab Viewpoint 9.1.0
- Remote Visualization 9.1.0, uses FastX 2.2
- $\bullet$  Nitro 2.1.0
- Nitro Web Services 2.1.0
- Reprise License Manager 12.1BL2

Before commencing the installation or upgrade, please see Chapter 1 [Planning](#page-8-0) your [Installation](#page-8-0) on page 3 to verify your system conforms to minimum prerequisites.

# 

# <span id="page-8-0"></span>Chapter 1 Planning your Installation

It is highly recommended that you *first* perform installations and upgrades in a *test environment*. Standard installation and upgrade procedures and use cases are tested prior to release. However, due to the wide range of possible configurations and customizations, it is important to exercise caution when deploying new versions of software into your production environments. This is especially true when the workload has vital bearing on your organization's day-to-day operations. We recommend that you test in an environment that mirrors your production environment's configuration, workflow and load as closely as possible. Please contact your Adaptive Computing account manager for suggestions and options for installing/upgrading to newer versions.

There are many different ways to install and configure the Moab HPC Suite. Each environment has its own set of requirements and preferences. This chapter is intended to help an administrator understand how each of the Moab HPC Suite components interact, basic requirements and configuration information to prepare for the installation.

 $\bullet$  Code samples have been provided for convenience. Some code samples provide sample passwords (i.e. "changeme!"). We strongly recommend that you do not use these passwords during installation, as using the documented passwords could introduce unnecessary security vulnerabilities into your system.

In this chapter:

- Installation [Terminology](#page-8-1) on page 3
- [Where](#page-9-1) to Start on page 4
- Server Hardware [Requirements](#page-9-0) on page 4
- Identify the [Installation](#page-25-0) Methods on page 20
- Component [Requirements](#page-14-0) on page 9

# <span id="page-8-1"></span>**Installation Terminology**

To aid in documentation clarity, Adaptive Computing uses the following terms in this Installation and Configuration Guide:

• Components – The different "products" included in the Moab HPC Suite. For example, Moab Workload Manager, Moab Web Services.

- Servers Also known as components, but specifically relating to the actual services. For example, the Moab Workload Manager component is referred to as the Moab Server for non-client services.
- Host The actual box where an Moab HPC Suite component (server or client) is installed.

**D** Previous documentation typically used Head Node to designate a host or a Server.

# <span id="page-9-1"></span>**Where to Start**

You will need to plan your environment and determine how many hosts you will need and for which you components you will install using the Manual Installation or the RPM Installation method. The following are suggested steps to help you in your planning and installing process.

- 1. Determine whether you have a small, medium, High-Throughput or large environment; including an example, and required and recommended hardware requirements. See Server Hardware [Requirements](#page-9-0) on page 4.
- 2. Decide whether you will perform a Manual Installation or an RPM Installation for the various components. See Identify the [Installation](#page-25-0) Methods on page [20.](#page-25-0)

**The Manual Installation and the RPM Installation chapters each have an** "Additional Configuration" section that provides additional information and instructions for optional, but recommended configurations (for example, Configuring SSL in Tomcat).

- 3. Review the software requirements for your components and set up your hosts accordingly. See Component [Requirements](#page-14-0) on page 9.
- 4. Install the individual components on their respective host(s). See [Preparing](#page-29-1) for Manual [Installation](#page-29-1) on page 24 or About [RPM Installations](#page-129-0) and Upgrades on [page](#page-129-0) 124 as applicable.
- 5. Refer to Chapter 5 [Troubleshooting](#page-302-0) on page 297 for assistance in addressing common problems during installation and configuration.

# <span id="page-9-0"></span>Server Hardware Requirements

The Moab HPC Suite is installed and configured differently for small, medium, or large environment types. This topic provides a general topology of the Moab HPC Suite and the server hardware requirements depending on your environment size.

In this topic:

- $\bullet$  [Topology](#page-10-0) on page 5
- Hardware [Requirements](#page-11-0) on page 6

# <span id="page-10-0"></span>**Topology**

The following diagram provides a general topology of the Moab HPC Suite for a medium (with high throughput) or a large environment.

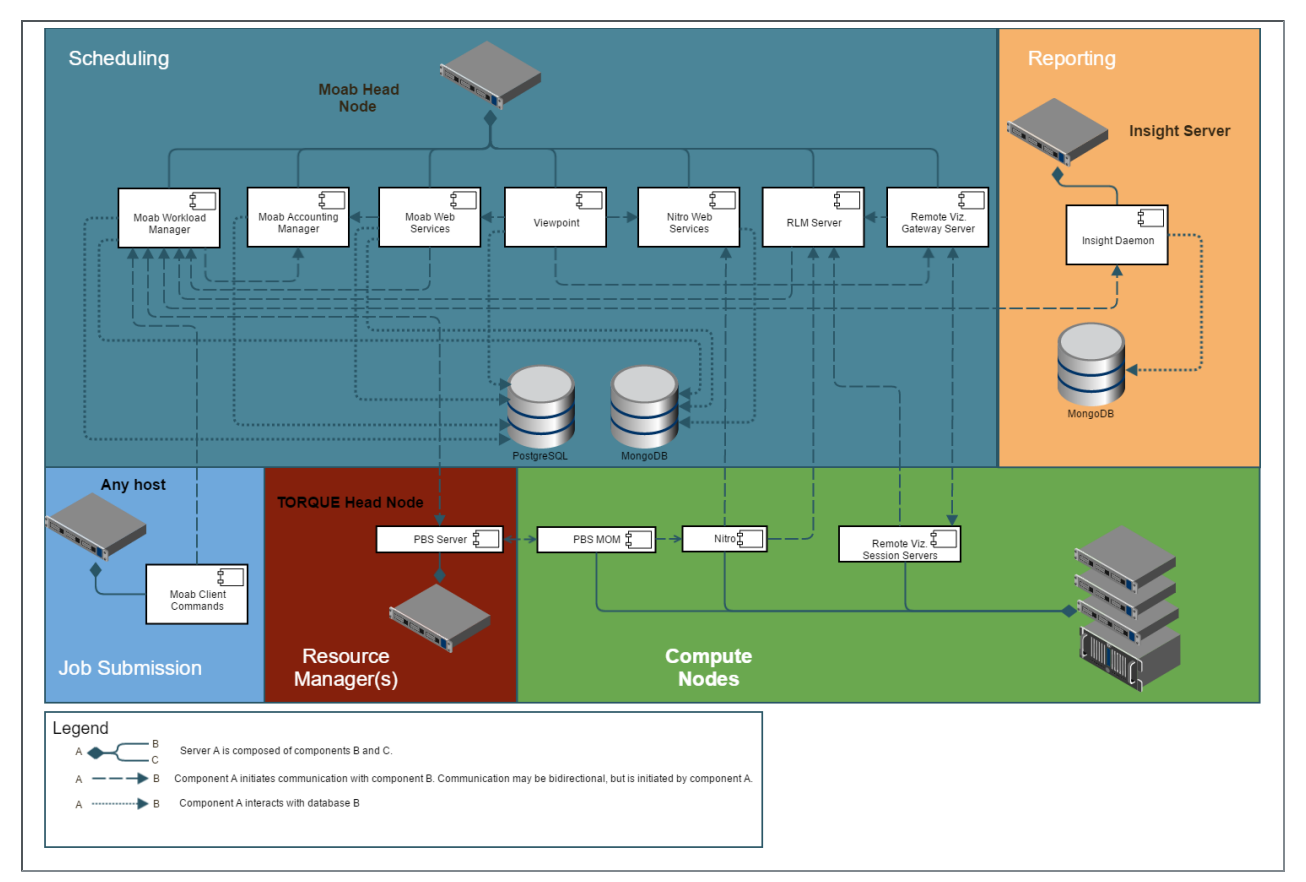

Please note the following:

- Smaller environments may elect to consolidate the Torque Server with the Moab Server on the same host, including PBS Server in the list of components installed on the same host.
- Although Moab Workload Manager and Moab Accounting Manager may share the same database instance, it is not a requirement. Two database instances may be used, one for each component.
- Larger systems will require more dedicated resources for each component, in which case it may be necessary to move individual components from the Moab Server Host (i.e. databases, Moab Accounting Manager, and/or Viewpoint) to their own respective servers.

# <span id="page-11-0"></span>**Hardware Requirements**

The following table identifies the minimum and recommended hardware requirements for the different environment types. Use this table as a guide when planing out your suite topology.

Software requirements are listed per-component rather than suite-wide as the suite components reside on different hosts. See [Component](#page-14-0) [Requirements](#page-14-0) on page 9

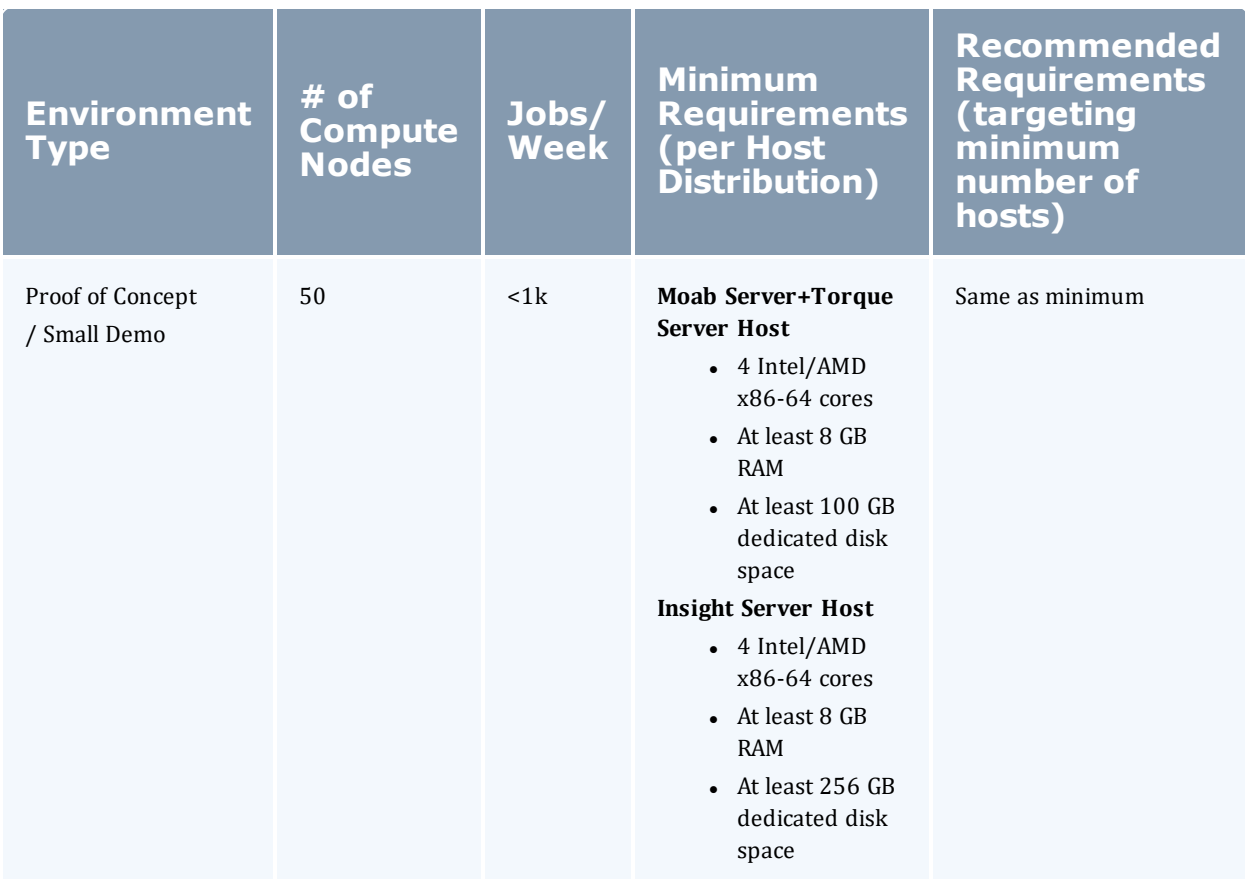

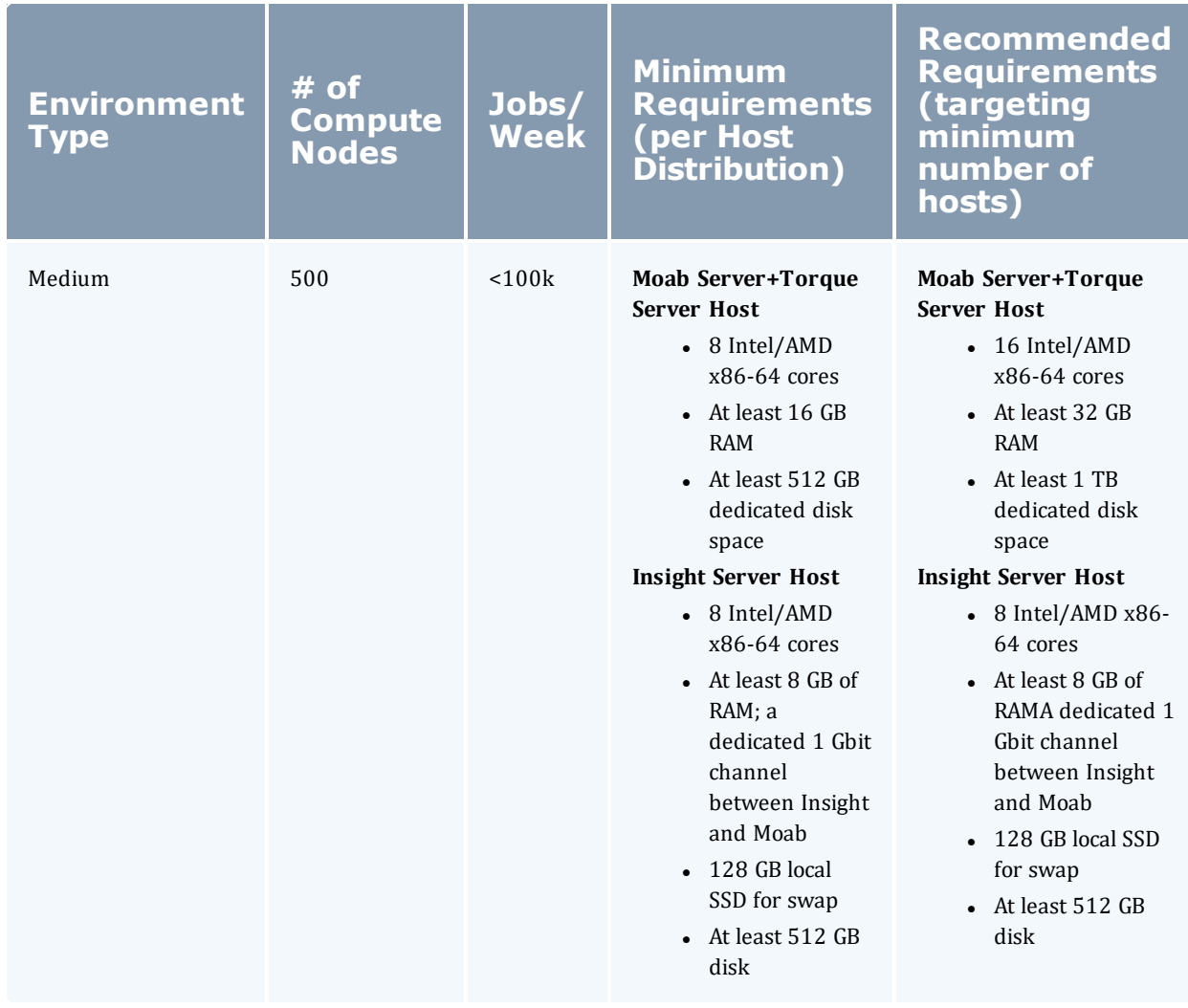

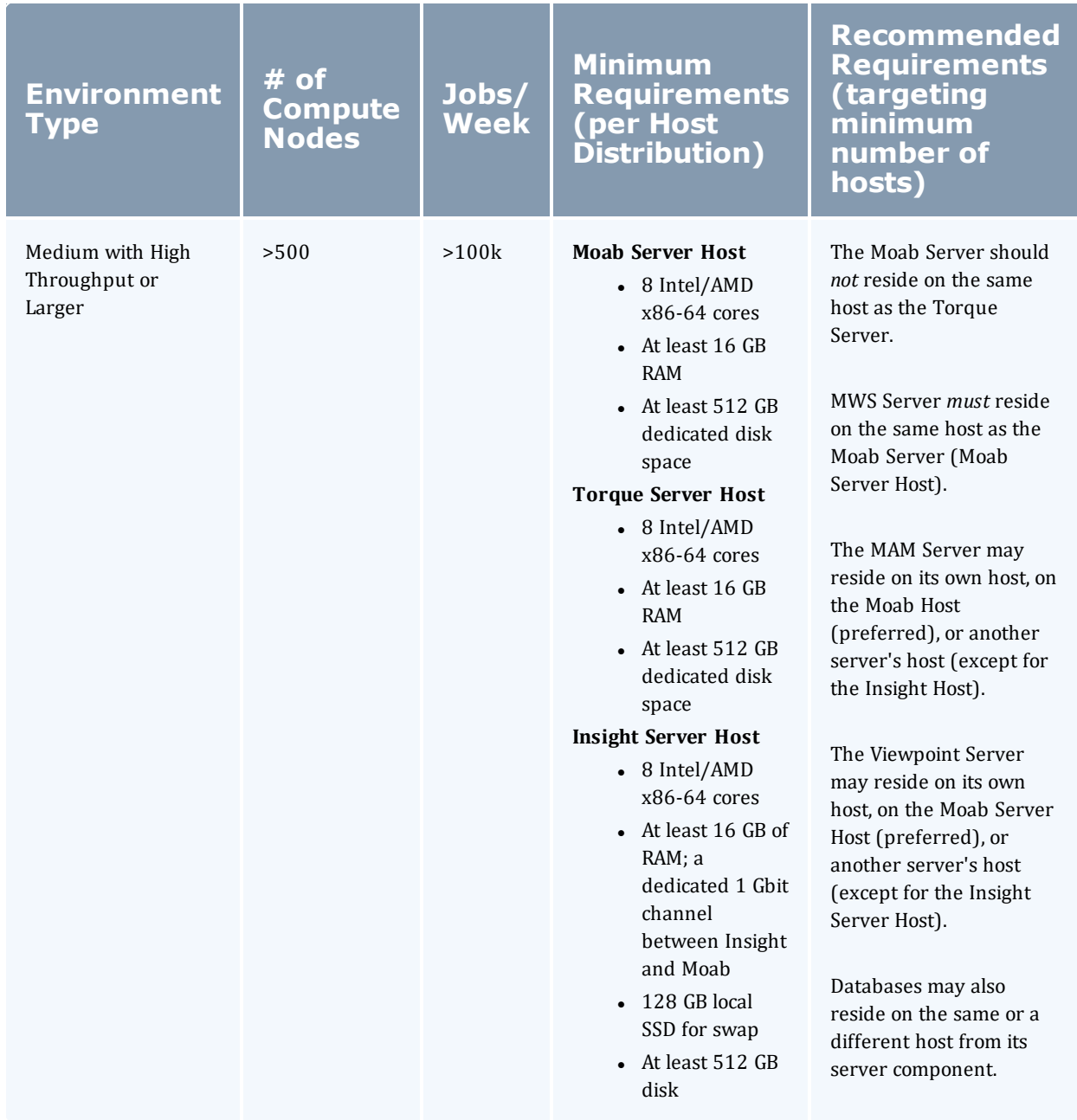

Please note the following:

- All requirements above (minimum and recommended) target a minimum number of management servers. Administrators are encouraged to separate the Torque Server and the Moab Server onto different hosts where possible for better results; especially when High Throughput is enabled.
- Although many factors may have an impact on performance (network bandwidth, intended use and configuration, etc.), we consider High

Throughput as something that makes a significant enough difference between minimum and recommended hardware requirements to merit mention in the table above.

- Moab and Torque are both multi-threaded and perform better with more processors.
- Due to the large amount of data Moab must send to Insight, Moab performs better without Insight enabled (for environments that do not require Viewpoint, or use Crystal Reporting).
- Regarding disk space, consideration should be given to requirements related to log files, log depth, number of jobs/nodes/reservations (more objects impact database journal size), average number of events generated (more events take more space), etc.

# <span id="page-14-0"></span>Component Requirements

This topic provides the various software requirements and dependencies for the suite components (servers) for Red Hat 6-based systems.

On RHEL systems, you must be registered for a Red Hat subscription in order to have access to required RPM package dependencies.

In this topic:

- $\bullet$  [Torque](#page-15-0) on page  $10$
- $\bullet$  Moab [Workload](#page-16-0) Manager on page 11
- $\bullet$  Moab [Accounting](#page-17-0) Manager on page 12
- $\bullet$  Moab Web [Services](#page-18-0) on page 13
- $\bullet$  Moab [Insight](#page-18-1) on page 13
- Moab [Viewpoint](#page-20-0) on page 15
- $\bullet$  [RLM Server](#page-22-0) on page 17
- Remote [Visualization](#page-22-1) on page 17
- Nitro on [page](#page-24-0) 19
- Nitro Web [Services](#page-25-1) on page 20

# <span id="page-15-0"></span>**Torque**

If you intend to use Torque 6.1 with Moab Workload Manager, you must run Moab version 8.0 or later. However, some Torque functionality may not be available. See Compatibility [Requirements](http://docs.adaptivecomputing.com/9-1-0/releaseNotes/help.htm#topics/releaseNotes/installationAndUpgrade.htm#Compatibility) in the Moab HPC Suite Release Notes for more information.

In this section:

- [Supported](#page-15-1) Operating Systems on page 10
- Software [Requirements](#page-15-2) on page 10

#### <span id="page-15-1"></span>**Supported Operating Systems**

- $\cdot$  CentOS 6.x, 7.x
- $\cdot$  RHEL 6.x, 7.x
- Scientific Linux 6.x, 7.x
- SUSE Linux Enterprise Server 11, 12

#### <span id="page-15-2"></span>**Software Requirements**

- libxml2-devel package (package name may vary)
- openssl-devel package (package name may vary)
- <sup>l</sup> Tcl/Tk version 8 or later if you plan to build the GUI portion of Torque, or use a Tcl-based scheduler
- cpusets and cgroups

cgroups are supported and cpusets are handled by the cgroup cpuset subsystem.

**It is recommended that you use --enable-cgroups instead of** --enable-cpuset. --enable-cpuset is deprecated and no new features will be added to it.

- <sup>o</sup> boost version: 1.41 or later
- o libcgroup version: Red Hat-based systems must use libcgroup version 0.40.rc1-16.el6 or later; SUSE-based systems need to use a comparative libcgroup version.
- $\circ$  libhwloc version: 1.9.1 is the minimum supported, however NVIDIA K80 requires libhwloc 1.11.0. Instructions for installing hwloc are provided as part of the Torque Resource Manager install or upgrade instructions.
- if you build Torque from source (i.e. clone from github), the following additional software is required:
- <sup>o</sup> gcc
- $\circ$  gcc-c++
- <sup>o</sup> posix-compatible version of make
- $\circ$  libtool 1.5.22 or later
- <sup>o</sup> boost-devel 1.36.0 or later

Red Hat 6-based systems come packaged with 1.41.0 and Red Hat 7-based systems come packaged with 1.53.0. If needed, use the --with-boost-path=DIR option to change the packaged boost version. See [Customizing](http://docs.adaptivecomputing.com/torque/6-1-0/adminGuide/help.htm#topics/torque/1-installConfig/customizingTheInstall.htm) the Install in the *Torque Resource Manager Administrator Guide* for more information.

# <span id="page-16-0"></span>**Moab Workload Manager**

In this section:

- [Supported](#page-16-1) Operating Systems on page 11
- Software [Requirements](#page-16-2) on page 11
- [Supported](#page-17-1) Resource Managers on page 12

#### <span id="page-16-1"></span>**Supported Operating Systems**

- $\cdot$  CentOS 6.x, 7.x
- $\bullet$  RHEL 6.x, 7.x
- Scientific Linux  $6.x$ ,  $7.x$
- SUSE Linux Enterprise Server 11, 12

A SUSE 11-based OS is *only* supported for Moab Server if your configuration does *not* include MWS.

#### <span id="page-16-2"></span>**Software Requirements**

- libcurl (http://curl.haxx.se/libcurl/)
- $\cdot$  Perl 5.8.8 or later
- perl-CPAN (package name may vary)
- libxml2-devel (package name may vary)
- <sup>l</sup> *(Optional)* Moab Accounting Manager 8.1
- <sup>l</sup> *(Optional)* MySQL, PostgreSQL, or Oracle with ODBC driver (see Database Configuration in the *Moab Workload Manager Administrator Guide* for details)

# <span id="page-17-1"></span>**Supported Resource Managers**

- Torque 4.2.9 or later
- . SLURM

# <span id="page-17-0"></span>**Moab Accounting Manager**

MAM is commonly installed on the same host as Moab Workload Manager; however, in some cases you might obtain better performance by installing them on different hosts.

#### In this topic:

- [Supported](#page-17-2) Operating Systems on page 12
- Software [Requirements](#page-17-3) on page 12
- Depends On (not [necessarily](#page-17-4) on the same host) on page 12

# <span id="page-17-2"></span>**Supported Operating Systems**

- $\cdot$  CentOS 6.x, 7.x
- $\cdot$  RHEL 6.x, 7.x
- Scientific Linux 6.x, 7.x
- SUSE Linux Enterprise Server 11, 12

#### <span id="page-17-3"></span>**Software Requirements**

- $qcc$
- perl-suidperl
- $\bullet$  httpd
- $\bullet$  mod ssl
- rrdtool
- Moab Workload Manager 9.1.0
- Perl modules; see 1.1 Installing Moab Accounting Manger (Manual Installation) Installing Moab [Accounting](#page-147-0) Manager on page 142 (RPM Installation) for more details

# <span id="page-17-4"></span>**Depends On (not necessarily on the same host)**

MAM uses an RDBMS as a back end. Adaptive Computing recommends that the database used by MAM does *not* reside on the same host as the database used by Insight.

• PostgreSQL 7.2 or later

# <span id="page-18-0"></span>**Moab Web Services**

MWS Server *must* reside same host as Moab Server (Moab Server Host).

In this topic:

- [Supported](#page-18-2) Operating Systems on page 13
- Software [Requirements](#page-18-3) on page 13
- Depends On (not [necessarily](#page-18-4) on the same host) on page 13

### <span id="page-18-2"></span>**Supported Operating Systems**

- $\cdot$  CentOS 6.x, 7.x
- $\bullet$  RHEL 6.x, 7.x
- Scientific Linux  $6.x$ ,  $7.x$
- SUSE Linux Enterprise Server 12

### <span id="page-18-3"></span>**Software Requirements**

- Moab Workload Manager 9.1.0
- Oracle® Java® 8 Runtime Environment

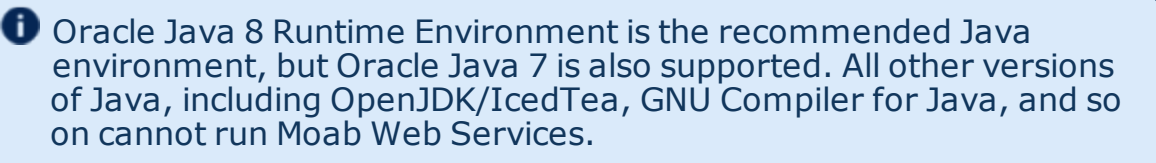

• Apache Tomcat™ 7

### <span id="page-18-4"></span>**Depends On (not necessarily on the same host)**

- <sup>l</sup> LDAP *or* PAM; see 1.1 Installing Moab Web Services (Manual Installation) [Installing](#page-157-0) Moab Web Services on page 152 (RPM Installation) for more details
- MongoDB $@$  3.2. $x$

### <span id="page-18-1"></span>**Moab Insight**

Only an RPM-based installation is supported for installing Moab Insight.

In this section:

- [Supported](#page-19-0) Operating Systems on page 14
- Software [Requirements](#page-19-1) on page 14
- [Depends](#page-19-2) On on page 14
- [Performance](#page-19-3) Benchmarks on page 14

# <span id="page-19-0"></span>**Supported Operating Systems**

- $\cdot$  CentOS 6.x, 7.x
- $\cdot$  RHEL 6.x, 7.x
- Scientific Linux 6.x, 7.x
- SUSE Linux Enterprise Server 12

### <span id="page-19-1"></span>**Software Requirements**

• Oracle® Java® 8 Runtime Environment

O Oracle Java 8 Runtime Environment is the recommended Java environment, but Oracle Java 7 is also supported. All other versions of Java, including OpenJDK/IcedTea, GNU Compiler for Java, and so on cannot run Insight.

### <span id="page-19-2"></span>**Depends On**

• Moab Workload Manager 9.1.0

Moab Workload Manager and Insight both tend to heavily consume system resources. It is strongly recommended that the Insight Server and the Moab Server must run on *different* hosts.

• MongoDB 3.2.x

It is strongly recommended that the Insight MongoDB reside on the Insight Server Host.

### <span id="page-19-3"></span>**Performance Benchmarks**

Adaptive Computing has tested and certified Insight's scale and performance under the following server configuration and load scenarios.

*Server Configuration*

Host hardware: 8 core AMD Opteron 6320 2.8 GHz servers, with 32GB of ram and a 500GB WD Blue hard drive

Installed services: Moab Workload Manager, Moab Web Services, Moab Insight, Moab Viewpoint (all at version 9.0.0 and running on the same host)

#### The benchmarks were ran with multiple services on a single host to benchmark Insight under very aggressive working conditions. Moab Insight must be installed on its own host.

#### *Load Scenarios*

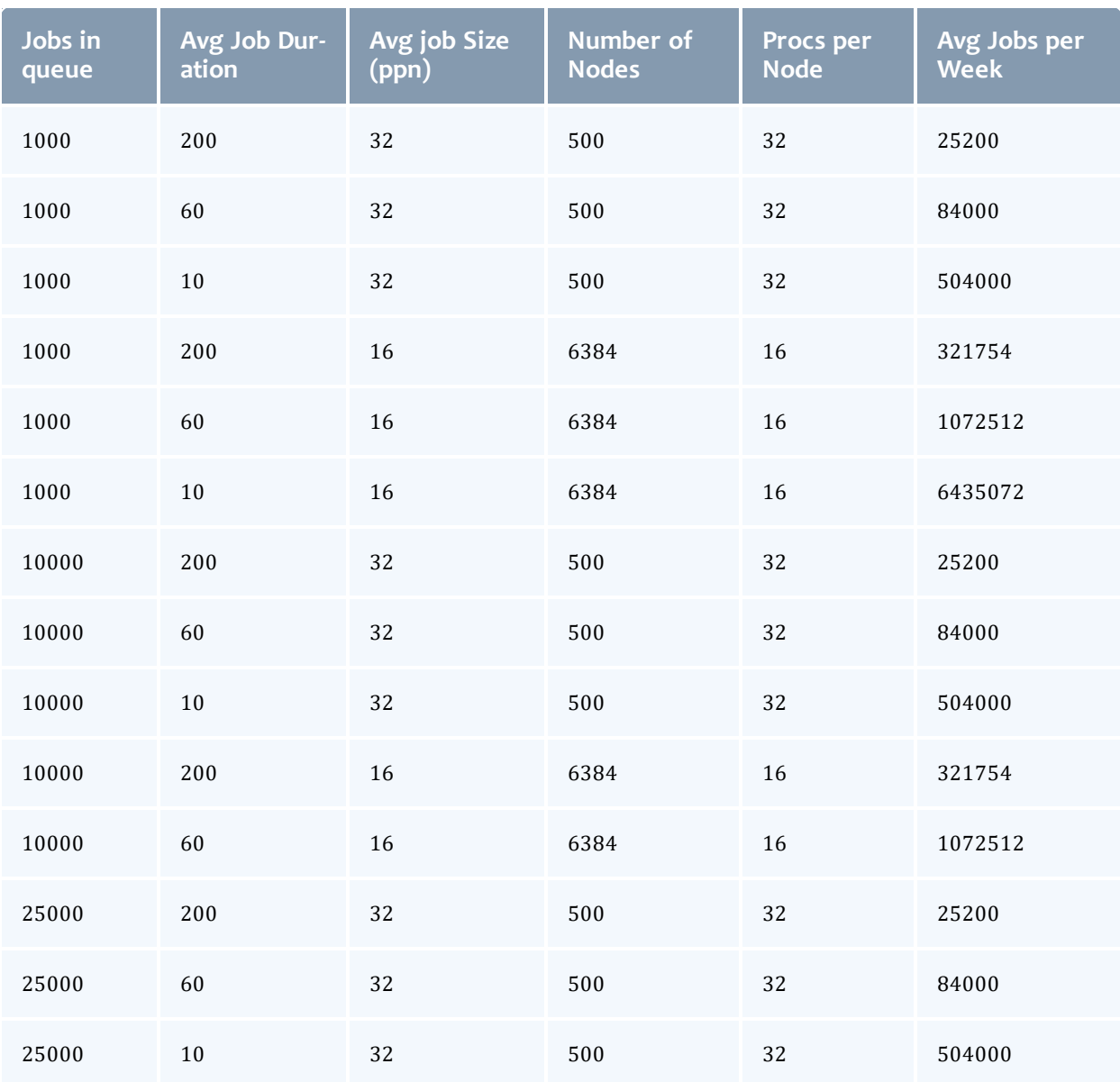

# <span id="page-20-0"></span>**Moab Viewpoint**

Only an RPM-based installation is supported for installing Moab Viewpoint.

In this section:

- [Supported](#page-21-0) Operating Systems on page 16
- Software [Requirements](#page-21-1) on page 16
- Depends On (not [necessarily](#page-21-2) on the same host) on page 16
- [Supported](#page-22-2) Browsers on page 17

### <span id="page-21-0"></span>**Supported Operating Systems**

- $\cdot$  CentOS 6.x, 7.x
- $\bullet$  RHEL 6.x, 7.x
- Scientific Linux 6.x, 7.x

### <span id="page-21-1"></span>**Software Requirements**

 $\bullet$  The new user interface was built on Django, a forward-thinking web framework, which relies heavily on Python; thus, HPC administrators should install Viewpoint only on systems with standard system level Python installed. The system you select for Viewpoint should not have any modifications made to its default Python installation.

- httpd
- mod\_wsgi
- $\bullet$  python-anyjson
- python-crypto2.6
- $\bullet$  python-httplib2
- python-mako
- python-markupsafe
- python-paramiko
- $\bullet$  python-pip
- python-requests
- python-simplejson
- $\bullet$  python-six
- python-unittest2

# <span id="page-21-2"></span>**Depends On (not necessarily on the same host)**

- $\bullet$  Moab Web Services 9.1.0
- $\bullet$  Moab Insight 9.1.0

### <span id="page-22-2"></span>**Supported Browsers**

- $\cdot$  Mozilla Firefox 25+
- Internet Explorer 10+
- $\cdot$  Chrome 35+

#### <span id="page-22-0"></span>**RLM Server**

Moab's Elastic Computing Feature, Viewpoint's Remote Visualization Feature, and Nitro require access to a centralized Reprise License Manager (RLM) server.

Adaptive Computing *strongly* recommends that your RLM Server is version 12.1BL2.

This server is not load-extensive so it may be installed on any host within your Moab HPC Suite environment. It may also be installed on its own host.

**If your company already utilizes an RLM Server, you do not have to install** another as long as the Moab HPC Suite components can access it.

The host on which you install RLM Server must always be on and should have High Availability (uptime).

# <span id="page-22-1"></span>**Remote Visualization**

Remote Visualization comes packaged with FastX 2.2. FastX 2.2 requires reverse DNS to be set up on your network in order for the Gateway Server and Session Servers to resolve each other's IP addresses and hostnames. Without it, Session Servers will not be able to register correctly with the Gateway Server and authentication to the Gateway Server will fail.

Only an RPM-based installation is supported for installing Remote Visualization.

#### In this section:

- [Supported](#page-23-0) Operating Systems on page 18
- License [Requirements](#page-23-1) on page 18
- Software [Requirements](#page-23-2) on page 18
- $\bullet$  [Depends](#page-23-3) On (not on the same host) on page 18

# <span id="page-23-0"></span>**Supported Operating Systems**

- $\cdot$  CentOS 6.x, 7.x
- $\cdot$  RHEL 6.x, 7.x
- Scientific Linux 6.x, 7.x
- SUSE Linux Enterprise Server 12

# <span id="page-23-1"></span>**License Requirements**

Remote Visualization requires access to a centralized Reprise License Manager (RLM) server. See [RLM Server](#page-22-0) on page 17 for more information.

# <span id="page-23-2"></span>**Software Requirements**

The following software packages are also required. The installation of these packages are included in the Install Remote Visualization procedure.

The following software packages are also required. The installation of these packages are included in the Install Remote Visualization procedure.

- ImageMagick
- ImageMagick-perl
- perl-Crypt-SSLeay
- perl-X11-Protocol

**The installation of these packages is included in the Install Remote** Visualization procedure.

In addition, *each* Session Server must include the graphical applications (resources) you will have Moab schedule. For example, desktop (gnomesession), xterm, firefox, chrome.

# <span id="page-23-3"></span>**Depends On (not on the same host)**

- Torque Resource Manager 6.1.0
- Moab Workload Manager 9.1.0
- $\bullet$  Moab Web Services 9.1.0
- $\bullet$  Moab Insight 9.1.0
- Moab Viewpoint 9.1.0

### <span id="page-24-0"></span>**Nitro**

When integrated with the Moab HPC Suite, Nitro resides on the Torque compute nodes.

In this section:

- **Hardware [Requirements](#page-24-1) on page 19**
- [Supported](#page-24-2) Operating Systems on page 19
- License [Requirements](#page-24-3) on page 19
- Software [Requirements](#page-24-4) on page 19

#### <span id="page-24-1"></span>**Hardware Requirements**

- Nitro requires one or more multi-core processors per host. Generally the more processors (sockets) and/or OS cores a host has, the more tasks Nitro can execute simultaneously on each host; although this will be application-dependent.
- It is recommended that hosts should have sufficient memory to execute as many applications as possible so that Nitro can run them at a rate of one application instance per OS core (especially if they are not multithreaded). This eliminates the need for users to have to request memory in their Nitro task definitions.

See the *Nitro Installation and Configuration Guide* for information on specifying memory requirements.

### <span id="page-24-2"></span>**Supported Operating Systems**

- $\cdot$  CentOS 6.x, 7.x
- $\bullet$  Red Hat 6.x, 7.x
- Scientific Linux 6.x, 7.x
- SUSE Linux Enterprise Server 11, 12

#### <span id="page-24-3"></span>**License Requirements**

Nitro requires access to a centralized Reprise License Manager (RLM) server. See [RLM Server](#page-22-0) on page 17 for more information.

#### <span id="page-24-4"></span>**Software Requirements**

Nitro is built with all needed libraries statically linked. This provides for a quick and simple installation and helps avoid troublesome library mismatches. No additional packages need to be installed on the compute nodes.

However, users running nitrosub and/or the nitrostat utility require Python 2.6.6 or later on the system from which they are running it.

# <span id="page-25-1"></span>**Nitro Web Services**

 $\bullet$  Nitro Web Services is commonly installed on the Moab Server Host.

In this section:

- [Supported](#page-25-2) Operating Systems on page 20
- Depends On (not [necessarily](#page-25-3) on the same host) on page 20

#### <span id="page-25-2"></span>**Supported Operating Systems**

- $\cdot$  CentOS 6.x, 7.x
- $\cdot$  Red Hat 6.x, 7.x
- Scientific Linux 6.x, 7.x
- SUSE Linux Enterprise Server 11

### <span id="page-25-3"></span>**Depends On (not necessarily on the same host)**

- $\bullet$  Nitro 2.1.0 Installed on Torque compute nodes
- $\bullet$  Viewpoint 9.1.0
- MongoDB  $3.2.x$

# <span id="page-25-0"></span>Identify the Installation Methods

Adaptive Computing provides different methods for installing the Moab HPC Suite components, Manual Installation, RPM Installation or the new Automated Installation (uses RPM methodology).

Depending on your environment and which components you are installing (and on which host), you may need to use a combination of Manual Installation and RPM Installation. However, the automated installer is only available for systems that support RPM installations. See for more information on the automated installer.

#### *Manual Installation*

This method provides advantages for administrators who want non-standard configure options.

- This method has more supported operating systems than the RPM Installation method.
- Some components can not be installed using the Manual Installation method.

#### *RPM Installation*

This method provides advantages for administrator who want a standard installation, with little customization.

• Whether you are installing RPMs on one host or on several hosts, each host must have the Adaptive Computing Package Repository enabled. See [Preparing](#page-131-1) for RPM Installs on page 126 for more information.

#### *Automated Installation*

This method provides advantages for systems who do not want the complexity of the Manual Installation or a RPM Typical or Offline Installation.

- . This method leverages the RPM functionality.
- This method requires you to answer some configuration questions (for example, how many servers, which Moab HPC Suite products) and then launches the installation across all the hosts in your system in less than an hour.

# <span id="page-28-0"></span>Chapter 2 Manual Installation

This chapter provides installation, configuration, and upgrading information using the Manual Installation method.

Be aware of the following:

- On RHEL systems, you must be registered for a Red Hat subscription in order to have access to required rpm package dependencies.
- Manual Installation is not available for Insight, Viewpoint, or Remote Visualization.
- Because many system-level files and directories are accessed during the installation, the instructions in this guide should be executed with root privileges. You will see that the instructions execute commands as the root user. Also be aware that the same commands will work for a non-root user with the sudo command.

Related Topics

- Chapter 1 Planning your [Installation](#page-8-0) on page 3
- Preparing for Manual [Installation](#page-29-1) on page 24

# <span id="page-29-0"></span>Manual Installation

This section provides instructions and other information for installing your Moab HPC Suite components for Red Hat 6-based systems using the Manual installation method.

In this section:

- Preparing for Manual [Installation](#page-29-1) on page 24
- Installing Torque [Resource](#page-31-0) Manager on page 26
- **.** Installing Moab [Workload](#page-37-0) Manager on page 32
- Installing Moab [Accounting](#page-45-0) Manager on page 40
- [Installing](#page-59-0) Moab Web Services on page 54
- [Installing](#page-68-0) RLM Server on page 63
- Nitro [Integration](#page-71-0) on page 66

# <span id="page-29-1"></span>Preparing for Manual Installation

The manual installation process of the Moab HPC Suite includes installing the different components in the suite.

 $\bullet$  Many individual components have dependencies on other components (see Chapter 1 Planning your [Installation](#page-8-0) on page 3). However, if you do not require a certain component, you do not have to install it.

The install instructions for each component include information about system requirements and dependencies. Some include prerequisite instructions that you will need to complete before you begin the install. Please read this information carefully, and make sure you have installed all the dependencies and packages that are necessary in order to avoid errors during the Moab HPC Suite install process.

 $\bullet$  Because many system-level files and directories are accessed during the installation, the instructions in this guide should be executed with root privileges.

You will see that the instructions execute commands as the root user. Please note that the same commands will work for a non-root user with the sudo command.

This topic contains prerequisite instructions that you will need to complete before you begin the installations.

In this topic:

- Set Up [Proxies](#page-30-0) on page 25
- Enable Extra Packages for the [Repository](#page-30-1) on page 25
- Update Your System [Software](#page-30-2) to the Latest Version on page 25
- **Ensure Hostname [Resolution](#page-31-1) for all Hosts on page 26**
- Install the Moab HPC Suite Software [Components](#page-31-2) on page 26

# <span id="page-30-0"></span>**Set Up Proxies**

If your site uses a proxy to connect to the internet, configure yum to use a proxy by editing the  $/etc/$  yum. conf file as follows:

proxy=http://*<proxy\_server\_id>*:*<port>*

If your site uses an external repository to install python dependencies (for example, the host where you install Viewpoint might need to download extra packages), you will need to set up pip to use a proxy. Do the following:

export http\_proxy=http://*<proxy\_server\_id>*:*<port>* export https\_proxy=http://*<proxy\_server\_id>*:*<port>*

# <span id="page-30-1"></span>**Enable Extra Packages for the Repository**

Many individual components have dependencies that are found in the optional add-on repositories for the distribution. You must enable the respective repository for your distribution on all hosts upon which you install Adaptive Computing software components.

Do the following:

• On non-RHEL systems (e.g. CentOS and Scientific Linux), you will need to install the epel release package in order to have access to required rpm package dependencies.

[root]# yum install epel-release

• On RHEL systems you must be registered for a Red Hat subscription in order to have access to required rpm package dependencies.

# <span id="page-30-2"></span>**Update Your System Software to the Latest Version**

It is recommended that you update your system software to the latest version before installing Moab HPC Suite components.

On *each* host where you will install the Moab HPC Suite components, do the following:

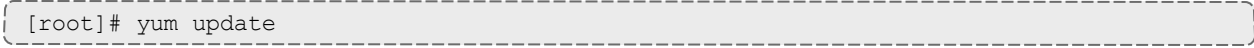

# <span id="page-31-1"></span>**Ensure Hostname Resolution for all Hosts**

Each host should be resolvable from all other hosts in the cluster. Usually this is implemented by having all hosts in DNS. Alternatively, each host may include all other hosts (with the correct IP address) in its /etc/hosts file.

#### <span id="page-31-2"></span>**Install the Moab HPC Suite Software Components**

To install the Moab HPC Suite, install the packages in the following order:

- 1. Torque. See Installing Torque [Resource](#page-31-0) Manager on page 26.
- 2. Moab Workload Manager. See Installing Moab [Workload](#page-37-0) Manager on page [32.](#page-37-0)
- 3. Moab Accounting Manager. See Installing Moab [Accounting](#page-45-0) Manager on [page](#page-45-0) 40.
- 4. Moab Web Services. See [Installing](#page-59-0) Moab Web Services on page 54.
- 5. Moab Insight (RPM install method only). See [Installing](#page-164-0) Moab Insight on page [159](#page-164-0).
- 6. Moab Viewpoint (RPM install method only). See Installing Moab [Viewpoint](#page-171-0) on [page](#page-171-0) 166.
- 7. RLM Server. See [Installing](#page-68-0) RLM Server on page 63.
- 8. Remote Visualization (RPM install method only). See [Installing](#page-190-0) Remote [Visualization](#page-190-0) on page 185
- 9. Integrate Nitro with your Moab HPC Suite. See Nitro [Integration](#page-71-0) on page [66.](#page-71-0)

# <span id="page-31-0"></span>Installing Torque Resource Manager

**If you intend to use Torque Resource Manager 6.1.0 with Moab Workload** Manager, you must run Moab version 8.0 or later. However, some Torque functionality may not be available. See Compatibility [Requirements](http://docs.adaptivecomputing.com/torque/6-1-0/adminGuide/help.htm#topics/releaseNotes/installationAndUpgrade.htm#Compatibility) in the Moab HPC Suite Release Notes for more information.

This topic contains instructions on how to install and start Torque Resource Manager (Torque).

**D** For Cray systems, Adaptive Computing recommends that you install Moab and Torque Servers (head nodes) on commodity hardware (*not* on Cray compute/service/login nodes).

*However*, you *must* install the Torque pbs\_mom daemon and Torque client commands on Cray login and "mom" service nodes since the  $pbs$ mom *must* run on a Cray service node within the Cray system so it has access to the Cray ALPS subsystem.

See Installation Notes for Moab and Torque for Cray in the *Moab Workload Manager Administrator Guide* for instructions on installing Moab and Torque on a non-Cray server.

In this topic:

- Open [Necessary](#page-32-0) Ports on page 27
- . Install [Dependencies,](#page-33-0) Packages, or Clients on page 28
- Install [Torque](#page-34-0) Server on page 29
- Install [Torque](#page-35-0) MOMs on page 30
- Install [Torque](#page-37-1) Clients on page 32
- Configure Data [Management](#page-37-2) on page 32

# <span id="page-32-0"></span>**Open Necessary Ports**

Torque requires certain ports to be open for essential communication.

If your site is running firewall software on its hosts, you will need to configure the firewall to allow connections to the necessary ports.

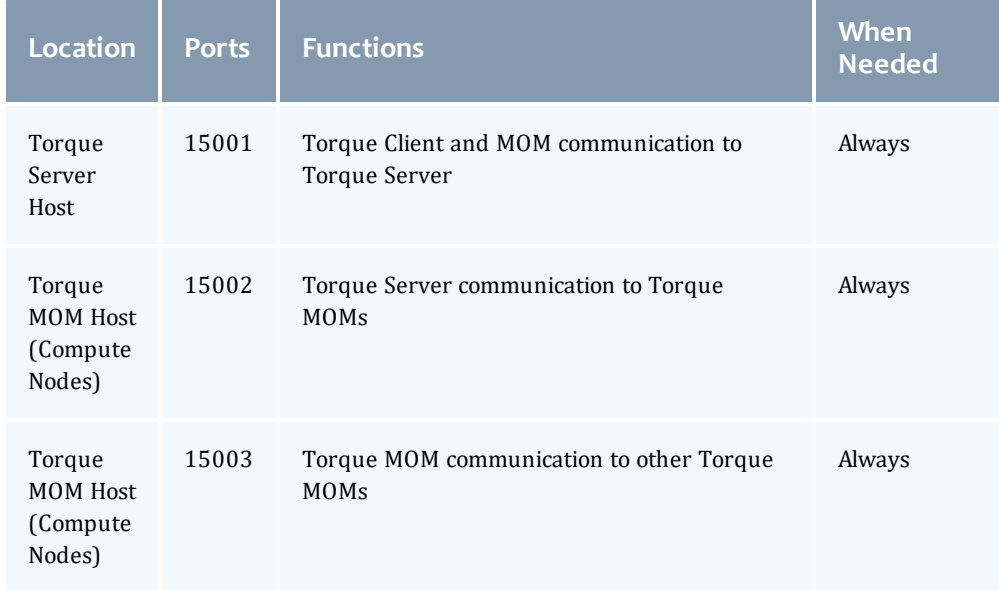

See also:

- [Opening](#page-218-1) Ports in a Firewall on page 213 for general instructions and an example of how to open ports in the firewall.
- <sup>l</sup> [Configuring](http://docs.adaptivecomputing.com/torque/6-1-0/adminGuide/help.htm#topics/torque/1-installConfig/configuringPorts.htm) Ports in the *Torque Resource Manager Administrator Guide* for more information on how to configure the ports that Torque uses for communication.

# <span id="page-33-0"></span>**Install Dependencies, Packages, or Clients**

In this section:

- Install [Packages](#page-33-1) on page 28
- [Install](#page-33-2) hwloc on page 28

#### <span id="page-33-1"></span>**Install Packages**

On the Torque Server Host, use the following commands to install the libxml2-devel, openssl-devel, and boost-devel packages.

[root]# yum install libtool openssl-devel libxml2-devel boost-devel gcc gcc-c++

### <span id="page-33-2"></span>**Install hwloc**

Using "yum install hwloc" may install an older, non-supported version.

When cgroups are enabled (recommended), hwloc version 1.9.1 or later is required. NVIDIA K80 requires libhwloc 1.11.0.

The following instructions are for installing version 1.9.1.

Do the following:

- 1. On the Torque Server Host, *each* Torque MOM Host, and *each* Torque Client Host, do the following:
	- a. Download hwloc-1.9.1.tar.gz from [https://www.open](https://www.open-mpi.org/software/hwloc/v1.9)[mpi.org/software/hwloc/v1.9](https://www.open-mpi.org/software/hwloc/v1.9).
	- b. Run each of the following commands in order.

```
[root]# yum install gcc make
[root]# tar -xzvf hwloc-1.9.1.tar.gz
[root]# cd hwloc-1.9.1
[root]# ./configure
[root]# make
[root]# make install
```
2. Run the following commands on the Torque Server Host *only*.

```
[root]# echo /usr/local/lib >/etc/ld.so.conf.d/hwloc.conf
[root]# ldconfig
```
# <span id="page-34-0"></span>**Install Torque Server**

You *must* complete the prerequisite tasks and the tasks to install the dependencies, packages, or clients before installing Torque Server. See Installing Torque [Resource](#page-31-0) Manager on page 26 and [Install](#page-33-0) [Dependencies,](#page-33-0) Packages, or Clients on page 28.

On the Torque Server Host, do the following:

- 1. Download the latest 6.1.0 build from the Adaptive [Computing](http://www.adaptivecomputing.com/support/download-center/) website. It can also be downloaded via command line (github method or the tarball distribution).
	- Clone the source from github.

 $\blacksquare$  If git is not installed: [root]# yum install git

```
[root]# git clone https://github.com/adaptivecomputing/torque.git -b 6.1.0 6.1.0
[root]# cd 6.1.0
[root]# ./autogen.sh
```
<sup>l</sup> Get the tarball source distribution.

```
[root]# yum install wget
[root]# wget http://www.adaptivecomputing.com/download/torque/torque-
6.1.0.tar.gz -O torque-6.1.0.tar.gz
[root]# tar -xzvf torque-6.1.0.tar.gz
[root]# cd torque-6.1.0/
```
2. Depending on your system configuration, you will need to add ./configure command options.

At a minimum, you add:

- $\bullet$  --enable-cgroups
- $\bullet$  --with-hwloc-path=/usr/local See [Torque](#page-15-0) on page 10 for more information.

 $\bullet$  These instructions assume you are using cgroups. When cgroups are supported, cpusets are handled by the cgroup cpuset subsystem. If you are not using cgroups, use --enable-cpusets instead.

See [Customizing](http://docs.adaptivecomputing.com/torque/6-1-0/adminGuide/help.htm#topics/torque/1-installConfig/customizingTheInstall.htm) the Install in the *Torque Resource Manager Administrator Guide* for more information on which options are available to customize the ./configure command.

3. Run each of the following commands in order.

```
[root]# ./configure --enable-cgroups --with-hwloc-path=/usr/local # add any other
specified options
[root]# make
[root]# make install
```
4. Source the appropriate profile file to add  $/usr/local/bin$  and /usr/local/sbin to your path.

```
[root]# . /etc/profile.d/torque.sh
```
5. Initialize serverdb by executing the torque.setup script.

```
[root]# ./torque.setup root
```
- 6. Add nodes to the /var/spool/torque/server priv/nodes file. See [Specifying](http://docs.adaptivecomputing.com/torque/6-1-0/adminGuide/help.htm#topics/torque/1-installConfig/specifyComputeNodes.htm) Compute Nodes in the *Torque Resource Manager Administrator Guide* for information on syntax and options for specifying compute nodes.
- 7. Configure pbs server to start automatically at system boot, and then start the daemon.

```
[root]# chkconfig --add pbs_server
[root]# service pbs_server restart
```
# <span id="page-35-0"></span>**Install Torque MOMs**

In most installations, you will install a Torque MOM on each of your compute nodes.

**O** See Specifying Compute Nodes or Configuring Torque on Compute Nodes in the Torque Resource Manager Administrator Guide for more information.

Do the following:

- 1. On the Torque Server Host, do the following:
	- a. Create the self-extracting packages that are copied and executed on your nodes.

```
[root]# make packages
Building ./torque-package-clients-linux-x86_64.sh ...
Building ./torque-package-mom-linux-x86 64.sh ...
Building ./torque-package-server-linux-x86_64.sh ...
Building ./torque-package-gui-linux-x86_64.sh ...
Building ./torque-package-devel-linux-x\overline{8}6 64.sh ...
Done.
The package files are self-extracting packages that can be copied and executed
on your production machines. Use --help for options.
```
b. Copy the self-extracting MOM packages to each Torque MOM Host.

Adaptive Computing recommends that you use a remote shell, such as SSH, to install packages on remote systems. Set up shared SSH keys if you do not want to supply a password for each Torque MOM Host.

[root]# scp torque-package-mom-linux-x86\_64.sh <*mom-node*>:

c. Copy the pbs\_mom startup script to each Torque MOM Host.

```
[root]# scp contrib/init.d/pbs_mom <mom-node>:/etc/init.d
```
 $\blacksquare$  Not all sites see an inherited ulimit but those that do can change the ulimit in the pbs mom init script. The pbs mom init script is responsible for starting and stopping the pbs\_mom process.

- 2. On *each* Torque MOM Host, confirm that cgroups have been mounted; if not, mount them.
	- a. Run [lssubsys](http://linux.die.net/man/1/lssubsys) -am.
	- b. If the command is not found, or you do not see something similar to the following, then cgroups are *not* mounted, continue with these instructions.

```
ns
perf_event
net_prio
cpuset /cgroup/cpuset
cpu /cgroup/cpu
cpuacct /cgroup/cpuacct
memory /cgroup/memory
devices /cgroup/devices
freezer /cgroup/freezer
net cls /cgroup/net cls
blkio /cgroup/blkio
```
c. Install the cgroup library package and mount cgroups.

[root]# yum install libcgroup [root]# service cgconfig start

- d. Run [lssubsys](http://linux.die.net/man/1/lssubsys) -am again and confirm cgroups are mounted.
- 3. On *each* Torque MOM Host, do the following:
	- a. Install cgroup-tools.
	- b. Install the self-extracting MOM package.

[root]# ./torque-package-mom-linux-x86\_64.sh --install

c. Configure pbs\_mom to start at system boot, and then start the daemon.

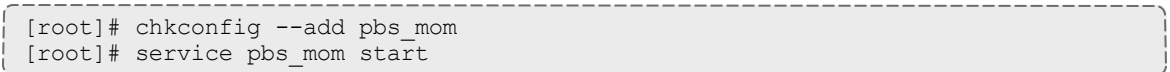

## <span id="page-37-0"></span>**Install Torque Clients**

If you want to have the Torque client commands installed on hosts other than the Torque Server Host (such as the compute nodes or separate login nodes), do the following:

- 1. On the Torque Server Host, do the following:
	- a. Copy the self-extracting client package to *each* Torque Client Host.

Adaptive Computing recommends that you use a remote shell, such as SSH, to install packages on remote systems. Set up shared SSH keys if you do not want to supply a password for each Torque Client Host.

[root]# scp torque-package-clients-linux-x86\_64.sh *<torque-client-host>*:

b. Copy the trqauthd startup script to *each* Torque Client Host.

[root]# scp contrib/init.d/trqauthd *<torque-client-host>*:/etc/init.d

2. On *each* Torque Client Host, install the self-extracting client package:

[root]# ./torque-package-clients-linux-x86\_64.sh --install

## **Configure Data Management**

When a batch job completes, stdout and stderr files are generated and placed in the spool directory on the master Torque MOM Host for the job instead of the submit host. You can configure the Torque batch environment to copy the stdout and stderr files back to the submit host. See Configuring Data Management in the *Torque Resource Manager Administrator Guide* for more information.

Related Topics

Preparing for Manual [Installation](#page-29-0) on page 24

## <span id="page-37-1"></span>Installing Moab Workload Manager

This topic contains instructions on how to install and start Moab Workload Manager (Moab).

**D** For Cray systems, Adaptive Computing recommends that you install Moab and Torque Servers (head nodes) on commodity hardware (*not* on Cray compute/service/login nodes).

*However*, you *must* install the Torque pbs\_mom daemon and Torque client commands on Cray login and "mom" service nodes since the  $pbs$ mom *must* run on a Cray service node within the Cray system so it has access to the Cray ALPS subsystem.

See Installation Notes for Moab and Torque for Cray in the *Moab Workload Manager Administrator Guide* for instructions on installing Moab and Torque on a non-Cray server.

In this topic:

- [Understand](#page-38-0) Licenses on page 33
- Open [Necessary](#page-38-1) Ports on page 33
- Install [Dependencies,](#page-39-0) Packages, or Clients on page 34
- Obtain and Install the Elastic [Computing](#page-39-1) License on page 34
- [\(Optional\)](#page-41-0) Build a Custom RPM on page 36
- Install Moab [Server](#page-42-0) on page 37
- [Configure](#page-44-0) Torque to Trust Moab on page 39
- Verify the [Installation](#page-44-1) on page 39
- [\(Optional\)](#page-45-0) Install Moab Client on page 40

## <span id="page-38-0"></span>**Understand Licenses**

As part of the Moab modularity, introduced in version 9.0.1, Moab features can be licensed separately. See Module-Based Features.

With the 9.1.0 release, Moab now uses an RLM Server to manage licenses. For the Moab core and for most Moab features, an RLM Server is not required. The new Moab "core" license will have a new name to reflect the RLM generation. Do *not* rename this license to moab.lic.

Elastic Computing, beginning with 9.1.0, requires an RLM Server as part of your configuration.

**The 9.1.0 licensing change does not affect legacy licenses; however, a** module-based licensed may be required to use newer functionality.

## <span id="page-38-1"></span>**Open Necessary Ports**

If your site is running firewall software on its hosts, you will need to configure the firewall to allow connections to the necessary ports.

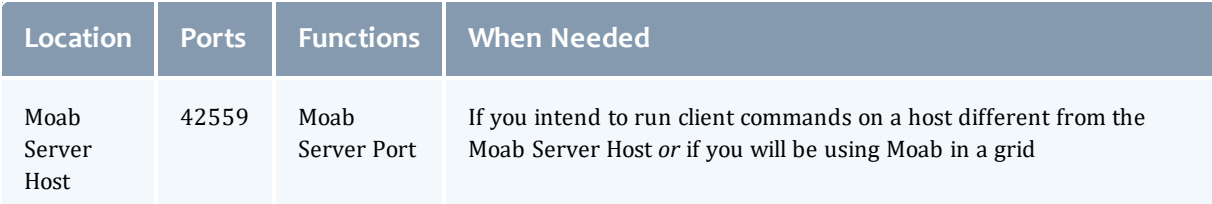

See [Opening](#page-218-0) Ports in a Firewall on page 213 for general instructions and an example of how to open ports in the firewall.

## <span id="page-39-0"></span>**Install Dependencies, Packages, or Clients**

In this section:

- **.** [Dependencies](#page-39-2) and Packages on page 34
- [Torque](#page-39-3) Client on page 34

### <span id="page-39-2"></span>**Dependencies and Packages**

On the Moab Server Host, use the following commands to install the required Moab dependencies and packages.

[root]# yum install make libcurl perl-CPAN libxml2-devel gcc

## <span id="page-39-3"></span>**Torque Client**

If you are using Torque and are installing the Torque Server on a different host (Torque Server Host) from the Moab Server (Moab Server Host), you will need to install the Torque client on the Moab Server Host in order for Moab to interact with Torque.

Follow the instructions in Install [Torque](#page-37-0) Clients on page 32 using the Moab Server Host as the Torque Client Host; with the exception that you must copy and install the torque-package-devel-linux-*<arch>*.sh self-extracting package in addition to the torque-package-clients-linux-*<arch>*.sh package.

## <span id="page-39-1"></span>**Obtain and Install the Elastic Computing License**

If using Elastic Computing, Moab requires access to an RLM license server to record usage.

These instructions assume you already have access to an RLM Server. See [Installing](#page-68-0) RLM Server on page 63 for instructions on how to set up a new RLM Server.

Do the following:

- 1. On the RLM server, obtain the hostid and hostname.
	- $\blacksquare$  hostid

```
[root]# /opt/rlm/rlmhostid
```
You should see output similar to the following.

```
rlmhostid v12.1
Copyright (C) 2006-2016, Reprise Software, Inc. All rights reserved.
Hostid of this machine: 00259096f004
```
 $\bullet$  hostname

[root]# /opt/rlm/rlmhostid host

You should see output similar to the following.

```
rlmhostid v12.1
Copyright (C) 2006-2016, Reprise Software, Inc. All rights reserved.
Hostid of this machine: host=<your-host-name>
```
- 2. Email licenses@adaptivecomputing.com for a license and include the hostid and hostname you just obtained.
- 3. Adaptive Computing will generate the license and send you the Elastic Computing license file (.lic) file in a return email.
- 4. On the RLM server, do the following:
	- a. Download and install the license file.

```
[root]# cd /opt/rlm
[root]# chown rlm:rlm <licenseFileName>.lic
```
b. If the RLM Server in your configuration uses a firewall, edit the license file to reference the ISV adaptiveco port for the Adaptive license-enabled products. This is the same port number you opened during the RLM Server installation. See the instructions to open necessary ports in the [Installing](#page-68-0) RLM Server on page 63 (manual installation method) or 1.1 Installing RLM Server (RPM installation method) for more information.

```
[root]# vi /opt/rlm/moab_elastic_tracking.lic
ISV adaptiveco port=5135
```
The license file already references the RLM Server port (5053 by default).

- **If the RLM Server in your configuration uses different ports, you will** need to modify the license file to reflect the actual ports. See the instructions to open necessary ports in the [Installing](#page-68-0) RLM Server on [page](#page-68-0) 63 (manual installation method) or 1.1 Installing RLM Server (RPM installation method) for more information.
- c. If you did *not* install an RLM Server using the file available from Adaptive Computing (for example, because your system configuration already uses one), do the following:
	- i. Download the 'adaptiveco.set' file from the Adaptive [Computing](http://www.adaptivecomputing.com/support/download-center/moab-hpc-suite-download/) Moab HPC Suite [Download](http://www.adaptivecomputing.com/support/download-center/moab-hpc-suite-download/) (http://www.adaptivecomputing.com/support/downloadcenter/moab-hpc-suite-download/) page.
	- ii. Install the 'adaptiveco.set' file.

[root]# chown rlm:rlm adaptiveco.set

- iii. Place the 'adaptiveco.set' file in the *same* directory where the Elastic Computing license resides. Typically, this is the RLM Server base directory (/opt/rlm); but may be different depending on your configuration
- d. Perform a reread on the RLM Server base directory to update the RLM Server with your license. For example:

[root]# /opt/rlm/rlmreread

# <span id="page-41-0"></span>**(Optional) Build a Custom RPM**

#### Do the following:

1. Install rpm-build.

[root]# yum install rpm-build

- 2. Download the latest Moab build from the Adaptive [Computing](https://www.adaptivecomputing.com/support/download-center/moab-hpc-suite-download/) Moab HPC Suite [Download](https://www.adaptivecomputing.com/support/download-center/moab-hpc-suite-download/) Center (https://www.adaptivecomputing.com/support/download-center/moabhpc-suite-download/).
- 3. Untar the downloaded package.
- 4. Change directories into the untarred directory.
- 5. Edit the ./moab.spec file for RPM customization.
- 6. Run ./rpm-build.
- 7. Locate the custom RPM in rpm/RPMS/x86\_64.

## <span id="page-42-0"></span>**Install Moab Server**

You *must* complete the tasks to install the dependencies, packages, or clients before installing Moab Server. See Install [Dependencies,](#page-39-0) [Packages,](#page-39-0) or Clients on page 34.

If your configuration uses firewalls, you *must also* open the necessary ports before installing the Moab Server. See Open [Necessary](#page-38-1) Ports on [page](#page-38-1) 33.

On the Moab Server Host, do the following:

1. Download the latest Moab build from the Adaptive [Computing](https://www.adaptivecomputing.com/support/download-center/moab-hpc-suite-download/) Moab HPC Suite [Download](https://www.adaptivecomputing.com/support/download-center/moab-hpc-suite-download/) Center

(https://www.adaptivecomputing.com/support/download-center/moabhpc-suite-download/).

2. As the root user, run each of the following commands in order.

```
[root]# tar xzvf moab-9.1.0-<OS>.tar.gz
[root]# cd moab-9.1.0-<OS>
```
The variable marked *<OS>* indicates the OS for which the build was designed.

If Elastic Computing is part of your Moab Workload Manager configuration, install deps/acpython-base\*.

[root]# yum install deps/acpython-base\*

3. Configure Moab. If you are installing Moab Accounting Manager, configure Moab with the  $-\text{with-am}$  option.

[root]# ./configure *<options>*

**O** See Moab Workload Manager [Configuration](#page-91-0) Options on page 86 for a list of commonly used options or use. /configure --help for a complete list of available options.

4. *ONLY* if you are using green computing, *or* if you are using a resource manager other than Torque.

Run the make perldeps command to install the necessary perl modules using CPAN. When first running CPAN, you will be asked for configuration information. It is recommended that you choose an automatic configuration. You will be prompted to provide input during module installation; running the make perldeps command with a script is not recommended.

[root]# make perldeps 5. Install Moab.

- [root]# make install
- 6. Modify the Moab configuration file.

[root]# vi /opt/moab/etc/moab.cfg

Do the following:

a. Verify that **SUBMITCMD** is set up for your Torque resource manager and that it points to a valid qsub executable. For example:

RMCFG[torque] SUBMITCMD=/usr/local/bin/qsub

If you use a SLURM resource manager, see Moab-SLURM Integration Guide in the *Moab Workload Manager Administrator Guide* for configuration information. If you use a NATIVE resource manager, see Managing Resources Directly with the Native Interface in the *Moab Workload Manager Administrator Guide* for configuration information.

b. If you are using Torque as a resource manager and you installed the Torque Server on a different host (Torque Server Host), configure the RMCFG HOST parameter to tell Moab the host on which Torque Server is running.

RMCFG[torque] HOST=<torque server hostname>

7. Source the appropriate profile script to add the Moab executable directories to your current shell *\$PATH* environment.

[root]# . /etc/profile.d/moab.sh

8. Copy your license file into the same directory as  $modc$ .  $cf$ q (/opt/moab/etc/ by default).

[root]# cp moab.lic \$MOABHOMEDIR/etc/moab.lic

To verify the current status of your license, run the following command:

[root] # moab --about 2>&1 | grep License

You should get something similar to the following in the response:

• New RLM-Based License (version 9.1.0 or after)

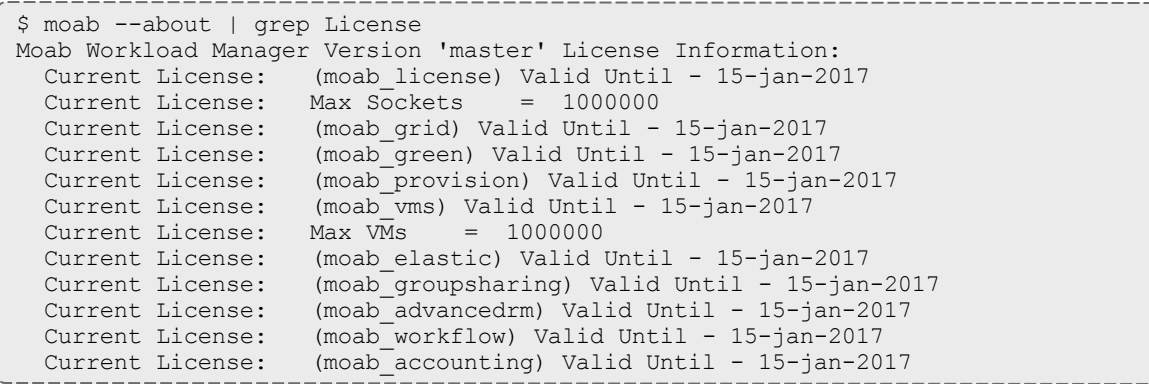

• Legacy License Format

```
Moab Workload Manager Version '9.1.0' License Information:
 Current License: Max Procs = 10000
 Current License: Valid Until - Jul 13 19:42:10 2017
```
**D** A license is required for Moab. A trial license may be included in your Moab installation enabling you to run Moab for a limited time and with limited features. Email licenses@adaptivecomputing.com for information on obtaining licenses.

9. Start Moab.

```
[root]# chkconfig moab on
[root]# service moab start
```
## <span id="page-44-0"></span>**Configure Torque to Trust Moab**

If you are using Torque as a resource manager and you installed the Torque Server on a different host (Torque Server Host); recommended, do the following:

• On the Torque Server Host, add the name of the Moab Server Host (where Moab Server is installed) as a manager and as a submit host.

```
[root]# qmgr
Qmgr: set server managers += root@<moab_server_hostname>
Qmgr: set server submit_hosts += <moab_server_hostname>
Qmgr: exit
```
## <span id="page-44-1"></span>**Verify the Installation**

If you have a resource manager configured, verify that the scheduler is able to schedule a job. Do the following:

• Submit a sleep job as a non-root user (adaptive is used in this example) and verify the job is running.

```
[root]# su - adaptive
[adaptive]$ echo sleep 150 | msub
[adaptive]$ showq
[adaptive]$ exit
```
# <span id="page-45-0"></span>**(Optional) Install Moab Client**

After you have installed Moab Server, you can create a client tarball to install just the Moab client commands on a login/client host. This tarball uses a single tar command to install the binary Moab client command files and their man pages. The tarball also contains a  $_{\text{modb.cfg}}$  file configured with the Moab Server host name and port number so you do not have to manually configure this information on the login/client node.

 $\bullet$  If your site needs secure communication and authentication between Moab Client Host and the Moab Server Host, create a site-specific key and place it in the same directory as your  $_{\text{mod}}$ .  $_{\text{cf}}$  file. By default, this would be \$MOABHOMEDIR/etc/.moab.key. When the Moab server and client commands detect the presence of those two files they will use the key in those files to authenticate and communicate, instead of the default key. See Mauth Authentication in the *Moab Workload Manager Administrator Guide* for more information.

#### Do the following:

1. On the Moab Server Host, create the client tarball.

[root]# make client-pkg

- 2. Copy the tarball to the root directory of the Moab Client Host.
- 3. On the Moab Client Host, run the tarball to install the Moab client commands.

[root]# tar xvf client.tgz

Related Topics

Preparing for Manual [Installation](#page-29-0) on page 24

## <span id="page-45-1"></span>Installing Moab Accounting Manager

This topic contains instructions on how to install and start Moab Accounting Manager (MAM).

Perform the following in order:

- Installing Moab [Accounting](#page-45-1) Manager
- Open [Necessary](#page-47-0) Ports
- Install and Initialize the [PostgreSQL](#page-47-1) Server
- Install [Dependencies,](#page-48-0) Packages, or Clients
- <sup>l</sup> [\(Optional\)](#page-50-0) Build a Custom RPM
- Install MAM [Server](#page-50-1)
- [Configure](#page-52-0) the MAM GUI
- [Configure](#page-54-0) MAM Web Services
- [Access](#page-56-0) the MAM GUI
- Access MAM Web [Services](#page-57-0)
- Configure Moab Workload Manager to Use Moab [Accounting](#page-57-1) Manager
- Initialize Moab [Accounting](#page-58-0) Manager

## **Plan Your Installation**

The first step is determining the number of different hosts (physical machines) required for your MAM installation.

Your MAM installation includes:

- MAM Server
- MAM Database
- MAM Clients (possibly several hosts)
- MAM GUI (optional)
- MAM Web Services (optional)

Each of these components can be installed on their own hosts (meaning the actual physical machine) or can be combined on same hosts. For example, the MAM Database can be installed on the same *host* as the MAM Server. Or the MAM Server may be installed on the same host you installed the Moab Server.

Once you have determined which components are installed on which hosts, complete the rest of the instructions for the MAM installation.

 $\bullet$  The instructions that follow in this topic will use the term Host after each component to reflect installing on a host (again, meaning the physical machine). For example, MAM Server Host and MAM Database Host. Depending on your configuration, Host may refer to as installed on its own machine or installed on the same machine as another component.

# <span id="page-47-0"></span>**Open Necessary Ports**

If your site is running firewall software on its hosts, you will need to configure the firewall to allow connections to the necessary ports.

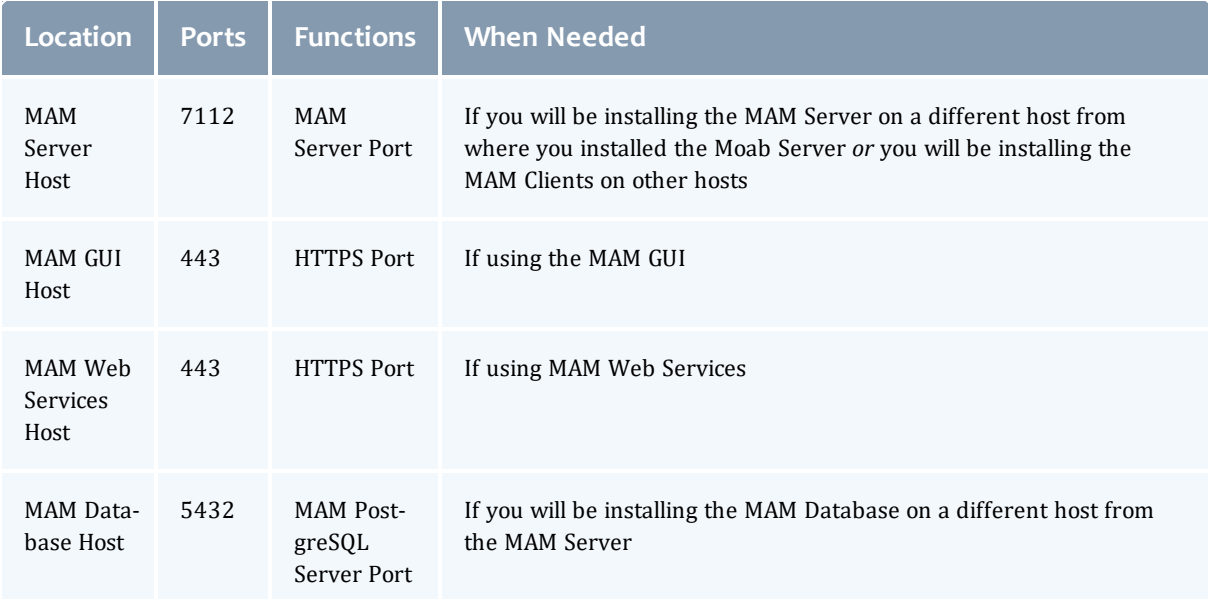

See [Opening](#page-218-0) Ports in a Firewall on page 213 for general instructions and an example of how to open ports in the firewall.

## <span id="page-47-1"></span>**Install and Initialize the PostgreSQL Server**

Moab Accounting Manager uses a database for transactions and data persistence.

- the same host as the MAM Server.
- a separate PostgreSQL database host.
- **a** separate *shared* PostgreSQL database host.

On the host where the MAM PostgreSQL database will reside, do the following:

1. Install and initialize the PostreSQL Server.

```
[root]# yum install postgresql-server
[root]# service postgresql initdb
```
2. Configure trusted connections.

Edit or add a "host" line in the pg\_hba.conf file for the interface from which the MAM Server will be connecting to the database and ensure that it specifies a secure password-based authentication method (for example, md5).

```
[root]# vi /var/lib/pgsql/data/pg_hba.conf
# Replace 127.0.0.1 with the IP address of the MAM Server Host if the
# MAM PostgreSQL server is on a separate host from the MAM server.
host all all 127.0.0.1/32 md5
host all all ::1/128 md5
---
```
3. If the MAM Database Host is installed on a *different* host from where you will install the MAM Server, configure PostgreSQL to accept connections from the MAM Server Host.

```
[root]# vi /var/lib/pgsql/data/postgresql.conf
# Replace <mam-server-host> with the interface name from which the MAM server
# will be connecting to the database.
listen_addresses = '<mam-server-host>'
```
4. If your PostgreSQL database version is prior to version 9.1, configure postgresql to avoid interpreting backslashes as escape characters.

```
[root]# vi /var/lib/pgsql/data/postgresql.conf
```

```
standard conforming_strings = on
```
5. Start or restart the database.

```
[root]# chkconfig postgresql on
[root]# service postgresql restart
```
# <span id="page-48-0"></span>**Install Dependencies, Packages, or Clients**

Use the following instructions to install the required Moab Accounting Manager dependencies, packages, or clients.

**D** Depending on your configuration, the MAM Server Host and the MAM GUI Host may be installed on the same host. The MAM Client Host is automatically installed on the same host as the MAM Server Host; however, you can also install the MAM Client Host on any other hosts on which you want to have the MAM client commands available to users or administrators.

1. On the MAM Server Host, the MAM GUI Host, the MAM Web Services Host, and the MAM Client Hosts, do the following:

```
[root]# yum install gcc redhat-lsb-core perl rrdtool perl-Config-Tiny perl-Crypt-
CBC perl-Crypt-DES perl-Crypt-DES_EDE3 perl-Digest-HMAC perl-Digest-SHA perl-Error
perl-JSON perl-Log-Dispatch-FileRotate perl-Log-Log4perl perl-XML-LibXML
```
- **If installing on RHEL, some packages may not be found in the standard** RHEL distribution repositories.
- One way to overcome this problem is to install the missing dependencies from EPEL or other reputable repositories. For example:

```
[root]# rpm -Uvh http://dl.fedoraproject.org/pub/epel/6/x86_64/epel-release-
6-8.noarch.rpm
[root]# yum install yum-utils
[root]# yum-config-manager --disable epel
[root]# yum install --enablerepo=epel,rhel-6-server-optional-rpms gcc
redhat-lsb-core perl rrdtool perl-Config-Tiny perl-Crypt-CBC perl-Crypt-DES
perl-Crypt-DES_EDE3 perl-Digest-HMAC perl-Digest-SHA perl-Error perl-JSON
perl-Log-Dispatch-FileRotate perl-Log-Log4perl perl-XML-LibXML
```
<sup>l</sup> *Alternatively*, you can install the available packages in the RHEL repository and then install the missing modules from CPAN.

```
[root]# yum install --skip-broken gcc redhat-lsb-core perl rrdtool perl-
Config-Tiny perl-Crypt-CBC perl-Crypt-DES perl-Crypt-DES_EDE3 perl-Digest-
HMAC perl-Digest-SHA perl-Error perl-JSON perl-Log-Dispatch-FileRotate perl-
Log-Log4perl perl-XML-LibXML perl-CPAN
[root]# cpan YAML Config::Tiny Log::Log4perl Log::Dispatch::FileRotate
Compress::Zlib
```
You may need to run the cpan command more than once for it to complete successfully.

2. On the MAM Server Host, do the following:

```
[root]# yum install postgresql postgresql-libs perl-DBD-Pg perl-Date-Manip perl-
Time-HiRes perl-DBI
```
3. On the MAM GUI Host, do the following:

[root]# yum install httpd mod\_ssl perl-CGI perl-CGI-Session

4. On the MAM Web Services Host, do the following:

[root]# yum install httpd mod\_perl mod\_ssl

5. On each of the MAM Client Hosts (including the MAM Server Host), do the following:

[root]# yum install perl-suidperl perl-Term-ReadLine-Gnu perl-TermReadKey

#### **If installing on RHEL, some packages may not be found in the standard** RHEL distribution repositories. One way to overcome this problem is to install the missing dependencies from EPEL or other reputable repositories. For example:

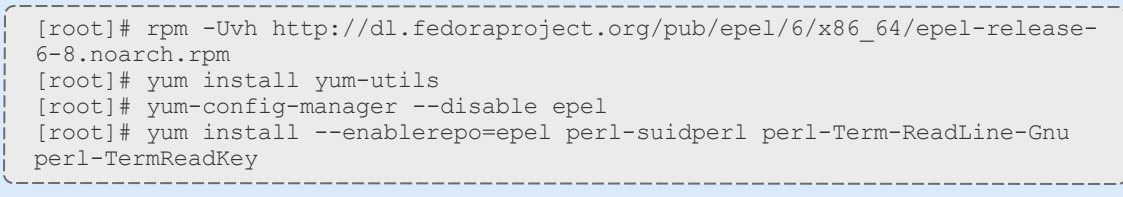

**O** If any of the Perl module packages fail to install or are unavailable for your system, you can install it from CPAN by running cpan MODULENAME where *MODULENAME* is the respective perl module name.

# <span id="page-50-0"></span>**(Optional) Build a Custom RPM**

### Do the following:

1. Install rpm-build.

[root]# yum install rpm-build

- 2. Download the latest MAM build from the Adaptive [Computing](https://www.adaptivecomputing.com/support/download-center/moab-hpc-suite-download/) Moab HPC Suite [Download](https://www.adaptivecomputing.com/support/download-center/moab-hpc-suite-download/) Center (https://www.adaptivecomputing.com/support/download-center/moabhpc-suite-download/).
- 3. Untar the downloaded package.
- 4. Change directories into the untarred directory.
- 5. Edit the rpm/SPECS/mam.spec file for RPM customization.
- 6. Run build/rpm-build.
- 7. Locate the custom RPM in  $rpm/RPMS/x86$  64.

## <span id="page-50-1"></span>**Install MAM Server**

On the MAM Server Host, do the following:

1. Create a user called mam and switch to that user.

```
[root]# useradd -m mam
[root]# su - mam
[mam]$ mkdir src
[mam]$ cd src
```
2. Download the latest MAM build from the Adaptive [Computing](https://www.adaptivecomputing.com/support/download-center/moab-hpc-suite-download/) Moab HPC Suite [Download](https://www.adaptivecomputing.com/support/download-center/moab-hpc-suite-download/) Center

(https://www.adaptivecomputing.com/support/download-center/moabhpc-suite-download/).

3. As the mam user, run each of the following commands in order.

```
[mam]$ tar -zxvf mam-9.1.0.tar.gz
[mam]$ cd mam-9.1.0
```
4. Configure the software. For a list of all the configuration options, see [Moab](#page-93-0) Accounting [Manager Configuration](#page-93-0) Options on page 88.

```
[mam]$ ./configure
```

```
5. Compile the software.
```

```
[mam]$ make
```
- **D** Depending on your configuration, you may need to replace "make" with a make command that includes additional functionality. Specifically:
- If you only need to install the clients on a particular system, use clientsonly.
- If you only need to install the web GUI on a particular system, use make gui-only.
- If you only need to install the web services on a particular system, use make ws-only
- 6. Install the software.

```
[mam]$ exit
[root]# cd ~mam/src/mam-9.1.0
[root]# make install
```
**D** Depending on your configuration, you may need to replace "make" install" with a make command that includes additional functionality. Specifically:

- If you only need to install the clients on a particular system, use make install-clients-only.
- If you only need to install the web GUI on a particular system, use make install-gui-only.
- If you only need to install the web services on a particular system, use make install-ws-only

7. As the database user, create a database called mam and grant database privileges to the mam user.

**P** PostgreSQL should have previously been installed using the instructions in Preparing for Manual [Installation](#page-29-0) on page 24.

```
[root]# su - postgres
[postgres]$ psql
create database mam;
create user mam with password 'changeme!';
\alpha[postgres]$ exit
```
The password you define must be synchronized with the database.password value in /opt/mam/etc/mam-server.conf

```
[root]# vi /opt/mam/etc/mam-server.conf
```

```
database.password = changeme!
```
8. Run the hpc.sql script to populate the Moab Accounting Manager database with objects, actions, and attributes necessary to function as an Accounting Manager.

```
[root]# su - mam
[mam]$ cd src/mam-9.1.0
[mam]$ psql mam < hpc.sql
[mam]$ exit
```
9. Configure MAM to automatically start up at system boot; start the mam service.

```
[root]# chkconfig --add mam
[root]# service mam start
```
## <span id="page-52-0"></span>**Configure the MAM GUI**

If you plan to use the web GUI, then on the MAM GUI Host, do the following:

1. As  $\text{root}$ , add or edit the SSL virtual host definition as appropriate for your environment. To do so, configure the  $cgi$ -bin directory in  $ss1$ . conf. Below the  $cq$  i-bin directory element, create an alias for  $/cqi-bin$  pointing to your cgi-bin directory. If you chose to install to a cgi-bin sub-directory, you might want to create an alias for that as well. Also, add  $index.cgi$  to the DirectoryIndex so you can use the shorter sub-directory name.

```
[root]# vi /etc/httpd/conf.d/ssl.conf
<Directory "/var/www/cgi-bin">
## Add these lines
  Options ExecCGI
  AddHandler cgi-script .cgi
  AllowOverride All
  Order allow,deny
  Allow from all
</Directory>
# Aliases for /cgi-bin
Alias /cgi-bin/ /var/www/cgi-bin/
Alias /mam /var/www/cgi-bin/mam/
# Make shorter sub-dir name available
DirectoryIndex index.cgi
```
- 2. For Red Hat-based systems where Security Enhanced Linux (SELinux) is enforced, you may need to customize SELinux to allow the web server to make network connections, use setuid for authentication, and write to the log file.
	- a. Determine the current mode of SELinux.

```
[root]# getenforce
Enforcing
```
- <sup>l</sup> If the command returns a mode of **Disabled** or **Permissive**, or if the getenforce command is not found, you can skip the rest of this step.
- If the command returns a mode of **Enforcing**, you can choose between options of customizing SELinux to allow the web GUI to perform its required functions or disabling SELinux on your system.
- b. If you choose to customize SELinux, do the following:

**O** SELinux can vary by version and architecture and that these instructions may not work in all possible environments.

If you used the --prefix=*<prefix>* configuration option when you configured Moab Accounting Manager, you must replace references to /opt/mam in the example below with the *<prefix>* you specified. See Moab Accounting [Manager Configuration](#page-93-0) Options on page 88 for more information.

```
[root]# cat > mamgui.te <<EOF
module mamgui 1.0;
require {
        type httpd sys script t;
        type port t;
        class capability setuid;
       class tcp socket name connect;
}
allow httpd sys script t port t:tcp socket name connect;
allow httpd sys script t self: capability setuid;
EOF
[root]# checkmodule -M -m -o mamgui.mod mamgui.te
[root]# semodule_package -m mamgui.mod -o mamgui.pp
[root]# semodule -i mamgui.pp
[root]# setenforce 0
[root]# chcon -v -t httpd_sys_content_t /opt/mam/log
[root]# setenforce 1
```
3. For the highest security, it is recommended that you install a public key certificate that has been signed by a certificate authority. The exact steps to do this are specific to your distribution and the chosen certificate authority. An overview of this process for CentOS 7 is documented at https://access.redhat.com/documentation/en-US/Red\_Hat\_Enterprise\_ Linux/7/html/System\_Administrators\_Guide/ch-Web\_Servers.html#s2 apache-mod\_ssl.

Alternatively, if your network domain can be secured from man-in-themiddle attacks, you could use a self-signed certificate. Often this does not require any additional steps since in many distributions, such as Red Hat, the Apache SSL configuration provides self-signed certificates by default.

If your configuration uses self-signed certificates, no action is required; Red Hat ships with ready-made certificates.

4. Start or restart the HTTP server daemon.

```
[root]# chkconfig httpd on
[root]# service httpd restart
```
## <span id="page-54-0"></span>**Configure MAM Web Services**

If you plan to use MAM Web Services, then on the MAM Web Services Host, do the following:

1. Edit the SSL virtual host definition in ssl.conf to include the mamws location. For example:

```
[root]# vi /etc/httpd/conf.d/ssl.conf
# Place the following within the 443 VirtualHost definition
PerlOptions +Parent
PerlSwitches -Mlib=/opt/mam/lib
PerlModule MAM:: WSResponseHandler
PerlModule MAM:: WSAuthenHandler
<Location /mamws>
   SetHandler perl-script
   PerlResponseHandler MAM::WSResponseHandler
    Options +ExecCGI
   AuthName MAM
    PerlAuthenHandler MAM::WSAuthenHandler
    Require valid-user
    Order allow,deny
   Allow from all
</Location>
```
- 2. For Red Hat-based systems where Security Enhanced Linux (SELinux) is enforced, you may need to customize SELinux to allow the web server to make network connections and write to the log file.
	- a. Determine the current mode of SELinux.

```
[root]# getenforce
Enforcing
```
- <sup>l</sup> If the command returns a mode of **Disabled** or **Permissive**, or if the getenforce command is not found, you can skip the rest of this step.
- **.** If the command returns a mode of **Enforcing**, you can choose between options of customizing SELinux to allow MAM Web Services to perform its required functions or disabling SELinux on your system.
- b. If you choose to customize SELinux, do the following:

**U** SELinux can vary by version and architecture and that these instructions may not work in all possible environments.

If you used the --prefix=*<prefix>* configuration option when you configured Moab Accounting Manager, you must replace references to /opt/mam in the example below with the *<prefix>* you specified. See Moab Accounting [Manager Configuration](#page-93-0) Options on page 88 for more information.

```
[root]# cat > mamws.te <<EOF
module mamws 1.0;
require {
        type httpd t;
        type port t;
        type usr_t;
        class tcp_socket name_connect;
        class file { create append };
}
allow httpd t port t:tcp socket name connect;
allow httpd t usr t: file { create append };
EOF
[root]# checkmodule -M -m -o mamws.mod mamws.te
[root]# semodule_package -m mamws.mod -o mamws.pp
[root]# semodule -i mamws.pp
[root]# setenforce 0
[root]# chcon -v -t httpd_sys_content_t /opt/mam/log
[root]# setenforce 1
```
3. For the highest security, it is recommended that you install a public key certificate that has been signed by a certificate authority. The exact steps to do this are specific to your distribution and the chosen certificate authority. An overview of this process for CentOS 7 is documented at https://access.redhat.com/documentation/en-US/Red\_Hat\_Enterprise\_ Linux/7/html/System\_Administrators\_Guide/ch-Web\_Servers.html#s2 apache-mod\_ssl.

Alternatively, if your network domain can be secured from man-in-themiddle attacks, you could use a self-signed certificate. Often this does not require any additional steps since in many distributions, such as Red Hat, the Apache SSL configuration provides self-signed certificates by default.

If your configuration uses self-signed certificates, no action is required; Red Hat ships with ready-made certificates.

4. Start or restart the HTTP server daemon.

```
[root]# chkconfig httpd on
[root]# service httpd restart
```
## <span id="page-56-0"></span>**Access the MAM GUI**

If you plan to use the web GUI, then on the MAM Server Host, do the following:

1. Create a password for the mam user to be used with the MAM Web GUI.

```
[root]# su - mam
[mam]$ mam-set-password
[mam]$ exit
```
- 2. Verify the connection.
	- a. Open a web browser and navigate to https://*<mam-serverhost>*/cgi-bin/mam.
	- b. Log in as the mam user with the password you set in step 1.

## <span id="page-57-0"></span>**Access MAM Web Services**

If you plan to use MAM web services, then on a MAM Client Host, do the following:

1. Create a password for the mam user that you wish to access MAM Web Services.

```
[root]# su - mam
[mam]$ mam-set-password
[mam]$ exit
```
2. Make a call to web services.

```
[root]# curl -k -X GET --basic -u mam:changeme! 'https://<mam-web-services-
host>/mamws/system'
```
<span id="page-57-1"></span>Alternatively, for queries, you can use the browser to access the URL. For example: 'https://*<mam-web-services-host>*/mamws/system'.

### **Configure Moab Workload Manager to Use Moab Accounting Manager**

Do the following:

1. Configure Moab to talk to MAM

Do *one* of the following:

- **MAM Option.** If you are will be using the MAM (direct network) accounting manager interface with Moab Workload Manager (this is the default), do the following:
	- a. On the Moab Server Host, edit the Moab configuration file, uncomment the AMCFG lines and set the TYPE to MAM and set the HOST. If the Moab Server and the MAM Server are on the same host, set HOST to 'localhost'; otherwise, set HOST to the host name for the MAM Server (MAM Server Host).

[root]# vi /opt/moab/etc/moab.cfg AMCFG[mam] TYPE=MAM HOST=*<mam\_server\_host>*

Customize additionally as needed. See Accounting, Charging, and Allocation Management in the *Moab Workload Manager Administrator Guide*

- b. Configure Moab to authenticate with MAM using the MAM secret key.
	- i. On the MAM Server Host, copy the auto-generated secret key from the token.value value in the /opt/mam/etc/mam-site.conf file.

ii. On the Moab Server Host, add the secret key to the moabprivate.cfg file as the value of the CLIENTCFG KEY attribute.

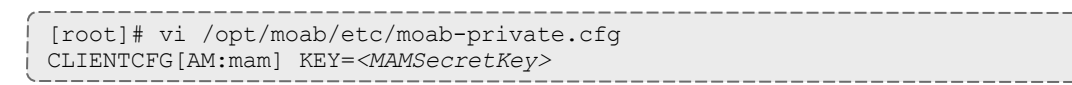

- **Native Option.** If you are will be using the Native (custom script) accounting manager interface with Moab Workload Manager, do the following:
	- a. On the Moab Server Host, edit the Moab configuration file, uncomment the AMCFG lines and set the TYPE to NATIVE.

```
[root]# vi /opt/moab/etc/moab.cfg
AMCFG[mam] TYPE=NATIVE
```
b. If you are installing Moab Accounting Manager on a different host (MAM Server Host) from the Moab Server (Moab Server Host), you will need to install the Moab Accounting Manager client on the Moab Server Host in order for the custom scripts to use the MAM API.

On the *Moab* Server Host, follow the instructions in [Install](#page-48-0) [Dependencies,](#page-48-0) Packages, or Clients on page 43 and [Install](#page-50-1) MAM [Server](#page-50-1) on page 45; with the following exceptions:

- <sup>o</sup> Install only the dependent packages applicable to MAM Client Hosts
- <sup>o</sup> Use the configure option --without-init
- <sup>o</sup> Instead of running make, use make clients-only
- <sup>o</sup> Instead of running make install, use make install-clients-only
- $\circ$  Omit the step to create the database and all of the steps thereafter
- 2. On the Moab Server Host, restart Moab.

service moab restart

## <span id="page-58-0"></span>**Initialize Moab Accounting Manager**

You will need to initialize Moab Accounting Manager to function in the way that is most applicable to the needs of your site. See Initial Setup in the *Moab Accounting Manager Administrator Guide* to set up Moab Accounting Manager for your desired accounting mode.

Related Topics

Preparing for Manual [Installation](#page-29-0) on page 24

## Installing Moab Web Services

**The You must deploy Moab Web Services on the** *same* **host as Moab Server** (Moab Server Host). If using Viewpoint, this shared host must have a Red Hat-based OS; regardless of whether Viewpoint is also installed on that host. For documentation clarity, these instructions refer to the shared host for Moab Server and MWS as the MWS Server Host.

#### This topic contains instructions on how to install Moab Web Services (MWS).

In this topic:

- Open [Necessary](#page-59-0) Ports on page 54
- **Install [Dependencies,](#page-59-1) Packages, or Clients on page 54**
- Install MWS [Server](#page-62-0) on page 57

## <span id="page-59-0"></span>**Open Necessary Ports**

If your site is running firewall software on its hosts, you will need to configure the firewall to allow connections to the necessary ports.

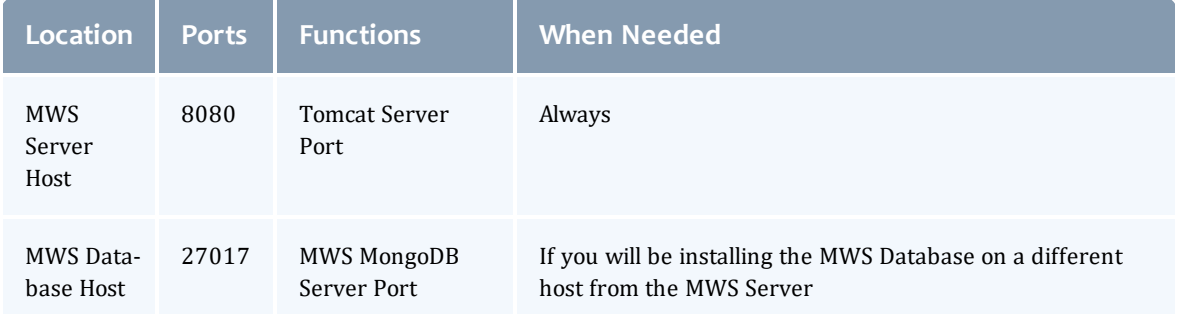

See [Opening](#page-218-0) Ports in a Firewall on page 213 for general instructions and an example of how to open ports in the firewall.

## <span id="page-59-1"></span>**Install Dependencies, Packages, or Clients**

In this section:

- [Install](#page-59-2) Java on page 54
- Install [Tomcat](#page-60-0) on page 55
- Install [MongoDB](#page-60-1) on page 55

### <span id="page-59-2"></span>**Install Java**

Install the Linux x64 RPM version of Oracle® Java® 8 Runtime Environment.

**D** Oracle Java 8 Runtime Environment is the recommended Java environment, but Oracle Java 7 is also supported. All other versions of Java, including OpenJDK/IcedTea, GNU Compiler for Java, and so on cannot run MWS.

On the MWS Server Host, do the following:

- 1. Install the Linux x64 RPM version of Oracle Java SE 8 JRE.
	- a. Go to the to the Oracle Java [download](http://java.com/en/download/linux_manual.jsp) page (http://java.com/en/download/linux\_manual.jsp).
	- b. Copy the URL for the Linux x64 RPM version, and run the following command:

[root]# rpm -Uh *<URL>*

### <span id="page-60-0"></span>**Install Tomcat**

#### Install Tomcat 7.

Tomcat 7 is required to run MWS 9.0 and after. MWS 9.0 will not run on Tomcat 6.

On the MWS Server Host, do the following:

```
[root]# yum install tomcat
```
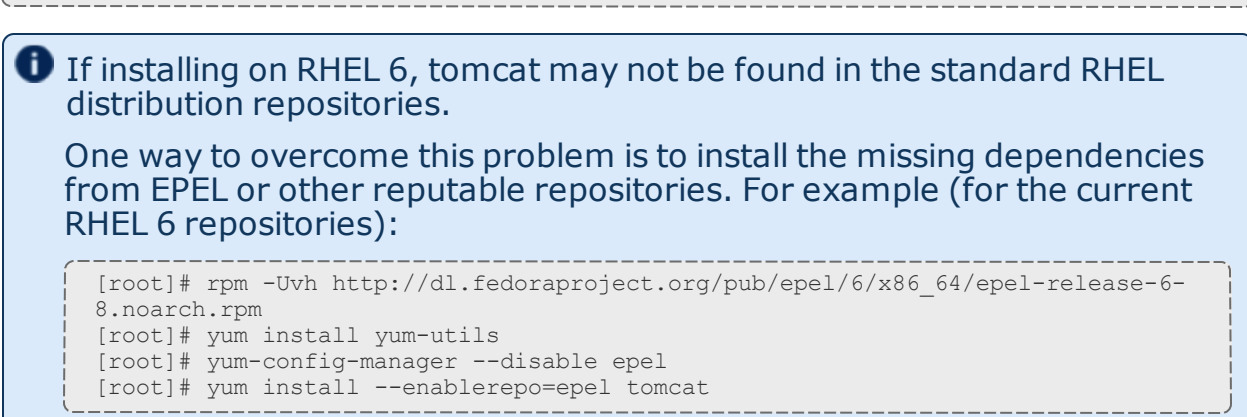

### <span id="page-60-1"></span>**Install MongoDB**

On the MWS MongoDB Database Host, do the following:

#### 1. Add the MongoDB Repository.

```
[root]# cat > /etc/yum.repos.d/mongodb-org-3.2.repo <<'EOF'
[mongodb-org-3.2]
name=MongoDB Repository
baseurl=https://repo.mongodb.org/yum/redhat/$releasever/mongodb-org/3.2/x86_64/
gpgcheck=1
enabled=1
gpgkey=https://www.mongodb.org/static/pgp/server-3.2.asc
EOF
```
#### 2. Install MongoDB.

```
[root]# yum install -y mongodb-org
```
#### 3. Enable and start MongoDB.

```
[root]# chkconfig mongod on
[root]# service mongod start
```
#### 4. Add the required MongoDB users.

 $\bullet$  The passwords used below (secret1, secret2, and secret3) are examples. Choose your own passwords for these users.

```
[root]# mongo
> use admin
> db.createUser({"user": "admin_user", "pwd": "secret1", "roles": ["root"]})
> use moab
> db.createUser({"user": "moab_user", "pwd": "secret2", "roles": ["dbOwner"]})
> db.createUser({"user": "mws_user", "pwd": "secret3", "roles": ["read"]})
> use mws
> db.createUser({"user": "mws_user", "pwd": "secret3", "roles": ["dbOwner"]})
> exit
```
 $\bullet$  Because the admin user has read and write rights to the admin database, it also has read and write rights to all other databases. See Control Access to MongoDB Instances with [Authentication](http://docs.mongodb.org/manual/tutorial/control-access-to-mongodb-with-authentication/) (at http://docs.mongodb.org/manual/tutorial/control-access-tomongodb-with-authentication) for more information.

#### 5. Set MongoDB Configuration Options.

- The configuration file for MongoDB is /etc/mongod.conf. See <https://docs.mongodb.com/manual/reference/configuration-options> for information.
- Adaptive Computing recommends that you set security.authorization to enabled. See

[https://docs.mongodb.com/manual/reference/configuration](https://docs.mongodb.com/manual/reference/configuration-options/#security-options)[options/#security-options](https://docs.mongodb.com/manual/reference/configuration-options/#security-options) for more information.

**D** By default, /etc/mongod.conf sets net.bindIp to 127.0.0.1. You will need to change this setting if the MongoDB server needs to be accessible from other hosts or from other interfaces besides loopback. See [https://docs.mongodb.com/manual/reference/configuration](https://docs.mongodb.com/manual/reference/configuration-options/#net-options)[options/#net-options](https://docs.mongodb.com/manual/reference/configuration-options/#net-options) for more information.

```
# Sample /etc/mongod.conf file
net:
 port: 27017
  # bindIp: 127.0.0.1
processManagement:
 fork: true
 pidFilePath: /var/run/mongodb/mongod.pid
security:
 authorization: enabled
storage:
 dbPath: /var/lib/mongo
  journal:
   enabled: true
systemLog:
  destination: file
  logAppend: true
 path: /var/log/mongodb/mongod.log
```
#### 6. Restart MongoDB.

[root]# service mongod restart

# <span id="page-62-0"></span>**Install MWS Server**

You *must* complete the tasks to install the dependencies, packages, or clients before installing MWS Server. See Install [Dependencies,](#page-59-1) Packages, or [Clients](#page-59-1) on page 54.

If your configuration uses firewalls, you *must also* open the necessary ports before installing the MWS Server. See Open [Necessary](#page-59-0) Ports on [page](#page-59-0) 54.

On the MWS Server Host, do the following:

- 1. Verify Moab Server is installed and configured as desired (for details, see Installing Moab [Workload](#page-37-1) Manager on page 32).
- 2. Start Moab.

[root]# service moab start

3. Create the MWS home directory and subdirectories.

For more information, see Configuration in the *Moab Web Services Reference Guide*.

 $\bullet$  The default location for the MWS home directory is  $\sqrt{\text{opt}/\text{mws}}$ . These instructions assume the default location.

#### Do the following:

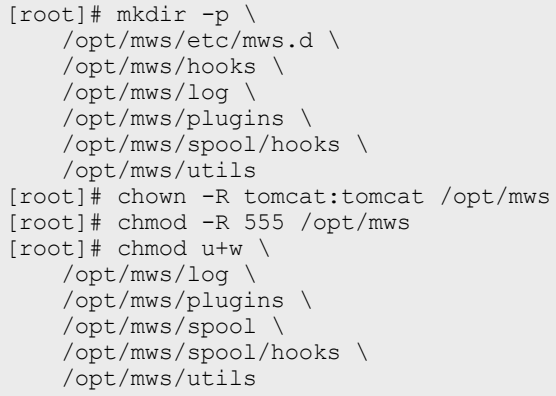

- 4. Download the latest MWS build from the Adaptive [Computing](http://www.adaptivecomputing.com/support/download-center/) website.
- 5. Extract the contents of the MWS download tarball into a temporary directory. For example:

```
[root]# mkdir /tmp/mws-install
[root]# cd /tmp/mws-install
[root]# tar xvzf $HOME/Downloads/mws-9.1.0.tar.gz
```
6. Copy the extracted utility files to the utility directory created in the previous step and give the tomcat user ownership of the directory.

```
[root]# cd /tmp/mws-install/mws-9.1.0/utils
[root]# cp * /opt/mws/utils
[root]# chown tomcat:tomcat /opt/mws/utils/*
```
7. Connect Moab to MongoDB.

**The USEDATABASE parameter is unrelated to the MongoDB** configuration.

a. Set the **MONGOSERVER** parameter in /opt/moab/etc/moab.cfg to the MongoDB server hostname. Use localhost as the hostname if Moab and MongoDB are hosted on the same server.

MONGOSERVER <host>[:<port>]

If your **MONGOSERVER** host is set to anything other than localhost, edit the /etc/mongod.conf file on the MongoDB server host and either comment out any bind\_ip parameter or set it to the correct IP address.

```
# Listen to local interface only. Comment out to listen on all interfaces.
#bind_ip=127.0.0.1
```
b. In the /opt/moab/etc/moab-private.cfg file, set the **MONGOUSER** and **MONGOPASSWORD** parameters to the MongoDB moab\_user credentials you set. See Install [MongoDB](#page-60-1) on page 55.

```
MONGOUSER moab user
MONGOPASSWORD secret2
```
c. Verify that Moab is able to connect to MongoDB.

```
[root]# service moab restart
[root]# mdiag -S | grep Mongo
Mongo connection (localhost) is up (credentials are set)
```
- 
- 8. Secure communication using secret keys.
	- a. (Required) Moab and MWS use Message Authentication Codes (MAC) to ensure messages have not been altered or corrupted in transit. Generate a key and store the result in /opt/moab/etc/.moab.key.

```
[root]# service moab stop
 [root]# dd if=/dev/urandom count=24 bs=1 2>/dev/null | base64 >
 /opt/moab/etc/.moab.key
 [root]# chown root:root /opt/moab/etc/.moab.key
[root]# chmod 400 /opt/moab/etc/.moab.key
[root]# service moab start
```
- b. (Optional) Moab supports message queue security using AES. This feature requires a Base64-encoded 16-byte (128-bit) shared secret. Do the following:
	- i. Generate a key and append the result to  $\sqrt{\frac{opt}{model}}$   $\frac{1}{2}$ private.cfg

```
[root]# service moab stop
[root]# echo "MESSAGEQUEUESECRETKEY $(dd if=/dev/urandom count=16 bs=1
2>/dev/null | base64)" >> /opt/moab/etc/moab-private.cfg
[root]# service moab start
```
ii. Verify that encryption is on for the ZeroMQ connection.

```
[root]# mdiag -S|grep 'ZeroMQ MWS'
ZeroMQ MWS connection is bound on port 5570 (encryption is on)
```
9. Set up the MWS configuration files. In the extracted directory are several

#### configuration files.

a. Copy the configuration files into place and grant the tomcat user ownership.

```
[root]# cd /tmp/mws-install/mws-9.1.0
[root]# cp mws-config.groovy /opt/mws/etc
[root]# cp mws-config-hpc.groovy /opt/mws/etc/mws.d
[root]# chown tomcat:tomcat /opt/mws/etc/mws-config.groovy
/opt/mws/etc/mws.d/mws-config-hpc.groovy
```
b. In the /opt/mws/etc/mws-config.groovy file, change these settings:

- <sup>l</sup> **moab.secretKey**: Must match the Moab secret key you generated earlier (contained in /opt/moab/etc/.moab.key).
- **auth.defaultUser.username:** Any value you like, or leave as is.
- **auth.defaultUser.password:** Any value you like, but choose a strong password.
- **moab.messageQueue.secretKey: If you opted to configure a message** queue security key in MWS, this parameter value should match exactly that key specified in  $\sqrt{\pi}$  /moab/etc/moab-private.cfg for the MESSAGEQUEUESECRETKEY Moab configuration parameter you generated earlier.

If MWS is configured to encrypt the message queue and Moab is not (or vice versa), then the messages from Moab will be ignored. Furthermore, all attempts to access the MWS service resource will fail.

```
[root]# vi /opt/mws/etc/mws-config.groovy
// Change these to be whatever you like.
auth.defaultUser.username = "moab-admin"
auth.defaultUser.password = "changeme!"
// Replace <ENTER-KEY-HERE> with the contents of /opt/moab/etc/.moab.key.
moab.secretKey = "<ENTER-KEY-HERE>"
moab.server = "localhost"
moab.port = 42559moab.messageDigestAlgorithm = "SHA-1"
...
// Replace <ENTER-KEY-HERE> with the value of MESSAGEQUEUESECRETKEY in
/opt/moab/etc/moab-private.cfg.
moab.messageQueue.secretKey = "<ENTER-KEY-HERE>"
```
If you do not change **auth.defaultUser.password**, your MWS will not be secure (because anyone reading these instructions would be able to log into your MWS). Here are some [tips](http://www.us-cert.gov/cas/tips/ST04-002.html) (http://www.uscert.gov/cas/tips/ST04-002.html) for choosing a good password.

c. Do *one* of the following:

**D** You can configure only one authentication method in /opt/mws/etc/mws-config.groovy—LDAP or PAM, but not both. If you have configured both LDAP and PAM, MWS defaults to using LDAP.

If you need multiple authentication methods, you must add them to your local PAM configuration. See your distribution documentation for details.

• If you are configuring an MWS connection to your LDAP server, add the following parameters to the /opt/mws/etc/mws-config.groovy file:

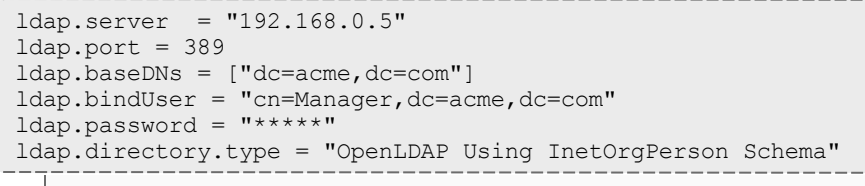

*This is just an example LDAP connection. Be sure to use the appropriate domain controllers (dc) and common names (cn) for your environment.*

**If you followed the Adaptive Computing tutorial, [Setting](#page-219-0) Up** [OpenLDAP](#page-219-0) on CentOS 6, your **ldap.directory.type** should be set to "OpenLDAP Using InetOrgPerson Schema." However, the use of other schemas is supported. For more information see LDAP Configuration Using /opt/mws/etc/mws-config.groovy.

 $\blacksquare$  To see how to configure a secure connection to the LDAP server, see Securing the LDAP Connection.

If you are configuring MWS to use PAM, add the the **pam.configuration.service** parameter to the /opt/mws/etc/mwsconfig.groovy file. For example:

pam.configuration.service = "*login*"

*This is just an example PAM configuration file name. Make sure you specify the name of the configuration file you want MWS to use.*

If you configure MWS to authenticate via PAM using local files or NIS, you need to run Tomcat as root. This configuration is highly discouraged and is not supported by Adaptive Computing. The recommended approach is to configure PAM and NSS to authenticate against LDAP.

**O** For more information about PAM configuration with MWS, see PAM (Pluggable Authentication Module) Configuration Using /opt/mws/etc/mws-config.groovy.

d. Add the **grails.mongo.username** and **grails.mongo.password** parameters to the /opt/mws/etc/mws-config.groovy file. Use the MWS credentials you added to MongoDB in the Preparing for Manual [Installation](#page-29-0) section.

```
...
grails.mongo.username = "mws_user"
grails.mongo.password = "secret3"
```
e. Make the MWS configuration files read-only.

```
[root]# chmod 400 /opt/mws/etc/mws-config.groovy /opt/mws/etc/mws.d/mws-config-
hpc.groovy
```
#### 10. Configure Tomcat

Add the following lines to the end of  $/etc/$ tomcat/tomcat.conf.

```
CATALINA_OPTS="-DMWS_HOME=/opt/mws -Xms256m -Xmx3g -XX:MaxPermSize=384m -
Dfile.encoding=UTF8"
JAVA_HOME="/usr/java/latest"
```
**D** MaxPermSize is ignored using Java 8; and therefore can be omitted.

11. Deploy the mws.war file and start Tomcat.

[root]# chkconfig tomcat on [root]# service tomcat stop [root]# cp /tmp/mws-install/mws-9.1.0/mws.war /usr/share/tomcat/webapps [root]# service tomcat start

- 12. Navigate to http:// $\langle$ server $\rangle$ :8080/mws/ in a web browser to verify that MWS is running (you will see some sample queries and a few other actions).
- 13. Log in to MWS to verify that your credentials are working. (Your login credentials are the auth.defaultUser.username and auth.defaultUser.password **values you set in the** /opt/mws/etc/mwsconfig.groovy file.)

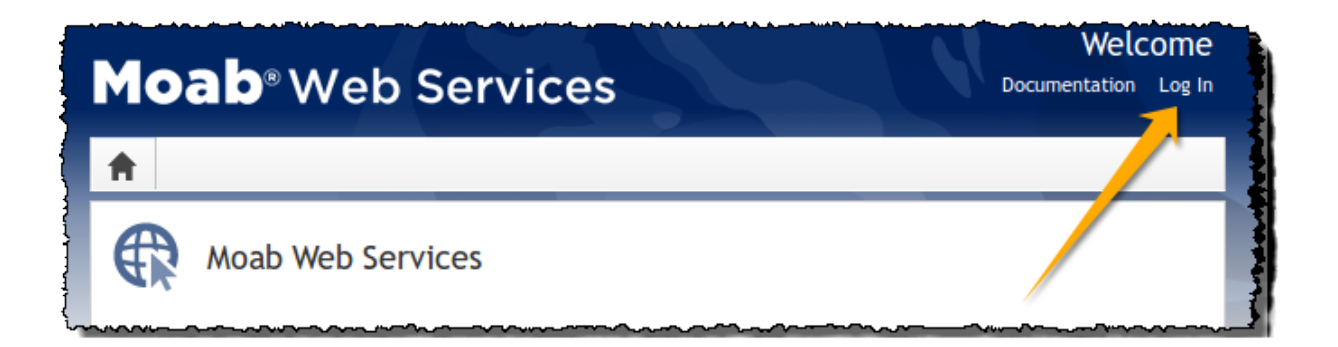

 $\blacksquare$  If you encounter problems, or if the application does not seem to be running, see the steps in Moab Web [Services](#page-307-0) Issues on page 302.

Related Topics

Preparing for Manual [Installation](#page-29-0) on page 24

## <span id="page-68-0"></span>Installing RLM Server

The RLM Server can run multiple licenses.

Access to a Reprise License Manager (RLM) server is required when using Moab's Elastic Computing Feature, Viewpoint's Remote Visualization Feature, or Nitro.

As the RLM Server can run multiple licenses, it is recommended that you install *one* RLM Server for your configuration. If your company already uses an RLM Server, you do not need to install a new one for Adaptive Computing products. However, Adaptive Computing *strongly* recommends that your RLM Server is version 12.1BL2 and the Adaptive Computing products may use a different port than the default RLM Server port (5053).

If your system configuration requires more than one RLM Server, additional configuration may be needed. See Using Multiple RLM [Servers](#page-225-0) on [page](#page-225-0) 220 for more information.

This topic contains instructions on how to install an RLM Server.

In this topic:

- Open [Necessary](#page-69-0) Ports on page 64
- Install the [RLM Server](#page-69-1) on page 64
- Change the Default [Passwords](#page-70-0) on page 65

# <span id="page-69-0"></span>**Open Necessary Ports**

**These instructions assume you are using the default ports. If your** configuration will use other ports, then substitute your port numbers when opening the ports.

If your site is running firewall software on its hosts, you will need to configure the firewall to allow connections to the necessary ports.

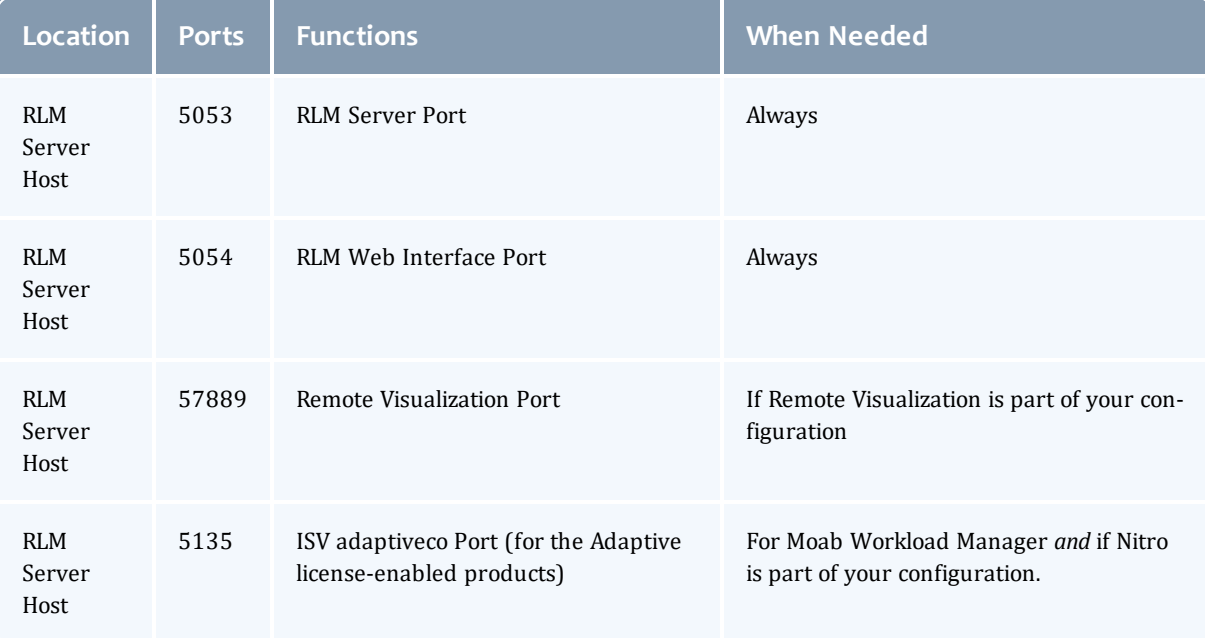

See [Opening](#page-218-0) Ports in a Firewall on page 213 for general instructions and an example of how to open ports in the firewall.

## <span id="page-69-1"></span>**Install the RLM Server**

On the host where the RLM Server will reside, do the following:

- 1. Download the latest RLM build from the Adaptive [Computing](https://www.adaptivecomputing.com/support/download-center/moab-hpc-suite-download/) Moab HPC Suite [Download](https://www.adaptivecomputing.com/support/download-center/moab-hpc-suite-download/) Center (https://www.adaptivecomputing.com/support/download-center/moabhpc-suite-download/).
- 2. As the root user, run each of the following commands in order.

```
[root]# tar xzvf ac-rlm-12.1.tar.gz
[root]# cd ac-rlm-12.1
```
3. Create a non-root user and group (rlm is used in the example).

```
[root]# groupadd -r rlm
[root]# useradd -r -g rlm -d /opt/rlm -c "A non-root user under which to run
Reprise License Manager" rlm
```
4. Create a directory and install the tarball files in that location (we are using /opt/rlm as the install location in the example).

```
[root]# mkdir -p -m 0744 /opt/rlm
[root]# cd /opt/rlm
[root]# tar -xzvf /tmp/ac-rlm-12.1.tar.gz --strip-components=1
[root]# chown -R rlm:rlm /opt/rlm
```
 $\blacksquare$  The --strip-components=1 removes the "ac-rlm-12.1/" from the relative path so that they are extracted into the current directory.

5. Install the startup scripts.

 $\bullet$  If you are using a user: group other than rlm: rlm or a location other than /opt/rlm, then edit the following files to reflect those changes after copying them.

```
[root]# cp init.d/rlm /etc/init.d
```
6. Start the services and configure the RLM Server to start automatically at system reboot.

```
[root]# chkconfig --add rlm
[root]# chkconfig rlm on
[root]# service rlm start
```
## <span id="page-70-0"></span>**Change the Default Passwords**

The RLM Web interface includes two usernames (admin and user) by default. These usernames have the default password "changeme!".

If you do not change this password, RLM, and Remote Visualization, will not be secure. For tips on choosing a good password, see <https://www.us-cert.gov/ncas/tips/ST04-002>.

Do the following for *both* the user and the admin usernames:

- 1. Using a web browser, navigate to your RLM instance. (http://*<RLM\_ host>*:5054; where *<RLM\_host>* is the IP address or name of the RLM Server Host).
- 2. Log in.
- 3. Select **Change Password** and change the password according to your password security process.

**The password for "user" will be needed as part of the Remote Visualization** installation.

## Nitro Integration

This section provides instructions on integrating Nitro as part of your Moab HPC Suite configuration.

- Preparing for Nitro Manual [Installation](#page-71-0) on page 66
- [Installing](#page-72-0) Nitro on page 67
- [Installing](#page-76-0) Nitro Web Services on page 71

### <span id="page-71-0"></span>Preparing for Nitro Manual Installation

This topic contains instructions on how to download and unpack the Nitro Tarball Bundle for all the hosts in your configuration.

Whether you are installing tarballs on one host or on several hosts, each host (physical machine) on which a server is installed (Nitro, Nitro Web Servcies) *must* have the Nitro Tarball Bundle.

# **Set Up Proxies**

If your site uses a proxy to connect to the Internet, do the following:

```
export http_proxy=http://<proxy_server_id>:<port>
export https_proxy=http://<proxy_server_id>:<port>
```
## **Download and Unpack the Nitro Tarball Bundle**

The Nitro Tarball Bundle contains all the tarballs available for Nitro. However, not every tarball may be installed on the same host.

On each host (physical machine), do the following:

- 1. Using a web browser, navigate to the Adaptive [Computing](http://www.adaptivecomputing.com/support/download-center/nitro/) Nitro Download [Center](http://www.adaptivecomputing.com/support/download-center/nitro/) (http://www.adaptivecomputing.com/support/downloadcenter/nitro/).
- 2. Download the Nitro Tarball Bundle nitro-tarball-bundle-*<version> <OS>*.tar.gz.

 $\bullet$  The variable marked <version> indicates the build's version, revision, and changeset information. The variable marked <OS> indicates the OS for which the build was designed.
3. Unpack the Nitro Tarball Bundle.

```
[root]# tar xzvf nitro-tarball-bundle-<version>-<OS>.tar.gz
```
#### Related Topics

 $\bullet$  Nitro [Integration](#page-71-0) on page 66

## Installing Nitro

This topic contains instructions on how to install Nitro.

Nitro

- needs to be available to all of the nodes that will be used as part of the Nitro job.
- can be installed either to each node individually *or* to a shared file system that each node can access.

Some Nitro functionality, such as using the nitrosub command, is not available unless you are using a shared file system.

• can be installed to integrate with a scheduler, such as Moab, or without (Nitro standalone). The instructions are the same.

In this topic:

- Obtain a Nitro [License](#page-72-0) on page 67
- Open [Necessary](#page-74-0) Ports on page 69
- [Install](#page-75-0) Nitro on page 70
- Verify Network [Communication](#page-76-0) on page 71

## <span id="page-72-0"></span>**Obtain a Nitro License**

The Nitro license file is installed on an RLM Server.

These instructions assume you already have access to an RLM Server. See [Installing](#page-68-0) RLM Server on page 63 for instructions on how to set up a new RLM Server.

### Do the following:

- 1. On the RLM server, obtain the hostid and hostname.
	- $\blacksquare$  hostid

```
[root]# /opt/rlm/rlmhostid
```
You should see output similar to the following.

```
rlmhostid v12.1
Copyright (C) 2006-2016, Reprise Software, Inc. All rights reserved.
Hostid of this machine: 00259096f004
```
 $\bullet$  hostname

```
[root]# /opt/rlm/rlmhostid host
```
You should see output similar to the following.

```
rlmhostid v12.1
Copyright (C) 2006-2016, Reprise Software, Inc. All rights reserved.
Hostid of this machine: host=<your-host-name>
```
- 2. Email licenses@adaptivecomputing.com for a license and include the hostid and hostname you just obtained.
- 3. Adaptive Computing will generate the license and send you the Nitro license file (typically, nitro.lic) file in a return email.
- 4. On the RLM server, do the following:
	- a. Download and install the license file.

```
[root]# cd /opt/rlm
[root]# chown rlm:rlm nitro.lic
```
b. If the RLM Server in your configuration uses a firewall, edit the license file to reference the ISV adaptiveco port for the Adaptive license-enabled products. This is the same port number you opened during the RLM Server installation. See the instructions to open necessary ports in the [Installing](#page-68-0) RLM Server on page 63 (manual installation method) or 1.1 Installing RLM Server (RPM installation method) for more information.

```
[root]# vi /opt/rlm/nitro.lic
ISV adaptiveco port=5135
```
The license file already references the RLM Server port (5053 by default).

**If the RLM Server in your configuration uses different ports, you will** need to modify the license file to reflect the actual ports. See the instructions to open necessary ports in the [Installing](#page-68-0) RLM Server on [page](#page-68-0) 63 (manual installation method) or 1.1 Installing RLM Server (RPM installation method) for more information.

c. If you did *not* install an RLM Server using the file available from Adaptive Computing (for example, because your system configuration already

uses one), do the following:

- i. Download the 'adaptiveco.set' file from the Adaptive [Computing](https://www.adaptivecomputing.com/support/download-center/nitro/) Nitro [Download](https://www.adaptivecomputing.com/support/download-center/nitro/) Center (https://www.adaptivecomputing.com/support/downloadcenter/nitro/).
- ii. Copy the 'adaptiveco.set' file into the same directory where the Nitro license resides (/opt/rlm).
- d. Perform a reread to update the RLM Server with your license.

```
[root]# /opt/rlm/rlmreread
```
# <span id="page-74-0"></span>**Open Necessary Ports**

Nitro uses several ports for communication between the workers and the coordinator.

If your site is running firewall software on its hosts, you will need to configure the firewall to allow connections to the necessary ports.

The listed ports is for configurations that have only one coordinator. If multiple coordinators are run on a single compute host, then sets of ports (range of 4) must be opened for the number of expected simultaneous coordinators.

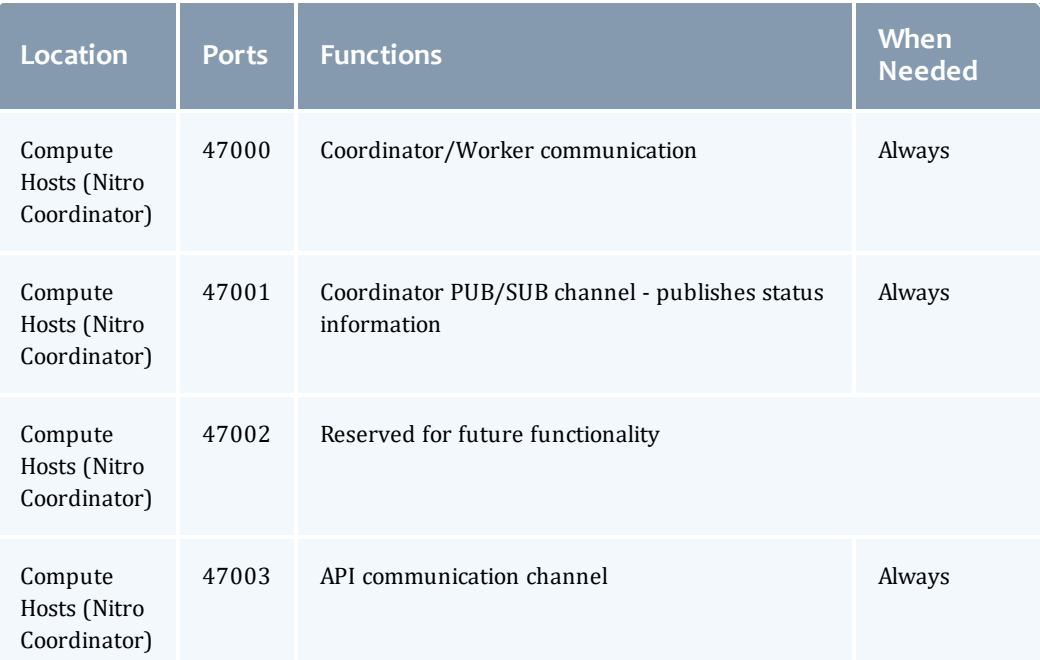

See [Opening](#page-218-0) Ports in a Firewall on page 213 for general instructions and an example of how to open ports in the firewall.

# <span id="page-75-0"></span>**Install Nitro**

You *must* complete the tasks to obtain a Nitro license before installing Nitro. See Obtain a Nitro [License](#page-72-0) on page 67.

If your configuration uses firewalls, you *must also* open the necessary ports before installing Nitro. See Open [Necessary](#page-74-0) Ports on page 69.

On the host where Nitro will reside, do the following:

- 1. If you have not already done so, complete the steps to prepare the host. See Preparing for Nitro Manual [Installation](#page-71-1) on page 66.
- 2. Change the directory to the root of the unpacked Nitro tarball bundle.

[root]# cd nitro-tarball-bundle-*<version>*-*<OS>*

- 3. Identify the Nitro product tarball (nitro-*<version>*-*<OS>*.tar.gz).
- 4. As the root user, run each of the following commands in order.

```
[root]# mkdir /opt/nitro
[root]# tar xzvpf nitro-<version>-<OS>.tar.gz -C /opt/nitro --strip-components=1
```
5. Copy the license file you generated earlier in this topic to each compute node (coordinator). On each compute node, *or* on the shared file system, do the following:

```
[root]# cp nitro.lic /opt/nitro/bin/
```
6. Copy the provided scripts and the nitrosub command from the /opt/nitro/scripts directory.

**This is a "copy" file operation and not a "move" operation. This allows** you to customize your version and always have the factory version available for consultation and/or comparison.

a. Copy the launch nitro.sh and launch worker.sh scripts for your resource manager to the bin directory. Each resource manager has a subdirectory with the scripts directory that contains the scripts. This example uses Torque as the resource manager.

```
[root]# cp /opt/nitro/scripts/torque/launch_nitro.sh /opt/nitro/bin/
[root]# cp /opt/nitro/scripts/torque/launch_worker.sh /opt/nitro/bin/
```
b. Copy the nitrosub command to the bin directory.

[root]# cp /opt/nitro/scripts/nitrosub /opt/nitro/bin/

c. Copy the nitro job.sh and the worker job.sh scripts to the etc directory.

```
[root]# cp /opt/nitro/scripts/nitro_job.sh /opt/nitro/etc/
[root]# cp /opt/nitro/scripts/worker_job.sh /opt/nitro/etc/
```
- 7. Now that you have copied the scripts and the nitrosub command, edit the copies for your site's administrative policies.
	- $\bullet$  bin/nitrosub command (applicable only if using a shared file system). At a *minimum*, do the following:
		- a. Uncomment the "\_resource\_manager" line for your resource manager.
		- b. Uncomment the "resouce type" line for your licensing model's allocation (nodes or cores).
		- c. If your system will be using dynamic jobs, set the "\_dynamic\_size" value to the number of resources to allocate to a dynamic job.

See nitrosub [Command](http://docs.adaptivecomputing.com/nitro/2.1.0/admin/help.htm#topics/references/nitrosub.htm) in the *Nitro Administrator Guide* for more information.

- bin/launch nitro.sh and bin/launch.worker.sh scripts. See [Launch](http://docs.adaptivecomputing.com/nitro/2.1.0/admin/help.htm#topics/references/launchScripts.htm) Scripts in the *Nitro Administrator Guide*for more information.
- 8. If your system configuration allows multiple coordinators on the same node, additional configuration may be needed. See Running Multiple [Coordinators](#page-226-0) on the [Same](#page-226-0) Node on page 221 for more information.
- 9. If you are *not* using a shared file system, copy the Nitro installation directory to *all* hosts.

[root]# scp -r /opt/nitro root@host002:/opt

 $\blacksquare$  If you are not using a shared file system, you may not be able to use the nitrosub client command.

# <span id="page-76-0"></span>**Verify Network Communication**

*Verify* that the nodes that will be running Nitro are able to communicate with the Nitro ports *and* that the nodes are able to communicate with one another.

Related Topics

• Nitro [Integration](#page-71-0) on page 66

## Installing Nitro Web Services

This topic contains instructions on how to install Nitro Web Services.

Do the following in the order presented:

- 1. Open [Necessary](#page-77-0) Ports
- 2. Install [MongoDB](#page-77-1)
- 3. Install and [Configure](#page-79-0) Nitro Web Services
- 4. Configure [Viewpoint](#page-81-0) for Nitro Web Services
- 5. Grant Users Nitro [Permissions](#page-82-0) in Viewpoint
- 6. Publish Nitro Events to Nitro Web [Services](#page-83-0)

# <span id="page-77-0"></span>**Open Necessary Ports**

If your site is running firewall software on its hosts, you will need to configure the firewall to allow connections to the necessary ports.

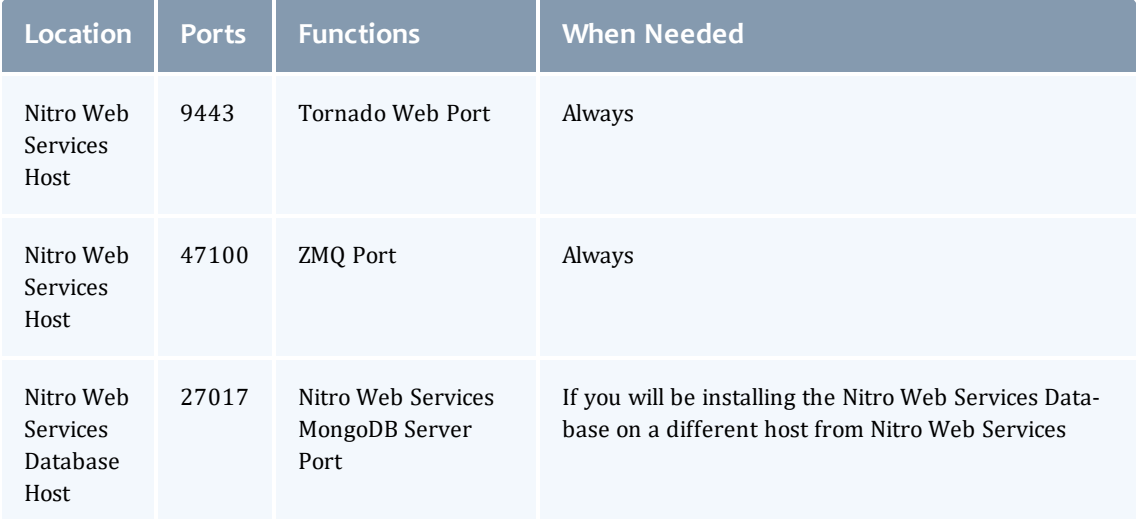

See [Opening](#page-218-0) Ports in a Firewall on page 213 for general instructions and an example of how to open ports in the firewall.

# <span id="page-77-1"></span>**Install MongoDB**

On the Nitro Web Services MongoDB Database Host, do the following:

1. Add the MongoDB Repository.

```
[root]# cat > /etc/yum.repos.d/mongodb-org-3.2.repo <<'EOF'
[mongodb-org-3.2]
name=MongoDB Repository
baseurl=https://repo.mongodb.org/yum/redhat/$releasever/mongodb-org/3.2/x86_64/
gpgcheck=1
enabled=1
gpgkey=https://www.mongodb.org/static/pgp/server-3.2.asc
EOF
```
2. Install MongoDB.

```
[root]# yum install -y mongodb-org
```
#### 3. Enable and start MongoDB.

```
[root]# chkconfig mongod on
[root]# service mongod start
```
4. Add the required MongoDB users.

 $\bullet$  The passwords used below (secret1 and secret5) are examples. Choose your own passwords for these users.

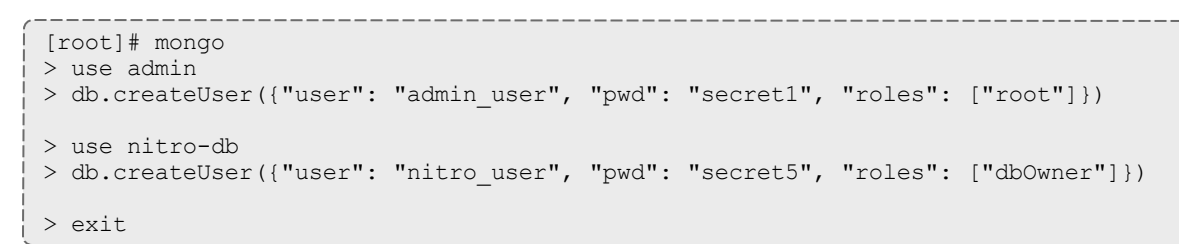

Because the admin user has read and write rights to the admin database, it also has read and write rights to all other databases. See Control Access to MongoDB Instances with [Authentication](http://docs.mongodb.org/manual/tutorial/control-access-to-mongodb-with-authentication/) (at http://docs.mongodb.org/manual/tutorial/control-access-tomongodb-with-authentication) for more information.

- 5. Set MongoDB Configuration Options.
	- The configuration file for MongoDB is /etc/mongod.conf. See <https://docs.mongodb.com/manual/reference/configuration-options> for information.
	- Adaptive Computing recommends that you set security.authorization to enabled. See [https://docs.mongodb.com/manual/reference/configuration](https://docs.mongodb.com/manual/reference/configuration-options/#security-options)[options/#security-options](https://docs.mongodb.com/manual/reference/configuration-options/#security-options) for more information.
	- By default, /etc/mongod.conf sets net.bindIp to 127.0.0.1. You will need to change this setting if the MongoDB server needs to be accessible from other hosts or from other interfaces besides loopback. See [https://docs.mongodb.com/manual/reference/configuration](https://docs.mongodb.com/manual/reference/configuration-options/#net-options)[options/#net-options](https://docs.mongodb.com/manual/reference/configuration-options/#net-options) for more information.

```
# Sample /etc/mongod.conf file
net:
  port: 27017
  # bindIp: 127.0.0.1
processManagement:
 fork: true
 pidFilePath: /var/run/mongodb/mongod.pid
security:
 authorization: enabled
storage:
 dbPath: /var/lib/mongo
  journal:
    enabled: true
systemLog:
  destination: file
  logAppend: true
  path: /var/log/mongodb/mongod.log
```
6. Restart MongoDB.

[root]# service mongod restart

# <span id="page-79-0"></span>**Install and Configure Nitro Web Services**

You *must* complete the tasks earlier in this topic before installing Nitro Web Services.

On the host where Nitro Web Services will reside, do the following:

- 1. If you have not already done so, complete the steps to prepare the host. See Preparing for Nitro Manual [Installation](#page-71-1) on page 66.
- 2. Change the directory to the root of the unpacked Nitro tarball bundle.

[root]# cd nitro-tarball-bundle-*<version>*-*<OS>*

3. Identify and unpack the Nitro Web Services tarball (nitro-web-services- *<version>*.*<OS>*.tar.gz).

[root]# tar -xzvpf nitro-web-services-*<version>*.*<OS>*.tar.gz

4. Install Nitro Web Services.

```
[root]# cd /opt/nitro-web-services-<version>.<OS>
[root]# ./install <directory>
# <directory> is where you want to install Nitro Web Services (defaults to /opt)
```
5. Understand and edit the configuration files.

This includes clarifying what each configuration file is for and what to expect the first time the NWS service is started vs. each subsequent start.

 $\blacksquare$  The nitro user with dbOwner permissions was set up earlier in the procedure (see Install MongoDB).

When you first start nitro-web-services, the nitro-db Mongo database (including its collections and indexes) is created. The nitro-db 'user' collection is also populated with the default Nitro Web Services API users/passwords. Several of the options defined in the configuration files influence this process.

Usernames and passwords are created *only* if they do not yet exist. Changing a password in the configuration file after initial startup will not update the password.

- 5. The installation provides two configuration files:
	- /opt/nitro-web-services/etc/nitro.cfg

This is the Nitro Web Services web application configuration file.

- Before initial startup, set the db\_password to be the nitro\_user password. It is also recommended that you change all other default passwords before starting Nitro Web Services. If you do not change the passwords at this point, it will be more difficult to change them later.
- <sup>o</sup> By default, NWS uses an auto-generated self-signed SSL certificate to encrypt the link between the web server and the browser clients. The auto-generated self-signed SSL certificate is created at service start up; not during the installation process.

However, you can use your own certfile, keyfile, and ca\_certs files if you wish.

**If you choose to use your own ssl\_certfile and ssl\_keyfile, ssl\_** create self signed cert=true is ignored.

- <sup>o</sup> By default, NWS does *not* encrypt network traffic with MongoDB. You set the db\_ssl\_\* properties if you choose to enable TLS/SSL when installing MongoDB earlier in this topic.
- /opt/nitro-web-services/etc/zmq\_job\_status\_adapter.cfg

This is the Nitro ZMQ Job Status Adapter configuration file.

○ The Nitro ZMQ Job Status Adapter listens to job status updates on the ZMQ bus and publishes them to MongoDB using the Nitro Web Services REST API.

- $\circ$  The username and password must be set to a Nitro Web Services API user with write permissions. At minimum, set the password for nitrowriteonly-user to the password defined in /opt/nitro-webservices/etc/nitro.cfg and make sure the SSL options are set correctly based on SSL settings in /opt/nitro-web-services/etc/nitro.cfg.
- 6. If you did not need to install the Nitro Web Services MongoDB database earlier in this topic, verify that the mongodb\_hostlist in /opt/nitro-webservices/etc/nitro.cfg is set correctly (localhost: 27017 is the default).
- 7. Start the services and configure Nitro Web Services to start automatically at system boot.

```
[root]# chkconfig --add nitro-web-services
[root]# chkconfig --add nitro-zmq-job-status-adapter
[root]# service nitro-web-services start
[root]# service nitro-zmq-job-status-adapter start
```
# <span id="page-81-0"></span>**Configure Viewpoint for Nitro Web Services**

Do the following:

- 1. Using a web browser, navigate to your Viewpoint instance (http://*<server>*:8081) and then log in as the MWS administrative user (moab-admin, by default).
- 2. Click **Configuration** from the menu and then click **Nitro Services** from the left pane. The following is an example of the Nitro Services Configuration page.

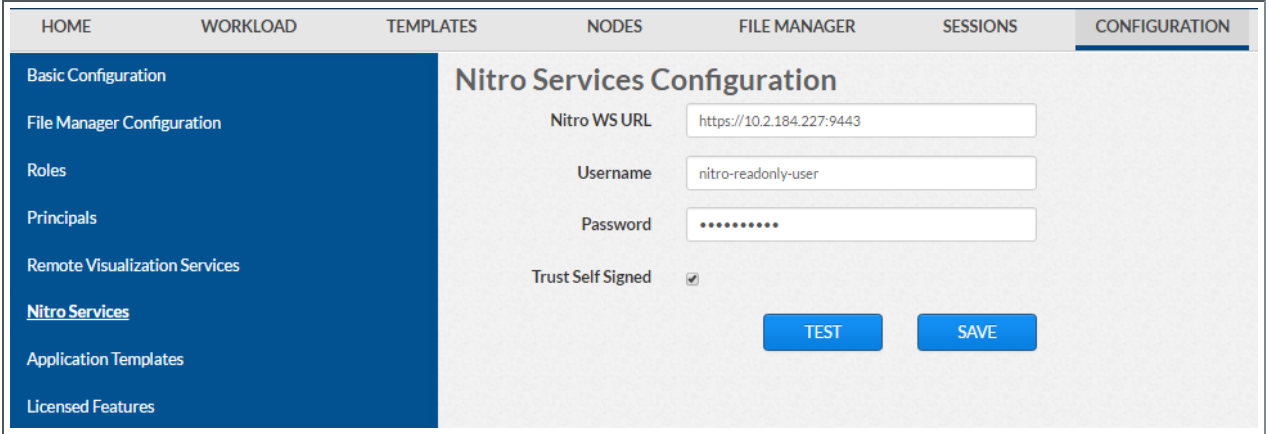

3. Enter the configuration information. The following table describes the required information.

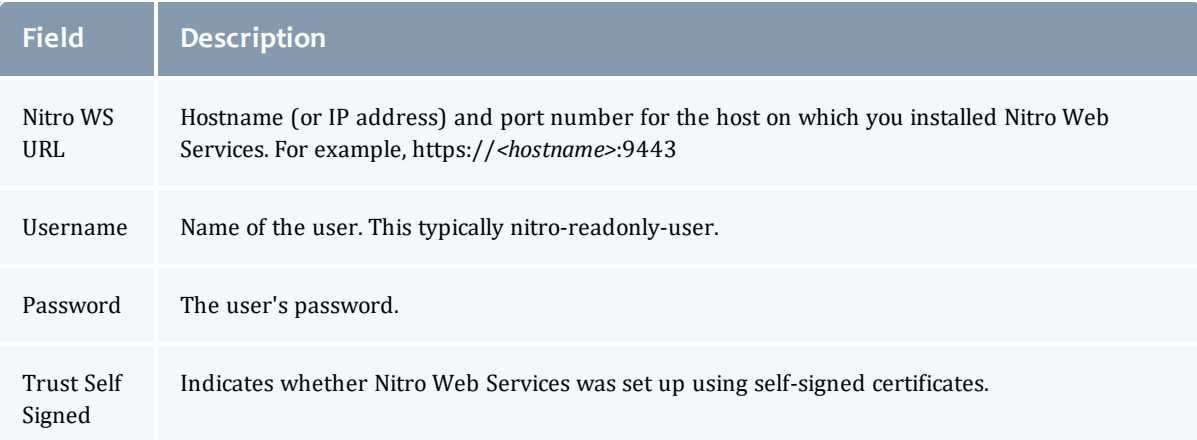

- 4. Click **TEST** to confirm the settings are correct. This confirms whether Nitro Web Services is up and receiving connections.
- 5. Click **SAVE** to submit your settings.
- 6. (Recommended) Use curl to test Nitro Web Services connectivity.

```
[root]# curl --insecure --data '{"username": "nitro-admin", "password":
"ChangeMe2!"}' \setminushttps://<hostname>:9443/auth
```
You should get something similar to the following in the response:

```
{
  "status": 200,
  "data": {
   "nitro-key": "3e0fb95e9a0e44ae91daef4deb500dcc67a3714880e851d781512a49",
    "user": {
      "username": "nitro-admin",
      "last_updated": "2016-02-26 23:34:55.604000",
     "name": "Nitro Admin",
      "created": "2016-02-26 23:34:55.604000",
      "auth": {
        "job": [
          "read",
          "write",
          "delete"
        \frac{1}{2},
        "user": [
          "read",
          "write",
          "delete"
        ]
     }
    }
  }
}
```
# <span id="page-82-0"></span>**Grant Users Nitro Permissions in Viewpoint**

Viewpoint comes packed with base (default) roles for Nitro jobs. Any user who will be working with Nitro Web Services, must have the appropriate role added to the Viewpoint user principal.

These are the Viewpoint roles for Nitro:

- NitroAdmin Administrative user, with permission to create Nitro application templates and manage other user's Nitro jobs.
- NitroUser Basic user, with permission to create and manage their own Nitro jobs.

See Creating or Editing [Principals](http://docs.adaptivecomputing.com/9-1-0/Viewpoint/help.htm#topics/moabViewpoint/1-configuration/principalManagement/createEditprincipal.htm) in the *Moab Viewpoint Reference Guide* for instructions on setting up principals.

# <span id="page-83-0"></span>**Publish Nitro Events to Nitro Web Services**

You need to configure the Nitro coordinators to send job status updates to the Nitro Web Services's ZMQ Job Status Adapter. The ZMQ Job Status Adapter is responsible for reading job status updates off of the ZMQ bus and persisting them to Mongo. Nitro Web Services can then be used to access Nitro job status.

Each Nitro job has a Nitro Coordinator. Nitro Coordinators can be configured to publish job status updates to ZMQ by setting the "nws-connector-address" configuration option in Nitro's nitro.cfg file. Each compute node allocated/scheduled to a Nitro Job can play the role of a Nitro coordinator. Therefore, you must update the "nws-connector-address" in each compute node's nitro.cfg file.

Configuring nws-connector-address is simplified if each node is sharing Nitro's configuration over a shared filesystem. If you are not using a shared filesystem, update the Nitro configuration on each compute node.

Do the following:

- 1. If you have not already done so, on the Nitro Web Services host, locate the msg\_port number in the /opt/nitro-web-services/etc/zmq\_job status adapter.cfg file. This is the port number you need to specify for the nws-connector-address.
- 2. On *each* Nitro compute note (Torque MOM Host), specify the nws-connectoraddress in the /opt/nitro/etc/nitro.cfg file.

```
...
# Viewpoint connection allows Nitro to communicate job status information
# to viewpoint. This option indicates name and port of the remote server
# in the form: <host>:<port>
nws-connector-address <nitro-web-services-hostname>:47100
...
```
Related Topics

• Nitro [Integration](#page-71-0) on page 66

# Additional Configuration

### In this section:

- [Opening](#page-218-0) Ports in a Firewall on page 213
- [Configuring](#page-218-1) SSL in Tomcat on page 213
- Setting Up [OpenLDAP](#page-219-0) on CentOS 6 on page 214
- Moab Workload Manager [Configuration](#page-91-0) Options on page 86
- Moab Accounting [Manager Configuration](#page-93-0) Options on page 88
- **.** Using Multiple RLM [Servers](#page-225-0) on page 220
- Running Multiple [Coordinators](#page-226-0) on the Same Node on page 221 (if Nitro is part of your configuration)
- [Trusting](#page-227-0) Servers in Java on page 222

# Opening Ports in a Firewall

If your site is running firewall software on its hosts, you will need to configure the firewall to allow connections to the products in your installation.

This topic provides an example and general instructions for how to open ports in your firewall. The actual port numbers for the various products will be provided in the installation instructions for that product.

Red Hat 6-based systems use iptables as the default firewall software. For the ip6tables service, replace all occurrences of iptables with ip6tables in the example. If you use different firewall software, refer to your firewall documentation for opening ports in your firewall.

The following is an example of adding port 1234 when using iptables.

```
[root]# iptables-save > /tmp/iptables.mod
[root]# vi /tmp/iptables.mod
# Add the following lines immediately *before* the line matching
# "-A INPUT -j REJECT --reject-with icmp-host-prohibited"
-A INPUT -p tcp --dport 1234 -j ACCEPT
[root]# iptables-restore < /tmp/iptables.mod
[root]# service iptables save
```
# Configuring SSL in Tomcat

To configure SSL in Tomcat, please refer to the Apache Tomcat [documentation](http://tomcat.apache.org/tomcat-7.0-doc/ssl-howto.html) (http://tomcat.apache.org/tomcat-7.0-doc/ssl-howto.html).

# Setting Up OpenLDAP on CentOS 6

These instructions are intended to help first-time LDAP administrators get up and running. The following procedures contain instructions for getting started using OpenLDAP on a CentOS 6 system. For more complete information on how to set up OpenLDAP see the OpenLDAP [documentation](http://www.openldap.org/doc/admin24/) (http://www.openldap.org/doc/admin24/).

In this topic:

- Installing and [Configuring](#page-85-0) OpenLDAP on Centos 6 on page 80
- Adding an [Organizational](#page-89-0) Unit (OU) on page 84
- [Adding](#page-90-0) a User on page 85
- [Adding](#page-90-1) a Group on page 85
- [Adding](#page-91-1) a User to a Group on page 86

Adaptive Computing is not responsible for creating, maintaining, or supporting customer LDAP or Active Directory configurations.

# <span id="page-85-0"></span>**Installing and Configuring OpenLDAP on Centos 6**

First, you will need to install OpenLDAP. These instructions explain how you can do this on a CentOS 6 system.

**To install and configure OpenLDAP on Centos 6**

1. Run the following command:

[root]# yum -y install openldap openldap-clients openldap-servers

2. Generate a password hash to be used as the admin password. This password hash will be used when you create the root user for your LDAP installation. For example:

[root]# slappasswd New password : p@ssw0rd Re-enter new password : p@ssw0rd {SSHA}5lPFVw19zeh7LT53hQH69znzj8TuBrLv

- 3. Add the root user and the root user's password hash to the OpenLDAP configuration in the  $\text{olcbatabase} = \{2\} \text{bdb}.$  Ldiffile. The root user will have permissions to add other users, groups, organizational units, etc. Do the following:
	- a. Run this command:

```
[root]# cd /etc/openldap/slapd.d/cn\=config
[root]# vi olcDatabase\=\{2\}bdb.ldif
```
b. If the **olcRootPW** attribute does not already exist, create it. Then set the value to be the hash you created from slappasswd. For example:

```
olcRootPW: {SSHA}5lPFVw19zeh7LT53hQH69znzj8TuBrLv
...
```
4. While editing this file, change the distinguished name (DN) of the **olcSuffix** to something appropriate. The suffix typically corresponds to your DNS domain name, and it will be appended to the DN of every other LDAP entry in your LDAP tree.

For example, let's say your company is called Acme Corporation, and that your domain name is "acme.com". You might make the following changes to the olcDatabase= $\{2\}$ bdb.ldif file:

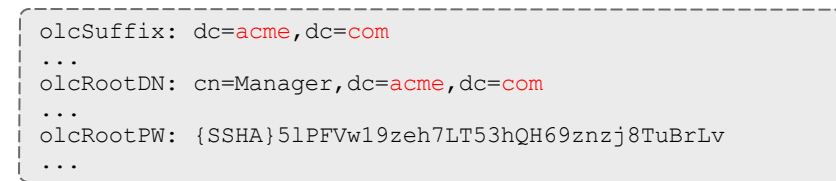

Do not set the cn of your root user to "root" (cn=root,dc=acme,dc=com), or OpenLDAP will have problems.

 $\bullet$  Throughout the following examples in this topic, you will see  $dc = acme$ ,  $dc = com$ . "acme" is only used as an example to illustrate what you would use as your own domain controller if your domain name was "acme.com". You should replace any references to "acme" with your own organization's domain name.

- 5. Modify the DN of the root user in the  $\text{o}1\text{c}$ Database={1}monitor.ldif file to match the **olcRootDN** line in the olcDatabase={2}bdb.ldif file. Do the following:
	- a. Run this command to edit the  $\text{o}$ lcDatabase={2}bdb.ldif file:

```
[root]# vi olcDatabase\=\{1\}monitor.ldif
```
b. Modify the **olcAccess** line so that the **dn.base** matches the **olcRootDN** from the olcDatabase={2}bdb.ldif file. (In this example, **dn.base** should be "cn=Manager,dc=acme,dc=com".)

```
olcAccess: {0}to * by
dn.base="gidNumber=0+uidNumber=0, cn=peercred, cn=external, cn=auth" read by
dn.base="cn=Manager,dc=acme,dc=com" read by * none
```
c. Now the root user for your LDAP is  $cn=Manager$ ,  $dc=ac$ me,  $dc=com$ . The root user's password is the password that you entered using slappasswd earlier in this procedure, which, in this example, is **p@ssw0rd**

6. Hide the password hashes from users who should not have permission to view them.

A full discussion on configuring access control in OpenLDAP is beyond the scope of this tutorial. For help, see the [OpenLDAP](http://www.openldap.org/doc/admin24/access-control.html) Access Control [documentation](http://www.openldap.org/doc/admin24/access-control.html) (http://www.openldap.org/doc/admin24/accesscontrol.html).

- a. Run this command to edit the  $oc1Databases\geq\{2\}\b{bdb}.$  ldif file:  $[root]$ # vi olcDatabase\=\{2\}bdb.ldif
- b. Add the following two lines to the end of the file to restrict users from viewing other users' password hashes.

```
olcAccess: {0}to attrs=userPassword by self write by
dn.base="cn=Manager,dc=acme,dc=com" write by anonymous auth by * none
olcAccess: {1}to * by dn.base="cn=Manager,dc=acme,dc=com" write by self write by
* read
```
These lines allow a user to read and write his or her own password. It also allows a manager to *read and write anyone's password. Anyone, including anonymous users, is allowed to view nonpassword attributes of other users.*

7. Make sure that OpenLDAP is configured to start when the machine starts up, and start the OpenLDAP service.

```
[root]# chkconfig slapd on
[root]# service slapd start
```
8. Now, you must manually create the "dc=acme,dc=com" LDAP entry in your LDAP tree.

An LDAP directory is analogous to a tree. Nodes in this tree are called LDAP "entries" and may represent users, groups, organizational units, domain controllers, or other objects. The attributes in each entry are determined by the LDAP schema. In this tutorial we will build entries based on the InetOrgPerson schema (which ships with OpenLDAP by default).

In order to build our LDAP tree we must first create the root entry. Root entries are usually a special type of entry called a domain controller (DC). Because we are assuming that the organization is called Acme Corporation, and that the domain is "acme.com," we will create a domain controller LDAP entry called  $dc = acme$ ,  $dc = com$ . Again, you will need to replace "acme" with your organization's domain name. Also note that  $dc = ac$   $dc = com$  is what is called an LDAP distinguished name (DN). An LDAP distinguished name uniquely identifies an LDAP entry.

Do the following:

a. Create a file called  $a$ cme.ldif. (You can delete this file once its content has been added to LDAP, so in this example, we will create it in the  $/\text{tmp}$ folder.)

[root]# cd /tmp [root]# vi acme.ldif

b. Add the following lines in  $a$ cme. ldif:

```
dn: dc=acme,dc=com
objectClass: dcObject
objectClass: organization
dc: acme
o : acme
```
c. Now add the contents of this file to LDAP. Run this command:

```
[root]# ldapadd -f acme.ldif -D cn=Manager,dc=acme,dc=com -w p@ssw0rd
```
d. Verify that your entry was added correctly.

```
[root]# ldapsearch -x -LLL -b dc=acme,dc=com
dn: dc=acme,dc=com
objectClass: dcObject
objectClass: organization
dc: acme
o: acme
```
9. Run the following:

```
[root]# sudo iptables -L
[root]# sudo service iptables save
```
10. By default, the CentOS 6 firewall will block external requests to OpenLDAP. In order to allow MWS to access LDAP, you will have to configure your firewall to allow connections on port 389. (Port 389 is the default LDAP port.)

Configuring your firewall is beyond the scope of this tutorial; however, it may be helpful to know that the default firewall on CentOS is a service called iptables. For more information, see the documentation on [iptables](http://wiki.centos.org/HowTos/Network/IPTables) (http://wiki.centos.org/HowTos/Network/IPTables). In the most basic case, you may be able to add a rule to your firewall that accepts connections to port 389 by doing the following:

a. Edit your iptables file:

```
[root]# vi /etc/sysconfig/iptables
```
b. Add the following line *after* all the **ACCEPT** lines but *before* any of the **REJECT** lines in your iptables file:

# ... lines with ACCEPT should be above -A INPUT -p tcp --dport 389 -j ACCEPT # .. lines with REJECT should be below

For example, here is a sample iptables file with this line added:

```
*filter
:INPUT ACCEPT [0:0]
:FORWARD ACCEPT [0:0]
:OUTPUT ACCEPT [0:0]
-A INPUT -m state --state ESTABLISHED,RELATED -j ACCEPT
-A INPUT -p icmp -j ACCEPT
-A INPUT -i lo -j ACCEPT
-A INPUT -m state --state NEW -m tcp -p tcp --dport 22 -j ACCEPT
-A INPUT -p tcp --dport 389 -j ACCEPT
-A INPUT -j REJECT --reject-with icmp-host-prohibited
-A FORWARD -j REJECT --reject-with icmp-host-prohibited
COMMIT
```
#### c. Now reload iptables.

[root]# service iptables reload

Although providing instructions is beyond the scope of this tutorial, it is also highly recommended that you set up OpenLDAP to use SSL or TLS security to prevent passwords and other sensitive data from being sent in plain text. For information on how to do this, see the [OpenLDAP](http://www.openldap.org/doc/admin24/tls.html) TLS [documentation](http://www.openldap.org/doc/admin24/tls.html) (http://www.openldap.org/doc/admin24/tls.html).

Now that you have installed and set up Open LDAP, you are ready to add organizational units. See Adding an [Organizational](#page-89-0) Unit (OU) on page 84.

# <span id="page-89-0"></span>**Adding an Organizational Unit (OU)**

These instructions will describe how to populate the LDAP tree with organizational units (OUs), groups, and users, all of which are different types of LDAP entries. The examples that follow also presume an InetOrgPerson schema, because the InetOrgPerson schema is delivered with OpenLDAP by default.

**To add an organizational unit (OU) entry to the LDAP tree**

In this example, we are going to add an OU called "Users".

1. Create a temporary file called users.ldif. (You can delete this file once its content has been added to LDAP, so in this example, we will create it in the  $/\text{tmp folder.}$ 

```
[root]# cd /tmp
[root]# vi users.ldif
```
2. Add these lines to users. ldif:

```
dn: ou=Users,dc=acme,dc=com
objectClass: organizationalUnit
ou: Users
```
3. Add the contents of users.ldif file to LDAP.

```
[root]# ldapadd -f users.ldif -D cn=Manager,dc=acme,dc=com -w p@ssw0rd
```
# <span id="page-90-0"></span>**Adding a User**

#### **To add a user to LDAP**

In this example, we will add a user named "Bob Jones" to LDAP inside the "Users" OU.

1. Create a temporary file called bob. Ldif. (You can delete this file once its content has been added to LDAP, so in this example, we will create it in the  $/\text{tmp folder.}$ 

```
[root]# cd /tmp
[root]# vi bob.ldif
```
2. Add these lines to bob. ldif:

```
dn: cn=Bob Jones,ou=Users,dc=acme,dc=com
cn: Bob Jones
sn: Jones
objectClass: inetOrgPerson
userPassword: p@ssw0rd
uid: bjones
```
3. Add the contents of bob.ldif file to LDAP.

```
[root]# ldapadd -f bob.ldif -D cn=Manager,dc=acme,dc=com -w p@ssw0rd
```
# <span id="page-90-1"></span>**Adding a Group**

#### **To add a group to LDAP**

In this example, we will add a group called "Engineering" to LDAP inside the "Users" OU.

1. Create a temporary file called engineering.ldif. (You can delete this file once its content has been added to LDAP, so in this example, we will create it in the  $/\text{tmp}$  folder.)

```
[root]# cd /tmp
[root]# vi engineering.ldif
```
2. Add these lines to engineering.ldif:

```
dn: cn=Engineering,ou=Users,dc=acme,dc=com
cn: Engineering
objectClass: groupOfNames
member: cn=Bob Jones,ou=Users,dc=acme,dc=com
```
3. Add the contents of engineering.ldif file to LDAP.

[root]# ldapadd -f engineering.ldif -D cn=Manager,dc=acme,dc=com -w p@ssw0rd

# <span id="page-91-1"></span>**Adding a User to a Group**

#### **To add a user to an LDAP group**

In this example, we will add an LDAP member named "Al Smith" to the "Engineering" LDAP group. This example assumes that user, Al Smith, has already been added to LDAP.

Before you add a user to an LDAP group, the user must first be added to LDAP. For more information, see [Adding](#page-90-0) a User on page 85.

1. Create a temporary file called addUserToGroup.ldif. (You can delete this file once its content has been added to LDAP, so in this example, we will create it in the  $/\text{tmp folder.}$ )

[root]# cd /tmp [root]# vi addUserToGroup.ldif

2. Add these lines to addUserToGroup.ldif:

```
dn: cn=Engineering,ou=Users,dc=acme,dc=com
changetype: modify
add: member
member: cn=Al Smith, ou=Users, dc=acme, dc=com
```
3. Now add the contents of addUserToGroup.ldif file to LDAP.

[root]# ldapadd -f addUserToGroup.ldif -D cn=Manager,dc=acme,dc=com -w p@ssw0rd

# <span id="page-91-0"></span>Moab Workload Manager Configuration Options

The following is a list of commonly used configure options. For a complete list, use ./configure --help when configuring Moab.

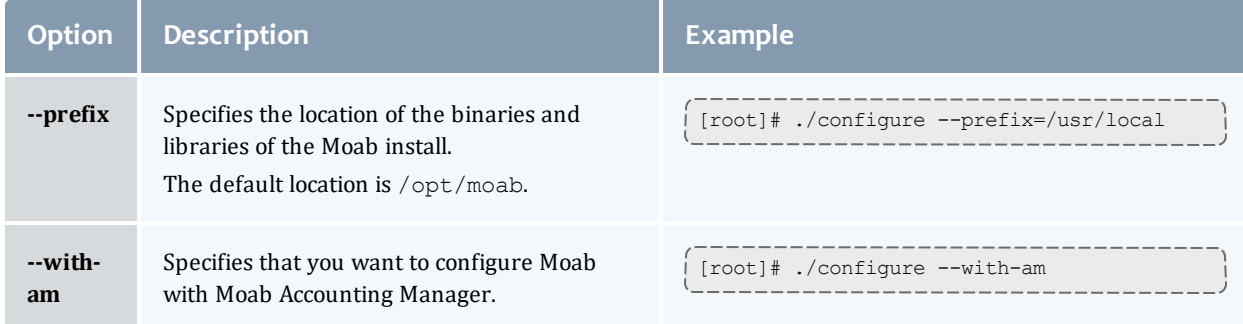

<span id="page-92-0"></span>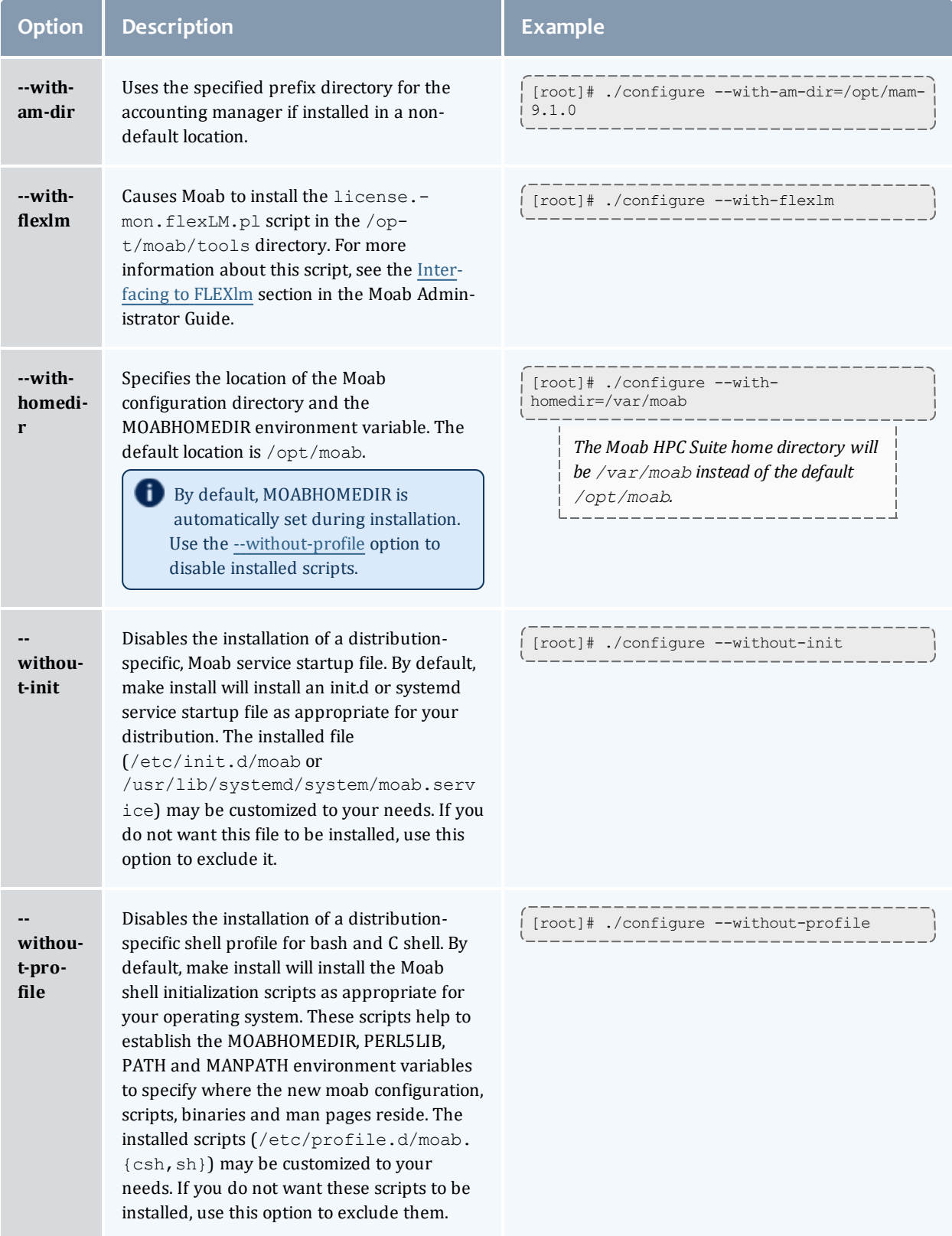

# <span id="page-93-0"></span>Moab Accounting Manager Configuration Options

## The following table comprises commonly-used configure options.

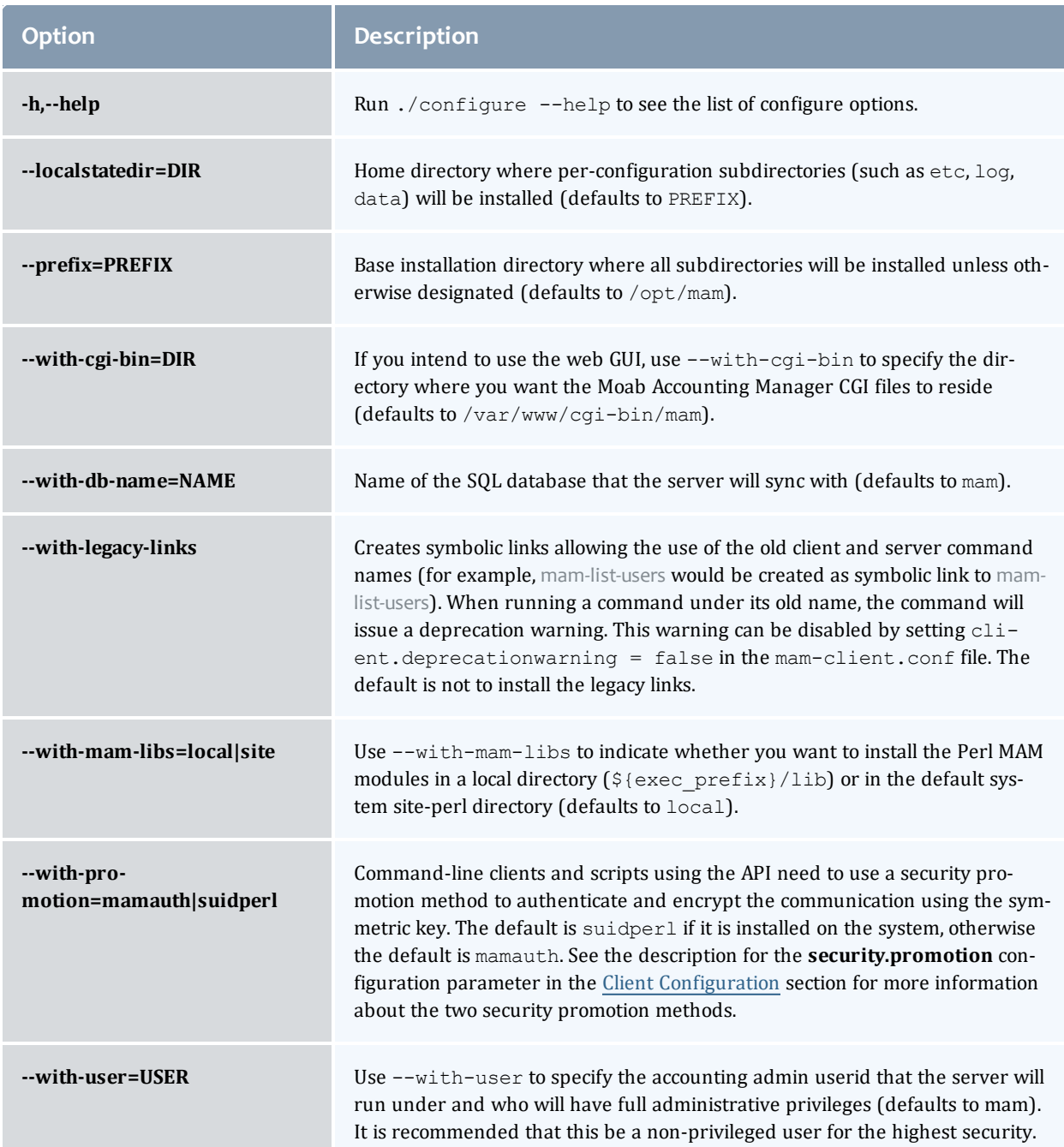

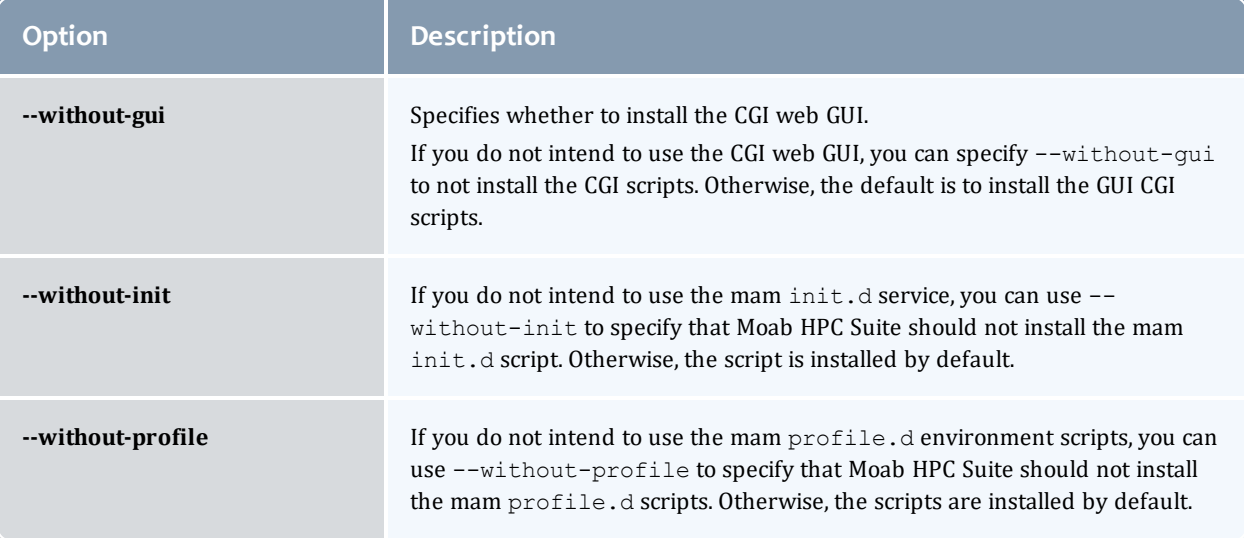

# Using Multiple RLM Servers

As the RLM Server can run multiple licenses, it is recommended that you install *one* RLM Server for your configuration.

However, if your configuration requires more than one RLM Server, you will *need* to configure the Adaptive Computing products to connect to a specific RLM Server. If not configured to connect to a specific RLM Server, the Adaptive Computing product will scan the network and connect to the first RLM Server it finds listening to request the license. If the first RLM Server does *not* have the product's license, the RLM connection will fail.

If you are using multiple RLM Servers, do the following to configure the an Adaptive Computing product to connect to a specific RLM Server:

- 1. Modify the RLM Server not to accept the network search connections.
	- **Edit the init script in** /opt/rlm/ to add -noudp.

```
start() {
su -l $rlmuser -s /bin/bash -c "$rlmdir/rlm -l -dlog $debuglog -noudp &"
}
```
2. Enable the Adaptive Computing product to connect to a specific RLM.

On the host where the Adapative Computing product resides, do the following:

- a. Create a new text file and name it with the .lic extension (typically, remote.lic) and save it in the same location as the other Adaptive Computing licenses. Be careful not to override an existing license.
- b. Edit the new remote.lic file to point to the specific RLM Server hostname and port. Port 5053 is the default. If you use a different port number for

the RLM Server, specify that port number in the remote.lic file.

HOST *<hostname>* ANY 5053

Repeat as needed for each Adaptive Computing product that you want to connect to a specific RLM Server.

# Running Multiple Coordinators on the Same Node

Nitro provides the ability to run multiple coordinators on the same node.

Running multiple coordinators on the same node is not available if your system configuration uses a policy to limit nodes to a single job (i.e., NODEACCESSPOLICY=SINGLEJOB on Moab).

If your system is configured to allow multiple coordinators on the node:

- It is recommended that you instruct your uses to submit Nitro jobs using the nitrosub command. See nitrosub [Command](http://docs.adaptivecomputing.com/nitro/2.1.0/admin/help.htm#topics/references/nitrosub.htm) for more information.
- If you prefer that your users do *not* use the nitrosub command, and instead you prefer that they submit the Nitro jobs directly to your scheduler/resource manager, then you will need to add the --port-file option to the bin/launch\_nitro.sh *and* bin/launch\_worker.sh scripts to ensure that all coordinators will be able to run.

NITRO\_OPTIONS="--port-file --job-id \${NITROJOBID} \${NITRO\_OPTIONS}"

*Add the --port-file option before the --job-id information.*

# Trusting Servers in Java

### In this topic:

[Prerequisites](#page-95-0) on page 90

Retrieve the Server's X.509 Public [Certificate](#page-96-0) on page 91

Add the Server's [Certificate](#page-96-1) to Java's Keystore on page 91

# <span id="page-95-0"></span>**Prerequisites**

Some of these instructions refer to JAVA HOME, which must point to the same directory that Tomcat uses. To set JAVA HOME, do this:

[root]# source /etc/tomcat/tomcat.conf

Your system administrator might have defined Tomcat's JAVA HOME in a different file.

# <span id="page-96-0"></span>**Retrieve the Server's X.509 Public Certificate**

To retrieve the server's certificate, use the following command:

[root]# \$JAVA\_HOME/bin/keytool -printcert -rfc -sslserver <servername>:<port> > /tmp/public.cert.pem

Replace *<servername>* with the server's host name and *<port>* with the secure port number. The default port for https is 443. The default port for ldaps is 636. If successful,  $/\text{tmp}/\text{public.cert.pem contains the server's public}$ certificate. Otherwise, /tmp/public.cert.pem contains an error message. This message is typical: keytool error: java.lang.Exception: No certificate from the SSL server. This message suggests that the server name or port is incorrect. Consult your IT department to determine the correct server name and port.

# <span id="page-96-1"></span>**Add the Server's Certificate to Java's Keystore**

Java stores trusted certificates in a database known as the keystore. Because each new version of Java has its own keystore, you need to add the server certificate to the Java keystore (using the steps below) every time you install a new version of Java.

Java's keystore is located at \$JAVA\_HOME/lib/security/cacerts. If Tomcat's JAVA HOME points to a JDK, then the keystore is located at \$JAVA  $HOME/jre/lib/security/cacerts.$  To add the server certificate to the keystore, run the following command:

```
[root]# $JAVA_HOME/bin/keytool -import -trustcacerts -file /tmp/public.cert.pem -alias
<servername> -keystore $JAVA_HOME/lib/security/cacerts
```
You will be prompted for the keystore password, which is "changeit" by default.

**D** Your system administrator might have changed this password.

After you've entered the keystore password, you'll see the description of the server's certificate. At the end of the description it prompts you to trust the certificate.

Trust this certificate? [no]:

Type yes and press **Enter** to add the certificate to the keystore.

# Manual Upgrade

This section provides instructions and other information when upgrading your for installing your Moab HPC Suite components for Red Hat 6-based systems using the Manual upgrade method.

It is highly recommended that you *first* perform upgrades in a *test environment*. Installation and upgrade procedures are tested prior to release; however, due to customizable variations that may be utilized by your configuration, it is not recommended to drop new versions of software directly into production environments. This is especially true when the workload has vital bearing. Contact Adaptive Computing Professional Services for more information.

Because many system-level files and directories are accessed during the upgrade, the upgrade instructions in this guide should be executed with root privileges.

You will see that the instructions execute commands as the root user. Please note that the same commands will work for a non-root user with the sudo command.

### In this section:

- [Upgrading](#page-97-0) to MongoDB  $3.2.x$  on page 92
- [Upgrading](#page-100-0) Torque Resource Manager on page 95
- [Upgrading](#page-106-0) Moab Workload Manager on page 101
- Upgrading Moab [Accounting](#page-108-0) Manager on page 103
- [Upgrading](#page-113-0) Moab Web Services on page 108
- [Upgrading](#page-120-0) RLM Server on page 115
- Upgrading Your Nitro [Integration](#page-121-0) on page 116
- . Migrating the MAM Database from MySQL to [PostgreSQL](#page-276-0) on page 271

# <span id="page-97-0"></span>Upgrading to MongoDB 3.2.x

Moab HPC Suite 9.1.0 and after requires MongoDB 3.2.x.

In order to upgrade the MongoDB databases, you must stop all services *first*. These instructions assume that you have all the MongoDB databases on the same host (for example, the Database Host). If you have installed the MongoDB databases on *separate* hosts (for example, the Insight MongoDB on the Insight Server Host), you will have to go to *each* host to stop the services before you can upgrade any of the MongoDB databases.

#### Do the following:

1. Stop *all* the services that use MongoDB. See the warning at the beginning of this topic.

```
[root]# service nitro-web-services stop # If Nitro Web Services is part of your
configuration
[root]# service tomcat stop # If MWS is part of your configuration
[root]# service insight stop # If Insight is part of your configuration
[root]# service moab stop
```
2. Confirm that nothing is connected to MongoDB.

[root]# netstat -antp | egrep '(27017|28017).\*ESTABLISHED'

#### 3. Dump the database.

```
[root]# cd /root
[root]# mongodump -u admin_user -p secret1
[root]# cp -a dump dump.save
[root]# rm -rf dump/admin/system.users.* # Cannot restore users.
```
4. Install MongoDB 3.2.x.

```
[root]# service mongod stop
[root]# chkconfig mongod off
[root]# cat > /etc/yum.repos.d/mongodb-org-3.2.repo <<'EOF'
[mongodb-org-3.2]
name=MongoDB Repository
baseurl=https://repo.mongodb.org/yum/redhat/$releasever/mongodb-org/3.2/x86_64/
gpgcheck=1
enabled=1
gpgkey=https://www.mongodb.org/static/pgp/server-3.2.asc
EOF
[root]# rpm -e --nodeps $(rpm -qa 'mongo*')
[root]# rm -rf /tmp/mongo*.sock /var/run/mongo* /var/lib/mongo* /var/log/mongo*
[root]# yum install mongodb-org
[root]# chkconfig mongod on
[root]# service mongod start
```
5. Restore the database.

```
[root]# cd /root
[root]# mongorestore
```
6. Create the users.

 $\bullet$  The "admin user" is required. All other users are required only for the products that are part of your system configuration. For example, if Nitro Web Services is not part of your confirmation, you do not need to add the "nitro\_user".

```
[root]# mongo
       use admin
       db.createUser({"user": "admin_user", "pwd": "secret1", "roles": ["root"]})
       use moab
       db.createUser({"user": "moab_user", "pwd": "secret2", "roles":
["dbOwner"]})
       db.createUser({"user": "mws_user", "pwd": "secret3", "roles": ["read"]})
       db.createUser({"user": "insight_user", "pwd": "secret4", "roles":
["read"]})
       use mws
       db.createUser({"user": "mws_user", "pwd": "secret3", "roles": ["dbOwner"]})
       use insight
       db.createUser({"user": "insight_user", "pwd": "secret4", "roles":
["dbOwner"]})
       db.createUser({"user": "mws_user", "pwd": "secret3", "roles": ["read"]})
       use nitro-db
       db.createUser({"user": "nitro_user", "pwd": "secret5", "roles":
["dbOwner"]})
       exit
```
- 7. Set MongoDB Configuration Options.
	- The configuration file for MongoDB is /etc/mongod.conf. See <https://docs.mongodb.com/manual/reference/configuration-options> for information.
	- Adaptive Computing recommends that you set security.authorization to enabled. See [https://docs.mongodb.com/manual/reference/configuration](https://docs.mongodb.com/manual/reference/configuration-options/#security-options)[options/#security-options](https://docs.mongodb.com/manual/reference/configuration-options/#security-options) for more information.

By default, /etc/mongod.conf sets net.bindIp to 127.0.0.1. You will need to change this setting if the MongoDB server needs to be accessible from other hosts or from other interfaces besides loopback. See [https://docs.mongodb.com/manual/reference/configuration](https://docs.mongodb.com/manual/reference/configuration-options/#net-options)[options/#net-options](https://docs.mongodb.com/manual/reference/configuration-options/#net-options) for more information.

```
# Sample /etc/mongod.conf file
net:
 port: 27017
 # bindIp: 127.0.0.1
processManagement:
 fork: true
 pidFilePath: /var/run/mongodb/mongod.pid
security:
 authorization: enabled
storage:
 dbPath: /var/lib/mongo
 journal:
   enabled: true
systemLog:
 destination: file
 logAppend: true
 path: /var/log/mongodb/mongod.log
```
8. Restart MongoDB.

[root]# service mongod restart

<span id="page-100-0"></span>9. Follow the instructions to upgrade your Moab HPC Suite components.

## Upgrading Torque Resource Manager

Torque 6.1 binaries are backward compatible with Torque 5.0 or later. However they are not backward compatible with Torque versions prior to 5.0. When you upgrade to Torque 6.1.0 from versions prior to 5.0, all MOM and server daemons must be upgraded at the same time.

The job format is compatible between 6.1 and previous versions of Torque and any queued jobs will upgrade to the new version. It is not recommended to upgrade Torque while jobs are in a running state.

This topic contains instructions on how to upgrade and start Torque Resource Manager (Torque).

**If** you need to upgrade a Torque version prior to 4.0, contact Adaptive Computing.

See 1.1 Considerations Before Upgrading in the *Torque Resource Manager Administrator Guide* for additional important information, including about how to handle running jobs during an upgrade, mixed server/MOM versions, and the possibility of upgrading the MOMs without having to take compute nodes offline.

In this topic:

- **Before You [Upgrade](#page-101-0) on page 96**
- Stop Torque [Services](#page-102-0) on page 97
- [Upgrade](#page-102-1) the Torque Server on page 97
- [Update](#page-103-0) the Torque MOMs on page 98
- [Update](#page-105-0) the Torque Clients on page 100
- Start Torque [Services](#page-105-1) on page 100
- [Perform](#page-106-1) Status and Error Checks on page 101

# <span id="page-101-0"></span>**Before You Upgrade**

This section contains information of which you should be aware before upgrading.

In this section:

- [Running](#page-101-1) Jobs on page 96
- Cray [Systems](#page-101-2) on page 96
- [hwloc](#page-101-3) on page 96

## <span id="page-101-1"></span>**Running Jobs**

Before upgrading the system, all running jobs must complete. To prevent queued jobs from starting, nodes can be set to offline or all queues can be disabled (using the "started" queue attribute). See pbsnodes or Queue Attributes in the *Torque Resource Manager Administrator Guide* for more information.

## <span id="page-101-2"></span>**Cray Systems**

For upgrading Torque to 6.1.0 on a Cray system, refer to the Installation Notes for Moab and Torque for Cray in Appendix G of the *Moab Workload Manager Administrator Guide*.

## <span id="page-101-3"></span>**hwloc**

Using "yum install hwloc" may install an older, non-supported version.

When cgroups are enabled (recommended), hwloc version 1.9.1 or later is required. NVIDIA K80 requires libhwloc 1.11.0.

The following instructions are for installing version 1.9.1.

Do the following:

1. On the Torque Server Host, *each* Torque MOM Host, and *each* Torque Client Host, do the following:

- a. Download hwloc-1.9.1.tar.gz from [https://www.open](https://www.open-mpi.org/software/hwloc/v1.9)[mpi.org/software/hwloc/v1.9.](https://www.open-mpi.org/software/hwloc/v1.9)
- b. Run each of the following commands in order.

```
[root]# yum install gcc make
[root]# tar -xzvf hwloc-1.9.1.tar.gz
[root]# cd hwloc-1.9.1
[root]# ./configure
[root]# make
[root]# make install
```
2. Run the following commands on the Torque Server Host *only*.

```
[root]# echo /usr/local/lib >/etc/ld.so.conf.d/hwloc.conf
[root]# ldconfig
```
# <span id="page-102-0"></span>**Stop Torque Services**

Do the following:

1. On the Torque Server Host, shut down the Torque server.

[root]# service pbs\_server stop

2. On *each* Torque MOM Host, shut down the Torque MOM service.

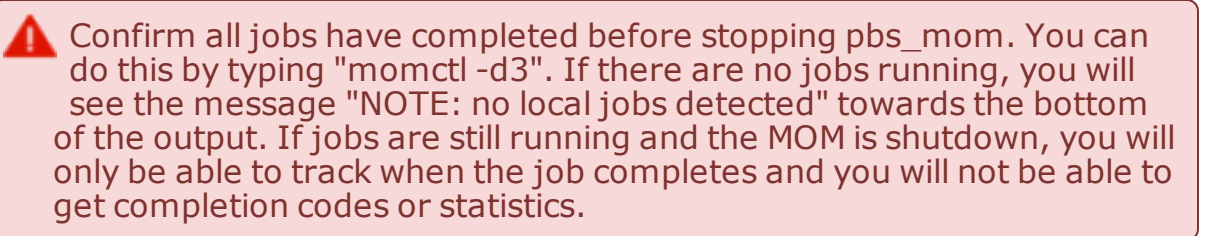

[root]# service pbs\_mom stop

3. On *each* Torque Client Host (including the Moab Server Host, the Torque Server Host, and the Torque MOM Hosts, if applicable), shut down the trqauthd service.

[root]# service trqauthd stop

# <span id="page-102-1"></span>**Upgrade the Torque Server**

You *must* complete all the previous upgrade steps in this topic before upgrading Torque server. See the list of steps at the beginning of this topic.

On the Torque Server Host, do the following:

1. Back up your server priv directory.

```
[root]# tar -cvf backup.tar.gz TORQUE_HOME/server_priv
```
2. If not already installed, install the Boost C++ headers.

[root]# yum install boost-devel

- 3. Download the latest Torque build from the Adaptive [Computing](http://www.adaptivecomputing.com/support/download-center/) website.
- 4. Depending on your system configuration, you will need to add ./configure command options.

At a minimum, you add:

- $\cdot$  --enable-cgroups
- $\bullet$  --with-hwloc-path=/usr/local See [Torque](#page-15-0) on page 10 for more information.

**These instructions assume you are using cgroups. When cgroups are** supported, cpusets are handled by the cgroup cpuset subsystem. If you are not using cgroups, use --enable-cpusets instead.

See [Customizing](http://docs.adaptivecomputing.com/torque/6-1-0/adminGuide/help.htm#topics/torque/1-installConfig/customizingTheInstall.htm) the Install in the *Torque Resource ManagerAdministrator Guide* for more information on which options are available to customize the ./configure command.

5. Install the latest Torque tarball.

```
[root]# cd /tmp
[root]# tar xzvf torque-6.1.0.tar.gz
[root]# cd torque-6.1.0
[root]# ./configure --enable-cgroups --with-hwloc-path=/usr/local # add any other
specified options
[root]# make
[root]# make install
```
## <span id="page-103-0"></span>**Update the Torque MOMs**

Do the following:

- 1. On the Torque Server Host, do the following:
	- a. Create the self-extracting packages that are copied and executed on your nodes.

```
[root]# make packages
Building ./torque-package-clients-linux-x86_64.sh ...
Building ./torque-package-mom-linux-x86 64.sh ...
Building ./torque-package-server-linux-x86_64.sh ...
Building ./torque-package-gui-linux-x86 64.sh ...
Building ./torque-package-devel-linux-x86_64.sh ...
Done.
The package files are self-extracting packages that can be copied and executed
on your production machines. Use --help for options.
```
b. Copy the self-extracting mom package to *each* Torque MOM Host.

Adaptive Computing recommends that you use a remote shell, such as SSH, to install packages on remote systems. Set up shared SSH keys if you do not want to supply a password for each Torque MOM Host.

[root]# scp torque-package-mom-linux-x86\_64.sh <*torque-mom-host*>:

- 2. On *each* Torque MOM Host, confirm that cgroups have been mounted; if not, mount them.
	- a. Run [lssubsys](http://linux.die.net/man/1/lssubsys) -am.
	- b. If the command is not found, or you do not see something similar to the following, then cgroups are *not* mounted, continue with these instructions.

```
ns
perf_event
net_prio
cpuset /cgroup/cpuset
cpu /cgroup/cpu
cpuacct /cgroup/cpuacct
memory /cgroup/memory
devices /cgroup/devices
freezer /cgroup/freezer
net cls /cgroup/net cls
blkio /cgroup/blkio
```
c. Install the cgroup library package and mount cgroups.

[root]# yum install libcgroup [root]# service cgconfig start

- d. Run [lssubsys](http://linux.die.net/man/1/lssubsys) -am again and confirm cgroups are mounted.
- 3. On *each* Torque MOM Host, do the following:
	- a. Install cgroup-tools.
	- b. Install the self-extracting MOM package.

```
[root]# ./torque-package-mom-linux-x86_64.sh --install
```
# <span id="page-105-0"></span>**Update the Torque Clients**

This section contains instructions on updating the Torque clients on the Torque Client Hosts (including the Moab Server Host and Torque MOM Hosts, if applicable).

- 1. On the Torque Server Host, do the following:
	- a. Copy the self-extracting client package to *each* Torque Client Host.

Adaptive Computing recommends that you use a remote shell, such as SSH, to install packages on remote systems. Set up shared SSH keys if you do not want to supply a password for each Torque MOM Host.

```
[root]# scp torque-package-clients-linux-x86_64.sh <torque-client-host>:
```
b. If Moab Workload Manager is part of your configuration, copy the selfextracting devel package to the Moab Server Host.

[root]# scp torque-package-devel-linux-x86\_64.sh *<moab-server-host>*:

2. On *each* Torque Client Host, do the following:

**This step can be done from the Torque server from a remote shell, such** as SSH. Set up shared SSH keys if you do not want to supply a password for each Torque Client Host.

[root]# ./torque-package-clients-linux-x86\_64.sh --install

3. If Moab Workload Manager is part of your configuration, do the following on the Moab Server Host:

[root]# ./torque-package-devel-linux-x86\_64.sh --install

# <span id="page-105-1"></span>**Start Torque Services**

Do the following:

1. On *each* Torque Client Host (including the Moab Server Host, Torque Server Host and Torque MOM Hosts, if applicable), start up the trqauthd service.

[root]# service trqauthd start

2. On *each* Torque MOM Host, start up the Torque MOM service.

[root]# service pbs\_mom start

3. On the Torque Server Host, start up the Torque server.

[root]# service pbs\_server start

# <span id="page-106-1"></span>**Perform Status and Error Checks**

On the Torque Server Host, do the following:

• Verify that the status of the nodes and jobs are as expected.

```
[root]# pbsnodes
[root]# qstat
```
# <span id="page-106-0"></span>Upgrading Moab Workload Manager

This topic provides instructions to upgrade Moab Workload Manager to the latest release version. Depending on which version of Moab you are presently running, upgrade instructions may vary.

Moab Workload Manager uses the standard configure, make, and make install steps for upgrades. This topic provides a number of sample steps referenced to a particular installation on a Linux platform using the bash shell. These steps indicate the user ID in brackets performing the step. The exact commands to be performed and the user that issues them will vary based on the platform, shell, installation preferences, and other factors.

It is highly recommended that you *first* perform upgrades in a *test environment*. See the warning in 1.1 Preparing for Upgrade. It is also recommend that you verify the policies, scripts, and queues work the way you want them to in this test environment. See Testing New Releases and Policies in the *Moab Workload Manager Administrator Guide* for more information.

If you are also upgrading Torque from an older version (pre-4.0), contact Adaptive Computing.

Because many system-level files and directories are accessed during the installation, the instructions in this guide should be executed with root privileges.

You will see that the instructions execute commands as the root user. Please note that the same commands will work for a non-root user with the sudo command.

# **Upgrade Moab Workload Manager**

On the Moab Server Host, do the following:

- 1. If you have not already done so, install extra packages from the add-on repositories. See Preparing for Manual [Installation](#page-29-0) on page 24
- 2. Download the latest Moab build from the Adaptive [Computing](http://www.adaptivecomputing.com/support/download-center/) website.

3. Untar the distribution file. For example:

```
[root]# tar -xzvf moab-9.1.0-<OS>.tar.gz
```
The variable marked *<OS>* indicates the OS for which the build was designed.

4. Change directory into the extracted directory.

```
[root]# cd moab-9.1.0-<OS>
```
5. Configure the installation package.

Use the same configure options as when Moab was installed previously. If you cannot remember which options were used previously, check the config.log file in the directory where the previous version of Moab was installed from.

For a complete list of configure options, use  $./$  configure  $-$ -help.

6. Stop Moab.

[root]# service moab stop

While Moab is down, all currently running jobs continue to run on the nodes, the job queue remains intact, and new jobs cannot be submitted to Moab.

- 7. Back up your Moab Workload Manager home directory (/opt/moab/ by default) before continuing.
- 8. If you are using green computing, or if you are using a resource manager other than Torque, run the make perldeps command to install the necessary perl modules using CPAN.

**The You will need to install CPAN** [root]# yum install perl-CPAN if you have not already done so. When first running CPAN, you will be asked for configuration information. It is recommended that you choose an automatic configuration.

[root]# make perldeps

9. Install Moab.

```
[root]# make install
```
**D** Default configuration files are installed during make install. Existing configuration files are not overwritten and the new files are given a .dist extension.

- 10. If you use ODBC, you must confirm the database schema compatibility. See Migrating Your Database to Newer Versions of Moab in the *Moab Workload Manager Administrator Guide* for more information.
- 11. Verify the version number is correct before starting the new server version.

```
[root]# moab --about
```
You should get something similar to the following in the response:

```
Defaults: server=:42559 cfgdir=/opt/moab (env) vardir=/opt/moab
Build dir: /tmp/jenkins/workspace/MWM-9.1.0/label/build-<OS>
Build host: us-devops-build10
Build date: Oct 09 13:00:00 MST 2016
Build args: NA
Compiler Flags: -D M64 -D BUILDDATETIME="2016100913" -DMUSEZEROMQ -
DMUSEWEBSERVICES -DMUSEMONGODB -DMMAX_GRES=512 -DMMAX_RANGE=2048 -DMMAX_TASK=32768
-FPIC -gdwarf-3 -Wall -Wextra -DVALGRIND -Og -x c++ -std=c++11 -DDMAX P\overline{JO}B=512 -D
GNU_SOURCE
Compiled as little endian.
Version: moab server 9.1.0 (revision 2016100913, changeset
14dee972ebcee919207e48054e9f285db9f6a555)
```
12. If you are using Moab Accounting Manager with the native interface (**TYPE**=*native*), remove all entries in moab.cfg with the form (AMCFG[\*] \*URL=exec://\*), except for those that you have customized. See AMCFG Parameters and Flags in the *Moab Workload Manager Administrator Guide* for more information.

**D** In Moab Workload Manager 8.1 and after, Moab defaults to using a set of stock scripts that no longer need to be explicitly configured in the server configuration file.

### 13. Start Moab.

[root]# service moab start

## Upgrading Moab Accounting Manager

This topic provides instructions to upgrade MAM to the latest release version. It includes instructions for migrating your database schema to a new version if necessary.

Moab Accounting Manager uses the standard configure, make, and make install steps for upgrades. This document provides a number of sample steps referenced to a particular installation on a Linux platform using the bash shell. These steps indicate the user ID in brackets performing the step. The exact

commands to be performed and the user that issues them will vary based on the platform, shell, installation preferences, and other factors.

## **Upgrade Moab Accounting Manager**

On the MAM Server Host, do the following:

- 1. Determine the MAM Accounting admin user and change to that user.
	- If you are upgrading MAM from a version *prior* to 9.0, use glsuser.

```
[root]# glsuser | grep 'Accounting Admin'
mam True
Accounting Admin
[root]# su - mam
```
• If you are upgrading MAM from a version at or after 9.0, use mam-listusers.

```
[root]# mam-list-users | grep 'Accounting Admin'
mam True
Accounting Admin
[root]# su - mam
```
- 2. Determine whether you need to migrate your database.
	- a. Determine your database version.
		- If you are upgrading MAM from a version *prior* to 9.0, run goldsh System Query.

```
[mam]$ goldsh System Query
```
• If you are upgrading MAM from a version at or after 9.0, run mam-shell System Query.

```
[mam]$ mam-shell System Query
```
- b. If the current version is lower than 9.1, you must migrate your database. The steps required to do so are incorporated in the remaining steps for this topic.
- 3. Stop the server daemon.

[mam]\$ su -c "service mam stop"

4. If you determined that you must migrate your database, create a database backup.

```
[mam]$ pg_dump -U <mam_database_user> -W <old_database_name> > /tmp/<old_database_
name>.sql
```
- MySQL is no longer a supported database for MAM. If you are using MySQL for your MAM database, follow the instructions in [Migrating](#page-276-0) the MAM Database from MySQL to [PostgreSQL](#page-276-0) on page 271 to convert your database.
- 5. If your PostgreSQL database version is prior to version 9.1, update the postgresql configuration to avoid interpreting backslashes as escape characters.

```
[root]# vi /var/lib/pgsql/data/postgresql.conf
standard conforming strings = on
[root]# service postgresql restart
```
- 6. Verify that each of the prerequisites listed in 1.1 Installing have been satisfied.
- 7. Download the latest MAM build from the Adaptive [Computing](http://www.adaptivecomputing.com/support/download-center/) website.
- 8. Unpack the tar archive and change directory into the top directory of the distribution.

```
[mam]$ tar -zxvf mam-9.1.0.tar.gz
[mam]$ cd mam-9.1.0
```
9. Configure Moab Accounting Manager by running configure with the desired options.

It is recommended that you use the same configure options that were used in the previous installation. You can examine the config.log file where you unpacked your previous distribution to help determine the configuration options that were used to install the prior version of MAM.

Client and server command names changed beginning with 9.0. If you want to create symbolic links to enable you to continue to use the old client and server command names, use the --with-legacy-links option with configure. When running a command under its old name, the command will issue a deprecation warning. This warning can be disabled by setting client.deprecationwarning  $=$  false in the mamclient.conf file.

[mam]\$ ./configure

#### 10. Run make to compile the program.

[mam]\$ make

- **D** Depending on your configuration, you may need to replace "make" with a make command that includes additional functionality. Specifically:
- If you only need to install the clients on a particular system, use clientsonly.
- If you only need to install the web GUI on a particular system, use make gui-only.
- If you only need to install the web services on a particular system, use make ws-only
- 11. Run make install as root to install Moab Accounting Manager.

[mam]\$ su -c "make install"

- **D** Depending on your configuration, you may need to replace "make install" with a make command that includes additional functionality. Specifically:
- If you only need to install the clients on a particular system, use make install-clients-only.
- If you only need to install the web GUI on a particular system, use make install-gui-only.
- If you only need to install the web services on a particular system, use make install-ws-only
- 12. Edit the configuration files as necessary. You may want to compare your existing configuration files with those distributed with the new release to determine if you want to merge and change any of the new options within your configuration files.
	- If you are upgrading MAM from a version *prior* to 9.0, the install process will have saved your prior configuration files to {goldd,gold,goldg}.conf.pre-9.0 and written new default server configuration file as mam-{server,client,gui}.conf. You will need to merge any non-default parameters from your prior config files to the new default config files.

```
[mam]$ diff /opt/mam/etc/goldd.conf.pre-9.0 /opt/mam/etc/mam-server.conf
[mam]$ vi /opt/mam/etc/mam-server.conf
[mam]$ diff /opt/mam/etc/gold.conf.pre-9.0 /opt/mam/etc/mam-client.conf
[mam]$ vi /opt/mam/etc/mam-client.conf
[mam]$ diff /opt/mam/etc/goldg.conf.pre-9.0 /opt/mam/etc/mam-gui.conf
[mam]$ vi /opt/mam/etc/mam-gui.conf
```
If you are upgrading MAM from a version at or after 9.0, merge and change any of the new options supplied in the new default configuration files (saved in mam-{server,client,gui}.conf.dist) into your existing configuration files (mam-{server,client,gui}.conf).

[mam]\$ diff /opt/mam/etc/mam-server.conf /opt/mam/etc/mam-server.conf.dist

[mam]\$ vi /opt/mam/etc/mam-server.conf

[mam]\$ diff /opt/mam/etc/mam-client.conf /opt/mam/etc/mam-client.conf.dist

- [mam]\$ vi /opt/mam/etc/mam-client.conf
- [mam]\$ diff /opt/mam/etc/mam-gui.conf /opt/mam/etc/mam-gui.conf.dist
- [mam]\$ vi /opt/mam/etc/mam-gui.conf
- $\bullet$  If you are upgrading MAM from a version at or after 9.1, and you are using MAM Web Services, merge and change any of the new options supplied in the new default MAM Web Services configuration file (saved in mam-ws.conf.dist) into your existing MAM Web Services configuration file (mam-ws.conf).

```
[mam]$ diff /opt/mam/etc/mam-ws.conf /opt/mam/etc/mam-ws.conf.dist
[mam]$ vi /opt/mam/etc/mam-ws.conf
```
### 13. Start the server daemon.

```
[mam]$ su -c "service mam start"
```
14. If you are migrating your database to 9.1, you will do so by running one or more migration scripts. You must run every incremental migration script between the version you are currently using and the new version (9.1). These scripts are designed to be rerunnable, so if you encounter a failure, resolve the failure and rerun the migration script. If you are unable to resolve the failure and complete the migration, contact Support.

For example, if you are migrating from Moab Accounting Manager version 7.2, you must run six migration scripts: the first to migrate the database schema from 7.2 to 7.3, the second to migrate from 7.3 to 7.5, the third to migrate the database schema from 7.5 to 8.0, the fourth to migrate the database schema from 8.0 to 8.1, the fifth to migrate the database schema from 8.1 to 9.0, and the sixth to migrate the database schema from 9.0 to 9.1.

```
[mam]$ sbin/migrate_7.2-7.3.pl
[mam]$ sbin/migrate_7.3-7.5.pl
[mam]$ sbin/migrate_7.5-8.0.pl
[mam]$ sbin/migrate_8.0-8.1.pl
[mam]$ sbin/migrate_8.1-9.0.pl
[mam]$ sbin/migrate<sup>-9.0-9.1.pl</sup>
```
### 15. Verify that the resulting database schema version is 9.1.

```
[mam]$ mam-shell System Query
Name Version Description
     ------------------ ------- -------
Moab Accounting Manager 9.1 Commercial Release
```
16. Verify that the executables have been upgraded to 9.1.0.

```
[mam]$ mam-server -v
Moab Accounting Manager version 9.1.0
```
- 17. If you are upgrading MAM from a version prior to 9.1.0, and you wish to use MAM Web Services, perform the following procedures (provided in the Installing Moab Accounting Manager topic):
	- 1.1.8 [Configure](#page-54-0) MAM Web Services
	- 1.1.10 Access MAM Web [Services](#page-57-0)

## Upgrading Moab Web Services

This topic provides instructions to upgrade Moab Web Services to the latest release version.

**These instructions assume you are upgrading MWS from version 8.0 or** later. If you are upgrading MWS from a version prior to 8.0, contact your Adaptive Computing account manger for more information.

You must deploy Moab Web Services on the *same* host as Moab Server (Moab Server Host). For documentation clarity, these instructions refer to the host for Moab Server and MWS Server as the MWS Server Host.

## <span id="page-113-0"></span>**Before You Upgrade**

MWS requires Tomcat 7. It is also recommended that you upgrade to Java 8.

## <span id="page-113-1"></span>**Upgrade to Tomcat 7**

Tomcat 7 is required to run MWS 9.0 and later.

On the MWS Server Host, do the following:

1. Check your Tomcat version.

```
[root]# rpm -qa tomcat
tomcat-7.0.33-4.el6.noarch
```
2. If your Tomcat version is prior to 7, upgrade Tomcat.

```
[root]# service tomcat6 stop
[root]# chkconfig tomcat6 off
[root]# yum install tomcat
```
## **Upgrade to Java 8**

Oracle Java 8 Runtime Environment is the recommended Java environment, but Oracle Java 7 is also supported. All other versions of Java, including OpenJDK/IcedTea, GNU Compiler for Java, and so on cannot run MWS.

If you wish to upgrade to Java 8, refer to the [1.1.2.A](#page-59-0) Install Java instructions.

**Upgrade Moab Web Services**

You *must* complete the tasks in Before You [Upgrade](#page-113-0) on page 108 before upgrading MWS.

On the MWS Server Host, do the following:

- 1. If you are upgrading Moab Web Services from a version *prior* to 9.1.0, confirm the MongoDB database is upgraded to 3.2.x. See [Upgrading](#page-97-0) to [MongoDB](#page-97-0) 3.2.x for more information.
- 2. Create a directory for which you will extract the contents of the MWS download tarball. For example:

```
[root]# mkdir /tmp/mws-install
[root]# cd /tmp/mws-install
```
- 3. Download the latest MWS build from the Adaptive [Computing](http://www.adaptivecomputing.com/support/download-center/) website.
- 4. In the directory you created earlier, extract the contents of the MWS download tarball and then change directory into the extracted directory. For example:

```
[root]# tar xvzf mws-9.1.0.tar.gz
[root]# cd mws-9.1.0
```
5. Deploy the updated mws.war to Tomcat.

**If your prior MWS version had tomcat 6, you should have stopped the** tomcat6 service when you upgraded to Tomcat 7 (required). See [Upgrade](#page-113-1) to Tomcat 7 on page 108 for more information.

```
[root]# service tomcat stop
[root]# rm -rf /usr/share/tomcat/webapps/mws /usr/share/tomcat/webapps/mws.war
[root]# cp mws.war /usr/share/tomcat/webapps/
[root]# chown -R tomcat:tomcat /usr/share/tomcat/webapps/mws.war
```
6. Back up the MWS home directory and create the required destination directory structure.

```
[root]# cp -r /opt/mws /opt/mws-<version>-backup
[root]# mkdir -p \
  /opt/mws/etc/mws.d \
  /opt/mws/hooks \
  /opt/mws/log \
  /opt/mws/plugins \
  /opt/mws/spool/hooks \
   /opt/mws/utils
[root]# chown -R tomcat:tomcat /opt/mws
[root]# chmod -R 555 /opt/mws
[root]# chmod u+w \
   /opt/mws/log \
   /opt/mws/plugins \
   /opt/mws/spool \
   /opt/mws/spool/hooks \
   /opt/mws/utils
   Where <version> if the product version being backed up.
```
7. Copy the extracted utility files to the utility directory created above and give the tomcat user ownership of the directory.

```
[root]# cd utils
[root]# cp * /opt/mws/utils
[root]# chown tomcat:tomcat /opt/mws/utils/*
```
- 8. Merge the changes in the /tmp/mws-install/mws-9.1.0/mwsconfig.groovy file into your existing  $\text{/opt/mws/etc/mws-}$ config.groovy.
	- a. Depending on your current MWS version, do the following as needed:
		- If Insight is part of your configuration:
			- <sup>o</sup> **remove** the Insight PostgreSQL information (dataSource\_ insight.username, dataSource\_insight.password, dataSource\_ insight.url); prior to version 9.1.

**O** Version 9.1 removed the Insight PostreSQL database.

<sup>o</sup> add the health check information for the Insight Server (insight.server, insight.command.port, insight.command.timeout.seconds); prior to version 9.0.2.

**D** insight.server is the DNS name of the host on which the Insight Server is running.

- If Viewpoint is part of your configuration, register Viewpoint as client; prior to version 9.0
- <sup>l</sup> Change the moab.messageQueue.port to 5570; prior to version 8.0
- Configure and appender for the audit log; prior to version 8.0
- Change the layout to "new com.ace.mws.logging.ACPatternLayout()" for the output format of each log entry; prior to version 8.0
- Remove the mws.suite parameter and the mam.\* parameters (they have been moved to /opt/mws/etc/mws.d/); prior to version 8.0
- b. Confirm the value for moab.messageQueue.secretKey matches the value located in /opt/moab/etc/moab-private.cfg; if you have not yet configured a secret key, see Secure [communication](#page-64-0) using secret keys.

Expand to see an example of the merged /opt/mws/etc/mws-config.groovy file for MWS 9.1.0.

```
// Any settings in this file may be overridden by any
// file in the mws.d directory.
// Change these to be whatever you like.
auth.defaultUser.username = "moab-admin"
auth.defaultUser.password = "changeme!"
// Moab Workload Manager configuration.
moab.secretKey = "<ENTER-KEY-HERE>"
moab.server = "localhost"
moab.port = 42559moab.messageDigestAlgorithm = "SHA-1"
// MongoDB configuration.
// grails.mongo.username = "mws_user"
// grails.mongo.password = "<ENTER-KEY-HERE>"
// Insight configuration.
// insight.server = "localhost"
// insight.command.port = 5568
// insight.command.timeout.seconds = 5
// Message bus configuration.
moab.messageQueue.port = 5570
// moab.messageQueue.secretKey = "<ENTER-KEY-HERE>"
mws.messageQueue.address = "*"
mws.messageQueue.port = 5564
// Sample OAuth Configuration
grails.plugin.springsecurity.oauthProvider.clients = [
                \mathbb{L}clientId : "viewpoint",<br>clientSecret : "<ENTER-CLIE
                                                     clientSecret : "<ENTER-CLIENTSECRET-HERE>",
                                authorizedGrantTypes: ["password"]
               ]
]
// Sample LDAP Configurations
// Sample OpenLDAP Configuration
//ldap.server = "192.168.0.5"
//ldap.port = 389
//ldap.baseDNs = ["dc=acme,dc=com"]
//ldap.bindUser = "cn=Manager,dc=acme,dc=com"
//ldap.password = "*****"
//ldap.directory.type = "OpenLDAP Using InetOrgPerson Schema"
// Sample Active Directory Configuration
//ldap.server = "192.168.0.5"
//ldap.port = 389
//ldap.baseDNs = ["CN=Users,DC=acme,DC=com","OU=Europe,DC=acme,DC=com"]
//ldap.bindUser = "cn=Administrator,cn=Users,DC=acme,DC=com"
//ldap.password = "*****"
//ldap.directory.type = "Microsoft Active Directory"
log4j = {// Configure an appender for the events log.
```

```
def eventAppender = new org.apache.log4j.rolling.RollingFileAppender(
                      name: 'events', layout: pattern(conversionPattern: "%m%n"))
       def rollingPolicy = new org.apache.log4j.rolling.TimeBasedRollingPolicy(
                       fileNamePattern: '/opt/mws/log/events.%d{yyyy-MM-dd}',
                       activeFileName: '/opt/mws/log/events.log')
       rollingPolicy.activateOptions()
       eventAppender.setRollingPolicy(rollingPolicy)
       // Configure an appender for the audit log.
       def auditAppender = new org.apache.log4j.rolling.RollingFileAppender(
                       name: 'audit',
                       layout: new com.ace.mws.logging.ACPatternLayout("%j\t\t\t%t{1}\t\t\t%m
       def auditRollingPolicy = new org.apache.log4j.rolling.TimeBasedRollingPolicy(
                       fileNamePattern: '/opt/mws/log/audit.%d{yyyy-MM-dd}',
                       activeFileName: '/opt/mws/log/audit.log')
       auditRollingPolicy.activateOptions()
       auditAppender.setRollingPolicy(auditRollingPolicy)
       appenders {
               rollingFile name: 'stacktrace',
                                file: '/opt/mws/log/stacktrace.log',
                               maxFileSize: '100MB'
               rollingFile name: 'rootLog',
                               file: '/opt/mws/log/mws.log',
                               maxFileSize: '100MB', //The maximum file size for \alpha single log
                               maxBackupIndex: 10, //Retain only the 10 most recent log files
logs to save space
                               layout: new com.ace.mws.logging.ACPatternLayout(), //Configure
format of each log entry
                               threshold: org.apache.log4j.Level.ERROR //Ignore any logging e
verbose than this threshold
               appender eventAppender
               appender auditAppender
       }
       // NOTE: This definition is a catch-all for any logger not defined below
       root {
               error 'rootLog'
       }
       // Individual logger configurations
       debug 'com.ace.mws',
                       'grails.app.conf.BootStrap',
                       'grails.app.controllers.com.ace.mws',
                       'grails.app.domain.com.ace.mws',
                       'grails.app.filters.com.ace.mws',
                       'grails.app.services.com.ace.mws',
                       'grails.app.tagLib.com.ace.mws',
                       'grails.app.jobs.com.ace.mws',
                       'grails.app.gapiParsers',
                       'grails.app.gapiRequests',
                       'grails.app.gapiSerializers',
                       'grails.app.translators',
                                     // MWS plugins
       info 'com.ace.mws.gapi.Connection',
                       'com.ace.mws.gapi.parsers',
```
}

```
'grails.app.service.grails.plugins.reloadconfig',
                'com.ace.mws.gapi.serializers'
off 'org.codehaus.groovy.grails.web.errors'
// Logs event information to the events log, not the rootLog
trace additivity: false, events: 'com.ace.mws.events.EventFlatFileWriter'
// Logs audit information to the audit log, not the rootLog
trace additivity: false, audit: 'mws.audit'
```
- 9. Merge any changes supplied in the new  $mws$ -config-hpc.groovy file in to your installed /opt/mws/etc/mws.d/mws-config-hpc.groovy.
- 10. Remove all plugins from /opt/mws/plugins except for those that you may have created. The presence of obsolete plugins can prevent MWS from starting up. Out-of-the-box plugins will be recreated when MWS is restarted.

```
[root]# cd /opt/mws/plugins
[root]# rm *.jar
```
- 11. Verify the Tomcat user has read access to the  $\sqrt{\frac{opt}{mws/etc/mws-}}$ config.groovy and /opt/mws/etc/mws.d/mws-config-hpc.groovy file.
- 12. Verify the following lines are added to the end of

/etc/tomcat/tomcat.conf.

```
CATALINA OPTS="-DMWS HOME=/opt/mws -Xms256m -Xmx3g -XX:MaxPermSize=384m -
Dfile.encoding=UTF8"
JAVA_HOME="/usr/java/latest"
```
**D** MaxPermSize is ignored using Java 8; and therefore can be omitted.

13. Start Tomcat.

You will need to start the "tomcat" service. Starting the "tomcat6" service will install the wrong version of Tomcat.

[root]# service tomcat start

14. Visit <http://localhost:8080/mws/> in a web browser to verify that MWS is running again.

You will see some sample queries and a few other actions.

15. Log into MWS to verify configuration. (The credentials are the values of **auth.defaultUser.username** and **auth.defaultUser.password** set in /opt/mws/etc/mws-config.groovy.)

If you encounter problems, or if MWS does not seem to be running, see the steps in Moab Web [Services](#page-307-0) Issues on page 302.

## Upgrading RLM Server

### Adaptive Computing *strongly* recommends that your RLM Server is version 12.1BL2.

In this topic:

- Confirm if an [Upgrade](#page-120-0) is Needed on page 115
- Upgrade the [RLM Server](#page-120-1) on page 115

## <span id="page-120-0"></span>**Confirm if an Upgrade is Needed**

Run the following command to determine your current version of RLM Server.

[root]# /opt/rlm/rlm -v

If the version reported is less than 12.1BL2, continue with the section to Upgrade the RLM Server later in this topic.

## <span id="page-120-1"></span>**Upgrade the RLM Server**

**These instructions assume you used /opt/rlm as the install location.** 

On the RLM Server Host, do the following:

1. Download the latest RLM build from the Adaptive [Computing](https://www.adaptivecomputing.com/support/download-center/moab-hpc-suite-download/) Moab HPC Suite [Download](https://www.adaptivecomputing.com/support/download-center/moab-hpc-suite-download/) Center

(https://www.adaptivecomputing.com/support/download-center/moabhpc-suite-download/).

2. Stop the RLM service.

[root]# service rlm stop

3. Archive the existing RLM installation, including the license file(s).

[root]# mv /opt/rlm/ /opt/rlm-*<archive\_version>*/

4. Install the new tarball files.

```
[root]# mkdir -p -m 0744 /opt/rlm
[root]# cd /opt/rlm
[root]# tar -xzvf /<unpack-directory>/ac-rlm-12.1.tar.gz --strip-components=1
[root]# chown -R rlm:rlm /opt/rlm
```
 $\bullet$  The --strip-components=1 removes the "ac-rlm-12.1/" from the relative path so that they are extracted into the current directory.

5. Install the startup scripts.

 $\bullet$  If you are using a user: group other than rlm: rlm or a location other than /opt/rlm, then edit the following files to reflect those changes after copying them.

[root]# cp init.d/rlm /etc/init.d

6. Restore the license file(s).

[root]# cp /opt/rlm-*<archive\_version>*/\*.lic /opt/rlm/

7. Restart the RLM service.

[root]# service rlm restart

# <span id="page-121-2"></span>Upgrading Your Nitro Integration

This section provides instructions on upgrading your Nitro Integration as part of your Moab HPC Suite configuration.

In this section:

- Preparing for Nitro Manual [Installation](#page-71-0) on page 66
- $\bullet$  [Upgrading](#page-121-0) Nitro on page 116
- [Upgrading](#page-123-0) Nitro Web Services on page 118

## <span id="page-121-0"></span>Upgrading Nitro

This topic contains instructions on how to upgrade Nitro.

In this topic:

- [Upgrade](#page-121-1) Nitro on page 116
- Verify Network [Communication](#page-123-1) on page 118

## <span id="page-121-1"></span>**Upgrade Nitro**

On the Nitro Host, do the following:

- 1. If you have not already done so, complete the steps to prepare the host. See Preparing for Nitro Manual [Installation](#page-71-0) on page 66.
- 2. Back up your existing launch script in /opt/nitro/bin/.

3. Change the directory to the root of the unpacked Nitro tarball bundle.

[root]# cd nitro-tarball-bundle-*<version>*-*<OS>*

4. Identify the Nitro product tarball (nitro-*<version>*-*<OS>*.tar.gz) and unpack the tarball into the same directory you created when you first installed Nitro (for example, /opt/nitro.

[root]# tar xzvpf nitro-*<version>*-*<OS>*.tar.gz -C /opt/nitro --strip-components=1

5. Copy the provided scripts and the nitrosub command from the /opt/nitro/scripts directory.

**This is a "copy" file operation and not a "move" operation. This allows** you to customize your version and always have the factory version available for consultation and/or comparison.

a. Copy the launch nitro.sh and launch worker.sh scripts for your resource manager to the bin directory. Each resource manager has a subdirectory with the scripts directory that contains the scripts. This example uses Torque as the resource manager.

[root]# cp /opt/nitro/scripts/torque/launch\_nitro.sh /opt/nitro/bin/ [root]# cp /opt/nitro/scripts/torque/launch\_worker.sh /opt/nitro/bin/

b. Copy the nitrosub command to the bin directory.

[root]# cp /opt/nitro/scripts/nitrosub /opt/nitro/bin/

c. Copy the nitro job.sh and the worker job.sh scripts to the etc directory.

[root]# cp /opt/nitro/scripts/nitro\_job.sh /opt/nitro/etc/ [root]# cp /opt/nitro/scripts/worker\_job.sh /opt/nitro/etc/

- 6. Merge any customizations from your existing launch scripts, job scripts, and the nitrosub command (if applicable) into the new launch scripts, job scripts, and the nitrosub command that you copied from the scripts directory.
- 7. If your system configuration allows multiple coordinators on the same node, additional configuration may be needed. See Running Multiple [Coordinators](#page-226-0) on the [Same](#page-226-0) Node on page 221 for more information.
- 8. If you are not using a shared file system, copy the updated Nitro installation directory to *all* hosts.

[root]# scp -r /opt/nitro root@host002:/opt

 $\blacksquare$  If you are not using a shared file system, you may not be able to use the nitrosub client command.

# <span id="page-123-1"></span>**Verify Network Communication**

*Verify* that the nodes that will be running Nitro are able to communicate with the Nitro ports *and* that the nodes are able to communicate with one another.

Related Topics

• Upgrading Your Nitro [Integration](#page-121-2) on page 116

<span id="page-123-0"></span>Upgrading Nitro Web Services

This topic contains instructions on how to upgrade Nitro Web Services.

## **Upgrade Nitro Web Services**

On the Nitro Web Services Host, do the following:

- 1. If you have not already done so, complete the steps to prepare the host. See Preparing for Nitro Manual [Installation](#page-71-0) on page 66 for more information.
- 2. If you are upgrading Nitro Web Services from a version *prior* to 9.1.0, confirm the MongoDB database is upgraded to 3.2.x. See [Upgrading](#page-97-0) to [MongoDB](#page-97-0) 3.2.x on page 92 for more information.
- 3. Stop the services.

```
[root]# service nitro-web-services stop
[root]# service nitro-zmq-job-status-adapter stop
```
- 4. Back up the contents of the /opt/nitro-web-services/etc directory (contains the nitro.cfg and the zmq job status adapter.cfg files).
- 5. Remove the /opt/nitro-web-services directory.

[root]# rm -rf /opt/nitro-web-services

6. Change the directory to the root of the unpacked Nitro tarball bundle.

[root]# cd nitro-tarball-bundle-*<version>*-*<OS>*

7. Create the /opt/nitro-web-services directory.

[root]# mkdir -p /opt/nitro-web-services

8. Identify the Nitro Web Services tarball (nitro-web-services-*<version>*- *<OS>*.tar.gz) and unpack the tarball into /opt/nitro-web-services.

[root]# tar -xzvpf nitro-web-services-*<version>*-*<OS>*.tar.gz -C /opt/nitro-webservices --strip-components=1

9. Install Nitro Web Services. This step assumes the installation directory is

/opt/nitro-web-services.

```
[root]# cd /opt/nitro-web-services
[root]# ./install.sh
```
10. Merge any customizations from the nitro.cfg and the zmq job status adapter.cfg files (and any other files) you backed up earlier in this procedure into the new files.

 $\bullet$  See the step "Understand and edit the configuration files." in [Install](#page-79-0) and [Configure](#page-79-0) Nitro Web Services on page 74 for more information on the configuration files.

### 11. Restart the services.

```
[root]# service nitro-web-services restart
[root]# service nitro-zmq-job-status-adapter restart
```
## **Grant Users Nitro Permissions in Viewpoint**

Verify that the users who work with Nitro Web Services have the appropriate role in their Viewpoint user principal.

These are the Viewpoint roles for Nitro:

- NitroAdmin Administrative user, with permission to create Nitro application templates and manage other user's Nitro jobs.
- NitroUser Basic user, with permission to create and manage their own Nitro jobs.

See Creating or Editing [Principals](http://docs.adaptivecomputing.com/9-1-0/Viewpoint/help.htm#topics/moabViewpoint/1-configuration/principalManagement/createEditprincipal.htm) in the *Moab Viewpoint Reference Guide* for instructions on setting up principals.

Related Topics

• Upgrading Your Nitro [Integration](#page-121-2) on page 116

## Migrating the MAM Database from MySQL to PostgreSQL

PostgreSQL is the preferred DBMS for MAM. Customers who have already installed MySQL as the DBMS for MAM are not required to migrate their database to use PostgreSQL at this time. However, MySQL is considered deprecated and new installations will only use PostgreSQL.

**D** PostgreSQL does not provide a standard procedure for migrating an existing database from MySQL to PostgreSQL. Adaptive Computing has had success using the py-mysql2pgsql tools for migrating/converting/exporting data from MySQL to PostgreSQL. See <https://github.com/philipsoutham/py-mysql2pgsq> for additional details.

#### **To Migrate the MAM Database**

This procedure was successfully tested on an actual customer MySQL database with millions of transactions on CentOS 6.4. It completed in less than an hour.

1. Make a backup copy of your MySQL mam database.

[root]# mysqldump mam > /archive/mam.mysql

- 2. Follow the instructions to Install PostgreSQL.
	- **Manual Install** 1.1 Installing Moab Web Services
	- **RPM Install** [Installing](#page-157-0) Moab Web Services on page 152
- 3. Install the prerequisite packages.

```
[root]# yum install git postgresql-devel gcc MySQL-python python-psycopg2 PyYAML
termcolor python-devel
```
4. Install pg-mysql2pgsql (from source).

```
[root]# cd /software
[root]# git clone git://github.com/philipsoutham/py-mysql2pgsql.git
[root]# cd py-mysql2pgsql
[root]# python setup.py install
```
5. Run pg-mysql2pgsql once to create a template yaml config file.

[root]# py-mysql2pgsql -v

6. Edit the config file to specify the MySQL database connection information and a file to output the result.

[root]# vi mysql2pgsql.yml

```
mysql:
hostname: localhost
port: 3306
socket:
username: mam
password: changeme
database: mam
compress: false
destination:
# if file is given, output goes to file, else postgres
file: /archive/mam.pgsql
postgres:
hostname: localhost
port: 5432
username:
password:
database:
```
7. Run the pg-mysql2pgsql program again to convert the database.

[root]# py-mysql2pgsql -v

8. Create the mam database in PostgreSQL.

```
[root]# su - postgres
[postgres]$ psql
postgres=# create database "mam";
postgres=# create user mam with password 'changeme!';
postgres=# \q
[postgres]$ exit
```
9. Import the converted data into the PostgreSQL database.

```
[root]# su - mam
[mam]$ psql mam < /archive/mam.pgsql
```
10. Point MAM to use the new postgresql database.

\_\_\_\_\_\_\_\_\_\_

```
[mam]$ cd /software/mam-latest
[mam]$ ./configure # This will generate an etc/mam-
server.conf.dist file
[mam]$ vi /opt/mam/etc/mam-server.conf # Merge in the database.datasource from
etc/mam-server.conf.dist
```
#### 11. Restart Moab Accounting Manager.

```
[mam]$ mam-server -r
```
# <span id="page-128-0"></span>Chapter 3 RPM installation Method

This chapter contains an introduction to the RPM Installation method and explains how to prepare your component hosts (physical machines in your cluster) for the RPM installations and upgrades. Information and configuration information for each Moab HPC Suite product or module using the RPM Installation method, is also provided.

In this chapter:

- About [RPM Installations](#page-129-0) and Upgrades on page 124
- RPM [Installations](#page-131-0) on page 126
- RPM [Upgrades](#page-229-0) on page 224

# <span id="page-129-0"></span>About RPM Installations and Upgrades

This topic contains information useful to know and understand when using RPMs for installation and upgrading.

Adaptive Computing provides RPMs to install or upgrade the various component servers (such as Moab Server, MWS Server, Torque Server). The Moab HPC Suite RPM bundle contains all the RPMs for the Moab HPC Suite components and modules. However, not every component may be installed or upgraded on the same host (for example, it is recommended that you install the Torque Server on a different host from the Moab Server.

In this topic:

- [RPM Installation](#page-129-1) and Upgrade Methods on page 124
- Special [Considerations](#page-130-0) on page 125
- [Installation](#page-130-1) and Upgrade Process on page 125

## <span id="page-129-1"></span>**RPM Installation and Upgrade Methods**

Depending on your configuration, you may install many servers on a single host, or a single server on its own host. In addition, you can install various clients and GUIs on the same host you installed the server or on another host. For example, you have the Moab Server and the MWS Server on the same host (required) and you install the Torque Server on a different host (recommended).

**D** Be aware that the same host may be called by different names. For example, even though the Moab Server and the MWS Server are installed on the same host, the MWS instructions will call it the MWS Server Host, not the Moab Server Host.

Adaptive Computing provides two different types of RPM installation or upgrade methods.

- If The typical method is the original RPM method in which you download the Moab HPC Suite RPM bundle to each host in your Moab HPC Suite environment.
- The offline method is available for configurations where the hosts in your Moab HPC Suite environment do *not* have internet access in order to download the Moab HPC Suite RPM dependencies. This method requires an authorized user to download the Moab HPC Suite RPM bundle and other related dependencies and create a moab-offline tarball. That tarball is then copied (using scp, DVD, USB drive, or similar) to each host in your

Moab HPC Suite environment. See Creating the [moab-offline](#page-134-0) Tarball on [page](#page-134-0) 129 for instructions on how to create the tarball.

## <span id="page-130-0"></span>**Special Considerations**

Be aware of the following:

- On RHEL systems, you must be registered for a Red Hat subscription in order to have access to required rpm package dependencies.
- Because many system-level files and directories are accessed during the installation, the instructions in this guide should be executed with root privileges. You will see that the instructions execute commands as the root user. Also be aware that the same commands will work for a non-root user with the sudo command.
- <sup>l</sup> If using the offline method, the internet-enabled host *must* have the *exact* same OS as the hosts within your Moab HPC Suite environment. As the Moab HPC Suite can have several hosts, and each host may not use the same OS, you may need to repeat this procedure for each OS used.

## <span id="page-130-1"></span>**Installation and Upgrade Process**

Each host (physical machine) will need to have the Moab HPC Suite RPM bundle and the Adaptive Computing repository enabled. This is referred to as preparing the host. Again this can be done using the typical or the offline method.

Once each host has been prepared, you can install or upgrade the individual components on the designated hosts.

# <span id="page-131-0"></span>RPM Installations

This section provides instructions and other information for installing your Moab HPC Suite components for Red Hat 6-based systems using the RPM installation method.

In this section:

- [Preparing](#page-131-1) for RPM Installs on page 126
- Installing Torque [Resource](#page-137-0) Manager on page 132
- Installing Moab [Workload](#page-141-0) Manager on page 136
- Installing Moab [Accounting](#page-147-0) Manager on page 142
- [Installing](#page-157-0) Moab Web Services on page 152
- [Installing](#page-164-0) Moab Insight on page 159
- Installing Moab [Viewpoint](#page-171-0) on page 166
- [Installing](#page-188-0) RLM Server on page 183
- Installing Remote [Visualization](#page-190-0) on page 185
- [Installing](#page-206-0) Nitro on page 201
- [Installing](#page-211-0) Nitro Web Services on page 206
- Disabling the Adaptive [Repository](#page-217-0) after Installs on page 212

## <span id="page-131-1"></span>Preparing for RPM Installs

Depending on the RPM installation method (typical or offline) you choose, you will need to prepare your system for the RPM installations.

- If you are using the *typical* RPM installation method, continue with the topic: [Preparing](#page-131-2) the Host – Typical Method on page 126.
- <sup>l</sup> If you are using the *offline* RPM installation method, continue with the topics: Creating the [moab-offline](#page-134-0) Tarball on page 129 *and* [Preparing](#page-136-0) the Host – Offline [Method](#page-136-0) on page 131.

Related Topics

• [RPM Installation](#page-129-1) and Upgrade Methods on page 124

## <span id="page-131-2"></span>Preparing the Host – Typical Method

This topic contains instructions on how to download the Moab HPC Suite RPM bundle and enable the Adaptive Computing repository for all the hosts in your configuration.

The Moab HPC Suite RPM bundle contains all the RPMs for the Moab HPC Suite components and modules. However, not every component may be installed on the same host (for example, it is recommended that you install the Torque Server on a different host from the Moab Server.

Whether you are installing RPMs on one host or on several hosts, each host (physical machine) on which a server is installed (Torque Server Host, Moab Server Host, etc) *must* have the Adaptive Computing Package Repository enabled. If Remote Visualization is part of your configuration, the Adaptive Computing Package Repository must also be enabled on the Torque MOM Hosts (compute nodes); otherwise is not necessary to enable the Adaptive Computing repository on the Torque MOM Hosts or client hosts.

On each host (physical machine), do the following:

1. If your site uses a proxy to connect to the Internet, do the following:

export http\_proxy=http://*<proxy\_server\_id>*:*<port>* export https proxy=http://*<proxy\_server\_id>:<port>* 

2. Update your system software to the latest version.

[root]# yum update

3. Ensure hostname resolution for all hosts.

Each host should be resolvable from all other hosts in the cluster. Usually this is implemented by having all hosts in DNS. Alternatively, each host may include all other hosts (with the correct IP address) in its /etc/hosts file.

- 4. Download the latest Moab HPC Suite RPM bundle from the [Adaptive](https://www.adaptivecomputing.com/support/download-center/moab-hpc-suite-download/) [Computing](https://www.adaptivecomputing.com/support/download-center/moab-hpc-suite-download/) Moab HPC Suite Download Center (https://www.adaptivecomputing.com/support/download-center/moabhpc-suite-download/).
- 5. Untar the RPM bundle.

[root]# tar zxf moab-hpc-suite-9.1.0-*<OS>*.tar.gz

The variable marked *<OS>* indicates the OS for which the build was designed.

6. Change directories into the untarred directory.

[root]# cd moab-hpc-suite-9.1.0-*<OS>*

**D** Consider reviewing the README file for additional details on using the RPM distribution tarball.

7. Install the suite repositories. The  $-y$  option installs with the default settings for the RPM suite.

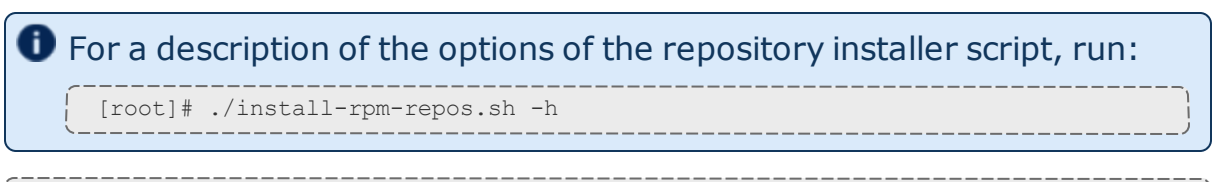

[root]# ./install-rpm-repos.sh [<repository-directory>] [-y]

 $\bullet$  If the installation returns the following warning line:

Warning: RPMDB altered outside of yum.

This is normal and can safely be ignored.

The [*<repository-directory>*] option is the directory where you want to copy the RPMs. If no argument is given, run "install-rpm-repos.sh -h" to view usage information and identify the default directory location. If the [*<repository-directory>*] already exists, RPMs will be added to the existing directory. No files are overwritten in [*<repository-directory>*].

A repository file is also created and points to the [*<repository-directory>*] location.

The repository file is created in  $/etc/$ yum.repos.d/.

For ease in repository maintenance, the install script fails if Adaptive Computing RPMs are copied to different directories. If a non-default [*<repository-directory>*] is specified, please use the same directory for future updates.

The script installs the createrepo package and its dependencies. You must answer "y" to all the questions in order for the RPM install of the suite to work.

Additionally, the script installs the EPEL and 10gen repositories.

8. Test the repository.

[root]# yum search moab

If no error is given, the repository is correctly installed. The following is an example of the output after verifying the repository:

... moab-accounting-manager.x86\_64 : Moab Accounting Manager for Moab HPC Suite moab-hpc-enterprise-suite.noarch : Moab HPC Suite virtual package moab-insight.x86\_64 : Moab Insight moab-perl-RRDs.noarch : Moab RRDs moab-tomcat-config.x86\_64 : Tomcat Configuration for Web Services moab-web-services.x86\_64 : Moab Web Services moab-workload-manager.x86\_64 : Moab Workload Manager moab-workload-manager-client.x86\_64 : Moab Workload Manager Client moab-workload-manager-common.x86\_64 : Moab Workload Manager Common Files moab-perl-data.noarch : Perl Configuration for perl packages by Adaptive Computing moab-torque-client.x86\_64 : Torque Client moab-torque-common.x86\_64 : Torque Common Files moab-torque-devel.x86\_64 : Torque Development Files moab-torque-mom.x86 64 : Torque MOM agent moab-torque-server.x86\_64 : Torque Server ...

9. Continue with instructions to install the Moab HPC Suite components. See RPM [Installations](#page-131-0) on page 126.

<span id="page-134-0"></span>Creating the moab-offline Tarball

The Moab Offline Tarball is *only* created if you are using the RPM Installation – Offline Method. See [RPM Installation](#page-129-1) and Upgrade Methods on [page](#page-129-1) 124 for more information.

This topic contains instructions on how to create a moab-offline tarball on a web-enabled host outside of your Moab HPC Suite environment. This is the tarball that is then copied (using either by scp, DVD, USB or similar) to each host within your Moab HPC Suite environment.

The internet-enabled host *must* have the *exact* same OS as the hosts within your Moab HPC Suite environment. As the Moab HPC Suite can have several hosts, and each host may not use the same OS, you may need to repeat this procedure for each OS used.

These instructions assume the user is non-root, but has sudo rights.

On a web-enabled host, do the following:

1. If the host uses a proxy to connect to the Internet, do the following:

export http\_proxy=http://*<proxy\_server\_id>*:*<port>* export https\_proxy=http://*<proxy\_server\_id>*:*<port>*

2. Download the Moab HPC Suite RPM bundle from the Adaptive [Computing](https://www.adaptivecomputing.com/support/download-center/moab-hpc-suite-download/) Moab HPC Suite [Download](https://www.adaptivecomputing.com/support/download-center/moab-hpc-suite-download/) Center

(https://www.adaptivecomputing.com/support/download-center/moabhpc-suite-download/).

### 3. Untar the RPM bundle.

```
[root]# tar zxf moab-hpc-suite-9.1.0-<OS>.tar.gz
```
The variable marked *<OS>* indicates the OS for which the build was designed.

4. Change directories into the untarred directory.

```
[root]# cd moab-hpc-suite-9.1.0-<OS>
```
**O** Consider reviewing the README file for additional details on using the RPM distribution tarball.

5. Install the suite repositories.

sudo ./install-rpm-repos.sh -y

 $\bullet$  If the installation returns the following warning line:

Warning: RPMDB altered outside of yum.

This is normal and can safely be ignored.

The script installs the createrepo package and its dependencies. You must answer "y" to all the questions in order for the RPM install of the suite to work.

Additionally, the script installs the EPEL and 10gen repositories.

6. Confirm you own /opt.

sudo chown *<user>*:*<user>* /opt

7. Create the moab-offline directory in which to store the RPMs.

mkdir /opt/moab-offline

8. Download the Moab HPC Suite RPMs into the moab-offline directory.

Do the following:

a. Symlink all the Moab HPC Suite RPMs to your moab-offline directory. This enables the repotrack utility to copy them.

ln -s /opt/adaptive-rpm-repository/rpm/\*.rpm /opt/moab-offline/

b. Use repotrack to download all dependency RPMs.

repotrack -a x86\_64 -p /opt/moab-offline moab-hpc-suite

9. Download the Java RPM into the moab-offline directory.

**The Java version may vary depending on the Moab HPC Suite** components in your configuration. See Component [Requirements](#page-14-0) on [page](#page-14-0) 9 for more information.

```
cd /opt/moab-offline
wget <java_url>
```
10. Create a repository file for the moab-offline directory.

The createrepo package and its dependencies should have been installed when you ran./install-rpm-repos.sh -y.

```
echo "[moab-offline]
name=moab-offline
baseurl=file:///opt/moab-offline
failovermethod=priority
enabled=1
gpgcheck=0" > moab-offline.repo
```
11. Create the moab-offline tarball. The "h" option ensures the symlinked targets will be copied, instead of just the links.

```
tar hczvf moab-offline.tgz moab-offline
```
This tarball can now be copied (using scp, DVD, USB drive, or similar) to *each* host within your Moab HPC Suite environment.

## <span id="page-136-0"></span>Preparing the Host – Offline Method

The offline method is available for configurations where the hosts in your environment do not have internet access in order to download the Moab HPC Suite RPM dependencies.

This topic describes how to deploy the moab-offline tarball so that you can install various Moab HPC Suite components and their dependencies on all the hosts in your environment.

On *each* host (physical machine), do the following:

1. Update your system software to the latest version.

[root]# yum update

2. Ensure hostname resolution for all hosts.

Each host should be resolvable from all other hosts in the cluster. Usually this is implemented by having all hosts in DNS. Alternatively, each host may include all other hosts (with the correct IP address) in its /etc/hosts file.

3. If you have not already done so, copy the moab-offline tarball to the host. For example, copy it from a CD, USB drive, or Shared network drive. See Creating the [moab-offline](#page-134-0) Tarball on page 129 for instructions on how to create the tarball.

4. Place the moab-offline tarball in the /opt directory and enter that directory.

```
mv moab-offline.tgz /opt
```
cd /opt

5. Untar the moab-offline directory.

tar xvzf moab-offline.tgz

- 6. Copy the moab-offline.repo into place.
	- Copy to yum.repos.d.

cp moab-offline/moab-offline.repo /etc/yum.repos.d/

• Update the cache.

```
yum clean all
```
7. Continue with instructions to install the Moab HPC Suite components. See RPM [Installations](#page-131-0) on page 126.

## <span id="page-137-0"></span>Installing Torque Resource Manager

If you intend to use Torque Resource Manager 6.1.0 with Moab Workload Manager, you must run Moab version 8.0 or later. However, some Torque functionality may not be available. See Compatibility [Requirements](http://docs.adaptivecomputing.com/9-1-0/releaseNotes/help.htm#topics/releaseNotes/installationAndUpgrade.htm#Compatibility) in the Moab HPC Suite Release Notes for more information.

This topic contains instructions on how to install, configure, and start Torque Resource Manager (Torque).

**T** For Cray systems, Adaptive Computing recommends that you install Moab and Torque Servers (head nodes) on commodity hardware (*not* on Cray compute/service/login nodes).

*However*, you *must* install the Torque pbs\_mom daemon and Torque client commands on Cray login and "mom" service nodes since the pbs\_ mom *must* run on a Cray service node within the Cray system so it has access to the Cray ALPS subsystem.

See Installation Notes for Moab and Torque for Cray in the *Moab Workload Manager Administrator Guide* for instructions on installing Moab and Torque on a non-Cray server.

In this topic:

- Open [Necessary](#page-138-0) Ports on page 133
- Install [Torque](#page-138-1) Server on page 133
- Install [Torque](#page-139-0) MOMs on page 134
- **.** Configure Data [Management](#page-141-1) on page 136

# <span id="page-138-0"></span>**Open Necessary Ports**

If your site is running firewall software on its hosts, you will need to configure the firewall to allow connections to the necessary ports.

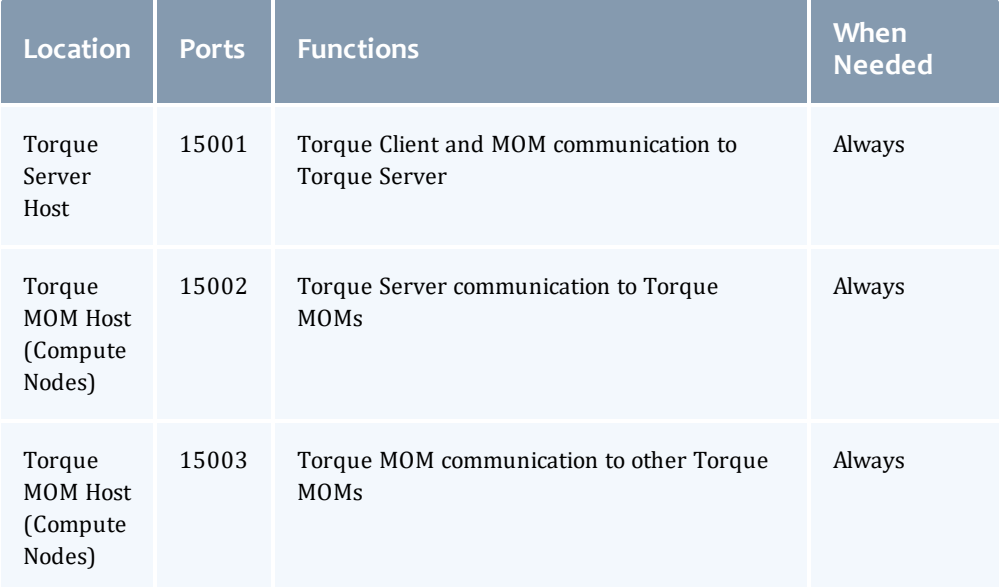

See also:

- [Opening](#page-218-0) Ports in a Firewall on page 213 for general instructions and an example of how to open ports in the firewall.
- <sup>l</sup> [Configuring](http://docs.adaptivecomputing.com/torque/6-1-0/adminGuide/help.htm#topics/torque/1-installConfig/configuringPorts.htm) Ports in the *Torque Resource Manager Administrator Guide* for more information on how to configure the ports that Torque uses for communication.

## <span id="page-138-1"></span>**Install Torque Server**

You *must* complete the prerequisite tasks earlier in this topic before installing the Torque Server. See Installing Torque [Resource](#page-137-0) Manager on [page](#page-137-0) 132.

On the Torque Server Host, do the following:

- 1. If you are installing the Torque Server on its own host (recommend) and *not* on the same host where you installed another server (such as Moab Server), verify you completed the steps to prepare the host. See [Preparing](#page-131-1) for RPM [Installs](#page-131-1) on page 126 for more information.
- 2. Install the Torque Server RPM.

```
[root]# yum install moab-torque-server
```
3. Source the following file to add the Torque executable directories to your current shell *\$PATH* environment.

[root]# . /etc/profile.d/torque.sh

4. Add the hostnames of your Torque MOMs (which is commonly all of your compute nodes) to the /var/spool/torque/server\_priv/nodes file. You can remove the hostname entry for the Torque server node *unless* you will be running a Torque MOM daemon on this host. See Managing Nodes in the *Torque Resource Manager Administrator Guide* for information on syntax and options for specifying compute nodes.

Example:

```
[root]# vi /var/spool/torque/server_priv/nodes
node01 np=16
node02 np=16
...
```
5. Start the Torque server.

```
[root]# service pbs_server start
[root]# service trqauthd start
```
## <span id="page-139-0"></span>**Install Torque MOMs**

In most installations, you will install a Torque MOM on each of your compute nodes.

Do the following:

1. From the Torque Server Host, copy the hwloc, moab-torque-common, and moab-torque-mom RPM files to each MOM node. It is also recommended that you install the moab-torque-client RPM so you can use client commands and submit jobs from compute nodes.

```
[root]# scp <dir>/RPMs/hwloc*.rpm <torque-mom-host>:
[root]# scp <dir>/RPMs/moab-torque-common-*.rpm <torque-mom-host>:
[root]# scp <dir>/RPMs/moab-torque-mom-*.rpm <torque-mom-host>:
[root]# scp <dir>/RPMs/moab-torque-client-*.rpm <torque-mom-host>:
```
2. On *each* Torque MOM Host, confirm that cgroups have been mounted; if not, mount them.

- a. Run [lssubsys](http://linux.die.net/man/1/lssubsys) -am.
- b. If the command is not found, or you do not see something similar to the following, then cgroups are *not* mounted, continue with these instructions.

```
ns
perf_event
net_prio
cpuset /cgroup/cpuset
cpu /cgroup/cpu
cpuacct /cgroup/cpuacct
memory /cgroup/memory
devices /cgroup/devices
freezer /cgroup/freezer
net cls /cgroup/net cls
blkio /cgroup/blkio
```
c. Install the cgroup library package and mount cgroups.

```
[root]# yum install libcgroup
[root]# service cgconfig start
```
- d. Run [lssubsys](http://linux.die.net/man/1/lssubsys) -am again and confirm cgroups are mounted.
- 3. On *each* Torque MOM Host, install the RPMs in the order shown.

```
[root]# yum install hwloc* moab-torque-common-*.rpm moab-torque-mom-*.rpm moab-
torque-client-*.rpm
```
4. On *each* Torque MOM Host, create or edit the /var/spool/torque/server\_name file to contain the hostname of the Torque server.

[root]# echo *<torque\_server\_hostname>* > /var/spool/torque/server\_name

5. On *each* Torque MOM Host, edit the /var/spool/torque/mom\_  $priv/config$  file. This file is identical for all compute nodes and can be created on the Torque Server and distributed in parallel to all systems.

[root]# vi /var/spool/torque/mom\_priv/config \$logevent 225  $\qquad$   $\qquad$ 

6. On each Torque MOM Host, start the pbs\_mom daemon.

```
[root]# service pbs_mom start
```
7. If you installed the Torque Client RPM on the MOMs, then on each Torque MOM Host, start the trqauthd daemon.

[root]# service trqauthd start

# <span id="page-141-1"></span>**Configure Data Management**

When a batch job completes, stdout and stderr files are generated and placed in the spool directory on the master Torque MOM Host for the job instead of the submit host. You can configure the Torque batch environment to copy the stdout and stderr files back to the submit host. See Configuring Data Management in the *Torque Resource Manager Administrator Guide* for more information.

Related Topics

Chapter 3 RPM [installation](#page-128-0) Method on page 123

## <span id="page-141-0"></span>Installing Moab Workload Manager

This topic contains instructions on how to install, configure, and start Moab Workload Manager (Moab).

**O** For Cray systems, Adaptive Computing recommends that you install Moab and Torque Servers (head nodes) on commodity hardware (*not* on Cray compute/service/login nodes).

*However*, you *must* install the Torque pbs\_mom daemon and Torque client commands on Cray login and "mom $\overline{\phantom{a}}$  service nodes since the pbs mom *must* run on a Cray service node within the Cray system so it has access to the Cray ALPS subsystem.

See Installation Notes for Moab and Torque for Cray in the *Moab Workload Manager Administrator Guide* for instructions on installing Moab and Torque on a non-Cray server.

In this topic:

- [Understand](#page-141-2) Licenses on page 136
- Open [Necessary](#page-142-0) Ports on page 137
- Obtain and Install the Elastic [Computing](#page-142-1) License on page 137
- Install Moab [Server](#page-144-0) on page 139
- [Configure](#page-146-0) Torque to Trust Moab on page 141
- Verify the [Installation](#page-146-1) on page 141

## <span id="page-141-2"></span>**Understand Licenses**

As part of the Moab modularity, introduced in version 9.0.1, Moab features can be licensed separately. See Module-Based Features.

With the 9.1.0 release, Moab now uses an RLM Server to manage licenses. For the Moab core and for most Moab features, an RLM Server is not required. The new Moab "core" license will have a new name to reflect the RLM generation. Do *not* rename this license to moab.lic.

Elastic Computing, beginning with 9.1.0, requires an RLM Server as part of your configuration.

 $\bullet$  The 9.1.0 licensing change does not affect legacy licenses; however, a module-based licensed may be required to use newer functionality.

# <span id="page-142-0"></span>**Open Necessary Ports**

If your site is running firewall software on its hosts, you will need to configure the firewall to allow connections to the necessary ports.

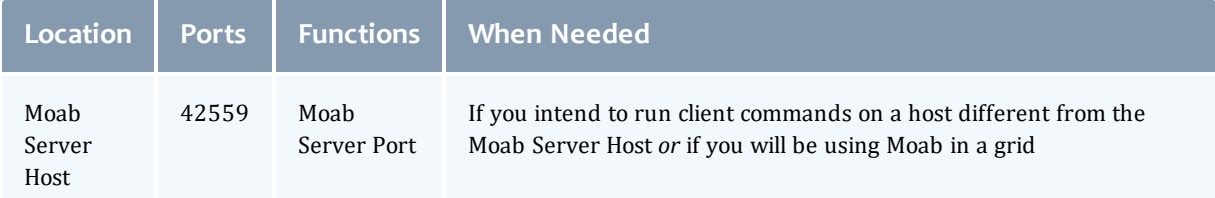

See [Opening](#page-218-0) Ports in a Firewall on page 213 for general instructions and an example of how to open ports in the firewall.

# <span id="page-142-1"></span>**Obtain and Install the Elastic Computing License**

If using Elastic Computing, Moab requires access to an RLM license server to record usage.

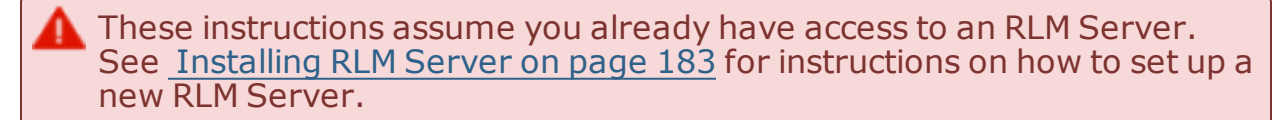

### Do the following:

- 1. On the RLM server, obtain the hostid and hostname.
	- hostid

```
[root]# /opt/rlm/rlmhostid
```
You should see output similar to the following.

```
rlmhostid v12.1
Copyright (C) 2006-2016, Reprise Software, Inc. All rights reserved.
Hostid of this machine: 00259096f004
```
 $\bullet$  hostname

```
[root]# /opt/rlm/rlmhostid host
```
You should see output similar to the following.

```
rlmhostid v12.1
Copyright (C) 2006-2016, Reprise Software, Inc. All rights reserved.
Hostid of this machine: host=<your-host-name>
```
- 2. Email licenses@adaptivecomputing.com for a license and include the hostid and hostname you just obtained.
- 3. Adaptive Computing will generate the license and send you the Elastic Computing license file (.lic) file in a return email.
- 4. On the RLM server, do the following:
	- a. Download and install the license file.

```
[root]# cd /opt/rlm
[root]# chown rlm:rlm <licenseFileName>.lic
```
b. If the RLM Server in your configuration uses a firewall, edit the license file to reference the ISV adaptiveco port for the Adaptive license-enabled products. This is the same port number you opened during the RLM Server installation. See the instructions to open necessary ports in the [Installing](#page-68-0) RLM Server on page 63 (manual installation method) or 1.1 Installing RLM Server (RPM installation method) for more information.

```
[root]# vi /opt/rlm/moab_elastic_tracking.lic
```
ISV adaptiveco port=5135

The license file already references the RLM Server port (5053 by default).

**If the RLM Server in your configuration uses different ports, you will** need to modify the license file to reflect the actual ports. See the instructions to open necessary ports in the [Installing](#page-68-0) RLM Server on [page](#page-68-0) 63 (manual installation method) or 1.1 Installing RLM Server (RPM installation method) for more information.

- c. If you did *not* install an RLM Server using the file available from Adaptive Computing (for example, because your system configuration already uses one), do the following:
	- i. Download the 'adaptiveco.set' file from the Adaptive [Computing](http://www.adaptivecomputing.com/support/download-center/moab-hpc-suite-download/) Moab HPC Suite [Download](http://www.adaptivecomputing.com/support/download-center/moab-hpc-suite-download/) (http://www.adaptivecomputing.com/support/downloadcenter/moab-hpc-suite-download/) page.
ii. Install the 'adaptiveco.set' file.

[root]# chown rlm:rlm adaptiveco.set

- iii. Place the 'adaptiveco.set' file in the *same* directory where the Elastic Computing license resides. Typically, this is the RLM Server base directory (/opt/rlm); but may be different depending on your configuration
- d. Perform a reread on the RLM Server base directory to update the RLM Server with your license. For example:

[root]# /opt/rlm/rlmreread

### **Install Moab Server**

On the Moab Server Host do the following:

- 1. If you configuration uses firewalls, confirm you have opened the necessary ports. See Open [Necessary](#page-142-0) Ports on page 137.
- 2. If you have not already done so, complete the steps to prepare the Moab Server Host. See [Preparing](#page-131-0) for RPM Installs on page 126 for more information.
- 3. Install RPM packages.
	- a. Install the Moab Server RPMs.

```
[root]# yum install moab-workload-manager moab-workload-manager-hpc-
configuration
```
*O* If installing on RHEL, you may need to enable optional RHEL repositories in order to find some of the dependent packages.

[root]# yum install --enablerepo=rhel-6-server-optional-rpms moabworkload-manager moab-workload-manager-hpc-configuration

b. If you are using Torque as a resource manager and installed the Torque Server on a different host (Torque Server Host; recommended) from the Moab Server (Moab Server Host), you will need to install the Torque client RPM on the Moab Server Host in order for Moab to interact with Torque.

[root]# yum install moab-torque-client

c. If you are using Moab Accounting Manager and will be using the Native (custom script) accounting manager interface, and are installing the Moab Accounting Manager Server on a different host from the Moab Server (Moab Server Host) you will need to the install Moab Accounting Manager client on the Moab Server Host in order for the custom scripts to use the MAM API.

[root]# yum install moab-accounting-manager

4. Source the following file to add the Moab executable directories to your current shell *\$PATH* environment.

[root]# . /etc/profile.d/moab.sh

5. Copy your license file into the same directory as  $modc$ .  $cf$ (/opt/moab/etc/ by default). For example:

[root]# cp moab.lic \$MOABHOMEDIR/etc/moab.lic

To verify the current status of your license, run the following command:

```
[root] # moab --about 2>&1 | grep License
```
You should get something similar to the following in the response:

• New RLM-Based License (version 9.1.0 or after)

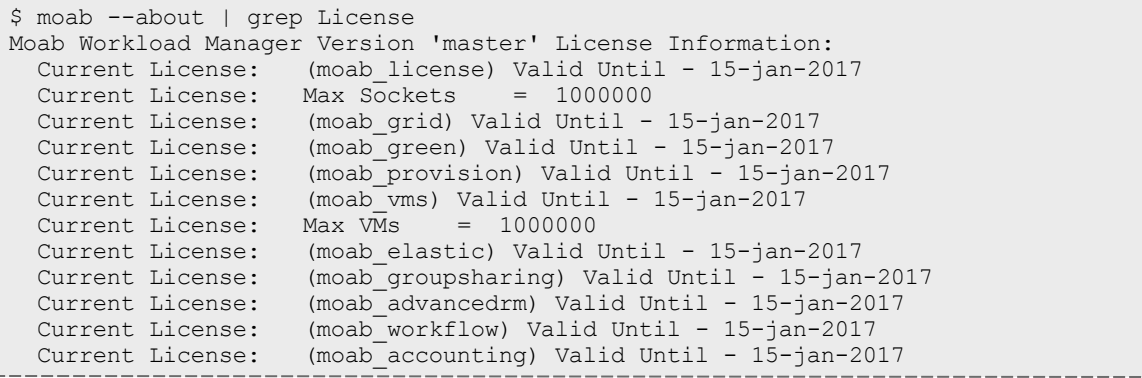

• Legacy License Format

Moab Workload Manager Version '9.1.0' License Information: Current License: Max Procs = 10000 Current License: Valid Until - Jul 13 19:42:10 2017

A license is required for Moab. A trial license may be included in your Moab installation enabling you to run Moab for a limited time and with limited features. Email licenses@adaptivecomputing.com for information on obtaining licenses.

6. If you are using Torque as your resource manager and you installed the Torque Server on a different host (Torque Server Host) from the Moab Server (Moab Server Host), do the following:

**a. Create or edit the** /var/spool/torque/server\_name file to contain the hostname of the Torque Server.

[root]# echo *<Torque\_server\_hostname>* > /var/spool/torque/server\_name

b. Verify that the Torque Server hostname used is *exactly* the name returned by a reverse hostname lookup.

```
[root]# cat /var/spool/torque/server_name | perl -lpe '$_=(gethostbyname($_))
[0]'
```
If different, take the necessary steps to make them match. For example, it may be necessary to add the Torque Server hostname to the /etc/hosts file on the Moab Server Host.

```
[root]# vi /etc/hosts
```
*<Torque\_server\_ip\_address><Torque\_server\_FQDN><Torque\_server\_hostname>*

7. Start the trqauthd daemon.

[root]# service trqauthd start

8. Start Moab.

[root]# service moab start

## **Configure Torque to Trust Moab**

If you are using Torque as a resource manager and you installed the Torque Server on a different host (Torque Host); recommended, do the following:

• On the *Torque* Host, add the name of the Moab Server Host (where Moab Server is installed) as a manager, and as a submit host.

```
[root]# qmgr
Qmgr: set server managers += root@<moab_server_hostname>
Qmgr: set server submit_hosts += <moab_server_hostname>
Qmgr: exit
```
# **Verify the Installation**

If you have a resource manager configured, verify that the scheduler is able to schedule a job. Do the following:

• Submit a sleep job as a non-root user (adaptive is used in this example) and verify the job is running.

```
[root]# su - adaptive
[adaptive]$ echo sleep 150 | msub
[adaptive]$ showq
[adaptive]$ exit
```
#### Related Topics

Chapter 3 RPM [installation](#page-128-0) Method on page 123

## Installing Moab Accounting Manager

This topic contains instructions on how to install, configure, and start Moab Accounting Manager (MAM).

#### Perform the following:

- 1. Plan Your [Installation](#page-147-0)
- 2. Confirm [Requirements](#page-148-0)
- 3. Open [Necessary](#page-148-1) Ports
- 4. Install [Dependencies,](#page-149-0) Packages, or Clients
- 5. Install MAM [Server](#page-151-0)
- 6. [Configure](#page-152-0) the MAM GUI
- 7. [Configure](#page-153-0) MAM Web Services
- 8. [Access](#page-155-0) the MAM GUI
- 9. Access MAM Web [Services](#page-156-0)
- 10. Configure Moab Workload Manager to use Moab [Accounting](#page-156-1) Manager
- 11. Initialize Moab [Accounting](#page-157-0) Manager

#### <span id="page-147-0"></span>**Plan Your Installation**

The first step is determining the number of different hosts (physical machines) required for your MAM installation.

Your MAM installation includes:

- . MAM Server
- MAM Database
- MAM Clients (possibly several hosts)
- MAM GUI (optional)
- MAM Web Services (optional)

Each of these components can be installed on their own hosts (meaning the actual physical machine) or can be combined on same hosts. For example, the MAM Database can be installed on the same *host* as the MAM Server. Or the MAM Server may be installed on the same host you installed the Moab Server.

Once you have determined which components are installed on which hosts, complete the rest of the instructions for the MAM installation.

 $\bullet$  The instructions that follow in this topic will use the term Host after each component to reflect installing on a host (again, meaning the physical machine). For example, MAM Server Host and MAM Database Host. Depending on your configuration, Host may refer to as installed on its own machine or installed on the same machine as another component.

# <span id="page-148-0"></span>**Confirm Requirements**

In this section:

- Hardware [Requirements](#page-148-2) on page 143
- [Supported](#page-148-3) Operating Systems on page 143
- Supported [Databases](#page-148-4) on page 143

#### <span id="page-148-2"></span>**Hardware Requirements**

- Dual or Quad core Intel/AMD x86-64 processor
- $\bullet$  At least 8 GB of RAM
- $\cdot$  1-2 TB disk space

**D** MAM is commonly installed on the same host as Moab; however, in some cases you might obtain better performance by installing them on different hosts.

### <span id="page-148-3"></span>**Supported Operating Systems**

MAM has been tested on the following variants of Linux:

- CentOS  $(6.x, 7.x)$
- RHEL  $(6.x, 7.x)$
- Scientific Linux  $(6.x, 7.x)$
- $\cdot$  SLES (12)

#### <span id="page-148-4"></span>**Supported Databases**

MAM uses an RDBMS as a back end. If this is a new installation, use the following database:

• PostgreSQL 7.2 or higher

### <span id="page-148-1"></span>**Open Necessary Ports**

If your site is running firewall software on its hosts, you will need to configure the firewall to allow connections to the necessary ports.

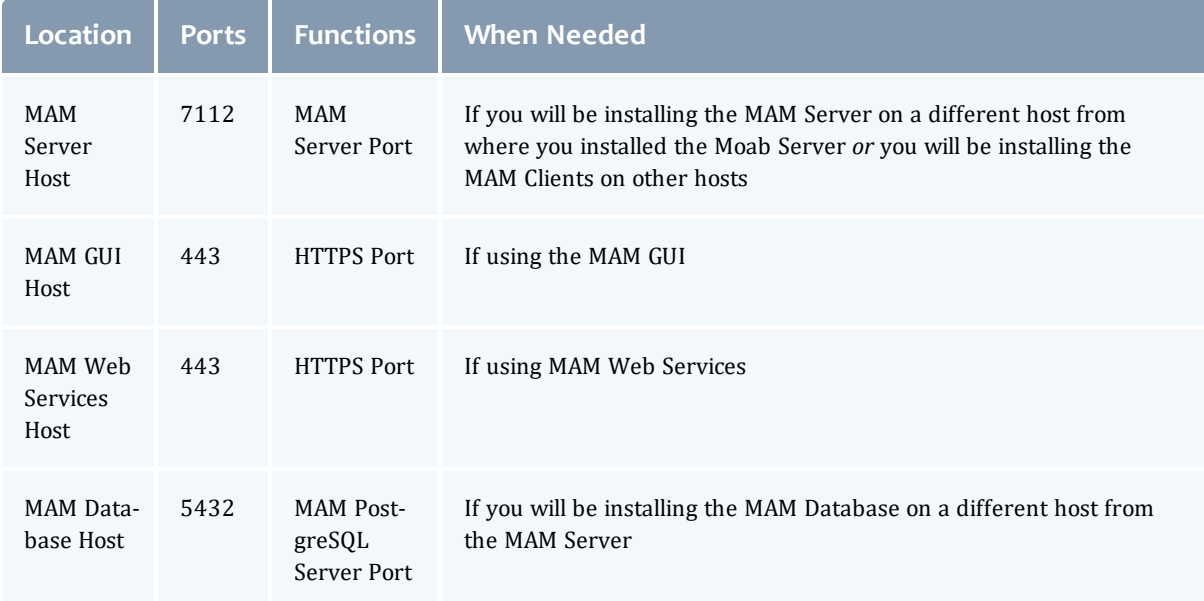

See [Opening](#page-218-0) Ports in a Firewall on page 213 for general instructions and an example of how to open ports in the firewall.

## <span id="page-149-0"></span>**Install Dependencies, Packages, or Clients**

In this section:

- Install and Initialize [PostgreSQL](#page-149-1) Server on page 144
- Install Perl ReadLine [\(Optional\)](#page-150-0) on page 145

### <span id="page-149-1"></span>**Install and Initialize PostgreSQL Server**

Moab Accounting Manager uses a database for transactions and data persistence. The PostgreSQL database may be installed on a different host from the MAM Server; however, it is often convenient to install them on the same host.

On the MAM Database Host, do the following:

1. Install and initialize PostgreSQL.

```
[root]# yum install postgresql-server
[root]# service postgresql initdb
```
2. Configure trusted connections.

Edit or add a "host" line in the pg\_hba.conf file for the interface from which the MAM Server will be connecting to the database and ensure that it specifies a secure password-based authentication method (for example, md5).

```
[root]# vi /var/lib/pgsql/data/pg_hba.conf
```

```
# Replace 127.0.0.1 with the IP address of the MAM Server Host if the
# MAM PostgreSQL server is on a separate host from the MAM server.
host all all 127.0.0.1/32 md5
host all all ::1/128 md5
```
3. If the MAM Database Host is installed on a *different* host from where you will install the MAM Server, configure PostgreSQL to accept connections from the MAM Server Host.

```
[root]# vi /var/lib/pgsql/data/postgresql.conf
# Replace <mam-server-host> with the interface name from which the MAM server
# will be connecting to the database.
listen_addresses = '<mam-server-host>'
```
4. If your PostgreSQL database version is prior to version 9.1, configure postgresql to avoid interpreting backslashes as escape characters.

```
[root]# vi /var/lib/pgsql/data/postgresql.conf
standard conforming strings = on
```
5. Start or restart the database.

```
[root]# chkconfig postgresql on
[root]# service postgresql restart
```
### <span id="page-150-0"></span>**Install Perl ReadLine (Optional)**

Moab Accounting Manager can be optionally configured to provide command history editing functionality in the mam-shell command.

The perl-Term-ReadLine-Gnu package is recommended and is typically included in the standard repositories for the OS.

To install the perl-Term-ReadLine-Gnu package:

```
[root]# yum install perl-Term-ReadLine-Gnu
```
**If installing on RHEL, this package may not be found in the standard RHEL** distribution repositories. You will need to install the missing dependencies from EPEL or other reputable repositories.

```
[root]# rpm -Uvh http://dl.fedoraproject.org/pub/epel/6/x86_64/epel-release-6-
8.noarch.rpm
[root]# yum install yum-utils
[root]# yum-config-manager --disable epel
[root]# yum install --enablerepo=epel perl-Term-ReadLine-Gnu
```
### <span id="page-151-0"></span>**Install MAM Server**

You *must* complete all the previous sections in this topic before installing MAM server. See the list of steps at the beginning of this topic.

On the MAM Server Host do the following:

- 1. If you are installing the MAM Server on its own host and *not* on the same host where you installed another server (such as Moab Server), verify you completed the steps to prepare the host. See [Preparing](#page-131-0) for RPM Installs on [page](#page-131-0) 126 for more information.
- 2. Install the MAM Server RPM.

```
yum install moab-accounting-manager
```
3. As the database user, create a database called mam and grant database privileges to the mam user.

**P** PostgreSQL was installed and initialized earlier in this topic. See [Install](#page-149-1) and Initialize [PostgreSQL](#page-149-1) Server on page 144.

```
[root]# su - postgres
[postgres]$ psql
create database mam;
create user mam with password 'changeme!';
\alpha
```
[postgres]\$ exit

The *password* you define must be synchronized with the

database.password value in /opt/mam/etc/mam-server.conf.

```
[root]# vi /opt/mam/etc/mam-server.conf
```
database.password = changeme!

4. Run the  $\text{hpc}.\text{sal}$  script to populate the Moab Accounting Manager database with objects, actions, and attributes necessary to function as an Accounting Manager.

```
[root]# su - mam
[mam]$ psql mam < /usr/share/moab-accounting-manager/hpc.sql
[mam]$ exit
```
5. Start the mam service.

```
[root]# chkconfig --add mam
[root]# service mam start
```
# <span id="page-152-0"></span>**Configure the MAM GUI**

If you plan to use the web GUI, then on the MAM GUI Host, do the following:

1. As  $\text{root}$ , add or edit the SSL virtual host definition as appropriate for your environment. To do so, configure the cgi-bin directory in ssl.conf. Below the cgi-bin directory element, create an alias for  $/cgi$ -bin pointing to your cgi-bin directory. If you chose to install to a cgi-bin sub-directory, you might want to create an alias for that as well. Also, add  $index.cgi$  to the DirectoryIndex so you can use the shorter sub-directory name.

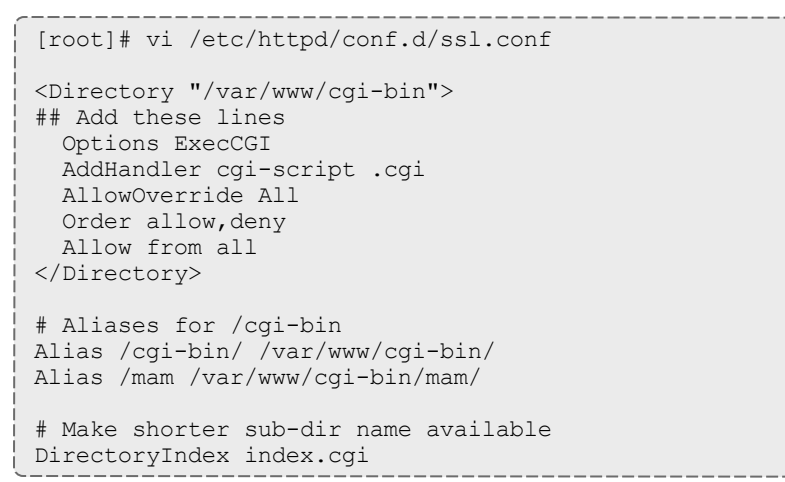

- 2. For Red Hat-based systems where Security Enhanced Linux (SELinux) is enforced, you may need to customize SELinux to allow the web server to make network connections, use setuid for authentication, and write to the log file.
	- a. Determine the current mode of SELinux.

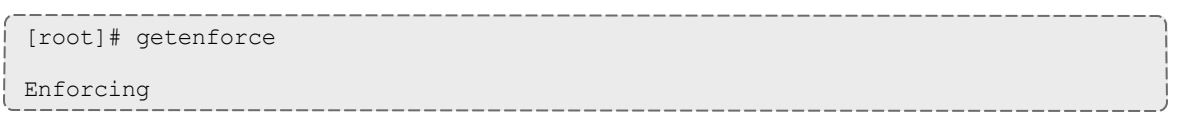

- <sup>l</sup> If the command returns a mode of **Disabled** or **Permissive**, or if the getenforce command is not found, you can skip the rest of this step.
- If the command returns a mode of **Enforcing**, you can choose between options of customizing SELinux to allow the web GUI to perform its required functions or disabling SELinux on your system.
- b. If you choose to customize SELinux, do the following:

**D** SELinux can vary by version and architecture and that these instructions may not work in all possible environments.

If you used the --prefix=*<prefix>* configuration option when you configured Moab Accounting Manager, you must replace references to /opt/mam in the example below with the *<prefix>* you specified. See Moab Accounting [Manager Configuration](#page-93-0) Options on page 88.

```
[root]# cat > mamgui.te <<EOF
module mamgui 1.0;
require {
       type httpd sys script t;
       type port t;
       class capability setuid;
       class tcp socket name connect;
}
allow httpd sys script t port t:tcp socket name connect;
allow httpd sys script t self:capability setuid;
EOF
[root]# checkmodule -M -m -o mamgui.mod mamgui.te
[root]# semodule_package -m mamgui.mod -o mamgui.pp
[root]# semodule -i mamgui.pp
[root]# setenforce 0
[root]# chcon -v -t httpd_sys_content_t /opt/mam/log
[root]# setenforce 1
```
3. For the highest security, it is recommended that you install a public key certificate that has been signed by a certificate authority. The exact steps to do this are specific to your distribution and the chosen certificate authority. An overview of this process for CentOS 7 is documented at https://access.redhat.com/documentation/en-US/Red\_Hat\_Enterprise\_ Linux/7/html/System\_Administrators\_Guide/ch-Web\_Servers.html#s2 apache-mod\_ssl.

Alternatively, if your network domain can be secured from man-in-themiddle attacks, you could use a self-signed certificate. Often this does not require any additional steps since in many distributions, such as Red Hat, the Apache SSL configuration provides self-signed certificates by default.

If your configuration uses self-signed certificates, no action is required. RedHat 6 ships with ready-made certificates.

4. Start or restart the HTTP server daemon.

```
[root]# chkconfig httpd on
[root]# service httpd restart
```
## <span id="page-153-0"></span>**Configure MAM Web Services**

If you plan to use MAM Web Services, then on the MAM Web Services Host, do the following:

1. Edit the SSL virtual host definition in ssl.conf to include the mamws location. For example:

```
[root]# vi /etc/httpd/conf.d/ssl.conf
# Place the following within the 443 VirtualHost definition
PerlOptions +Parent
PerlSwitches -Mlib=/opt/mam/lib
PerlModule MAM:: WSResponseHandler
PerlModule MAM:: WSAuthenHandler
<Location /mamws>
   SetHandler perl-script
   PerlResponseHandler MAM::WSResponseHandler
    Options +ExecCGI
    AuthName MAM
    PerlAuthenHandler MAM::WSAuthenHandler
    Require valid-user
    Order allow,deny
    Allow from all
</Location>
```
- 2. For Red Hat-based systems where Security Enhanced Linux (SELinux) is enforced, you may need to customize SELinux to allow the web server to make network connections and write to the log file.
	- a. Determine the current mode of SELinux.

```
[root]# getenforce
Enforcing
```
- <sup>l</sup> If the command returns a mode of **Disabled** or **Permissive**, or if the getenforce command is not found, you can skip the rest of this step.
- **.** If the command returns a mode of **Enforcing**, you can choose between options of customizing SELinux to allow MAM Web Services to perform its required functions or disabling SELinux on your system.
- b. If you choose to customize SELinux, do the following:

SELinux can vary by version and architecture and that these instructions may not work in all possible environments.

If you used the --prefix=*<prefix>* configuration option when you configured Moab Accounting Manager, you must replace references to /opt/mam in the example below with the *<prefix>* you specified. See Moab Accounting [Manager Configuration](#page-93-0) Options on page 88 for more information.

```
[root]# cat > mamws.te <<EOF
module mamws 1.0;
require {
        type httpd_t;
        type port t;
        type usr t;
        class tcp_socket name_connect;
        class file { create append };
}
allow httpd t port t:tcp socket name connect;
allow httpd t usr t: file { create append };
EOF
[root]# checkmodule -M -m -o mamws.mod mamws.te
[root]# semodule_package -m mamws.mod -o mamws.pp
[root]# semodule<sup>--</sup>i mamws.pp
[root]# setenforce 0
[root]# chcon -v -t httpd_sys_content_t /opt/mam/log
[root]# setenforce 1
```
3. For the highest security, it is recommended that you install a public key certificate that has been signed by a certificate authority. The exact steps to do this are specific to your distribution and the chosen certificate authority. An overview of this process for CentOS 7 is documented at https://access.redhat.com/documentation/en-US/Red\_Hat\_Enterprise\_ Linux/7/html/System\_Administrators\_Guide/ch-Web\_Servers.html#s2apache-mod\_ssl.

Alternatively, if your network domain can be secured from man-in-themiddle attacks, you could use a self-signed certificate. Often this does not require any additional steps since in many distributions, such as Red Hat, the Apache SSL configuration provides self-signed certificates by default.

If your configuration uses self-signed certificates, no action is required; Red Hat ships with ready-made certificates.

4. Start or restart the HTTP server daemon.

```
[root]# chkconfig httpd on
[root]# service httpd restart
```
# <span id="page-155-0"></span>**Access the MAM GUI**

If you plan to use the web GUI, then on the MAM Server Host, do the following:

1. Create a password for the mam user to be used with the MAM Web GUI.

```
[root]# su - mam
[mam]$ mam-set-password
[mam]$ exit
```
- 2. Verify the connection.
	- a. Open a web browser and navigate to https://*<mam-serverhost>*/mam.
	- b. Log in as the mam user with the password you set in step 1.

## <span id="page-156-0"></span>**Access MAM Web Services**

If you plan to use MAM web services, then on a MAM Client Host, do the following:

1. Create a password for the mam user that you wish to access MAM Web Services.

```
[root]# su - mam
[mam]$ mam-set-password
[mam]$ exit
```
2. Make a call to web services.

```
[root]# curl -k -X GET --basic -u mam:changeme! 'https://<mam-web-services-
host>/mamws/system'
```
<span id="page-156-1"></span>Alternatively, for queries, you can use the browser to access the URL. For example: 'https://*<mam-web-services-host>*/mamws/system'.

#### **Configure Moab Workload Manager to use Moab Accounting Manager**

Do the following, where applicable:

1. On the *Moab* Server Host, edit the Moab configuration file.

```
[root]# vi /opt/moab/etc/moab.cfg
AMCFG[mam] TYPE=MAM HOST=<mam_server_host>
```
- a. Uncomment the AMCFG lines and customize as needed. See Accounting, Charging, and Allocation Management in the *Moab Workload Manager Administrator Guide*.
- b. If the Moab Server and the MAM Server are on the *same* host, set HOST to 'localhost'; otherwise, set HOST to the host name for the MAM Server (MAM Server Host).
- 2. Configure Moab to authenticate with MAM using the MAM secret key.
	- a. On the *MAM* Server Host, copy the auto-generated secret key from the token.value value in the /opt/mam/etc/mam-site.conf file.
	- b. On the *Moab* Server Host, add the secret key to the moab-private.cfg file as the value of the CLIENTCFG KEY attribute.

```
[root]# vi /opt/moab/etc/moab-private.cfg
CLIENTCFG[AM:mam] KEY=<MAMSecretKey>
```
3. Restart Moab

```
[root]# service moab restart
```
# <span id="page-157-0"></span>**Initialize Moab Accounting Manager**

You will need to initialize Moab Accounting Manager to function in the way that is most applicable to the needs of your site. See Initial Setup in the *Moab Accounting Manager Administrator Guide* to set up Moab Accounting Manager for your desired accounting mode.

#### Related Topics

Chapter 3 RPM [installation](#page-128-0) Method on page 123

# Installing Moab Web Services

You must deploy Moab Web Services on the *same* host as Moab Server (Moab Server Host). For documentation clarity, these instructions refer to the host for Moab Server and MWS Server as the MWS Server Host.

This topic contains instructions on how to install, configure, and start Moab Web Services (MWS).

In this topic:

- Open [Necessary](#page-157-1) Ports on page 152
- Install [Dependencies,](#page-158-0) Packages, or Clients on page 153
- Install MWS [Server](#page-160-0) on page 155
- Verify the [Installation](#page-164-0) on page 159

# <span id="page-157-1"></span>**Open Necessary Ports**

If your site is running firewall software on its hosts, you will need to configure the firewall to allow connections to the necessary ports.

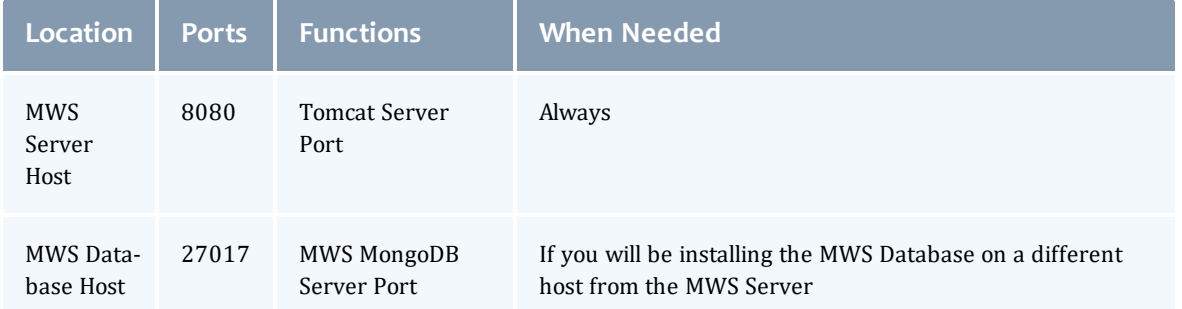

See [Opening](#page-218-0) Ports in a Firewall on page 213 for general instructions and an example of how to open ports in the firewall.

## <span id="page-158-0"></span>**Install Dependencies, Packages, or Clients**

In this section:

- [Install](#page-158-1) Java on page 153
- Install [MongoDB](#page-158-2) on page 153

### <span id="page-158-1"></span>**Install Java**

Install the Linux x64 RPM version of Oracle® Java® 8 Runtime Environment.

O Oracle Java 8 Runtime Environment is the recommended Java environment, but Oracle Java 7 is also supported. All other versions of Java, including OpenJDK/IcedTea, GNU Compiler for Java, and so on cannot run MWS.

On the MWS Server Host, do the following:

- 1. Install the Linux x64 RPM version of Oracle Java SE 8 JRE.
	- a. Go to the to the Oracle Java [download](http://java.com/en/download/linux_manual.jsp) page (http://java.com/en/download/linux\_manual.jsp).
	- b. Copy the URL for the Linux x64 RPM version, and run the following commands:

```
[root]# ln -s /usr/sbin/update-alternatives /usr/sbin/alternatives
[root]# rpm -Uh <URL>
```
## <span id="page-158-2"></span>**Install MongoDB**

On the MWS MongoDB Database Host, do the following:

1. Install MongoDB.

[root]# yum install -y mongodb-org

2. Enable and start MongoDB.

[root]# chkconfig mongod on [root]# service mongod start

3. Add the required MongoDB users.

The passwords used below (secret1, secret2, and secret3) are examples. Choose your own passwords for these users.

```
[root]# mongo
> use admin
> db.createUser({"user": "admin_user", "pwd": "secret1", "roles": ["root"]})
> use moab
> db.createUser({"user": "moab_user", "pwd": "secret2", "roles": ["dbOwner"]})
> db.createUser({"user": "mws_user", "pwd": "secret3", "roles": ["read"]})
> use mws
> db.createUser({"user": "mws_user", "pwd": "secret3", "roles": ["dbOwner"]})
> exit
```
- $\bullet$  Because the admin user has read and write rights to the admin database, it also has read and write rights to all other databases. See Control Access to MongoDB Instances with [Authentication](http://docs.mongodb.org/manual/tutorial/control-access-to-mongodb-with-authentication/) (at http://docs.mongodb.org/manual/tutorial/control-access-tomongodb-with-authentication) for more information.
- 4. Set MongoDB Configuration Options.
	- The configuration file for MongoDB is /etc/mongod.conf. See <https://docs.mongodb.com/manual/reference/configuration-options> for information.
	- Adaptive Computing recommends that you set security.authorization to enabled. See

[https://docs.mongodb.com/manual/reference/configuration](https://docs.mongodb.com/manual/reference/configuration-options/#security-options)[options/#security-options](https://docs.mongodb.com/manual/reference/configuration-options/#security-options) for more information.

By default, /etc/mongod.conf sets net.bindIp to 127.0.0.1. You will need to change this setting if the MongoDB server needs to be accessible from other hosts or from other interfaces besides loopback. See [https://docs.mongodb.com/manual/reference/configuration](https://docs.mongodb.com/manual/reference/configuration-options/#net-options)[options/#net-options](https://docs.mongodb.com/manual/reference/configuration-options/#net-options) for more information.

```
# Sample /etc/mongod.conf file
net:
 port: 27017
  # bindIp: 127.0.0.1
processManagement:
 fork: true
 pidFilePath: /var/run/mongodb/mongod.pid
security:
 authorization: enabled
storage:
 dbPath: /var/lib/mongo
 journal:
   enabled: true
systemLog:
 destination: file
 logAppend: true
  path: /var/log/mongodb/mongod.log
```
#### 5. Restart MongoDB.

```
[root]# service mongod restart
```
## <span id="page-160-0"></span>**Install MWS Server**

You *must* complete the tasks to install the dependencies, packages, or clients before installing MWS Server. See Install [Dependencies,](#page-158-0) Packages, or [Clients](#page-158-0) on page 153.

If your configuration uses firewalls, you *must also* open the necessary ports before installing MWS Server. See Open [Necessary](#page-157-1) Ports on page [152.](#page-157-1)

On the MWS Host, do the following:

1. Install the MWS RPMs.

[root]# yum install moab-web-services moab-web-services-hpc-configuration

2. Connect Moab to MongoDB

**The USEDATABASE parameter is unrelated to the MongoDB** configuration.

a. Set the **MONGOSERVER** parameter in /opt/moab/etc/moab.cfg to the MongoDB server hostname. Use localhost as the hostname if Moab and MongoDB are on the same host.

MONGOSERVER *<host>*[:*<port>*]

If your **MONGOSERVER** host is set to anything other than localhost, edit the /etc/mongod.conf file on the MongoDB Server host and either comment out any bind\_ip parameter or set it to the correct IP address.

```
# Listen to local interface only. Comment out to listen on all interfaces.
#bind_ip=127.0.0.1
```
b. In the /opt/moab/etc/moab-private.cfg file, set the **MONGOUSER** and **MONGOPASSWORD** parameters to the MongoDB moab\_user credentials you set. See Install [MongoDB](#page-158-2) on page 153 earlier in this topic.

MONGOUSER moab user MONGOPASSWORD secret2

c. Verify that Moab is able to connect to MongoDB.

```
[root]# service moab restart
[root]# mdiag -S | grep Mongo
Mongo connection (localhost [replicaset: not set]) is up (credentials are set
and SSL is disabled)
```
- <span id="page-161-0"></span>3. Secure communication using secret keys
	- a. (Required) Moab and MWS use Message Authentication Codes (MAC) to ensure messages have not been altered or corrupted in transit. Generate a key and store the result in /opt/moab/etc/.moab.key.

```
[root]# service moab stop
[root]# dd if=/dev/urandom count=24 bs=1 2>/dev/null | base64 >
/opt/moab/etc/.moab.key
[root]# chown root:root /opt/moab/etc/.moab.key
[root]# chmod 400 /opt/moab/etc/.moab.key
[root]# service moab start
```
- b. (Optional) Moab supports message queue security using AES. This feature requires a Base64-encoded 16-byte (128-bit) shared secret.
	- a. Generate a key and append the result to /opt/moab/etc/moabprivate.cfg.

```
[root]# service moab stop
[root]# echo "MESSAGEQUEUESECRETKEY $(dd if=/dev/urandom count=16 bs=1
2>/dev/null | base64)" >> /opt/moab/etc/moab-private.cfg
[root]# service moab start
```
**If MWS is configured to encrypt the message queue and Moab is** not (or vice versa), then MWS will ignore the messsages from Moab. Furthermore, all attempts to access the MWS service resource will fail.

b. Verify that encryption is on for the ZeroMQ connection.

```
[root]# mdiag -S|grep 'ZeroMQ MWS'
 ZeroMQ MWS connection is bound on port 5570 (encryption is on)
```
- 4. Set up the MWS configuration file.
	- a. In the /opt/mws/etc/mws-config.groovy file, change these settings:
		- <sup>l</sup> **moab.secretKey**: Must match the Moab secret key you generated earlier (contained in /opt/moab/etc/.moab.key).
		- **auth.defaultUser.username:** Any value you like, or leave as is.
		- **auth.defaultUser.password:** Any value you like, but choose a strong password.

**• moab.messageQueue.secretKey: If you opted to configure a message** queue security key in MWS, this parameter value should match exactly that key specified in /opt/moab/etc/moab-private.cfg for the MESSAGEQUEUESECRETKEY Moab configuration parameter you generated earlier.

If MWS is configured to encrypt the message queue and Moab is not (or vice versa), then the messages from Moab will be ignored. Furthermore, all attempts to access the MWS service resource will fail.

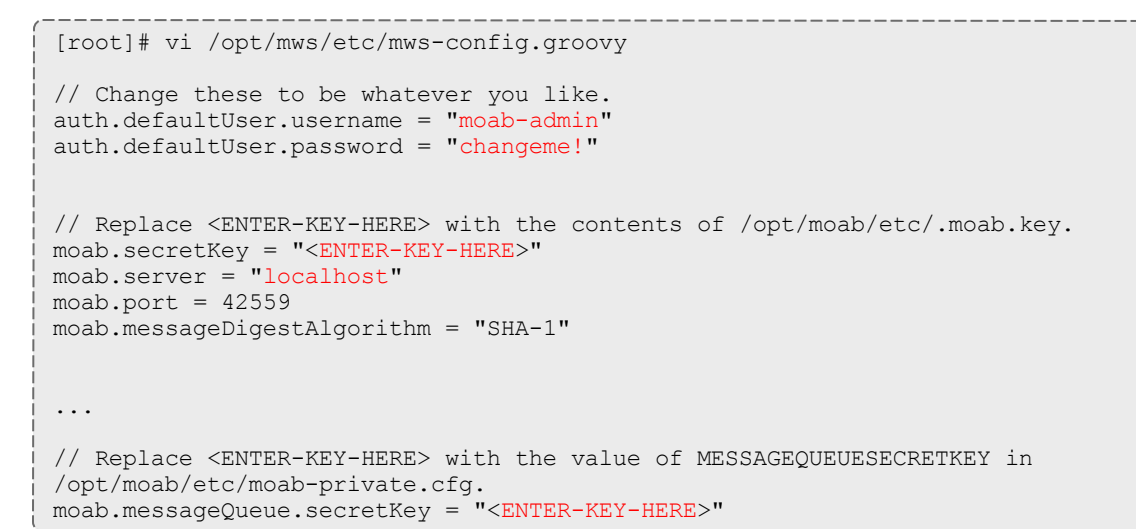

If you do not change **auth.defaultUser.password**, your MWS will not be secure (because anyone reading these instructions would be able to log into your MWS). Here are some [tips](http://www.us-cert.gov/cas/tips/ST04-002.html) for choosing a good password.

b. Do *one* of the following:

**D** You can configure only one authentication method in /opt/mws/etc/mws-config.groovy—LDAP or PAM, but not both. If you have configured both LDAP and PAM, MWS defaults to using LDAP.

If you need multiple authentication methods, you must add them to your local PAM configuration. See your distribution documentation for details.

• If you are configuring an MWS connection to your LDAP server, add the following parameters to the /opt/mws/etc/mws-config.groovy file:

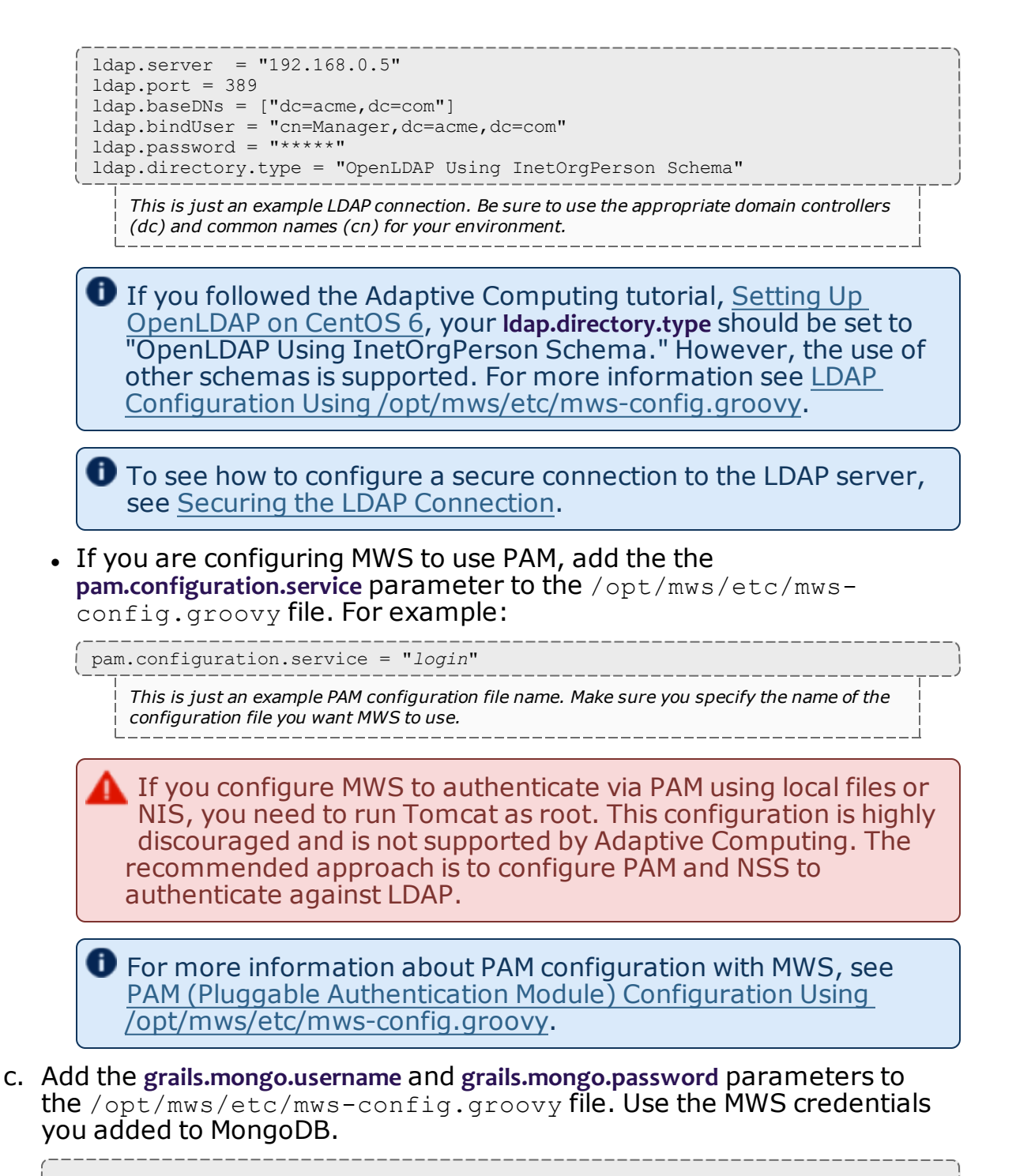

```
...
grails.mongo.username = "mws_user"
grails.mongo.password = "secret3"
```
5. Start or restart Tomcat.

```
[root]# chkconfig tomcat on
[root]# service tomcat restart
```
# <span id="page-164-0"></span>**Verify the Installation**

- 1. Open a web browser.
- 2. Navigate to http://<server>:8080/mws/. You will see some sample queries and a few other actions.
- 3. Log in to MWS to verify that your credentials are working. (Your login credentials are the auth.defaultUser.username and auth.defaultUser.password values you set in the /opt/mws/etc/mwsconfig.groovy file.)

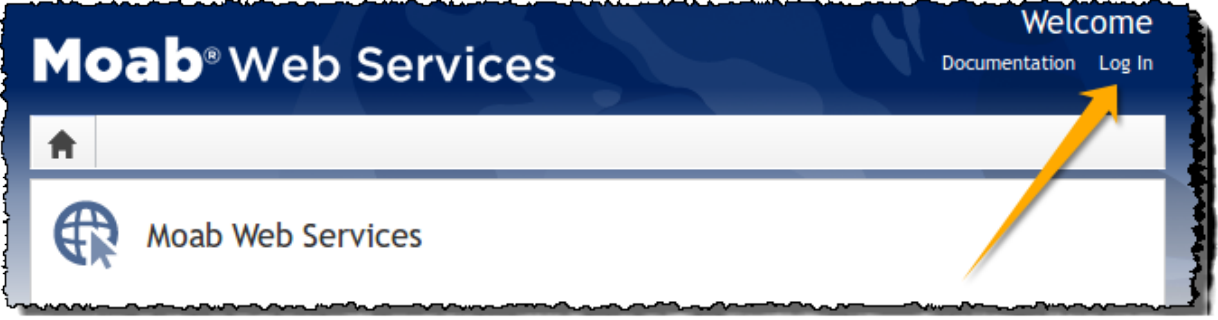

 $\bullet$  If you encounter problems, or if the application does not seem to be running, see the steps in Moab Web [Services](#page-307-0) Issues on page 302.

Related Topics

- Chapter 3 RPM [installation](#page-128-0) Method on page 123
- Installing Moab [Workload](#page-141-0) Manager on page 136

# Installing Moab Insight

This topic contains instructions on how to install Moab Insight (Insight).

Because Insight accumulates data for one cluster at a time, one Insight Server (daemon) should service one Moab instance.

**T** Moab Workload Manager and Insight both tend to heavily consume system resources. Therefore, Adaptive Computing *requires* that the Insight Server and the Moab Workload Manager Server run on different hosts. For these installation instructions, the "Moab Server Host" refers to one host and the "Insight Server Host" refers to another host.

In this topic:

- Open [Necessary](#page-165-0) Ports on page 160
- **.** [Dependencies,](#page-165-1) Packages, or Client Installations on page 160
- Install [Insight](#page-168-0) on page 163

## <span id="page-165-0"></span>**Open Necessary Ports**

If your site is running firewall software on its hosts, you will need to configure the firewall to allow connections to the necessary ports.

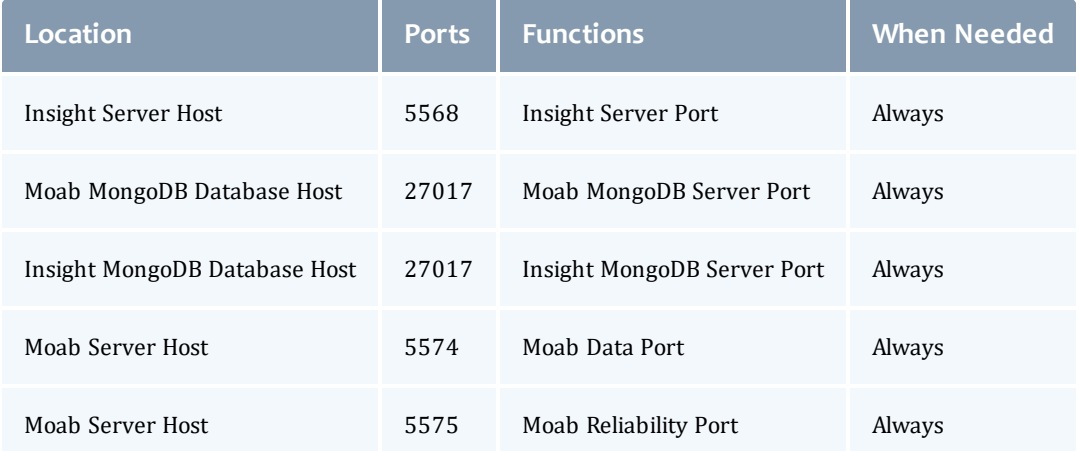

See [Opening](#page-218-0) Ports in a Firewall on page 213 for general instructions and an example of how to open ports in the firewall.

# <span id="page-165-1"></span>**Dependencies, Packages, or Client Installations**

In this section:

- [Install](#page-165-2) Java on page 160
- Install [MongoDB](#page-166-0) on page 161

#### <span id="page-165-2"></span>**Install Java**

Install the Linux x64 RPM version of Oracle® Java® 8 Runtime Environment.

**D** Oracle Java 8 Runtime Environment is the recommended Java environment, but Oracle Java 7 is also supported. All other versions of Java, including OpenJDK/IcedTea, GNU Compiler for Java, and so on cannot run Insight.

On the Insight Server Host, do the following:

- 1. Install the Linux x64 RPM version of Oracle Java SE 8 JRE.
	- a. Go to the to the Oracle Java [download](http://java.com/en/download/linux_manual.jsp) page (http://java.com/en/download/linux\_manual.jsp).
	- b. Copy the URL for the Linux x64 RPM version, and run the following command:

[root]# rpm -Uh *<URL>*

#### <span id="page-166-0"></span>**Install MongoDB**

On the Insight MongoDB Database Host, do the following:

1. Install MongoDB.

```
[root]# yum install -y mongodb-org
```
2. Enable and start MongoDB.

```
[root]# chkconfig mongod on
[root]# service mongod start
```
3. Add the required MongoDB users to the Insight MongoDB *and* Moab MongoDB; regardless of whether they share a host.

The passwords used below (secret1, secret3, and secret4 are examples. Choose your own passwords for these users.

#### • Insight MongoDB

```
[root]# mongo
> use admin
> db.createUser({"user": "admin_user", "pwd": "secret1", "roles": ["root"]})
> use insight
> db.createUser({"user": "insight_user", "pwd": "secret4", "roles":
["dbOwner"]})
> db.createUser({"user": "mws_user", "pwd": "secret3", "roles": ["read"]})
> exit
```
#### • Moab MongoDB

```
[root]# mongo
> use admin
> db.auth("admin_user", "secret1")
> use moab
> db.createUser({"user": "insight_user", "pwd": "secret4", "roles": ["read"]})
> exit
```
 $\bullet$  Because the admin user has read and write rights to the admin database, it also has read and write rights to all other databases. See Control Access to MongoDB Instances with [Authentication](http://docs.mongodb.org/manual/tutorial/control-access-to-mongodb-with-authentication/) (at http://docs.mongodb.org/manual/tutorial/control-access-tomongodb-with-authentication) for more information.

- 4. Set MongoDB Configuration Options.
	- The configuration file for MongoDB is /etc/mongod.conf. See <https://docs.mongodb.com/manual/reference/configuration-options> for information.
	- Adaptive Computing recommends that you set security.authorization to enabled. See

[https://docs.mongodb.com/manual/reference/configuration](https://docs.mongodb.com/manual/reference/configuration-options/#security-options)[options/#security-options](https://docs.mongodb.com/manual/reference/configuration-options/#security-options) for more information.

By default, /etc/mongod.conf sets net.bindIp to 127.0.0.1. You will need to change this setting if the MongoDB server needs to be accessible from other hosts or from other interfaces besides loopback. See [https://docs.mongodb.com/manual/reference/configuration](https://docs.mongodb.com/manual/reference/configuration-options/#net-options)[options/#net-options](https://docs.mongodb.com/manual/reference/configuration-options/#net-options) for more information.

```
# Sample /etc/mongod.conf file
net:
 port: 27017
  # bindIp: 127.0.0.1
processManagement:
 fork: true
 pidFilePath: /var/run/mongodb/mongod.pid
security:
 authorization: enabled
storage:
 dbPath: /var/lib/mongo
 journal:
   enabled: true
systemLog:
  destination: file
  logAppend: true
  path: /var/log/mongodb/mongod.log
```
#### 5. Restart MongoDB.

```
[root]# service mongod restart
```
## <span id="page-168-0"></span>**Install Insight**

You *must* complete the tasks to install the dependencies, packages, or clients before installing Insight Server. See [Dependencies,](#page-165-1) Packages, or Client [Installations](#page-165-1) on page 160.

If your configuration uses firewalls, you *must also* open the necessary ports before installing Insight Server. See Open [Necessary](#page-165-0) Ports on page [160.](#page-165-0)

**These instructions contain steps to edit the** /opt/insight/etc/config.groovy file.

Commented out values in the config.groovy file are not necessarily the default values.

It is recommended that anytime you edit the config.groovy file that you first stop Insight, edit the file and then restart Insight.

- 1. If you have not already done so, complete the steps to prepare the Insight Server Host. See [Preparing](#page-131-0) for RPM Installs on page 126 for more information.
- 2. On the Insight Server Host, install the Insight RPM.

[root]# yum install moab-insight

#### $\bullet$  If the installation returns the following warning line:

warning: rpmts HdrFromFdno: Header V4 RSA/SHA1 Signature, key ID 952741e1: NOKEY

Retrieving key from file:///opt/adaptive-rpmrepository/key/GPG\_ADAPTIVE\_COMPUTING\_INC\_EL\_6\_KEY

Importing GPG key 0x952741E1:

Userid: "Adaptive Computing Enterprises, Inc. (EL 6 key) <info@adaptivecomputing.com>"

```
From : /opt/adaptive-rpm-repository/key/GPG_ADAPTIVE_
COMPUTING_INC_EL_6_KEY
```
This is normal. You can safely input  $y$  and continue.

- 3. If you are using MWS, on the MWS Server Host, do the following:
	- a. Add or edit the following parameters in the  $\sqrt{\text{opt/mws}}/\text{etc/mws}$ config.groovy file to specify connection information for the Insight Server.

```
insight.server = "<insight_server_ip_address>"
insight.command.port = 556\overline{8}insight.command.timeout.seconds = 5
```
In this example,

- <sup>l</sup> *<insight\_server\_ip\_address>* represents the DNS name for the host on which the Insight Server is running.
- . the default Insight command port number (5568) is used.

See Configuration in the *Moab Web Services Reference Guide* for more information on the MWS configuration properties.

b. Restart Tomcat.

```
[root]# service tomcat restart
```
4. Configure Insight's connection to the Insight MongoDB database *and* the Moab MongoDB database. On the Insight Server Host, edit /opt/insight/etc/config.groovy as follows:

mongo.host="*<insight mongo host>*" mongo.port=*<insight mongo port>* mongo.username="insight\_user" mongo.password="secret4" moab.mongo.host="*<moab mongo host>*" moab.mongo.port=*<moab mongo port>* moab.mongo.username="insight\_user" moab.mongo.password="secret4"

Use mongo.host="localhost" when the Insight MongoDB resides on the Insight Server Host (strongly recommended).

"secret4" is the password you specified when installing the mongoDB. See Install [MongoDB](#page-166-0) on page 161.

5. On the Insight Server Host, verify that Insight runs on startup.

```
[root]# chkconfig insight on
```
- 6. On the Moab Server Host, configure Moab's connection to Insight.
	- a. In /opt/moab/etc/moab.cfg, configure the **INSIGHTENDPOINT** parameter so that Moab can connect to Insight. See Moab Parameters in the *Moab Workload Manager Administrator Guide* for parameter information.

INSIGHTENDPOINT <hostname>[:<port>]

*<hostname>* is the server where Insight is located. *<hostname>* is required, *<port>* is optional.

b. If you have not done so already when installing MWS, in /opt/moab/etc/moab-private.cfg file, configure the **MESSAGEQUEUESECRETKEY** parameter so that Moab can connect to Insight. See Secure [communication](#page-161-0) using secret keys on page 156

MESSAGEQUEUESECRETKEY <secret key>

The *<secret key>* is required when updating the Insight configuration file later in this procedure.

c. Restart Moab in order for the new configuration parameters to take effect.

[root]# service moab restart

d. Verify that Moab is properly configured to connect to Insight.

[root]# mdiag -S | grep Insight

You should see something similar to the following:

ZeroMQ Insight connection is bound on port 5574 (reliability port 5575) on host \* using Insight endpoint <the insight hostname displays here>:5568 encryption is on) ZeroMQ Insight reliable message delivery is using store file(s) up to 1024 MB in /opt/moab/spool/insight\_store/

7. On the Insight Server Host, configure the moab.host and messageQueue.secretKey parameters in the Insight configuration file

/opt/insight/etc/config.groovy.

moab.host = "<moab server>" messageQueue.secretKey = "<secret key>"

The *<secret key>* must match the secret key configured in moabprivate.cfg on the Moab server for the **MESSAGEQUEUESECRETKEY** configuration parameter.

8. On the Insight Server Host, start Insight.

```
[root]# service insight start
```
The first time you start Insight it will take a minute or two to create the database schema. Although 'service insight start' will quickly return OK, it is not safe to terminate Insight while this initialization is taking place. Rebooting or terminating Insight during this initialization may cause the database to not be initialized correctly.

You will know it is safe to reboot or terminate Insight if you see the following line in /opt/insight/log/insight.log.

2014-12-11T18:36:08.059-0700 main INFO com.ace.insight.app.Application 0 Started Application in 89.502 seconds (JVM running for 89.882)

#### Related Topics

Chapter 3 RPM [installation](#page-128-0) Method on page 123

## Installing Moab Viewpoint

This topic contains instructions on how to install Moab Viewpoint (Viewpoint).

In this topic:

- **[Prerequisites](#page-171-0) on page 166**
- Install [Viewpoint](#page-175-0) Server on page 170
- Enable Access to the [Viewpoint](#page-179-0) File Manager on page 174
- License [Viewpoint](#page-179-1) on page 174
- Configure [Viewpoint](#page-181-0) on page 176
- [Configure](#page-183-0) File Manager on page 178
- Verify Base Roles are [Present](#page-184-0) on page 179
- **.** Grant Users Access to [Viewpoint](#page-186-0) on page 181

Viewpoint requires a connection to Moab Server and MWS installed on the shared host. Viewpoint may also be installed on that shared host or on a different host. For documentation clarity, the instructions refer to the shared Moab Server and MWS Server host as the Moab Server Host and the host on which you install Viewpoint Server as the Viewpoint Server Host.

### <span id="page-171-0"></span>**Prerequisites**

In this section:

- Adjust Security [Enhanced](#page-172-0) Linux on page 167
- Open [Necessary](#page-172-1) Ports on page 167
- Install and Initialize [PostgreSQL](#page-173-0) Server on page 168
- Configure the [ViewpointQueryHelper](#page-174-0) Plugin on page 169

### <span id="page-172-0"></span>**Adjust Security Enhanced Linux**

For Red Hat-based systems where Security Enhanced Linux (SELinux) is enforced, you need to adjust SELinux to allow the web server to make network connections and create and write to the log file.

On the Viewpoint Server Host, do the following:

1. To determine the current mode of SELinux, run getenforce.

[root]# getenforce

- 2. If the command returns a mode of Disabled or Permissive, or if the getenforce command is not found, you can skip the rest of this procedure.
- 3. If the command returns a mode of Enforcing, you can choose between options of customizing SELinux to allow the web GUI to perform its required functions or disabling SELinux on your system.
	- If you choose to customize SELinux:

**D** SELinux can vary by version and architecture and that these instructions may not work in all possible environments.

```
[root]# yum install policycoreutils-python
[root]# semanage permissive -a httpd_t
```
If you choose to disable SELinux:

```
[root]# vi /etc/sysconfig/selinux
SELINUX=disabled
[root]# setenforce 0
```
#### <span id="page-172-1"></span>**Open Necessary Ports**

If your site is running firewall software on its hosts, you will need to configure the firewall to allow connections to the necessary ports.

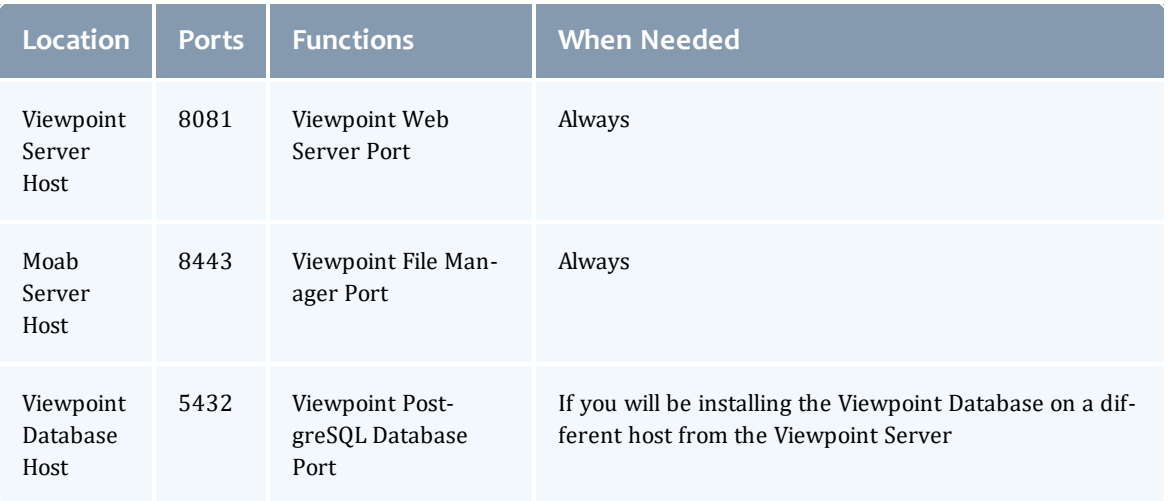

See [Opening](#page-218-0) Ports in a Firewall on page 213 for general instructions and an example of how to open ports in the firewall.

### <span id="page-173-0"></span>**Install and Initialize PostgreSQL Server**

**The Viewpoint PostgreSQL database may be installed on the Viewpoint** Server Host or on different host. If you will install on a different host, and your configuration uses firewalls, open the necessary port. See [Open](#page-172-1) [Necessary](#page-172-1) Ports on page 167 for more information.

On the host you have chosen to install the Viewpoint PostgreSQL database, do the following:

1. Install and initialize PostgreSQL.

```
[root]# yum install postgresql-server
[root]# service postgresql initdb
```
2. Configure trusted connections.

Edit or add a "host" line in the pg\_hba.conf file for the interface from which the Viewpoint Server will be connecting to the database and ensure that it specifies a secure password-based authentication method (for example, md5).

```
[root]# vi /var/lib/pgsql/data/pg_hba.conf
# Replace 127.0.0.1 with the IP address of the Viewpoint Server Host if the
# Viewpoint PostgreSQL server is on a separate host from the Viewpoint server.
host all all 127.0.0.1/32 md5<br>host all all ::1/128 md5
                 \frac{all}{1}
```
3. If the Viewpoint PostgreSQL Database Host is installed on a *different* host from where you will install the Viewpoint Server, configure PostgreSQL to accept connections from the Viewpoint Server Host.

```
[root]# vi /var/lib/pgsql/data/postgresql.conf
# Replace <viewpoint-server-host> with the interface name from which the Viewpoint
server
# will be connecting to the database.
listen_addresses = '<viewpoint-server-host>'
```
4. Start or restart the database.

```
[root]# chkconfig postgresql on
[root]# service postgresql restart
```
### <span id="page-174-0"></span>**Configure the ViewpointQueryHelper Plugin**

You will need to configure the MWS ViewpointQueryHelper plugin to allow Viewpoint to query the Insight MongoDB (MongoDB host, database, port, and user information).

Do the following:

- 1. Using a web browser, navigate to your MWS instance (http://<server>:8080/mws/) and then log in as the MWS administrative user (moab-admin, by default).
- 2. Click **Plugins** and then from the drop-down click **Plugins** to display the list of MWS plugins (displays Plugin List page).
- 3. Click the viewpoint-query-helper plugin to view this plugin's information (displays Show Plugin page).
- <span id="page-174-1"></span>4. Click **Edit** to modify the Configuration table fields (displays Edit Plugin page). The following is an example of the Edit Plugin page.

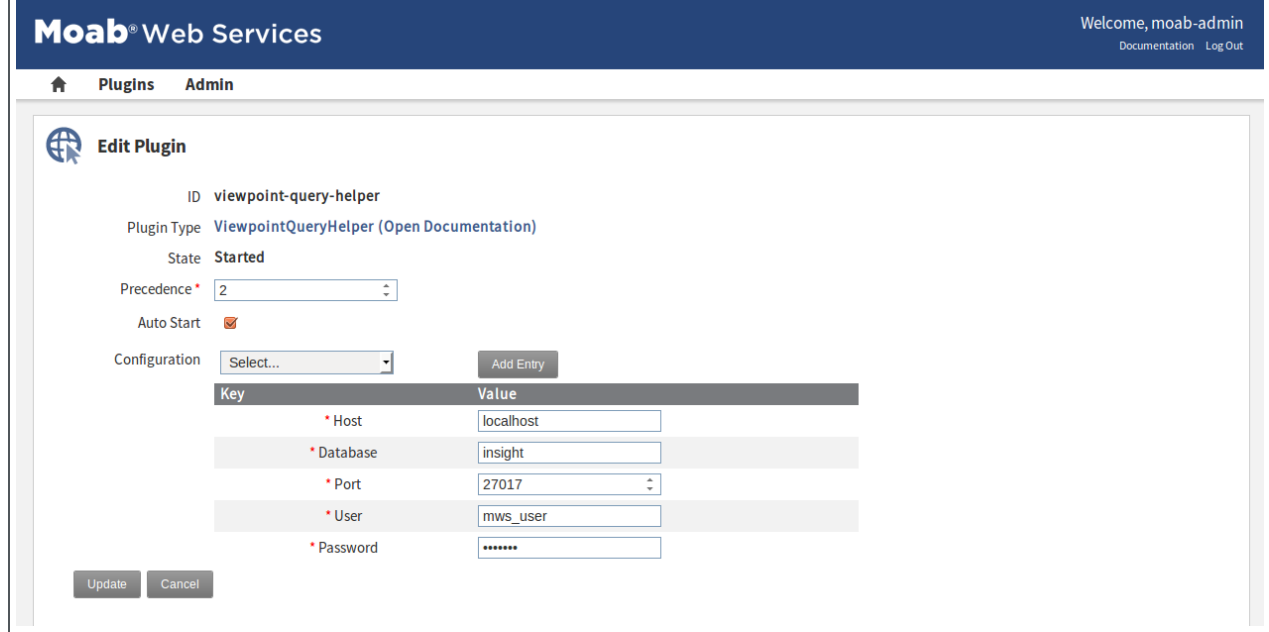

<span id="page-175-1"></span>5. Modify the values as needed. The following table describes the required information.

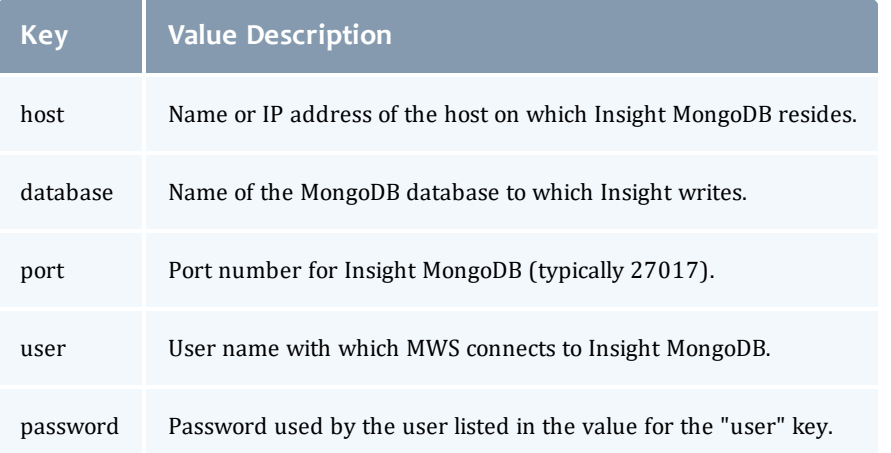

**This is the user name and password you specified when installing the** Insight MongoDB. See Install [MongoDB](#page-166-0) on page 161 for the user and password information.

- 6. When finished, click **Update** to save your changes. If you see error messages at the top of the screen (for example: Invalid configuration for plugin viewpoint-query-helper), go back and correct the plugin's configuration values. See [Step](#page-175-1)  $\overline{4}$  and Step 5 for more information.
- 7. Navigate to Plugins/Plugin Monitoring, and start the plugin using the green start button.
- 8. Log out of your MWS instance and close the web browser.

See also About Moab Web Services Plugins in the *Moab Web Services Reference Guide* for more information.

### <span id="page-175-0"></span>**Install Viewpoint Server**

You *must* complete the prerequisite tasks earlier in this topic before installing the Viewpoint Server. See [Prerequisites](#page-171-0) on page 166.

Do the following:

1. If you are installing Viewpoint on its own host *or* on a host that does not have another RPM installation, complete the steps to prepare the host. See [Preparing](#page-131-0) for RPM Installs on page 126 for more information.

2. Set up PostgreSQL for Viewpoint.

**These instructions assume you will install the Viewpoint PostgreSQL** database on a host which already has a PostgreSQL database installed (e.g. your Moab Server host). Depending on your system confirmation, this may be on the Moab Database Host or on some other PostgreSQL Database Host.

*If* you choose to install the Viewpoint PostgreSQL database on a host that does not already have a PostgreSQL database, you will need to install the Viewpoint PostgreSQL database. See Install and [Initialize](#page-173-0) [PostgreSQL](#page-173-0) Server on page 168 for more information.

On the host containing the Viewpoint PostgreSQL, do the following:

```
[root]# su - postgres
[postgres]$ psql
CREATE USER moab_viewpoint WITH PASSWORD 'changeme!';
CREATE DATABASE moab viewpoint WITH OWNER=moab viewpoint;
\alpha[postgres]$ exit
```
- 3. On the Moab Server Host, install the moab-viewpoint-filemanager package.
	- a. Install the package.

```
[root]# yum install moab-viewpoint-filemanager
[root]# yum install python-setuptools
```
b. Using the instructions in /opt/acfileman/utils/certshandling/Readme.txt, follow these steps:

Step 1. Create CA (Certificate Authority).

Step 2. Create server (WebDav server) certificate and key.

Step 3. Create client certificate and key.

Step 4. Configure WebDav server.

For example:

```
[root]# cd /opt/acfileman/utils/certs-handling
[root]# ./ac-cert-tool.sh create-ca
[root]# ./ac-cert-tool.sh create-server-cert --altnames 127.0.0.1,localhost
<moab_host>
[root]# ./ac-cert-tool.sh create-client-cert
[root]# bash certs/servers/<moab_host>/install-server-certs.sh -u root:root -p
600 /opt/acfileman/etc/
[root]# vi /opt/acfileman/etc/uwsgi.ini
```
Provided you followed the above steps, your key files will have been installed in /opt/acfileman/etc/server-cert.pem and /opt/acfileman/etc/server-key.pem. To change the location where your certificates are stored, edit the /opt/acfileman/etc/uwsgi.ini file accordingly.

c. Configure the moab-viewpoint-filemanager package to start up at system boot and start the moab-viewpoint-filemanager.

```
[root]# chkconfig acfileman on
[root]# service acfileman restart
```
- 4. On the Moab Server Host, enable negative job priority and remote visualization features.
	- a. Set the ENABLENEGJOBPRIORITY parameter in

/opt/moab/etc/moab.cfg.

```
[root]# vi /opt/moab/etc/moab.cfg
ENABLENEGJOBPRIORITY TRUE
```
**T** You must set this Moab parameter to support Viewpoint features that enable users to specify user priorities for their jobs. See Advanced Settings in the *Viewpoint Reference Guide* for more information on enabling user priorities for jobs.

b. If using the Remote Visualization features, set the USEMOABJOBID parameter in /opt/moab/etc/moab.cfg.

```
[root]# vi /opt/moab/etc/moab.cfg
USEMOABJOBID TRUE
```
c. Restart Moab.

[root]# service moab restart

- 5. On the Moab Server Host, register Viewpoint as a client in MWS.
	- a. Edit the grails.plugin.springsecurity.oauthProvider.clients array in /opt/mws/etc/mws-config.groovy and specify a client id and a client secret. Leave the authorizedGrantTypes field unchanged.

The following is a suggested script for generating the client secret: dd if=/dev/urandom count=24 bs=1 2>/dev/null | base64 [root]# vi /opt/mws/etc/mws-config.groovy grails.plugin.springsecurity.oauthProvider.clients = [  $\lceil$ clientId: "viewpoint", clientSecret: "<ENTER-CLIENTSECRET-HERE>", authorizedGrantTypes: ["password"]  $\mathbf{I}$ ]

b. Restart Tomcat.

```
[root]# service tomcat restart
```
- 6. On the Viewpoint Server Host, do the following:
	- a. Install the moab-viewpoint package.

```
[root]# yum install moab-viewpoint
```
b. (Optional) Configure virtual hosts. The moab-viewpoint package installs a file for Apache.

/etc/httpd/conf.d/viewpoint.conf

Virtual host configurations should be made within this file. See <http://httpd.apache.org/docs/2.2/vhosts/> for more information.

c. Edit the /opt/viewpoint/etc/viewpoint.cfg values as needed. The following is an example of the viewpoint.cfg file with the default values.

```
[admin]
username = viewpoint-admin
password = pbkdf2_
sha256$20000$ZHeToCJgrSUH$+xmzYdhpqZCJokxO9eGzyr2B6jrfCgLlBT+pBgMis4w=
[environment]
VIEWPOINT_DATABASE_NAME = moab_viewpoint
VIEWPOINT_DATABASE_USER = moab_viewpoint
VIEWPOINT_DATABASE_PASSWORD = changeme!
VIEWPOINT_DATABASE_HOST = localhost
VIEWPOINT_DATABASE_PORT = 5432
[settings]
past hours = 24future hours = 4
```
Be aware of the following:

• **[admin]**: For security purposes, the admin password is encrypted. In the example, the default is the encrypted equivalent to "changeme!", which is the default for the Viewpoint instance. Change this default password to a different encrypted password.

To encrypt the password, do the following (substituting "changeme!" with your password):

```
[root]# echo -n 'changeme!' | /opt/viewpoint/bin/viewpoint makehash
Using default hasher
pbkdf2_sha256$20000$ZHeToCJgrSUH$+xmzYdhpqZCJokxO9eGzyr2B6jrfCgLlBT+pBgMis4w=
```
The default hashing algorithm is pbkdf2\_sha256. To show the other available algorithms, run

/opt/viewpoint/bin/viewpoint makehash --help

bcrypt\_sha256 and bcrypt are *not* supported on Red Hat 7-based systems.

- **.** [environment]: "changeme!", although unencrypted, is the default for the Viewpoint database password. If you do not change this password, your Viewpoint database will not be secure. For tips on choosing a good password, see [https://www.us](https://www.us-cert.gov/ncas/tips/ST04-002)[cert.gov/ncas/tips/ST04-002](https://www.us-cert.gov/ncas/tips/ST04-002).
- **[settings]**: These values are used to limit the threshold for the Resource Job Timeline. See Resource Job Timeline Page in the *Moab Viewpoint Reference Guide*.
- d. Initialize Viewpoint's PostgreSQL database.

[root]# /opt/viewpoint/bin/viewpoint migrate

e. Start (or restart) the Apache service.

```
[root]# chkconfig httpd on
[root]# service httpd restart
```
### <span id="page-179-0"></span>**Enable Access to the Viewpoint File Manager**

This section finishes the SSL authentication steps you began when you installed moab-viewpoint-filemanager -- that is, Step 5 of

/opt/acfileman/utils/certs-handling/Readme.txt that you skipped earlier.

Do the following:

1. On the Moab Server Host, do the following:

```
[root]# cd /opt/acfileman/utils/certs-handling/certs
[root]# scp ca/ca-cert.pem client/client-cert.pem client/client-key.pem
root@<viewpoint_host>:/opt/viewpoint/lib/viewpoint/webdav_client
```
2. On the Viewpoint Server Host, set the mode, owner, and group of the files you copied over.

```
[root]# cd /opt/viewpoint/lib/viewpoint/webdav_client
[root]# chmod 600 ca-cert.pem client-key.pem client-cert.pem
[root]# chown apache:apache ca-cert.pem client-key.pem client-cert.pem
[root]# service httpd restart
```
# <span id="page-179-1"></span>**License Viewpoint**

Do the following:
- 1. Using a web browser, navigate to your Viewpoint instance. (http://*<viewpoint\_host>*:8081; where *<viewpoint\_host>* is the IP address or name of the Viewpoint Server Host).
- 2. Log in as the Viewpoint administrative user (viewpoint-admin, by default) using the password you set in the Viewpoint installation instructions.

**The Viewpoint administrative user has very limited rights.** 

The Licensed Features page displays with the Viewpoint License information. For example:

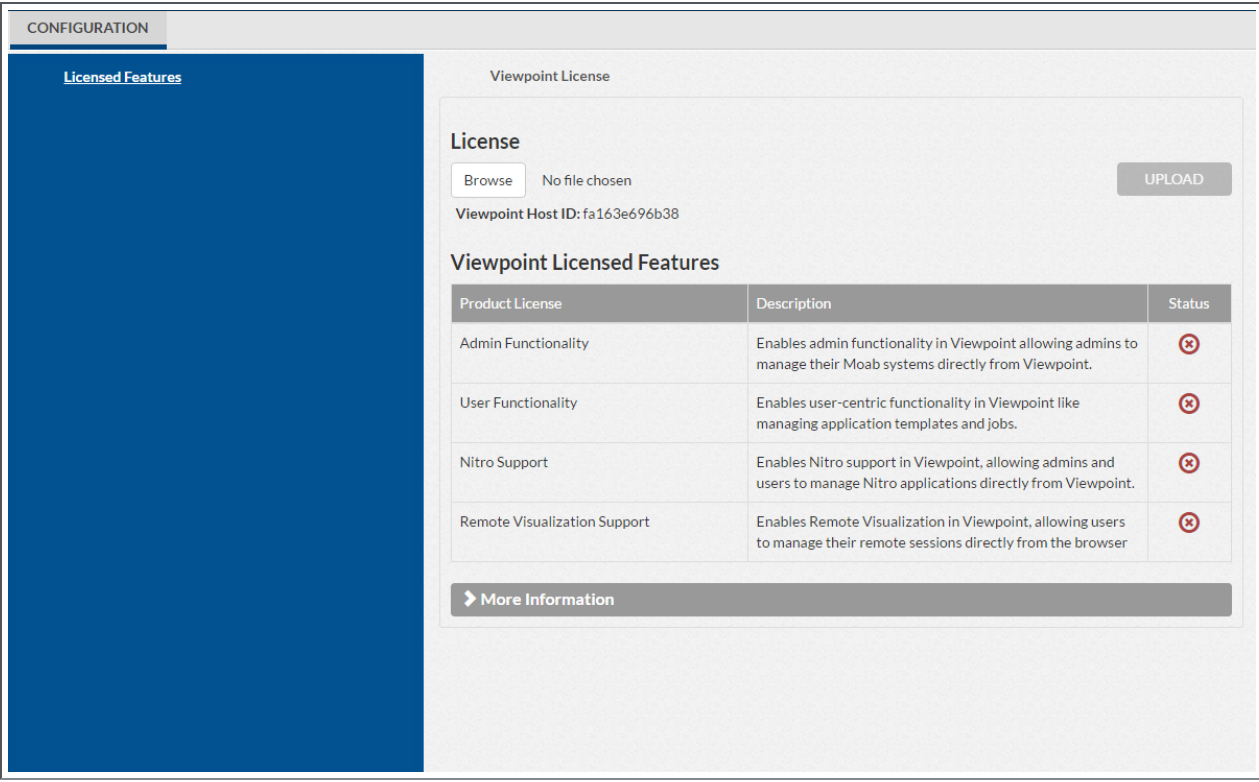

- 3. On the Licensed Features page, locate the Viewpoint Host ID (under the Browse button).
- 4. Email licenses@adaptivecomputing.com with that hostid.
- 5. Adaptive Computing will generate the license and send you the Viewpoint license (.lic) file in a return email.
- 6. Save the Viewpoint license in a safe location.
- 7. Return to the Licensed Features page.
- 8. Click **Browse**, navigate to where you saved the Viewpoint License file, and then click **Open**.
- 9. Click **Upload**.

10. Once the license file has uploaded, the Viewpoint License information shows green check boxes for your licensed features and displays the path to your uploaded license file under the Viewpoint Host ID information. For example:

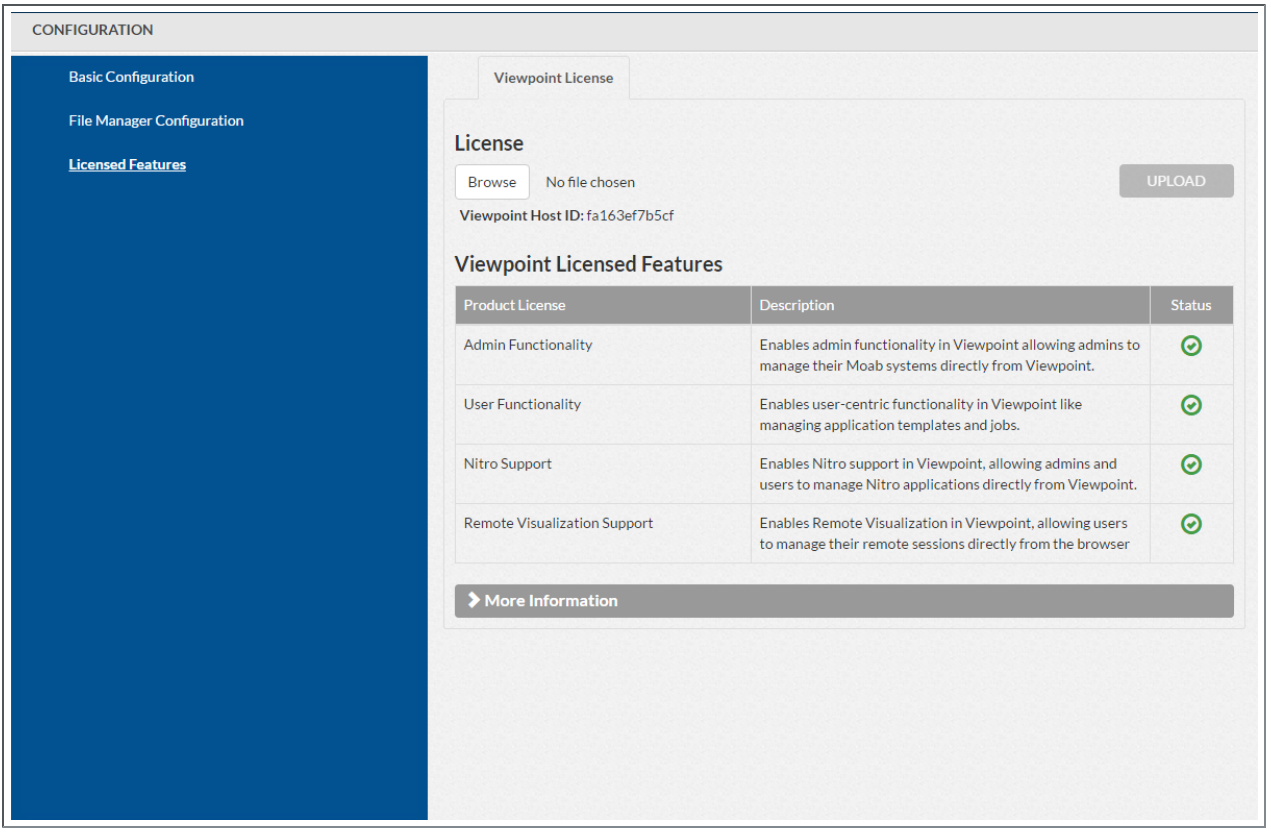

- Click **Preview** to view the contents of the license file you uploaded
- You can also expand the More Information section to see expiration information.

# **Configure Viewpoint**

Do the following:

1. While still logged in as the Viewpoint administrative user, click **Basic Configuration** from the left pane. The Basic Configuration page displays. For example:

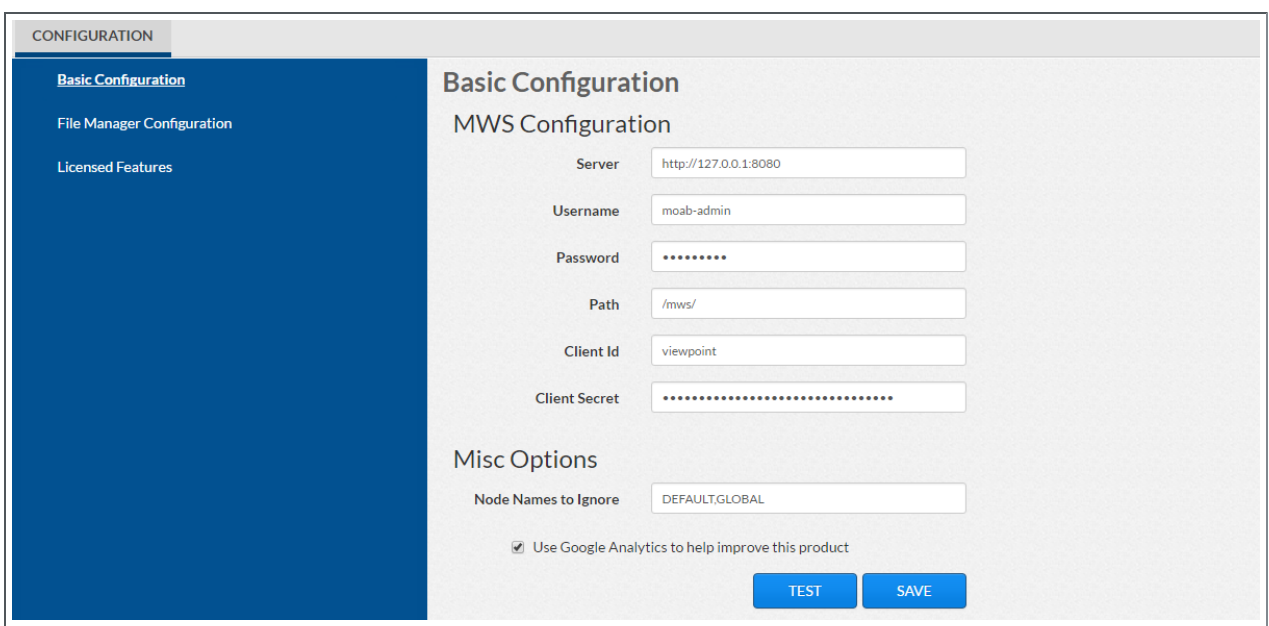

- 2. In the MWS Configuration area, do the following:
	- a. In the Server field, enter the URL for MWS on the Moab Server Host. For example: http://server:8080

If your configuration uses a secure connection between Viewpoint and MWS, the URL must contain "https" and the secure port.

- b. In the Username and Password fields, enter the MWS administrator credentials. You can find these credentials in /opt/mws/etc/mwsconfig.groovy on the Moab Server Host. Look for auth.defaultUser.username and auth.defaultUser.password.
- c. In the Path field, the default value (/mws/) is already filled in. Leave it as is unless you have installed MWS with a non-default path.
- d. In the Client Id and Client Secret fields, enter the values that you set during the Viewpoint installation. Refer back to the step (On the [Moab](#page-177-0) Server Host, register [Viewpoint](#page-177-0) as a client in MWS.) earlier in this topic.
- 3. In the Misc Options area, do the following:
	- a. In the Node Names to Ignore field, enter the nodes that you want Viewpoint to ignore. Separate node names with a comma (,).
	- b. Choose whether you wish to use Google Analytics to help improve this product.
- 4. Click **TEST** to confirm the settings are correct.
- 5. Click **SAVE** to submit your settings.

# **Configure File Manager**

#### Do the following:

1. While still logged in as the Viewpoint administrative user, click **File Manager** from the left pane. The File Manager Configuration page displays. For example:

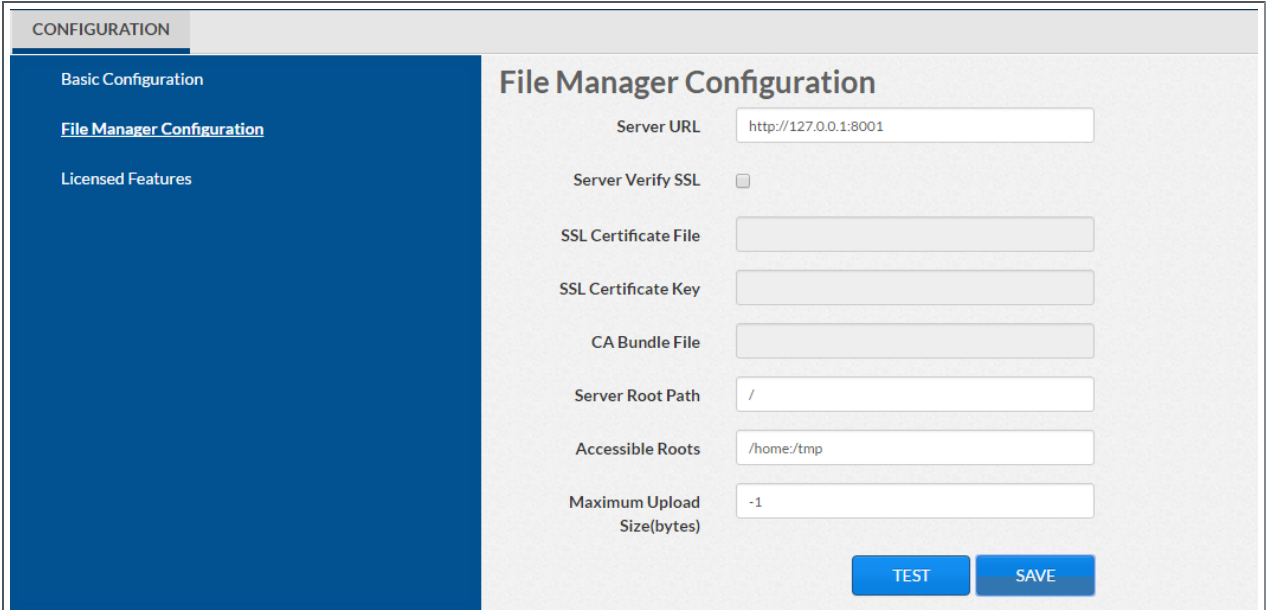

2. Modify the values as needed. The following table describes the required information.

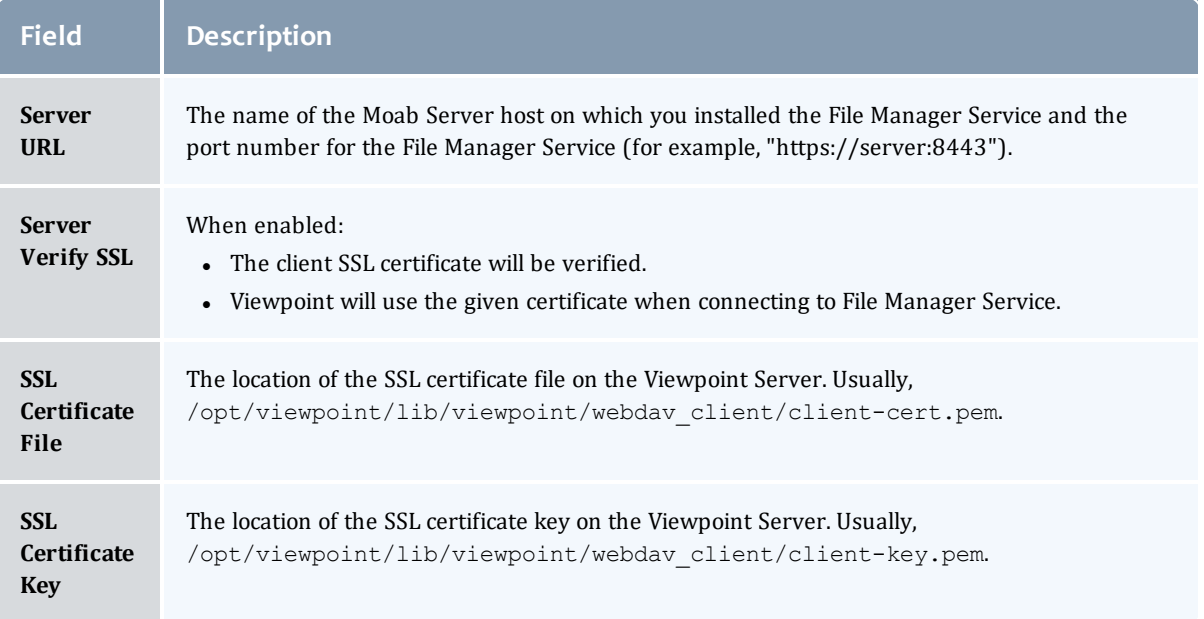

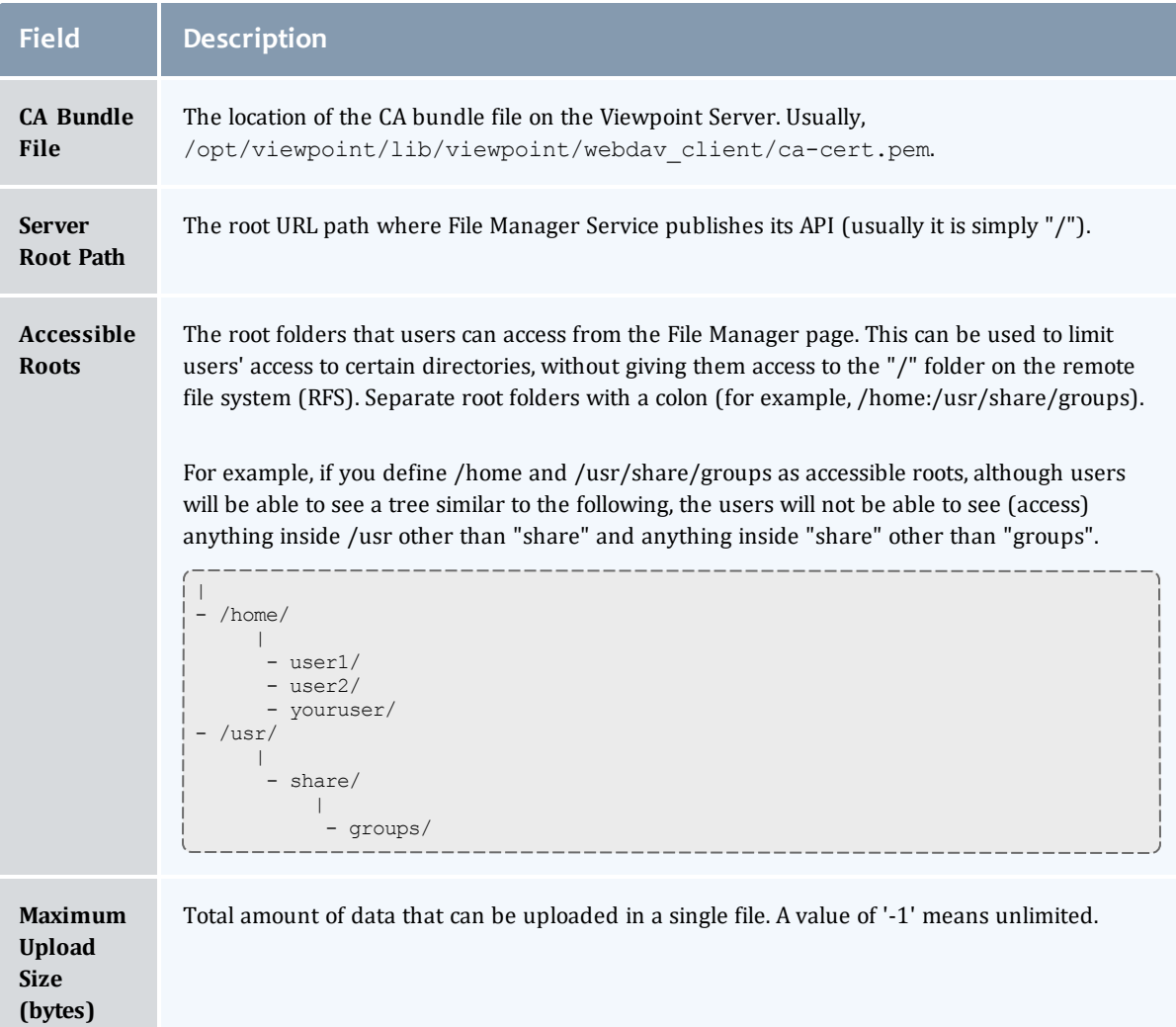

- 3. Click **TEST** to confirm the settings are correct.
- 4. Click **SAVE** to submit your settings.

## **Verify Base Roles are Present**

Viewpoint comes configured with six default (bases) roles. See [Differences](http://docs.adaptivecomputing.com/9-1-0/releaseNotes/help.htm#topics/releaseNotes/differences.htm) in version 9.1 of the *Moab HPC Suite Release Notes* for more information.

As part of the Viewpoint installation, you will need to verify that all six base roles are present.

Do the following:

1. Assuming that you are still logged in as the Viewpoint administrator, do the following:

- a. Sign out.
- b. Log in as the MWS administrative user (moab-admin, by default).
- 2. Click **Configuration** from the menu. The Basic Configuration page displays with additional options in the left pane. For example:

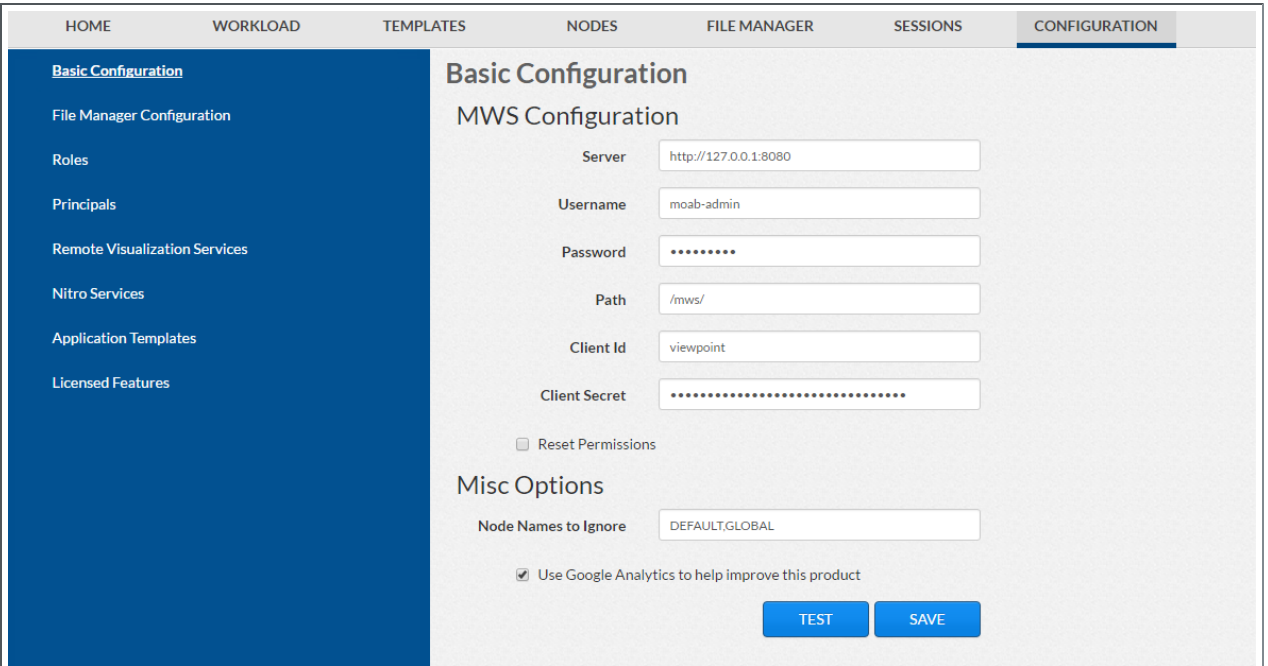

3. Click **Roles** from the left pane. The Role Management page displays.

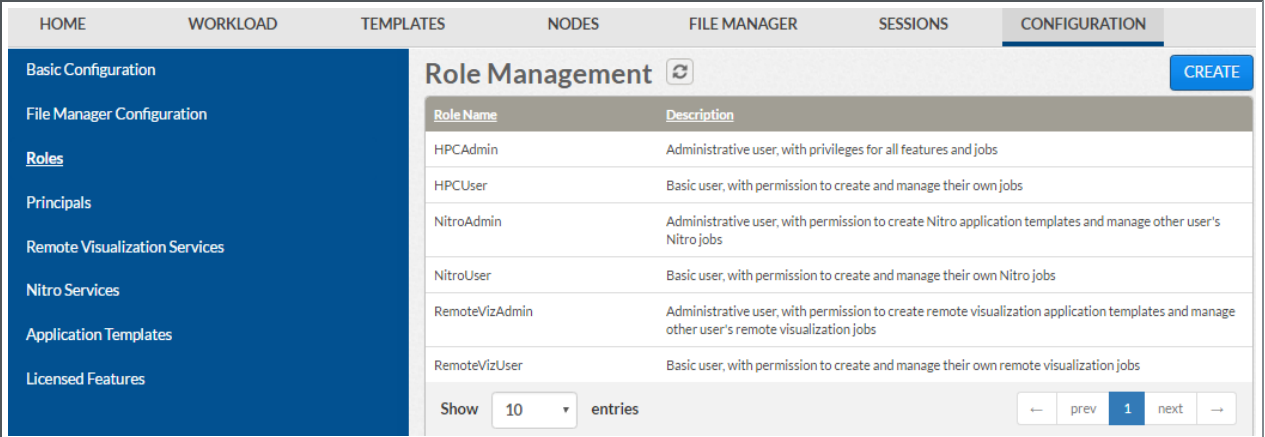

4. If all the roles *are* there, continue with the procedure in Grant Users [Access](#page-186-0) to [Viewpoint](#page-186-0) on page 181.

However, if the NitroAdmin, NitroUser, RemoteVizAdmin, and/or RemoteVizUser role is not present, you will need to recreate (restore) the base roles.

5. If you need to recreate the base roles, the Recreate Base Roles button displays on the Role Management page. For example:

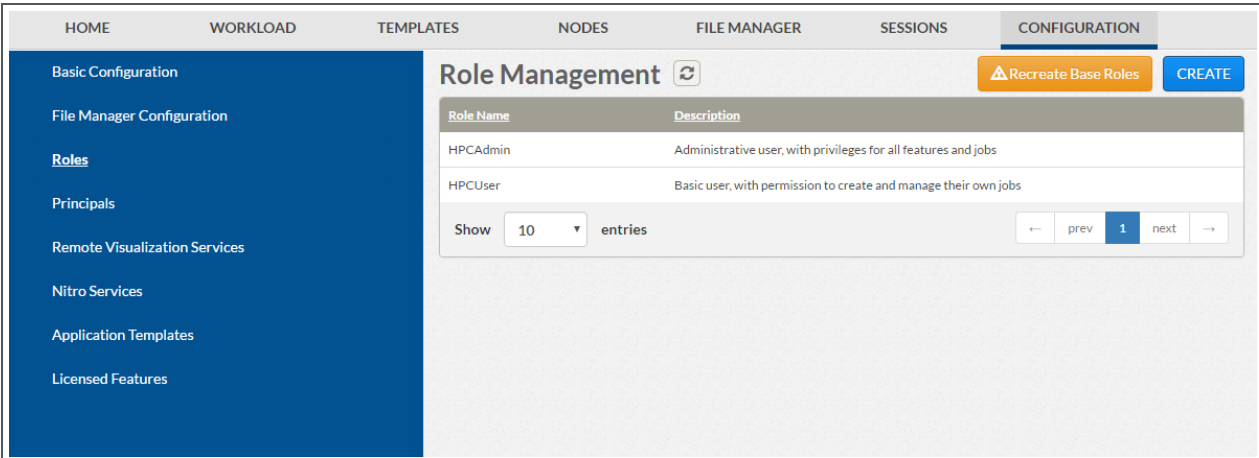

<sup>l</sup> Click **Recreate Base Roles**. Viewpoint will restore the roles.

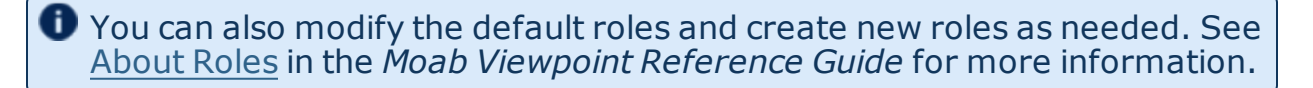

#### <span id="page-186-0"></span>**Grant Users Access to Viewpoint**

For a user to be able to access Viewpoint, he or she must be a member of a principal.

Do the following:

1. While still logged in as the MWS administrative user, click **Configuration** from the menu. The Basic Configuration page displays with additional options in the left pane. For example:

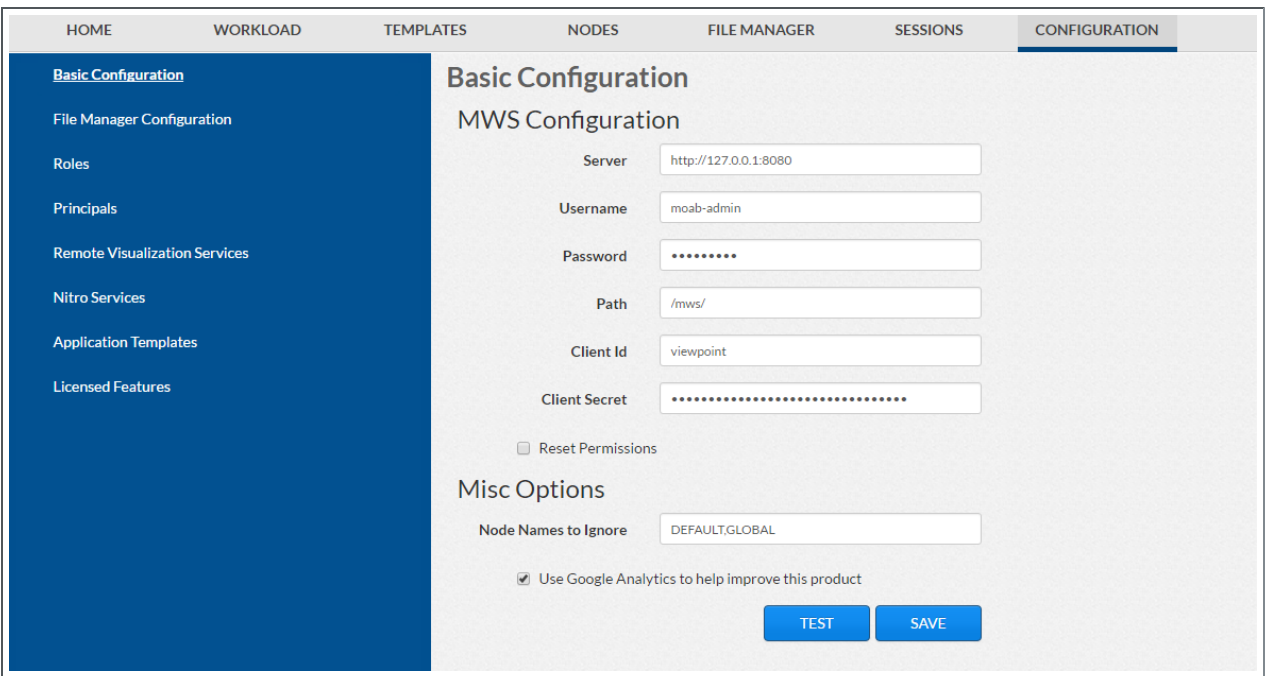

2. Click **Principals** from the left pane. The Principal Management page displays. For example:

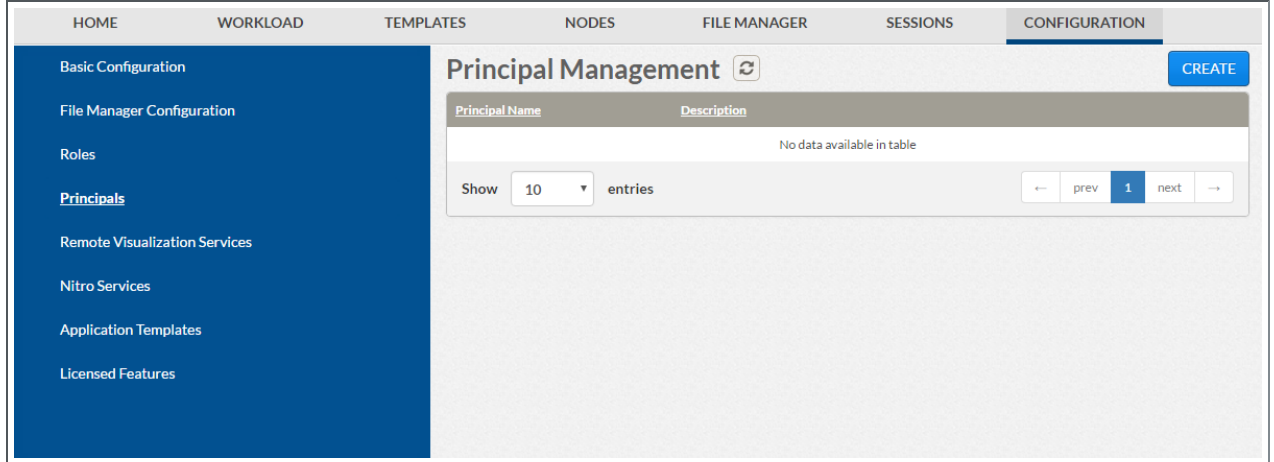

3. Click the Create button (upper right). The Create Principal page displays. For example:

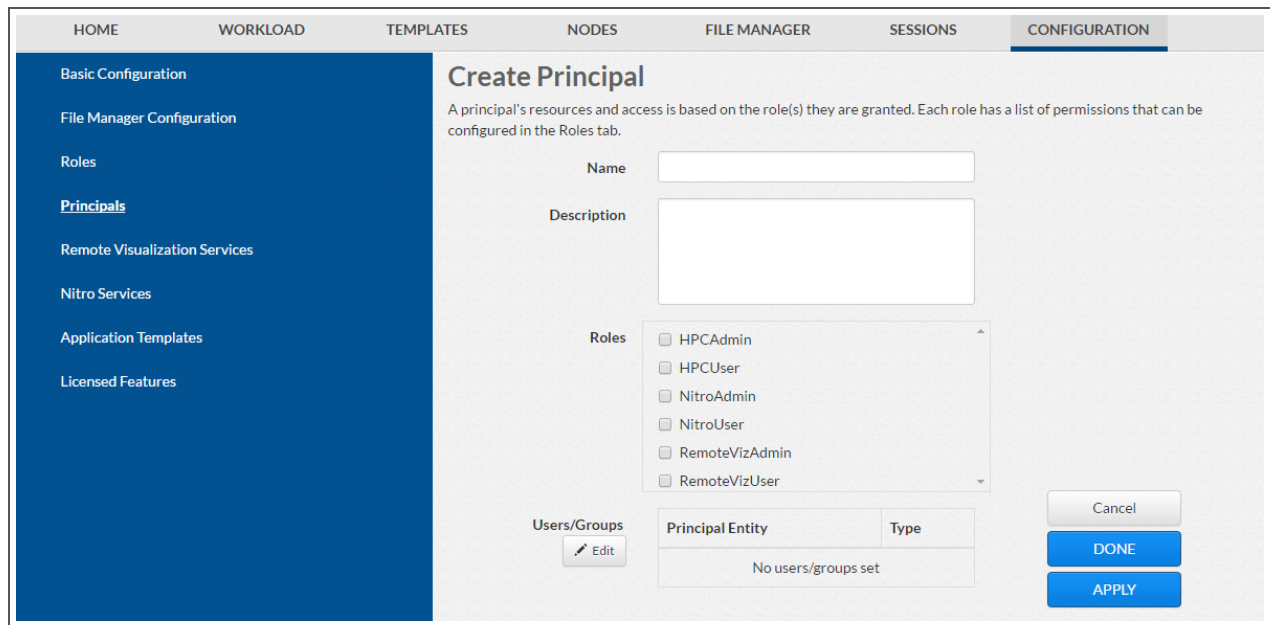

4. Create one or more principals. See Creating or Editing [Principals](http://docs.adaptivecomputing.com/9-1-0/Viewpoint/help.htm#topics/moabViewpoint/1-configuration/principalManagement/createEditprincipal.htm) in the *Moab Viewpoint Reference Guide* for instructions on setting up principals.

Related Topics

Chapter 3 RPM [installation](#page-128-0) Method on page 123

# <span id="page-188-0"></span>Installing RLM Server

Access to a Reprise License Manager (RLM) server is required when using Moab's Elastic Computing Feature, Viewpoint's Remote Visualization Feature, or Nitro.

As the RLM Server can run multiple licenses, it is recommended that you install *one* RLM Server for your configuration. If your company already uses an RLM Server, you do not need to install a new one for Adaptive Computing products. However, Adaptive Computing *strongly* recommends that your RLM Server is version 12.1BL2 and the Adaptive Computing products may use a different port than the default RLM Server port (5053).

If your system configuration requires more than one RLM Server, additional configuration may be needed. See Using Multiple RLM [Servers](#page-225-0) on [page](#page-225-0) 220 for more information.

This topic contains instructions on how to install an RLM Server.

In this topic:

- Open [Necessary](#page-189-0) Ports on page 184
- Install the [RLM Server](#page-189-1) on page 184

• Change the Default [Passwords](#page-190-0) on page 185

# <span id="page-189-0"></span>**Open Necessary Ports**

**These instructions assume you are using the default ports. If your** configuration will use other ports, then substitute your port numbers when opening the ports.

#### If your site is running firewall software on its hosts, you will need to configure the firewall to allow connections to the necessary ports.

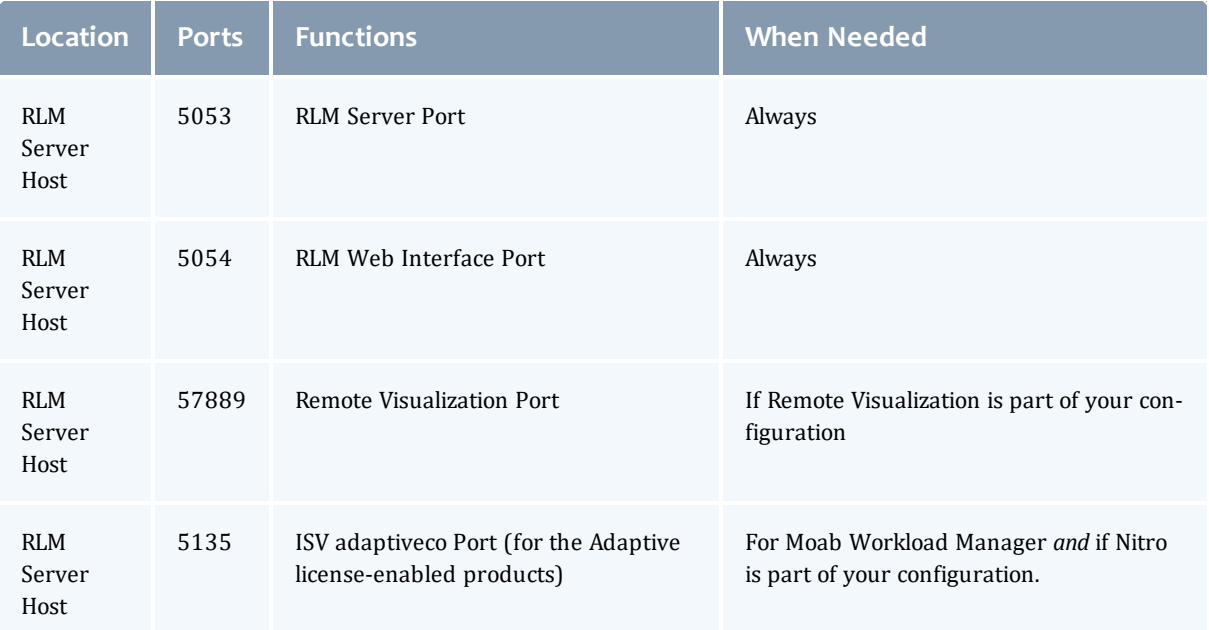

See [Opening](#page-218-0) Ports in a Firewall on page 213 for general instructions and an example of how to open ports in the firewall.

### <span id="page-189-1"></span>**Install the RLM Server**

On the host on where the RLM Server will reside, do the following:

- 1. If you are installing RLM Server on its own host *or* on a host that does not have another RPM installation, complete the steps to prepare the host. See [Preparing](#page-131-0) for RPM Installs on page 126 for more information.
- 2. If your configuration uses firewalls, you *must also* open the necessary ports before installing the RLM Server. See Open [Necessary](#page-189-0) Ports on page 184.
- 3. Install the RPM.

[root]# yum install ac-rlm

# <span id="page-190-0"></span>**Change the Default Passwords**

The RLM Web interface includes two usernames (admin and user) by default. These usernames have the default password "changeme!".

**If** you do not change this password, RLM, and Remote Visualization, will not be secure. For tips on choosing a good password, see <https://www.us-cert.gov/ncas/tips/ST04-002>.

Do the following for both the user and the admin usernames:

1. Using a web browser, navigate to your RLM instance. (http://*<RLM\_ host>*:5054; where *<RLM\_host>* is the IP address or name of the RLM Server Host).

**If you have problems connecting using the web browser, on the RLM** server check /opt/rlm/rlm.dll for error information.

- 2. Log in.
- 3. Select **Change Password** and change the password according to your password security process.

 $\blacksquare$  The password for "user" will be needed as part of the Remote Visualization installation.

# Installing Remote Visualization

This topic contains instructions on how to install Remote Visualization, including licensing and configuration information.

**O** Remote Visualization uses the FastX product. The Remote Visualization installation includes installing the Remote Visualization Server (gateway server) and Remote Visualization on the Torque MOM Hosts (session servers).

Remote Visualization Server (gateway server) and the Remote Visualization Session Servers, must be configured in order for Remote Visualization to work.

In this topic:

- Open [Necessary](#page-191-0) Ports on page 186
- Obtain and Install the Remote [Visualization](#page-191-1) License on page 186
- [Configure](#page-192-0) the RLM Plugin on page 187
- [Configure](#page-194-0) Moab to use Moab Web Services as a Resource Manager on [page](#page-194-0) 189
- Install Remote [Visualization](#page-195-0) on page 190
- [Configure](#page-197-0) the Gateway Server on page 192
- [Configure](#page-200-0) a Session Server on page 195
- Copy the Session Server [Configuration](#page-203-0) to the Remaining Session Servers on [page](#page-203-0) 198
- [\(Optional\)](#page-203-1) Install Graphical Packages on Each Torque MOM Host on page [198](#page-203-1)
- Configure Moab for Remote [Visualization](#page-204-0) on page 199
- Configure Viewpoint for Remote [Visualization](#page-204-1) on page 199
- **.** Grant Users Remote [Visualization](#page-205-0) Permissions in Viewpoint on page 200

### <span id="page-191-0"></span>**Open Necessary Ports**

If your site is running firewall software on its hosts, you will need to configure the firewall to allow connections to the necessary ports.

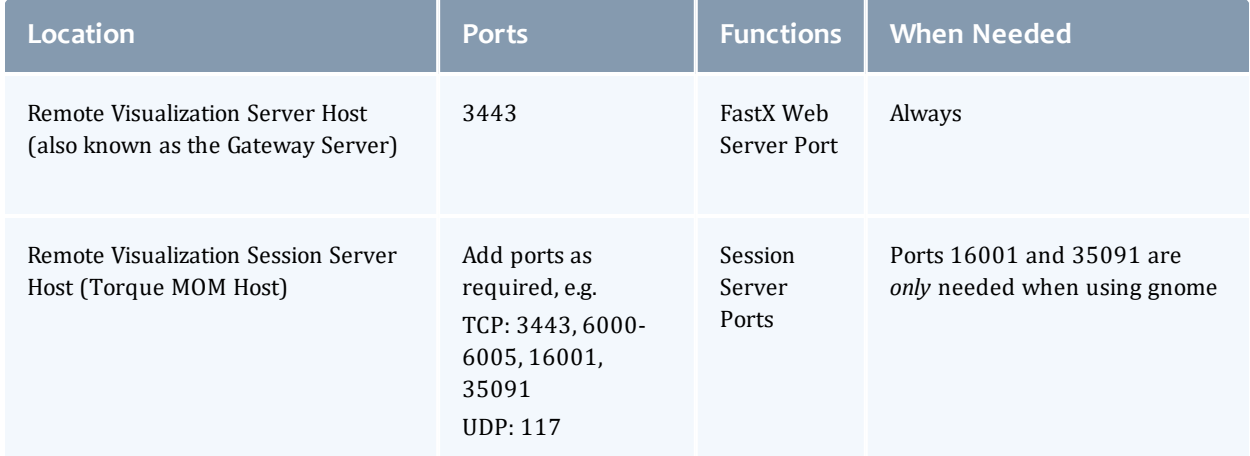

See [Opening](#page-218-0) Ports in a Firewall on page 213 for general instructions and an example of how to open ports in the firewall.

### <span id="page-191-1"></span>**Obtain and Install the Remote Visualization License**

Remote Visualization uses the RLM to validate the amount of open and available sessions.

These instructions assume you already have access to an RLM Server. See [Installing](#page-188-0) RLM Server on page 183 for instructions on how to set up a new RLM Server.

Do the following:

- 1. Email licenses@adaptivecomputing.com and request an activation key. Adaptive Computing will send you the activation key in a return email.
- 2. Once you have your activation key, do the following on the RLM Server:
	- a. Install the license activation script and dependencies.

```
[root]# yum -y install perl-Crypt-SSLeay StarNetFastX2
```
b. Run the license activation script.

/usr/lib/fastx2/install/activate

- c. When prompted:
	- Enter the activation key.
	- Enter how many seats (sessions) you want for this license.

When the license has generated you will see something similar to the following on the last line:

License activated and saved in /usr/lib/fastx2/rlm/FastX2-*<date>*.lic

d. Move the license file to the /opt/rlm directory.

mv /usr/lib/fastx2/rlm/FastX2-*<date>*.lic /opt/rlm

**This license file references the default RLM Server port (5053). If the** RLM Server in your configuration uses a different port, you will need to modify the license file to reflect the actual port.

- e. If you did *not* install an RLM Server using the file available from Adaptive Computing (for example, because your system configuration already uses one), do the following:
	- i. Download the 'starnet.set' file from the Adaptive [Computing](https://www.adaptivecomputing.com/support/download-center/moab-hpc-suite-download/) Moab HPC Suite [Download](https://www.adaptivecomputing.com/support/download-center/moab-hpc-suite-download/) Center (https://www.adaptivecomputing.com/support/downloadcenter/moab-hpc-suite-download/).
	- ii. Copy the 'starnet.set' file into the same directory where the Remote Visualization license resides (/opt/rlm).
- f. Restart RLM.

[root]# service rlm restart

# <span id="page-192-0"></span>**Configure the RLM Plugin**

Moab can schedule available remote visualization sessions by querying the RLM server for the number of active and total available sessions.

**O** In order for Moab to schedule remote visualization sessions, Moab also needs to be configured to use Moab Web Services as a resource manager. See Configuring Moab Workload Manager in the *Moab Web Services Reference Guide* for more information.

#### Do the following:

- 1. Using a web browser, navigate to your MWS instance (http://*<server>*:8080/mws/) and then log in as the MWS administrative user (moab-admin, by default).
- 2. Select **Plugins** and then from the drop-down select **Plugins** to display the list of MWS plugins (displays Plugin List page).
- 3. Click **Add Plugin** (displays Create Plugin page).
- 4. Select **RLM** from the Plugin Type drop-down.
- 5. Click **Continue** (displays the already built information for this plugin on the Create Plugin page).
- 6. In the Configuration field, select **Resource** from the drop-down and then click **Add Entry** (adds the Resource key to the table). The following is an example of what your Create Plugin page should look like.

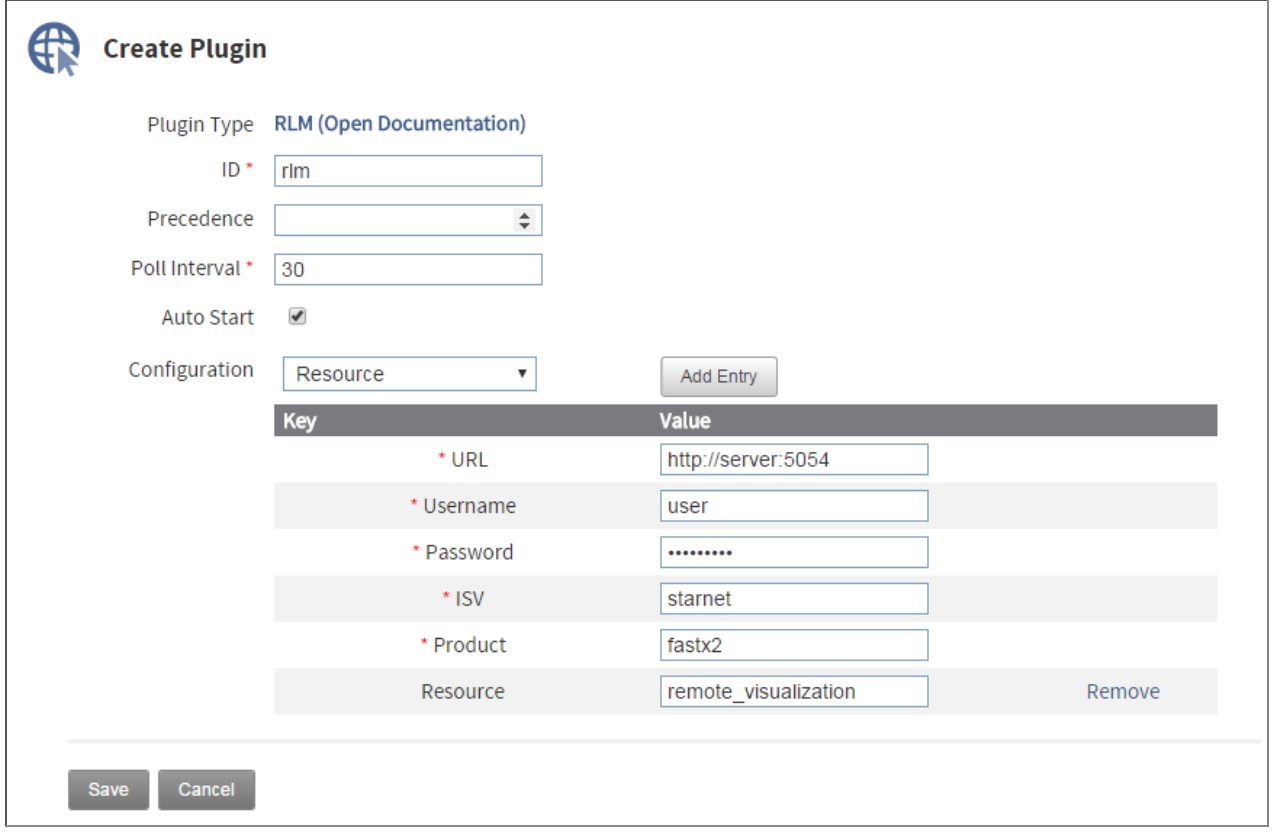

7. Enter the key values. The following table describes the required information.

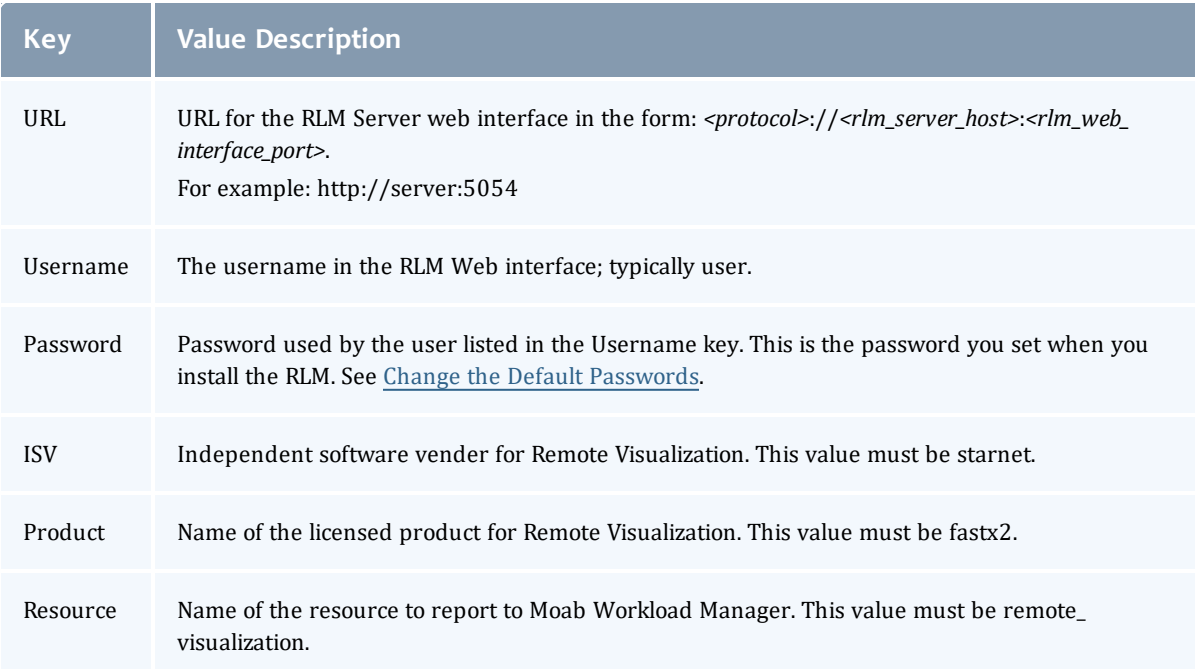

8. When finished, click **Save** to save your changes and close this page; otherwise click **Cancel** to reset all the changes.

**The state should be "Started". If the state says "Errored", click Edit,** modify the values as needed, click Update. Then from the Plugin Monitoring page, locate the RLM plugin and click the play icon.

<span id="page-194-0"></span>9. Log out of your MWS instance and close the web browser.

#### **Configure Moab to use Moab Web Services as a Resource Manager**

In order for Moab to schedule remote visualization sessions, Moab also needs to be configured to use Moab Web Services as a resource manager.

On the Moab Server Host, do the following:

1. Add the following lines to  $\sqrt{\frac{p(t)}{n}}$  moab/etc/moab.cfg:

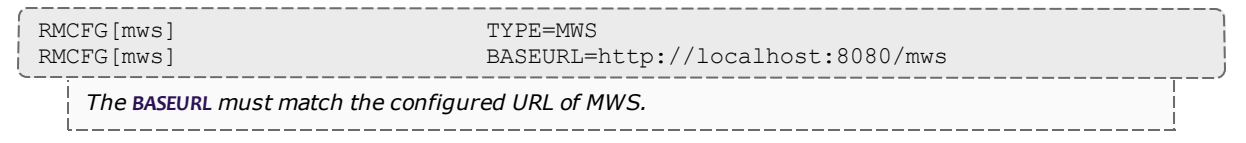

2. Add the following line to /opt/moab/etc/moab-private.cfg:

```
CLIENTCFG[RM:mws] USERNAME=moab-admin PASSWORD=changeme!
```
**USERNAME** and **PASSWORD** must match the values of auth.defaultUser.username and auth.defaultUser.password, respectively, found in the MWS configuration file. The MWS RM contacts MWS directly using the base URL, username, and password configured.

3. Restart Moab.

[root]# service moab restart

# <span id="page-195-0"></span>**Install Remote Visualization**

Remote Visualization needs to be installed on the gateway server and on *all* the session servers (Torque MOM Hosts).

You *must* complete all the tasks earlier in this topic before installing Remote Visualization.

Do the following:

- 1. Make sure that your DNS server is configured for reverse lookups. Without reverse DNS, Session Servers will fail to register with your Gateway Server. As a result, authentication requests to the Gateway Server will fail because the Gateway Server will not be able to connect to any Session Servers.
- 2. Prepare the hosts for RPM installation. If you will be installing Remote Visualization on a host that does not have another RPM installation, complete the steps to prepare the host. See [Preparing](#page-131-0) for RPM Installs on [page](#page-131-0) 126 for more information.
- 3. On the Remote Visualization Gateway Server Host and each Session Server Host, do the following:
	- a. Install FastX and all its dependencies.

```
[root]# yum -y install ImageMagick-perl perl-Crypt-SSLeay perl-Net-SSLeay perl-
X11-Protocol StarNetFastX2
```
If installing on RHEL, some packages may not be found in the standard RHEL distribution repositories. You will need to install the missing dependencies from EPEL or other reputable repositories.

```
[root]# rpm -Uvh http://dl.fedoraproject.org/pub/epel/6/x86_64/epel-
release-6-8.noarch.rpm
[root]# yum install yum-utils
[root]# yum-config-manager --disable epel
[root]# yum install --enablerepo=epel,rhel-6-server-eus-optional-rpms
ImageMagick-perl perl-Crypt-SSLeay perl-Net-SSLeay perl-X11-Protocol
StarNetFastX2
```
b. Create or use an unprivileged account to login into fastx with admin privileges. This is the *<fastxadminuser>*.

**The following example uses the ace user and password. You can use** an existing user, as long as that user can ssh into this host with a username/password pair.

```
[root]# useradd ace
[root]# passwd ace
```
c. Run the install.sh script on the Remote Visualization Gateway Server *and* on all of the Session Servers (Torque MOM Hosts).

Answer the questions raised by the install.sh script. For example:

```
[root]# /usr/lib/fastx2/install.sh
Do you have a license server on your network? [y/N] y
Enter the name (or IP address) of your license server: localhost
License file /usr/lib/fastx2/rlm/localhost.lic has been created.
Install/update the FastX web server? [Y/n] y
Creating a self-signed certificate... done.
A self-signed certificate has been created for this web server.
It will allow secure connections, but is vulnerable to a
man-in-the-middle attack. Because of this, connections will generate
warnings from the browser. These warnings (and the vulnerability) can be
eliminated later by installing a certificate from a certificate authority.
Setup initial admin user? [Y/n] y
The admin must be an existing Linux user, but not root.
The admin will be able to see and terminate any user's session,
add additional admins, and configure the server.
Enter admin account: ace
Starting FastX web service...
Starting fastx (via systemctl): [ OK ]
FastX Server listening on port 3000
FastX HTTPS Server listening on port 3443
done.
```
- 4. Viewpoint supports either password-based authentication *or* key-based authentication for Remote Visualization.
	- For password-based authentication, do the following on the Remote Visualization Gateway Server *and* on each Session Server:

a. Set the following parameters in /etc/ssh/sshd\_config:

```
PasswordAuthentication yes
ChallengeResponseAuthentication no
```
b. Restart the sshd service.

```
[root]# service sshd restart
```
- For key-based authentication, do the following:
	- a. On the Remote Visualization Gateway Server, log in as the FastX admin user and generate a ssh key. Accept the default.

A passphrase is not supported by Viewpoint. Leave this field empty.

```
[<fastxadminuser>@<hostname> ~]$ ssh-keygen -t rsa
Generating public/private rsa key pair.
Enter file in which to save the key (/home/<fastxadminuser>/.ssh/id_rsa):
Created directory '/home/<fastxadminuser>/.ssh'.
Enter passphrase (empty for no passphrase):
Enter same passphrase again:
Your identification has been saved in /home/<fastxadminuser>/.ssh/id rsa.
Your public key has been saved in /home/<fastxadminuser>/.ssh/id rsa.pub.
The key fingerprint is:
...
```
- b. Copy the generated id\_rsa private key to a location where Viewpoint has access.
- c. Set the generated id\_rsa public key as an authorized key for the Gateway Server.

```
[root]# cat ~<fastxadminuser>/.ssh/id_rsa.pub >>
~<fastxadminuser>.ssh/authorized_keys ; chown <fastxadminuser>.
~<fastxadminuser>/.ssh/ -R
```
d. Copy the id\_rsa public key to all the Session Servers and set it as an authorized key.

**O** For documentation clarity, these instructions use node00 through node09 as the names of the Session Servers; with node00 designated as the initial Session Server.

```
[root]# for i in {00..09} ; do scp ~<fastxadminuser>/.ssh/id_rsa.pub
node$i:<fastxadminuser home>:id_rsa.pub ; done
[root]# for i in {00..09} ; do ssh node$i "cat id_rsa.pub >> <fastxadminuser
home>/.ssh/authorized_keys ; rm -f id_rsa.pub ; chownfastxadminuser>.
<fastxadminuser home>/.ssh/ -R" ; done
```
# <span id="page-197-0"></span>**Configure the Gateway Server**

Do the following:

1. Using a web browser, navigate to your *secure* Remote Visualization Gateway Server instance. (**https**://*<gateway\_host>*:3443; where *<gateway\_host>* is the IP address or name of the Gateway Server Host).

The Log In page displays. For example:

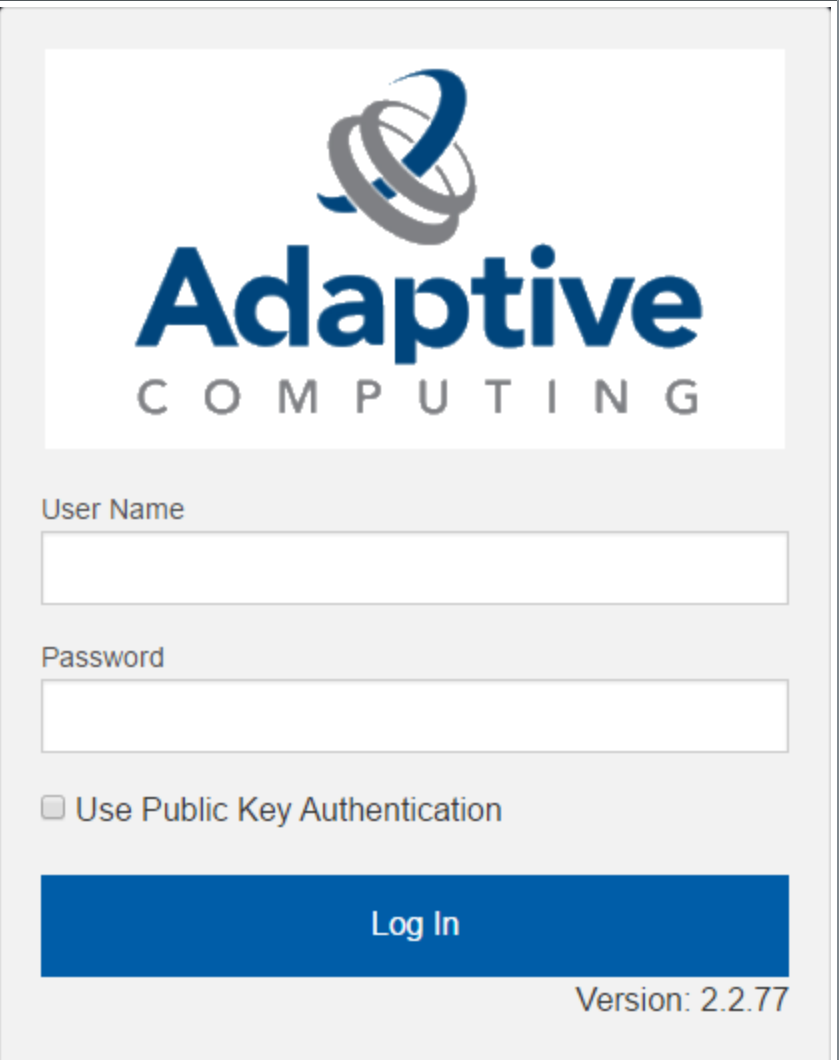

- 2. Log in as the FastX admin user. Do *one* of the following:
	- If your authentication method is password-based, do the following:
		- a. Enter the user name (default is "ace").
		- b. Enter the password (default is "ace").
		- c. Make sure the "Use Public Key Authentication" checkbox is cleared.
		- d. Click **Log In**.
- If your authentication method is key-based, do the following:
	- a. Enter the user name (default is "ace").
	- b. Select the "Use Public Key Authentication" checkbox.
	- c. A prompt will display asking for you to load your private key file.
		- i. Click **Upload Private Key File** and navigate to your stored key file. When your key file has uploaded it will be displayed in the prompt. For example:

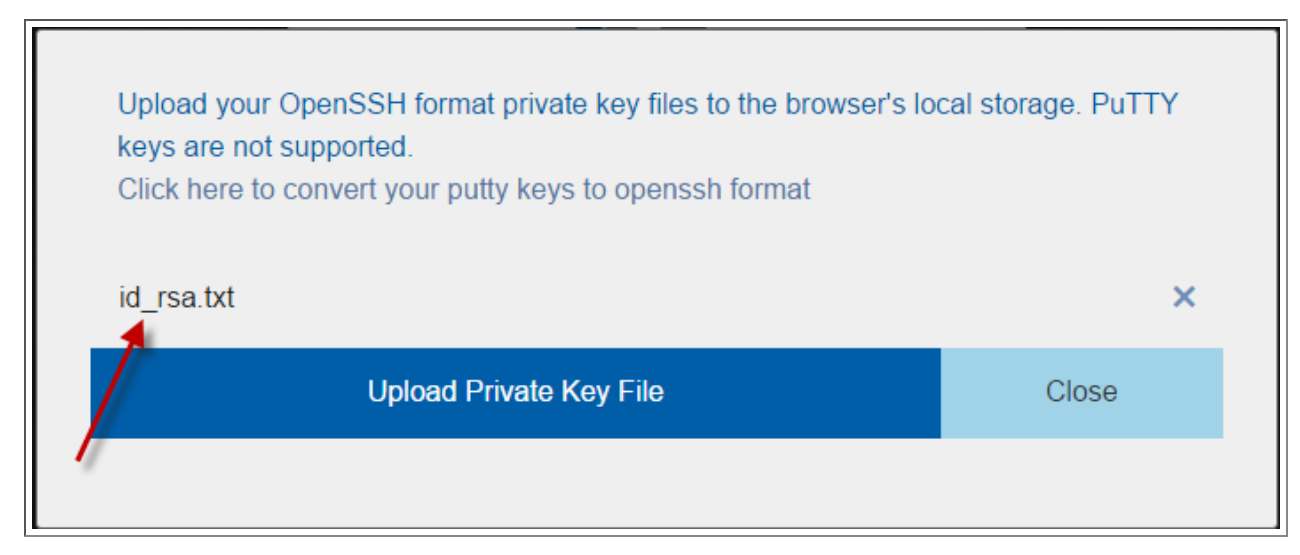

- ii. Click **Close**. The prompt closes.
- d. Click **Log In**.
- 3. Click the icon for Admin\System Configuration. The icon is circled in the example to assist in finding its location.

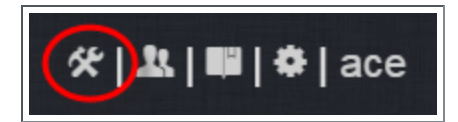

4. Select the Network tab. If it is not already selected, select the Configuration sub-tab to display the FastX Network Configuration page.

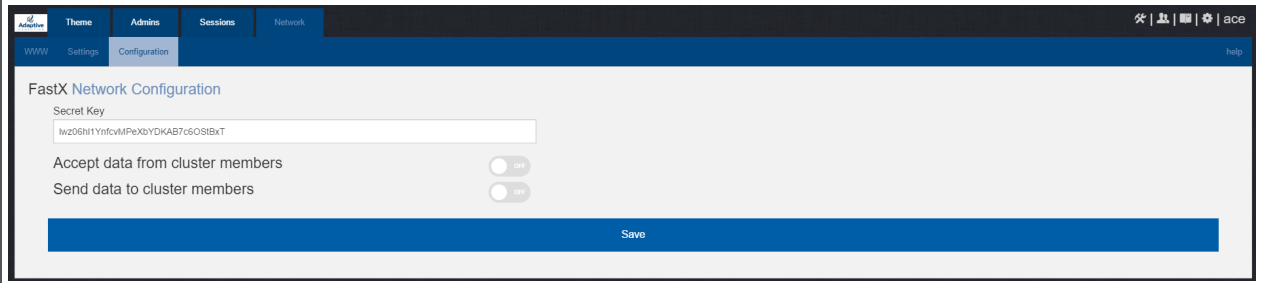

- 5. Do the following:
	- a. In the Secret Key field is a FastX-generated key. Record this secret key (e.g. copy to your clipboard) because you will need it when configuring the Session Servers later in this topic. This key is different from the key file used to log in as the administrative user. You can also change the generated Secret Key if needed.
	- b. Enable the connection to accept data from cluster member.
	- c. In the box to specify the log in method, select "Sessions log in to the system running the fewest sessions".
	- d. Disable the Gateway Server from sending data to cluster members.

The following image is an example of the completed FastX Network Configuration page for the Gateway Server.

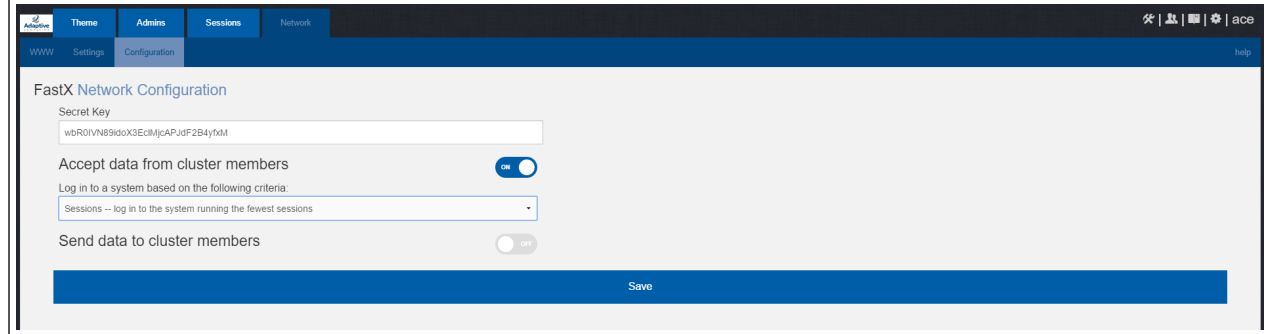

6. Click **Save** to submit your changes.

### <span id="page-200-0"></span>**Configure a Session Server**

This section provides instructions on how to configure *one* Session Server (referred to as the initial Session Server). The configuration will then be copied to the additional Session Servers in your environment in a later procedure.

Do the following:

1. Using a web browser, navigate to your *secure* Remote Visualization Session Server instance. (**https**://*<session-host>*:3443; where *<session\_host>* is the IP address or name of the *initial* Remote Visualization Session Server Host).

The Log In page displays. For example:

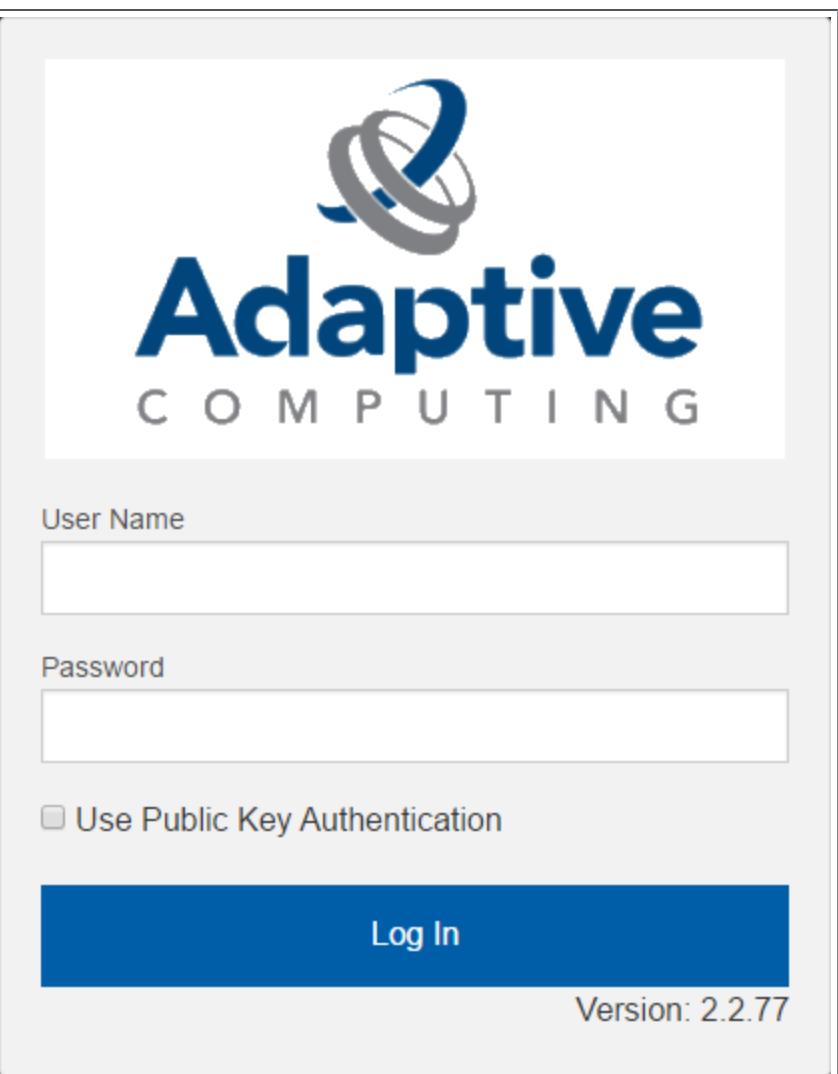

- 2. Log in as the FastX admin user. Do *one* of the following:
	- If your authentication method is password-based, do the following:
		- a. Enter the user name (default is "ace").
		- b. Enter the password (default is "ace").
		- c. Make sure the "Use Public Key Authentication" checkbox is cleared.
		- d. Click **Log In**.
- If your authentication method is key-based, do the following:
	- a. Enter the user name (default is "ace").
	- b. Select the "Use Public Key Authentication" checkbox. Upload the public key used when you configured the Gateway Server earlier in this topic.
	- c. Click **Log In**.

When you first log in, you will get a message that you have no session running. That is expected.

3. Select the icon for Admin\System Configuration. The icon is circled in the example to assist in finding its location.

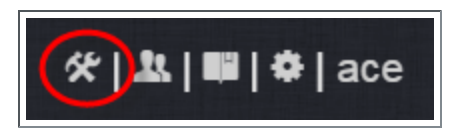

4. Select the Network tab. If it is not already selected, select the Configuration sub-tab to display the FastX Network Configuration page.

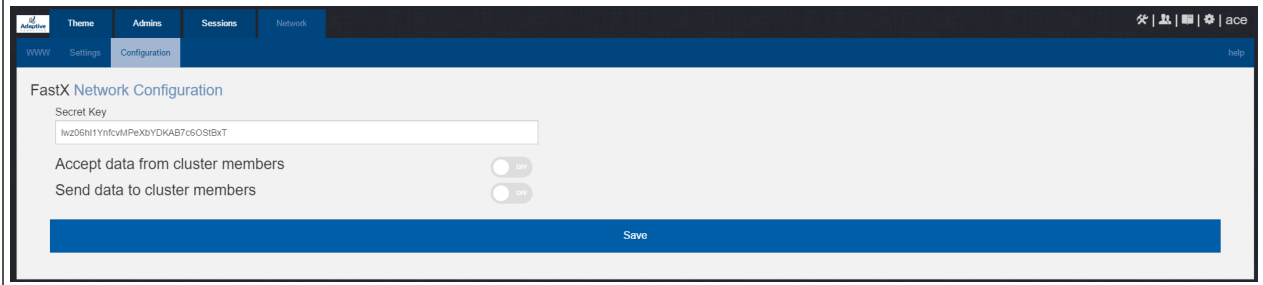

- 5. Do the following:
	- a. In the Secret Key field, enter the name of the secret key provided when configuring the Gateway Server earlier in this topic.

You will not be able to login to the portal on the Gateway Server until you have completed the configuration of at least one Session Server. If you did not save it earlier, the secret key can be found in the /usr/lib/fastx2/config/network.json on the Gateway Server.

- b. Disable the connection to accept data from cluster members.
- c. Enable the Gateway Server to send data to cluster members.
- d. In the box to specify whether to SSL certificates, select "I am using a selfsigned certificate".
- e. In the Cluster member URLs box, to the following:
	- i. Click the  $+$  icon.
	- ii. In the box that displays, enter the IP address or name and the port number of the Gateway Server you just configured (for example: "https://mgmtnode:3443").

The following image is an example of the completed FastX Network Configuration page.

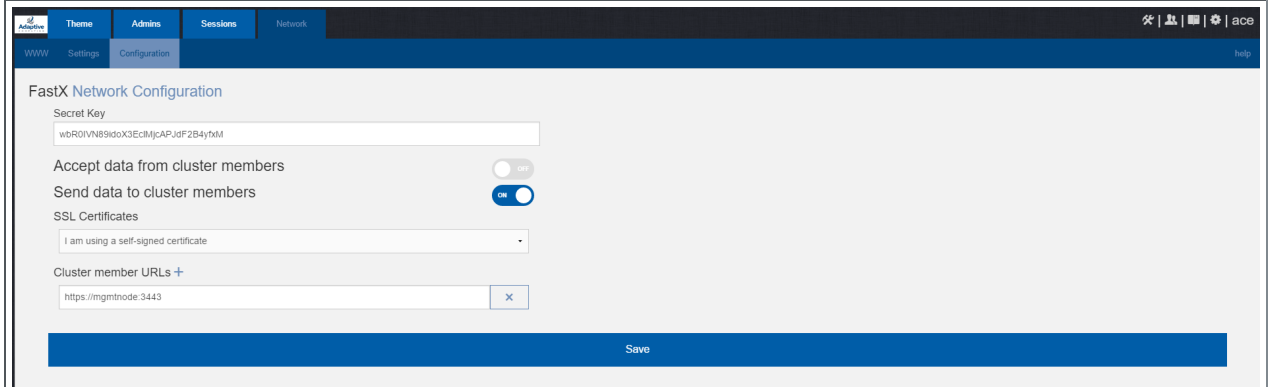

<span id="page-203-0"></span>6. Click **Save** to submit your changes.

**Copy the Session Server Configuration to the Remaining Session Servers**

After you configured the initial Session Server, the settings are saved in the network.json file.

For documentation clarity, these instructions use node00 through node09 as the names of the Session Servers; with node00 designated as the initial Session Server.

On the *initial* Session Server Host, copy the network.json file to the *remaining* Session Server Hosts in your environment, and restart the FastX service.

```
[root]# for i in {01..09} ; do scp /usr/lib/fastx2/config/network.json
root@node$i:/usr/lib/fastx2/config/network.json ; done
[root]# for i in \{01..09\} ; do ssh node$i "chown fastx. /usr/lib/fastx2/config/. -R" ;
done
[root]# for i in {01..09} ; do ssh node$i "service fastx restart" ; done
```
### <span id="page-203-1"></span>**(Optional) Install Graphical Packages on Each Torque MOM Host**

A few graphical packages are available to let you easily submit remote visualization jobs from Viewpoint (install a desktop environment).

One each Torque MOM Host, do the following:

```
[root]# yum -y groupinstall "Desktop" "Desktop Platform" "X Window System" "Fonts"
[root]# yum -y install xterm
```
## <span id="page-204-0"></span>**Configure Moab for Remote Visualization**

On the Moab Server Host, verify the /opt/moab/etc/moab.cfg file contains the following uncommented parameter:

JOBCFG[remote\_visualization] FLAGS=usemoabjobid SELECT=TRUE

**This parameter configuration specifies that Moab will reference remote** visualization jobs by their internal Moab job id. However, the job's output and error files will still be generated by your resource manager (for exampe, Torque). This means that, even though your job will get assigned a Moab job id, your job's output and error file names will reference the resource manager's job id (for example, job.oX).

If you need the job's output files to match the same job id as your Moab job, append the following parameters to your moab.cfg:

RMCFG[pbs] SYNCJOBID=TRUE FLAGS=ProxyJobSubmission

RMCFG[internal] JOBIDFORMAT=integer

Be advised that these appended parameters are *not* recommended for all systems; especially if your configuration includes customizations. If your system is not working as expected, contact Adaptive Computing support for assistance.

If you have made changes to the moab.cfg file, make sure you restart Moab.

[root]# service moab restart

# <span id="page-204-1"></span>**Configure Viewpoint for Remote Visualization**

Do the following:

- 1. Using a web browser, navigate to your Viewpoint instance (http://*<server>*:8081) and then log in as the MWS administrative user (moab-admin, by default).
- 2. Click **Configuration** from the menu and then click **Remote Visualization Services** from the left pane.

The following is an example of the Remote Visualization Configuration page.

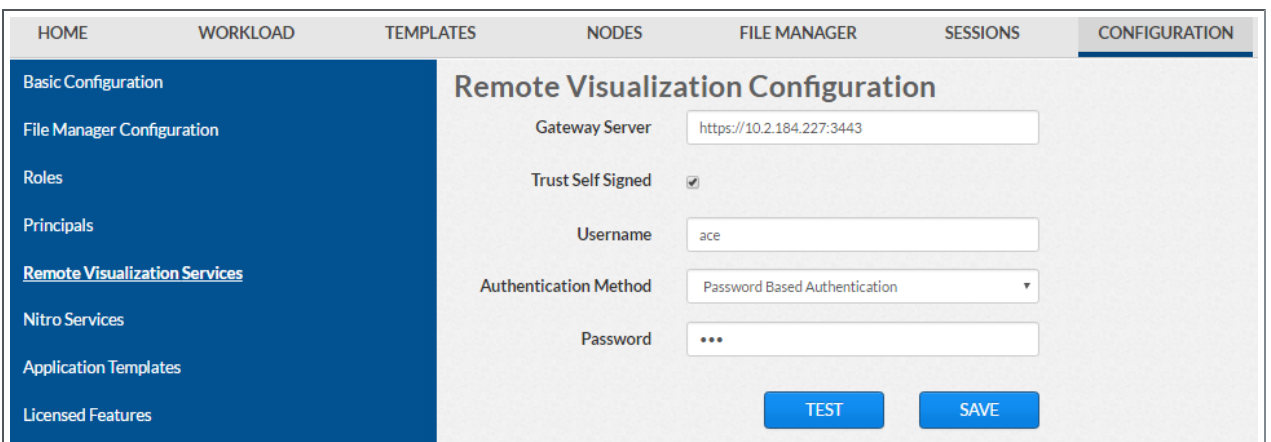

- 3. Enter the hostname (or IP address) and port number for the FastX gateway server in the Gateway Server field (do not use localhost if you intend to submit remote viz jobs from other hosts). For example, https://*<server>*:3443.
- 4. If your Remote Visualization configuration was set up using self-signed certificates, confirm the Trust Self Signed check box is selected.
- 5. Enter the FastX admin user you specified when you installed the Remote Visualization Server in the Username field. For example, ace.
- 6. If your configuration will authenticate using the *password-based* method, do the following:
	- a. Select Password Based Authentication from the Authentication Method box.
	- b. Enter the FastX admin user's password in the Password field.

The /etc/ssh/sshd\_config file on each Session server must be configured to enable password authentication. See Install [Remote](#page-195-0) [Visualization](#page-195-0) on page 190 earlier in this topic for more information.

- 7. If your configuration will authenticate using the *key-based* method, do the following:
	- a. Select Key Based Authentication from the Authentication Method box.
	- b. Click **UPLOAD KEY** and navigate to the copy of the generated .ssh/id\_ rsa file.
- 8. Click **TEST** to confirm your settings are correct.
- 9. Click **SAVE** to submit your settings.

<span id="page-205-0"></span>**Grant Users Remote Visualization Permissions in Viewpoint**

Viewpoint comes packed with base (default) roles for Remote Visualization jobs. Any user who will be working with Remote Visualization, must have the appropriate role added to the Viewpoint user principal.

These are the Viewpoint Roles for Remote Visualization:

- RemoteVizAdmin Administrative user, with permission to create remote visualization application templates and manage other user's remote visualization jobs.
- $\bullet$  RemoteVizUser Basic user, with permission to create and manage their own remote visualization jobs.

See Creating or Editing [Principals](http://docs.adaptivecomputing.com/9-1-0/Viewpoint/help.htm#topics/moabViewpoint/1-configuration/principalManagement/createEditprincipal.htm) in the *Moab Viewpoint Reference Guide* for instructions on setting up principals.

Installing Nitro

This topic contains instructions on how to install Nitro.

Nitro

- needs to be available to all of the nodes that will be used as part of the Nitro job.
- can be installed either to each node individually *or* to a shared file system that each node can access.
- can be installed to integrate with a scheduler, such as Moab, or without (Nitro standalone). The instructions are the same.

In this topic:

- Obtain a Nitro [License](#page-206-0) on page 201
- Open [Necessary](#page-208-0) Ports on page 203
- [Install](#page-209-0) Nitro on page 204
- Verify Network [Communication](#page-210-0) on page 205

### <span id="page-206-0"></span>**Obtain a Nitro License**

The Nitro license file is installed on an RLM Server.

These instructions assume you already have access to an RLM Server. See [Installing](#page-188-0) RLM Server on page 183 for instructions on how to set up a new RLM Server.

Do the following:

- 1. On the RLM server, obtain the hostid and hostname.
	- hostid

```
[root]# /opt/rlm/rlmhostid
```
You should see output similar to the following.

```
rlmhostid v12.1
Copyright (C) 2006-2016, Reprise Software, Inc. All rights reserved.
Hostid of this machine: 00259096f004
```
 $\bullet$  hostname

[root]# /opt/rlm/rlmhostid host

You should see output similar to the following.

```
rlmhostid v12.1
Copyright (C) 2006-2016, Reprise Software, Inc. All rights reserved.
Hostid of this machine: host=<your-host-name>
```
- 2. Email licenses@adaptivecomputing.com for a license and include the hostid and hostname you just obtained.
- 3. Adaptive Computing will generate the license and send you the Nitro license file (typically, nitro.lic) file in a return email.
- 4. On the RLM server, do the following:
	- a. Download and install the license file.

```
[root]# cd /opt/rlm
[root]# chown rlm:rlm nitro.lic
```
b. If the RLM Server in your configuration uses a firewall, edit the license file to reference the ISV adaptiveco port for the Adaptive license-enabled products. This is the same port number you opened during the RLM Server installation. See the instructions to open necessary ports in the [Installing](#page-68-0) RLM Server on page  $63$  (manual installation method) or  $1.1$ Installing RLM Server (RPM installation method) for more information.

```
[root]# vi /opt/rlm/nitro.lic
ISV adaptiveco port=5135
```
The license file already references the RLM Server port (5053 by default).

 $\bullet$  If the RLM Server in your configuration uses different ports, you will need to modify the license file to reflect the actual ports. See the instructions to open necessary ports in the [Installing](#page-68-0) RLM Server on [page](#page-68-0) 63 (manual installation method) or 1.1 Installing RLM Server (RPM installation method) for more information.

- c. If you did *not* install an RLM Server using the file available from Adaptive Computing (for example, because your system configuration already uses one), do the following:
	- i. Download the 'adaptiveco.set' file from the Adaptive [Computing](https://www.adaptivecomputing.com/support/download-center/nitro/) Nitro [Download](https://www.adaptivecomputing.com/support/download-center/nitro/) Center (https://www.adaptivecomputing.com/support/downloadcenter/nitro/).
	- ii. Copy the 'adaptiveco.set' file into the same directory where the Nitro license resides (/opt/rlm).
- d. Perform a reread to update the RLM Server with your license.

[root]# /opt/rlm/rlmreread

# <span id="page-208-0"></span>**Open Necessary Ports**

Nitro uses several ports for communication between the workers and the coordinator.

If your site is running firewall software on its hosts, you will need to configure the firewall to allow connections to the necessary ports.

The listed ports is for configurations that have only one coordinator. If multiple coordinators are run on a single compute host, then sets of ports (range of 4) must be opened for the number of expected simultaneous coordinators.

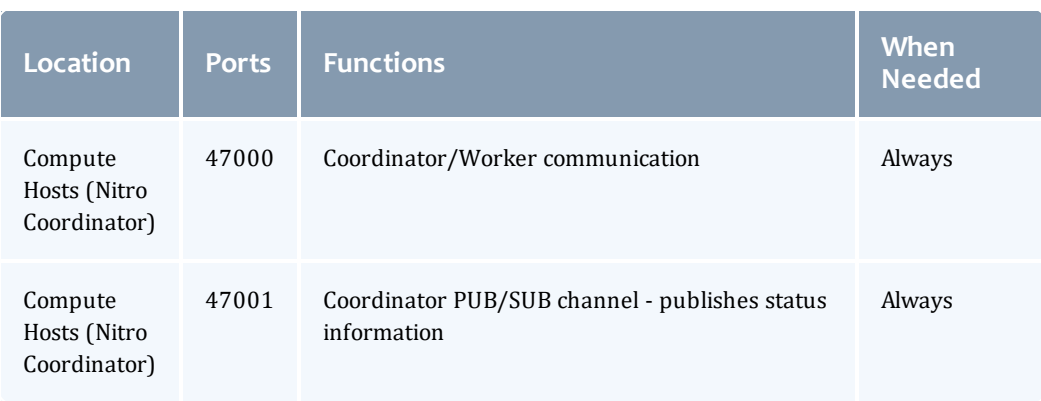

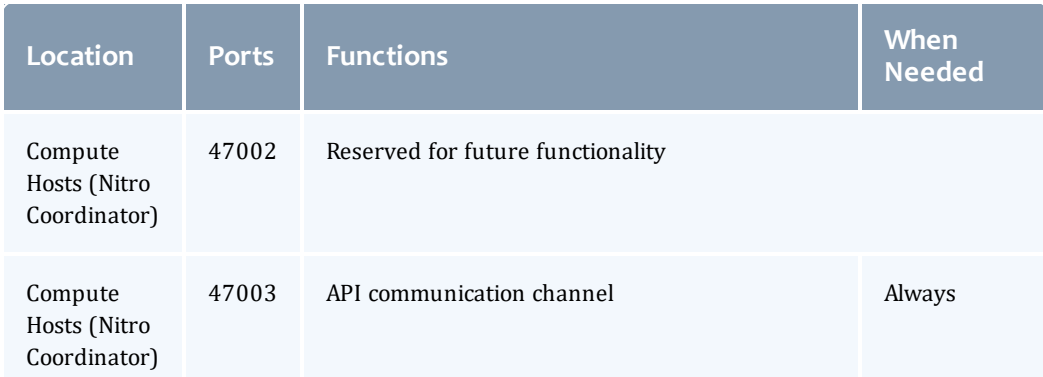

See [Opening](#page-218-0) Ports in a Firewall on page 213 for general instructions and an example of how to open ports in the firewall.

### <span id="page-209-0"></span>**Install Nitro**

You *must* complete the tasks to obtain a Nitro license before installing Nitro. See Obtain a Nitro [License](#page-206-0) on page 201.

If your configuration uses firewalls, you *must also* open the necessary ports before installing Nitro. See Open [Necessary](#page-208-0) Ports on page 203.

On the host on where Nitro will reside, do the following:

- 1. If you are installing Nitro on its own host *or* on a host that does not have another RPM installation, complete the steps to prepare the host. See [Preparing](#page-131-0) for RPM Installs on page 126 for more information.
- 2. Install the RPM.

[root]# yum install nitro

3. Copy the license file you generated earlier in this topic to each compute node (coordinator). On each compute node, *or* on the shared file system, do the following:

```
[root]# cp nitro.lic /opt/nitro/bin/
```
4. Copy the provided scripts and the nitrosub command from the /opt/nitro/scripts directory.

**This is a "copy" file operation and not a "move" operation. This allows** you to customize your version and always have the factory version available for consultation and/or comparison.

a. Copy the launch nitro.sh and launch worker.sh scripts for your resource manager to the bin directory. Each resource manager has a subdirectory with the scripts directory that contains the scripts. This example uses Torque as the resource manager.

```
[root]# cp /opt/nitro/scripts/torque/launch_nitro.sh /opt/nitro/bin/
[root]# cp /opt/nitro/scripts/torque/launch_worker.sh /opt/nitro/bin/
```
b. Copy the nitrosub command to the bin directory.

[root]# cp /opt/nitro/scripts/nitrosub /opt/nitro/bin/

c. Copy the nitro job.sh and the worker job.sh scripts to the etc directory.

```
[root]# cp /opt/nitro/scripts/nitro_job.sh /opt/nitro/etc/
[root]# cp /opt/nitro/scripts/worker_job.sh /opt/nitro/etc/
```
- 5. Now that you have copied the scripts and the nitrosub command, edit the copies for your site's administrative policies.
	- $\bullet$  bin/nitrosub command (applicable only if using a shared file system). At a *minimum*, do the following:
		- a. Uncomment the " resource manager" line for your resource manager.
		- b. Uncomment the "resouce type" line for your licensing model's allocation (nodes or cores).
		- c. If your system will be using dynamic jobs, set the "\_dynamic\_size" value to the number of resources to allocate to a dynamic job.

See nitrosub [Command](http://docs.adaptivecomputing.com/nitro/2.1.0/admin/help.htm#topics/references/nitrosub.htm) in the *Nitro Administrator Guide* for more information.

- bin/launch nitro.sh and bin/launch.worker.sh scripts. See [Launch](http://docs.adaptivecomputing.com/nitro/2.1.0/admin/help.htm#topics/references/launchScripts.htm) Scripts in the *Nitro Administrator Guide*for more information.
- 6. If your system configuration allows multiple coordinators on the same node, additional configuration may be needed. See Running Multiple [Coordinators](#page-226-0) on the [Same](#page-226-0) Node on page 221 for more information.
- 7. If you are *not* using a shared file system, copy the Nitro installation directory to *all* hosts.

[root]# scp -r /opt/nitro root@host002:/opt

 $\blacksquare$  If you are not using a shared file system, you may not be able to use the nitrosub client command.

# <span id="page-210-0"></span>**Verify Network Communication**

*Verify* that the nodes that will be running Nitro are able to communicate with the Nitro ports *and* that the nodes are able to communicate with one another.

#### Related Topics

• 1.1 Nitro Integration

# Installing Nitro Web Services

This topic contains instructions on how to install Nitro Web Services.

Do the following in the order presented:

- 1. Open [Necessary](#page-211-0) Ports
- 2. Install [MongoDB](#page-211-1)
- 3. Install and [Configure](#page-213-0) Nitro Web Services
- 4. Configure [Viewpoint](#page-215-0) for Nitro Web Services
- 5. Publish Nitro Events to Nitro Web [Services](#page-216-0)

# <span id="page-211-0"></span>**Open Necessary Ports**

If your site is running firewall software on its hosts, you will need to configure the firewall to allow connections to the necessary ports.

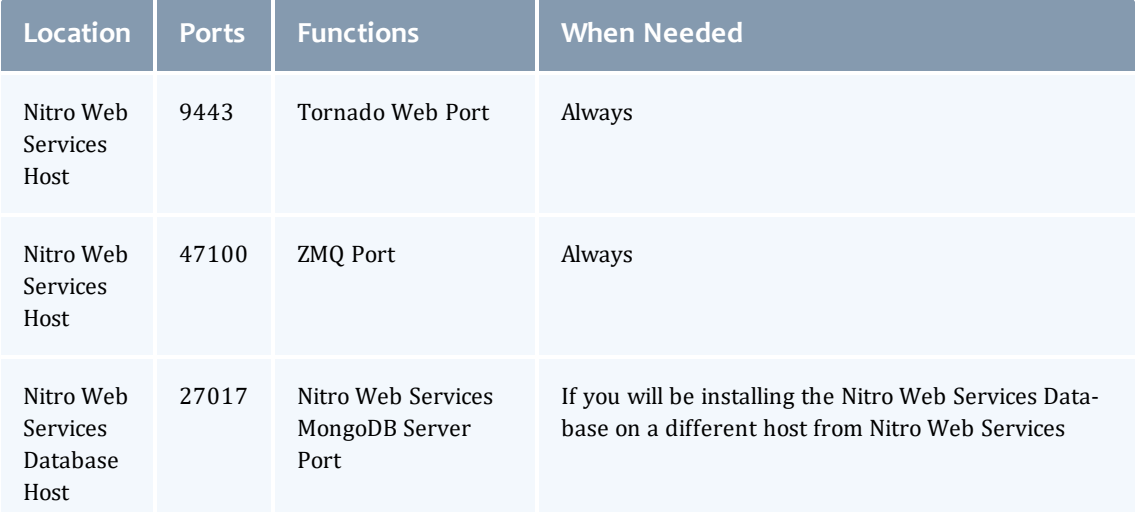

See [Opening](#page-218-0) Ports in a Firewall on page 213 for general instructions and an example of how to open ports in the firewall.

### <span id="page-211-1"></span>**Install MongoDB**

On the Nitro Web Services MongoDB Database Host, do the following:

#### 1. Install MongoDB.

```
[root]# yum install -y mongodb-org
```
#### 2. Enable and start MongoDB.

[root]# chkconfig mongod on [root]# service mongod start

#### 3. Add the required MongoDB users.

**The passwords used below** (secret1 and secret5) are examples. Choose your own passwords for these users.

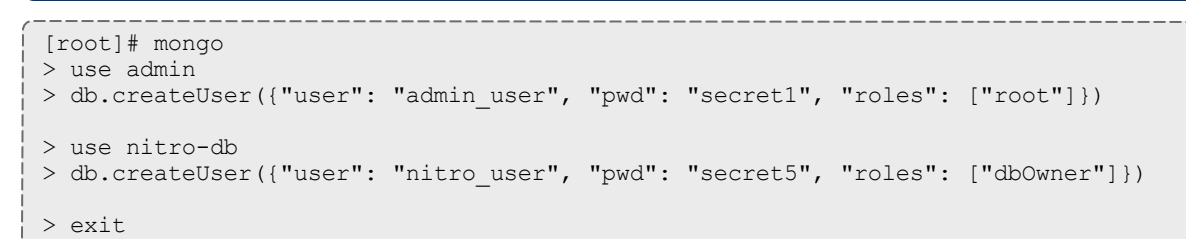

 $\blacksquare$  Because the admin user has read and write rights to the admin database, it also has read and write rights to all other databases. See Control Access to MongoDB Instances with [Authentication](http://docs.mongodb.org/manual/tutorial/control-access-to-mongodb-with-authentication/) (at http://docs.mongodb.org/manual/tutorial/control-access-tomongodb-with-authentication) for more information.

#### 4. Set MongoDB Configuration Options.

- The configuration file for MongoDB is /etc/mongod.conf. See <https://docs.mongodb.com/manual/reference/configuration-options> for information.
- Adaptive Computing recommends that you set security.authorization to enabled. See

[https://docs.mongodb.com/manual/reference/configuration](https://docs.mongodb.com/manual/reference/configuration-options/#security-options)[options/#security-options](https://docs.mongodb.com/manual/reference/configuration-options/#security-options) for more information.

By default, /etc/mongod.conf sets net.bindIp to 127.0.0.1. You will need to change this setting if the MongoDB server needs to be accessible from other hosts or from other interfaces besides loopback. See [https://docs.mongodb.com/manual/reference/configuration](https://docs.mongodb.com/manual/reference/configuration-options/#net-options)[options/#net-options](https://docs.mongodb.com/manual/reference/configuration-options/#net-options) for more information.

```
# Sample /etc/mongod.conf file
net:
 port: 27017
 # bindIp: 127.0.0.1
processManagement:
 fork: true
 pidFilePath: /var/run/mongodb/mongod.pid
security:
 authorization: enabled
storage:
 dbPath: /var/lib/mongo
 journal:
    enabled: true
systemLog:
  destination: file
  logAppend: true
  path: /var/log/mongodb/mongod.log
```
5. Restart MongoDB.

[root]# service mongod restart

# <span id="page-213-0"></span>**Install and Configure Nitro Web Services**

You *must* complete the tasks earlier in this topic before installing Nitro Web Services.

On the host where Nitro Web Services will reside, do the following:

- 1. If you are installing Nitro Web Services on its own host *or* on a host that does not have another RPM installation, complete the steps to prepare the host. See [Preparing](#page-131-0) for RPM Installs on page 126 for more information.
- 2. Install the Nitro Web Services RPM.

[root]# yum install -y nitro-web-services

3. Understand and edit the configuration files.

This includes clarifying what each configuration file is for and what to expect the first time the NWS service is started vs. each subsequent start.

The nitro user with dbOwner permissions was set up earlier in the procedure (see Install MongoDB).

When you first start nitro-web-services, the nitro-db Mongo database (including its collections and indexes) is created. The nitro-db 'user' collection is also populated with the default Nitro Web Services API users/passwords. Several of the options defined in the configuration files influence this process.

Usernames and passwords are created *only* if they do not yet exist. Changing a password in the configuration file after initial startup will not update the password.

- 5. The installation provides two configuration files:
	- /opt/nitro-web-services/etc/nitro.cfg

This is the Nitro Web Services web application configuration file.

- $\circ$  Before initial startup, set the db password to be the nitro user password. It is also recommended that you change all other default passwords before starting Nitro Web Services. If you do not change the passwords at this point, it will be more difficult to change them later.
- <sup>o</sup> By default, NWS uses an auto-generated self-signed SSL certificate to encrypt the link between the web server and the browser clients. The auto-generated self-signed SSL certificate is created at service start up; not during the installation process.

However, you can use your own certfile, keyfile, and ca\_certs files if you wish.

 $\bigodot$  If you choose to use your own ssl\_certfile and ssl\_keyfile,  $\text{ssl}_$ create self signed cert=true is ignored.

- <sup>o</sup> By default, NWS does *not* encrypt network traffic with MongoDB. You set the db\_ssl\_\* properties if you choose to enable TLS/SSL when installing MongoDB earlier in this topic.
- /opt/nitro-web-services/etc/zmq\_job\_status\_adapter.cfg

This is the Nitro ZMQ Job Status Adapter configuration file.

- The Nitro ZMQ Job Status Adapter listens to job status updates on the ZMQ bus and publishes them to MongoDB using the Nitro Web Services REST API.
- $\circ$  The username and password must be set to a Nitro Web Services API user with write permissions. At minimum, set the password for nitrowriteonly-user to the password defined in /opt/nitro-webservices/etc/nitro.cfg and make sure the SSL options are set correctly based on SSL settings in /opt/nitro-web-services/etc/nitro.cfg.
- 4. If you did not need to install the Nitro Web Services MongoDB database earlier in this topic, verify that the mongodb hostlist in  $\sqrt{\text{opt}/\text{nit}}$ services/etc/nitro.cfg is set correctly (localhost: 27017 is the default).
- 5. Start the services and configure Nitro Web Services to start automatically at system boot.

[root]# chkconfig --add nitro-web-services [root]# chkconfig --add nitro-zmq-job-status-adapter [root]# service nitro-web-services start [root]# service nitro-zmq-job-status-adapter start

# <span id="page-215-0"></span>**Configure Viewpoint for Nitro Web Services**

#### Do the following:

- 1. Using a web browser, navigate to your Viewpoint instance (http://*<server>*:8081) and then log in as the MWS administrative user (moab-admin, by default).
- 2. Click **Configuration** from the menu and then click **Nitro Services** from the left pane. The following is an example of the Nitro Services Configuration page.

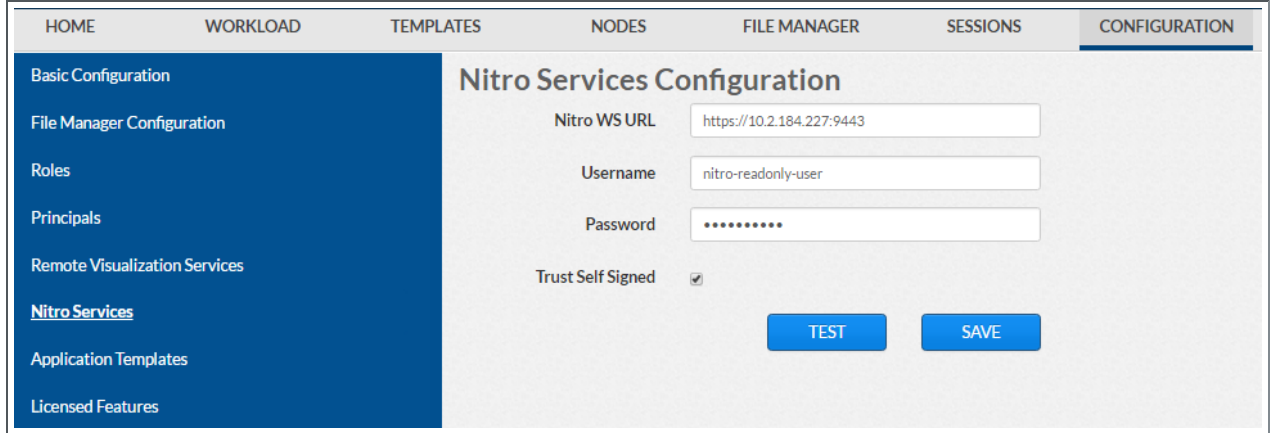

3. Enter the configuration information. The following table describes the required information.

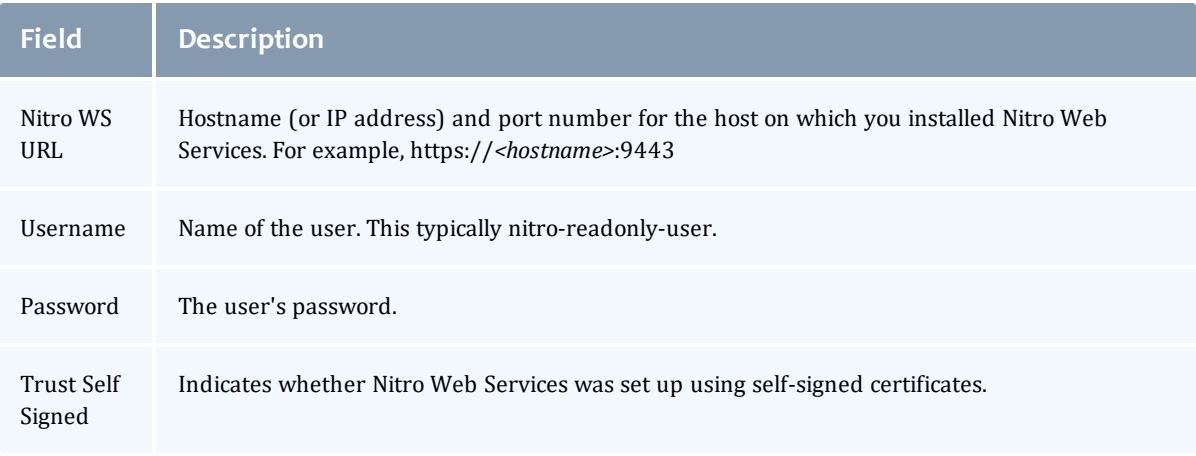

4. Click **TEST** to confirm the settings are correct. This confirms whether Nitro Web Services is up and receiving connections.
- 5. Click **SAVE** to submit your settings.
- 6. (Recommended) Use curl to test Nitro Web Services connectivity.

```
[root]# curl --insecure --data '{"username": "nitro-admin", "password":
"ChangeMe2!"}' \setminushttps://<hostname>:9443/auth
```
You should get something similar to the following in the response:

```
{
  "status": 200,
  "data": {
   "nitro-key": "3e0fb95e9a0e44ae91daef4deb500dcc67a3714880e851d781512a49",
    "user": {
      "username": "nitro-admin",
     "last_updated": "2016-02-26 23:34:55.604000",
     "name": "Nitro Admin",
      "created": "2016-02-26 23:34:55.604000",
      "auth": {
        "job": [
          "read",
          "write",
          "delete"
        \frac{1}{2}"user": [
          "read",
          "write"
          "delete"
        ]
     }
    }
  }
}
```
### **Grant Users Nitro Permissions in Viewpoint**

Viewpoint comes packed with base (default) roles for Nitro jobs. Any user who will be working with Nitro Web Services, must have the appropriate role added to the Viewpoint user principal.

These are the Viewpoint roles for Nitro:

- NitroAdmin Administrative user, with permission to create Nitro application templates and manage other user's Nitro jobs.
- NitroUser Basic user, with permission to create and manage their own Nitro jobs.

See Creating or Editing [Principals](http://docs.adaptivecomputing.com/9-1-0/Viewpoint/help.htm#topics/moabViewpoint/1-configuration/principalManagement/createEditprincipal.htm) in the *Moab Viewpoint Reference Guide* for instructions on setting up principals.

### **Publish Nitro Events to Nitro Web Services**

You need to configure the Nitro coordinators to send job status updates to the Nitro Web Services's ZMQ Job Status Adapter. The ZMQ Job Status Adapter is

responsible for reading job status updates off of the ZMQ bus and persisting them to Mongo. Nitro Web Services can then be used to access Nitro job status.

Each Nitro job has a Nitro Coordinator. Nitro Coordinators can be configured to publish job status updates to ZMQ by setting the "nws-connector-address" configuration option in Nitro's nitro.cfg file. Each compute node allocated/scheduled to a Nitro Job can play the role of a Nitro coordinator. Therefore, you must update the "nws-connector-address" in each compute node's nitro.cfg file.

Configuring nws-connector-address is simplified if each node is sharing nitro's configuration over a shared filesystem. If you are not using a shared filesystem, update the nitro configuration on each compute node.

Do the following:

- 1. If you have not already done so, on the Nitro Web Services Host, locate the msg\_port number in the /opt/nitro-web-services/etc/zmq\_job status adapter.cfg file. This is the port number you need to specify for the nws-connector-address.
- 2. On *each* Nitro compute note (Torque MOM Host), specify the nws-connectoraddress in the /opt/nitro/etc/nitro.cfg file.

... # Viewpoint connection allows Nitro to communicate job status information # to viewpoint. This option indicates name and port of the remote server # in the form: <host>:<port> nws-connector-address *<nitro-web-services-hostname>*:47100 ...

Related Topics

• 1.1 Nitro Integration

# Disabling the Adaptive Repository after Installs

After you have completed the installation of your Moab HPC Suite components, it is recommended that you disable the adaptive repository so that subsequent general system software updates do not inadvertently upgrade your Moab HPC Suite components.

On *each* host where you have enabled the adaptive repository, do the following:

```
[root]# yum install yum-utils
[root]# yum-config-manager --disable adaptive
```
# Additional Configuration

#### In this section:

- [Opening](#page-218-0) Ports in a Firewall on page 213
- [Configuring](#page-218-1) SSL in Tomcat on page 213
- Setting Up [OpenLDAP](#page-219-0) on CentOS 6 on page 214
- **.** Using Multiple RLM [Servers](#page-225-0) on page 220
- Running Multiple [Coordinators](#page-226-0) on the Same Node on page 221 (if Nitro is part of your configuration)
- [Trusting](#page-227-0) Servers in Java on page 222

# <span id="page-218-0"></span>Opening Ports in a Firewall

If your site is running firewall software on its hosts, you will need to configure the firewall to allow connections to the products in your installation.

This topic provides an example and general instructions for how to open ports in your firewall. The actual port numbers for the various products will be provided in the installation instructions for that product.

Red Hat 6-based systems use iptables as the default firewall software. For the ip6tables service, replace all occurrences of iptables with ip6tables in the example. If you use different firewall software, refer to your firewall documentation for opening ports in your firewall.

The following is an example of adding port 1234 when using iptables.

```
[root]# iptables-save > /tmp/iptables.mod
[root]# vi /tmp/iptables.mod
# Add the following lines immediately *before* the line matching
# "-A INPUT -j REJECT --reject-with icmp-host-prohibited"
-A INPUT -p tcp --dport 1234 -j ACCEPT
[root]# iptables-restore < /tmp/iptables.mod
[root]# service iptables save
```
# <span id="page-218-1"></span>Ionfiguring SSL in Tomcat

To configure SSL in Tomcat, please refer to the Apache Tomcat [documentation](http://tomcat.apache.org/tomcat-7.0-doc/ssl-howto.html) (http://tomcat.apache.org/tomcat-7.0-doc/ssl-howto.html).

# <span id="page-219-0"></span>Setting Up OpenLDAP on CentOS 6

These instructions are intended to help first-time LDAP administrators get up and running. The following procedures contain instructions for getting started using OpenLDAP on a CentOS 6 system. For more complete information on how to set up OpenLDAP see the OpenLDAP [documentation](http://www.openldap.org/doc/admin24/) (http://www.openldap.org/doc/admin24/).

In this topic:

- Installing and [Configuring](#page-219-1) OpenLDAP on Centos 6 on page 214
- Adding an [Organizational](#page-223-0) Unit (OU) on page 218
- [Adding](#page-224-0) a User on page 219
- [Adding](#page-224-1) a Group on page 219
- [Adding](#page-225-1) a User to a Group on page 220

Adaptive Computing is not responsible for creating, maintaining, or supporting customer LDAP or Active Directory configurations.

## <span id="page-219-1"></span>**Installing and Configuring OpenLDAP on Centos 6**

First, you will need to install OpenLDAP. These instructions explain how you can do this on a CentOS 6 system.

**To install and configure OpenLDAP on Centos 6**

1. Run the following command:

[root]# yum -y install openldap openldap-clients openldap-servers

2. Generate a password hash to be used as the admin password. This password hash will be used when you create the root user for your LDAP installation. For example:

[root]# slappasswd New password : p@ssw0rd Re-enter new password : p@ssw0rd {SSHA}5lPFVw19zeh7LT53hQH69znzj8TuBrLv

- 3. Add the root user and the root user's password hash to the OpenLDAP configuration in the  $\text{olcbatabase} = \{2\} \text{bdb}.$  Ldiffile. The root user will have permissions to add other users, groups, organizational units, etc. Do the following:
	- a. Run this command:

```
[root]# cd /etc/openldap/slapd.d/cn\=config
[root]# vi olcDatabase\=\{2\}bdb.ldif
```
b. If the **olcRootPW** attribute does not already exist, create it. Then set the value to be the hash you created from slappasswd. For example:

```
olcRootPW: {SSHA}5lPFVw19zeh7LT53hQH69znzj8TuBrLv
...
```
4. While editing this file, change the distinguished name (DN) of the **olcSuffix** to something appropriate. The suffix typically corresponds to your DNS domain name, and it will be appended to the DN of every other LDAP entry in your LDAP tree.

For example, let's say your company is called Acme Corporation, and that your domain name is "acme.com". You might make the following changes to the olcDatabase= $\{2\}$ bdb.ldif file:

```
olcSuffix: dc=acme, dc=com
...
olcRootDN: cn=Manager,dc=acme,dc=com
...
olcRootPW: {SSHA}5lPFVw19zeh7LT53hQH69znzj8TuBrLv
...
```
Do not set the cn of your root user to "root" (cn=root,dc=acme,dc=com), or OpenLDAP will have problems.

 $\bullet$  Throughout the following examples in this topic, you will see  $dc = acme$ ,  $dc = com$ . "acme" is only used as an example to illustrate what you would use as your own domain controller if your domain name was "acme.com". You should replace any references to "acme" with your own organization's domain name.

- 5. Modify the DN of the root user in the  $\text{o}1\text{c}$ Database={1}monitor.ldif file to match the **olcRootDN** line in the olcDatabase={2}bdb.ldif file. Do the following:
	- a. Run this command to edit the  $\text{o}$ lcDatabase={2}bdb.ldif file:

```
[root]# vi olcDatabase\=\{1\}monitor.ldif
```
b. Modify the **olcAccess** line so that the **dn.base** matches the **olcRootDN** from the olcDatabase={2}bdb.ldif file. (In this example, **dn.base** should be "cn=Manager,dc=acme,dc=com".)

```
olcAccess: {0}to * by
dn.base="gidNumber=0+uidNumber=0, cn=peercred, cn=external, cn=auth" read by
dn.base="cn=Manager,dc=acme,dc=com" read by * none
```
c. Now the root user for your LDAP is  $cn=Manager$ ,  $dc=ac$ me,  $dc=com$ . The root user's password is the password that you entered using slappasswd earlier in this procedure, which, in this example, is **p@ssw0rd**

6. Hide the password hashes from users who should not have permission to view them.

A full discussion on configuring access control in OpenLDAP is beyond the scope of this tutorial. For help, see the [OpenLDAP](http://www.openldap.org/doc/admin24/access-control.html) Access Control [documentation](http://www.openldap.org/doc/admin24/access-control.html) (http://www.openldap.org/doc/admin24/accesscontrol.html).

- a. Run this command to edit the  $oc1Databases\geq\{2\}\b{bdb}.$  ldif file:  $[root]$ # vi olcDatabase\=\{2\}bdb.ldif
- b. Add the following two lines to the end of the file to restrict users from viewing other users' password hashes.

```
olcAccess: {0}to attrs=userPassword by self write by
dn.base="cn=Manager,dc=acme,dc=com" write by anonymous auth by * none
olcAccess: {1}to * by dn.base="cn=Manager,dc=acme,dc=com" write by self write by
* read
```
These lines allow a user to read and write his or her own password. It also allows a manager to *read and write anyone's password. Anyone, including anonymous users, is allowed to view nonpassword attributes of other users.*

7. Make sure that OpenLDAP is configured to start when the machine starts up, and start the OpenLDAP service.

```
[root]# chkconfig slapd on
[root]# service slapd start
```
8. Now, you must manually create the "dc=acme,dc=com" LDAP entry in your LDAP tree.

An LDAP directory is analogous to a tree. Nodes in this tree are called LDAP "entries" and may represent users, groups, organizational units, domain controllers, or other objects. The attributes in each entry are determined by the LDAP schema. In this tutorial we will build entries based on the InetOrgPerson schema (which ships with OpenLDAP by default).

In order to build our LDAP tree we must first create the root entry. Root entries are usually a special type of entry called a domain controller (DC). Because we are assuming that the organization is called Acme Corporation, and that the domain is "acme.com," we will create a domain controller LDAP entry called  $dc = acme$ ,  $dc = com$ . Again, you will need to replace "acme" with your organization's domain name. Also note that  $dc = ac$   $dc = com$  is what is called an LDAP distinguished name (DN). An LDAP distinguished name uniquely identifies an LDAP entry.

Do the following:

a. Create a file called  $a$ cme.ldif. (You can delete this file once its content has been added to LDAP, so in this example, we will create it in the  $/\text{tmp}$ folder.)

[root]# cd /tmp [root]# vi acme.ldif

b. Add the following lines in  $a$ cme. ldif:

```
dn: dc=acme,dc=com
objectClass: dcObject
objectClass: organization
dc: acme
o : acme
```
c. Now add the contents of this file to LDAP. Run this command:

```
[root]# ldapadd -f acme.ldif -D cn=Manager,dc=acme,dc=com -w p@ssw0rd
```
d. Verify that your entry was added correctly.

```
[root]# ldapsearch -x -LLL -b dc=acme,dc=com
dn: dc=acme,dc=com
objectClass: dcObject
objectClass: organization
dc: acme
o: acme
```
9. Run the following:

```
[root]# sudo iptables -L
[root]# sudo service iptables save
```
10. By default, the CentOS 6 firewall will block external requests to OpenLDAP. In order to allow MWS to access LDAP, you will have to configure your firewall to allow connections on port 389. (Port 389 is the default LDAP port.)

Configuring your firewall is beyond the scope of this tutorial; however, it may be helpful to know that the default firewall on CentOS is a service called iptables. For more information, see the documentation on [iptables](http://wiki.centos.org/HowTos/Network/IPTables) (http://wiki.centos.org/HowTos/Network/IPTables). In the most basic case, you may be able to add a rule to your firewall that accepts connections to port 389 by doing the following:

a. Edit your iptables file:

```
[root]# vi /etc/sysconfig/iptables
```
b. Add the following line *after* all the **ACCEPT** lines but *before* any of the **REJECT** lines in your iptables file:

# ... lines with ACCEPT should be above -A INPUT -p tcp --dport 389 -j ACCEPT # .. lines with REJECT should be below

For example, here is a sample iptables file with this line added:

```
*filter
:INPUT ACCEPT [0:0]
:FORWARD ACCEPT [0:0]
:OUTPUT ACCEPT [0:0]
-A INPUT -m state --state ESTABLISHED,RELATED -j ACCEPT
-A INPUT -p icmp -j ACCEPT
-A INPUT -i lo -j ACCEPT
-A INPUT -m state --state NEW -m tcp -p tcp --dport 22 -j ACCEPT
-A INPUT -p tcp --dport 389 -j ACCEPT
-A INPUT -j REJECT --reject-with icmp-host-prohibited
-A FORWARD -j REJECT --reject-with icmp-host-prohibited
COMMIT
```
#### c. Now reload iptables.

[root]# service iptables reload

Although providing instructions is beyond the scope of this tutorial, it is also highly recommended that you set up OpenLDAP to use SSL or TLS security to prevent passwords and other sensitive data from being sent in plain text. For information on how to do this, see the [OpenLDAP](http://www.openldap.org/doc/admin24/tls.html) TLS [documentation](http://www.openldap.org/doc/admin24/tls.html) (http://www.openldap.org/doc/admin24/tls.html).

Now that you have installed and set up Open LDAP, you are ready to add organizational units. See Adding an [Organizational](#page-223-0) Unit (OU) on page 218.

## <span id="page-223-0"></span>**Adding an Organizational Unit (OU)**

These instructions will describe how to populate the LDAP tree with organizational units (OUs), groups, and users, all of which are different types of LDAP entries. The examples that follow also presume an InetOrgPerson schema, because the InetOrgPerson schema is delivered with OpenLDAP by default.

**To add an organizational unit (OU) entry to the LDAP tree**

In this example, we are going to add an OU called "Users".

1. Create a temporary file called users.ldif. (You can delete this file once its content has been added to LDAP, so in this example, we will create it in the  $/\text{tmp folder.}$ 

```
[root]# cd /tmp
[root]# vi users.ldif
```
2. Add these lines to users. ldif:

```
dn: ou=Users,dc=acme,dc=com
objectClass: organizationalUnit
ou: Users
```
3. Add the contents of users.ldif file to LDAP.

```
[root]# ldapadd -f users.ldif -D cn=Manager,dc=acme,dc=com -w p@ssw0rd
```
## <span id="page-224-0"></span>**Adding a User**

#### **To add a user to LDAP**

In this example, we will add a user named "Bob Jones" to LDAP inside the "Users" OU.

1. Create a temporary file called bob. Ldif. (You can delete this file once its content has been added to LDAP, so in this example, we will create it in the  $/\text{tmp folder.}$ 

```
[root]# cd /tmp
[root]# vi bob.ldif
```
2. Add these lines to bob. ldif:

```
dn: cn=Bob Jones,ou=Users,dc=acme,dc=com
cn: Bob Jones
sn: Jones
objectClass: inetOrgPerson
userPassword: p@ssw0rd
uid: bjones
```
3. Add the contents of bob.ldif file to LDAP.

```
[root]# ldapadd -f bob.ldif -D cn=Manager,dc=acme,dc=com -w p@ssw0rd
```
# <span id="page-224-1"></span>**Adding a Group**

#### **To add a group to LDAP**

In this example, we will add a group called "Engineering" to LDAP inside the "Users" OU.

1. Create a temporary file called engineering.ldif. (You can delete this file once its content has been added to LDAP, so in this example, we will create it in the  $/\text{tmp}$  folder.)

```
[root]# cd /tmp
[root]# vi engineering.ldif
```
2. Add these lines to engineering.ldif:

```
dn: cn=Engineering,ou=Users,dc=acme,dc=com
cn: Engineering
objectClass: groupOfNames
member: cn=Bob Jones,ou=Users,dc=acme,dc=com
```
3. Add the contents of engineering.ldif file to LDAP.

[root]# ldapadd -f engineering.ldif -D cn=Manager,dc=acme,dc=com -w p@ssw0rd

# <span id="page-225-1"></span>**Adding a User to a Group**

#### **To add a user to an LDAP group**

In this example, we will add an LDAP member named "Al Smith" to the "Engineering" LDAP group. This example assumes that user, Al Smith, has already been added to LDAP.

Before you add a user to an LDAP group, the user must first be added to LDAP. For more information, see [Adding](#page-224-0) a User on page 219.

1. Create a temporary file called addUserToGroup.ldif. (You can delete this file once its content has been added to LDAP, so in this example, we will create it in the  $/\text{tmp folder.}$ )

[root]# cd /tmp [root]# vi addUserToGroup.ldif

2. Add these lines to addUserToGroup. ldif:

```
dn: cn=Engineering,ou=Users,dc=acme,dc=com
changetype: modify
add: member
member: cn=Al Smith, ou=Users, dc=acme, dc=com
```
3. Now add the contents of addUserToGroup.ldif file to LDAP.

[root]# ldapadd -f addUserToGroup.ldif -D cn=Manager,dc=acme,dc=com -w p@ssw0rd

# <span id="page-225-0"></span>Using Multiple RLM Servers

As the RLM Server can run multiple licenses, it is recommended that you install *one* RLM Server for your configuration.

However, if your configuration requires more than one RLM Server, you will *need* to configure the Adaptive Computing products to connect to a specific RLM Server. If not configured to connect to a specific RLM Server, the Adaptive Computing product will scan the network and connect to the first RLM Server it finds listening to request the license. If the first RLM Server does *not* have the product's license, the RLM connection will fail.

If you are using multiple RLM Servers, do the following to configure the an Adaptive Computing product to connect to a specific RLM Server:

- 1. Modify the RLM Server not to accept the network search connections.
	- **Edit the init script in** /opt/rlm/ to add -noudp.

```
start() {
su -l $rlmuser -s /bin/bash -c "$rlmdir/rlm -l -dlog $debuglog -noudp &"
}
```
2. Enable the Adaptive Computing product to connect to a specific RLM.

On the host where the Adapative Computing product resides, do the following:

- a. Create a new text file and name it with the .lic extension (typically, remote.lic) and save it in the same location as the other Adaptive Computing licenses. Be careful not to override an existing license.
- b. Edit the new remote.lic file to point to the specific RLM Server hostname and port. Port 5053 is the default. If you use a different port number for the RLM Server, specify that port number in the remote.lic file.

HOST *<hostname>* ANY 5053

Repeat as needed for each Adaptive Computing product that you want to connect to a specific RLM Server.

### <span id="page-226-0"></span>Running Multiple Coordinators on the Same Node

Nitro provides the ability to run multiple coordinators on the same node.

**T** Running multiple coordinators on the same node is not available if your system configuration uses a policy to limit nodes to a single job (i.e., NODEACCESSPOLICY=SINGLEJOB on Moab).

If your system is configured to allow multiple coordinators on the node:

- It is recommended that you instruct your uses to submit Nitro jobs using the nitrosub command. See nitrosub [Command](http://docs.adaptivecomputing.com/nitro/2.1.0/admin/help.htm#topics/references/nitrosub.htm) for more information.
- If you prefer that your users do *not* use the nitrosub command, and instead you prefer that they submit the Nitro jobs directly to your scheduler/resource manager, then you will need to add the --port-file option to the bin/launch\_nitro.sh *and* bin/launch\_worker.sh scripts to ensure that all coordinators will be able to run.

```
NITRO_OPTIONS="--port-file --job-id ${NITROJOBID} ${NITRO_OPTIONS}"
   Add the --port-file option before the --job-id information.
```
## <span id="page-227-0"></span>Trusting Servers in Java

#### In this topic:

[Prerequisites](#page-227-1) on page 222

Retrieve the Server's X.509 Public [Certificate](#page-227-2) on page 222

Add the Server's [Certificate](#page-227-3) to Java's Keystore on page 222

## <span id="page-227-1"></span>**Prerequisites**

Some of these instructions refer to JAVA HOME, which must point to the same directory that Tomcat uses. To set JAVA HOME, do this:

```
[root]# source /etc/tomcat/tomcat.conf
```
Your system administrator might have defined Tomcat's JAVA HOME in a different file.

## <span id="page-227-2"></span>**Retrieve the Server's X.509 Public Certificate**

To retrieve the server's certificate, use the following command:

[root]# \$JAVA\_HOME/bin/keytool -printcert -rfc -sslserver <servername>:<port> > /tmp/public.cert.pem

Replace *<servername>* with the server's host name and *<port>* with the secure port number. The default port for https is 443. The default port for ldaps is 636. If successful,  $/\text{tmp}/\text{public.cert.pem contains the server's public}$ certificate. Otherwise, /tmp/public.cert.pem contains an error message. This message is typical: keytool error: java.lang.Exception: No certificate from the SSL server. This message suggests that the server name or port is incorrect. Consult your IT department to determine the correct server name and port.

### <span id="page-227-3"></span>**Add the Server's Certificate to Java's Keystore**

Java stores trusted certificates in a database known as the keystore. Because each new version of Java has its own keystore, you need to add the server certificate to the Java keystore (using the steps below) every time you install a new version of Java.

Java's keystore is located at \$JAVA\_HOME/lib/security/cacerts. If Tomcat's JAVA HOME points to a JD $\bar{\mathsf{K}}$ , then the keystore is located at  $$JAVA$ HOME/jre/lib/security/cacerts. To add the server certificate to the keystore, run the following command:

```
[root]# $JAVA_HOME/bin/keytool -import -trustcacerts -file /tmp/public.cert.pem -alias
<servername> -keystore $JAVA_HOME/lib/security/cacerts
```
You will be prompted for the keystore password, which is "changeit" by default.

Your system administrator might have changed this password.

After you've entered the keystore password, you'll see the description of the server's certificate. At the end of the description it prompts you to trust the certificate.

```
Trust this certificate? [no]:
```
Type yes and press **Enter** to add the certificate to the keystore.

# RPM Upgrades

This section provides instructions and other information when upgrading your Moab HPC Suite components for Red Hat 6-based systems using the RPM upgrade method.

In this section:

- [Preparing](#page-229-0) for RPM Upgrades on page 224
- [Upgrading](#page-235-0) to MongoDB 3.2.x (RPM) on page 230 (if upgrading your Moab HPC Suite products from a version prior to 9.1.0)
- [Upgrading](#page-237-0) Torque Resource Manager (RPM) on page 232
- [Upgrading](#page-240-0) Moab Workload Manager (RPM) on page 235
- Upgrading Moab [Accounting](#page-243-0) Manager (RPM) on page 238
- [Upgrading](#page-248-0) Moab Web Services (RPM) on page 243
- [Upgrading](#page-254-0) Moab Insight (RPM) on page 249
- [Upgrading](#page-256-0) Moab Viewpoint (RPM) on page 251
- [Upgrading](#page-263-0) RLM Server (RPM) on page 258
- Upgrading Remote [Visualization](#page-264-0) (RPM) on page 259
- 1.1 Upgrading Your Nitro Integration (RPM)
- . Migrating the MAM Database from MySQL to [PostgreSQL](#page-276-0) on page 271
- Disabling the Adaptive [Repository](#page-275-0) after Upgrades on page 270

# <span id="page-229-0"></span>Preparing for RPM Upgrades

Depending on the RPM upgrade method (typical or offline) you choose, you will need to prepare your system for the RPM upgrades.

- . If you are using the *typical* RPM upgrade method, continue with the topic: [Preparing](#page-230-0) the Host – Typical Method on page 225.
- If you are using the *offline* RPM upgrade method, continue with the topics: Creating the [moab-offline](#page-232-0) Tarball on page 227 *and* [Preparing](#page-234-0) the Host – Offline [Method](#page-234-0) on page 229.

Related Topics

• [RPM Installation](#page-129-0) and Upgrade Methods on page 124

### <span id="page-230-0"></span>Preparing the Host – Typical Method

This topic contains instructions on how to download the Moab HPC Suite RPM bundle and enable the Adaptive Computing repository for all the hosts in your configuration.

The Moab HPC Suite RPM bundle contains all the RPMs for the Moab HPC Suite components and modules. However, not every component may be upgraded on the same host (for example, it is recommended that you upgrade the Torque Server on a different host from the Moab Server.

**U** Whether you are upgrading RPMs on one host or on several hosts, each host (physical machine) on which a server is installed (Torque Server Host, Moab Server Host, etc) *must* have the Adaptive Computing Package Repository enabled. If Remote Visualization is part of your configuration, the Adaptive Computing Package Repository must also be enabled on the Torque MOM Hosts (compute nodes); otherwise is not necessary to enable the Adaptive Computing repository on the Torque MOM Hosts or client hosts.

On each host (physical machine), do the following:

1. If your site uses a proxy to connect to the Internet, do the following:

```
export http_proxy=http://<proxy_server_id>:<port>
export https_proxy=http://<proxy_server_id>:<port>
```
- 2. Download the latest Moab HPC Suite RPM bundle from the [Adaptive](https://www.adaptivecomputing.com/support/download-center/moab-hpc-suite-download/) [Computing](https://www.adaptivecomputing.com/support/download-center/moab-hpc-suite-download/) Moab HPC Suite Download Center (https://www.adaptivecomputing.com/support/download-center/moabhpc-suite-download/).
- 3. Untar the RPM bundle.

[root]# tar zxf moab-hpc-suite-9.1.0-*<OS>*.tar.gz

The variable marked *<OS>* indicates the OS for which the build was designed.

4. Change directories into the untarred directory.

**D** Consider reviewing the README file for additional details on using the RPM distribution tarball.

5. Install the suite repositories. The  $-\gamma$  option installs with the default settings for the RPM suite.

 $\bullet$  For a description of the options of the repository installer script, run:

[root]# ./install-rpm-repos.sh -h

[root]# ./install-rpm-repos.sh [<repository-directory>] [-y]

 $\bullet$  If the installation returns the following warning line:

Warning: RPMDB altered outside of yum.

This is normal and can safely be ignored.

The [*<repository-directory>*] option is the directory where you want to copy the RPMs. If no argument is given, run "install-rpm-repos.sh  $-h$ " to view usage information and identify the default directory location. If the [*<repository-directory>*] already exists, RPMs will be added to the existing directory. No files are overwritten in [*<repository-directory>*].

A repository file is also created and points to the [*<repository-directory>*] location.

The repository file is created in  $/etc/$  yum. repos.d/.

For ease in repository maintenance, the install script fails if Adaptive Computing RPMs are copied to different directories. If a non-default [*<repository-directory>*] is specified, please use the same directory for future updates.

The script installs the createrepo package and its dependencies. You must answer "y" to all the questions in order for the RPM install of the suite to work.

Additionally, the script installs the EPEL and 10gen repositories.

6. Test the repository.

[root]# yum search moab

If no error is given, the repository is correctly installed. The following is an example of the output after verifying the repository:

... moab-accounting-manager.x86\_64 : Moab Accounting Manager for Moab HPC Suite moab-hpc-enterprise-suite.noarch : Moab HPC Suite virtual package moab-insight.x86\_64 : Moab Insight moab-perl-RRDs.noarch : Moab RRDs moab-tomcat-config.x86\_64 : Tomcat Configuration for Web Services moab-web-services.x86\_64 : Moab Web Services moab-workload-manager.x86\_64 : Moab Workload Manager moab-workload-manager-client.x86\_64 : Moab Workload Manager Client moab-workload-manager-common.x86\_64 : Moab Workload Manager Common Files moab-perl-data.noarch : Perl Configuration for perl packages by Adaptive Computing moab-torque-client.x86\_64 : Torque Client moab-torque-common.x86\_64 : Torque Common Files moab-torque-devel.x86\_64 : Torque Development Files moab-torque-mom.x86 64 : Torque MOM agent moab-torque-server.x86\_64 : Torque Server ...

7. Continue with instructions to upgrade the Moab HPC Suite components. See [Installation](#page-130-0) and Upgrade Process on page 125 for more information.

<span id="page-232-0"></span>Creating the moab-offline Tarball

The Moab Offline Tarball is *only* created if you are using the RPM Installation – Offline Method. See [RPM Installation](#page-129-0) and Upgrade Methods on [page](#page-129-0) 124 for more information.

This topic contains instructions on how to create a moab-offline tarball on a web-enabled host outside of your Moab HPC Suite environment. This is the tarball that is then copied (using either by scp, DVD, USB or similar) to each host within your Moab HPC Suite environment.

The internet-enabled host *must* have the *exact* same OS as the hosts within your Moab HPC Suite environment. As the Moab HPC Suite can have several hosts, and each host may not use the same OS, you may need to repeat this procedure for each OS used.

These instructions assume the user is non-root, but has sudo rights.

On a web-enabled host, do the following:

1. If the host uses a proxy to connect to the Internet, do the following:

```
export http_proxy=http://<proxy_server_id>:<port>
export https_proxy=http://<proxy_server_id>:<port>
```
2. Download the Moab HPC Suite RPM bundle from the Adaptive [Computing](https://www.adaptivecomputing.com/support/download-center/moab-hpc-suite-download/) Moab HPC Suite [Download](https://www.adaptivecomputing.com/support/download-center/moab-hpc-suite-download/) Center

(https://www.adaptivecomputing.com/support/download-center/moabhpc-suite-download/).

3. Untar the RPM bundle.

```
[root]# tar zxf moab-hpc-suite-9.1.0-<OS>.tar.gz
```
The variable marked *<OS>* indicates the OS for which the build was designed.

4. Change directories into the untarred directory.

**O** Consider reviewing the README file for additional details on using the RPM distribution tarball.

5. Install the suite repositories.

```
sudo ./install-rpm-repos.sh -y
```
 $\bullet$  If the installation returns the following warning line:

Warning: RPMDB altered outside of yum.

This is normal and can safely be ignored.

The script installs the createrepo package and its dependencies. You must answer "y" to all the questions in order for the RPM install of the suite to work.

Additionally, the script installs the EPEL and 10gen repositories.

6. Confirm you own /opt.

sudo chown *<user>*:*<user>* /opt

7. Create the moab-offline directory in which to store the RPMs.

mkdir /opt/moab-offline

8. Download the Moab HPC Suite RPMs into the moab-offline directory.

Do the following:

a. Symlink all the Moab HPC Suite RPMs to your moab-offline directory. This enables the repotrack utility to copy them.

ln -s /opt/adaptive-rpm-repository/rpm/\*.rpm /opt/moab-offline/

b. Use repotrack to download all dependency RPMs.

repotrack -a x86\_64 -p /opt/moab-offline moab-hpc-suite

9. Download the Java RPM into the moab-offline directory.

**The Java version may vary depending on the Moab HPC Suite** components in your configuration. See Component [Requirements](#page-14-0) on [page](#page-14-0) 9 for more information.

cd /opt/moab-offline wget *<java\_url>*

#### 10. Create a repository file for the moab-offline directory.

The createrepo package and its dependencies should have been installed when you ran. /install-rpm-repos.sh -y.

```
echo "[moab-offline]
name=moab-offline
baseurl=file:///opt/moab-offline
failovermethod=priority
enabled=1
gpgcheck=0" > moab-offline.repo
```
11. Create the moab-offline tarball. The "h" option ensures the symlinked targets will be copied, instead of just the links.

tar hczvf moab-offline.tgz moab-offline

This tarball can now be copied (using scp, DVD, USB drive, or similar) to *each* host within your Moab HPC Suite environment.

#### <span id="page-234-0"></span>Preparing the Host – Offline Method

The offline method is available for configurations where the hosts in your environment do not have internet access in order to download the Moab HPC Suite RPM dependencies.

This topic describes how to deploy the moab-offline tarball so that you can install various Moab HPC Suite components and their dependencies on all the hosts in your environment.

On *each* host (physical machine), do the following:

- 1. If you have not already done so, copy the moab-offline tarball to the host. For example, copy it from a CD, USB drive, or Shared network drive. See Creating the [moab-offline](#page-134-0) Tarball on page 129 for instructions on how to create the tarball.
- 2. Place the moab-offline tarball in the /opt directory and enter that directory.

```
mv moab-offline.tgz /opt
cd /opt
```
3. Untar the moab-offline directory.

tar xvzf moab-offline.tgz

- 4. Copy the moab-offline.repo into place.
	- Copy to yum.repos.d.

cp moab-offline/moab-offline.repo /etc/yum.repos.d/

• Update the cache.

```
yum clean all
```
5. Continue with instructions to install or upgrade the Moab HPC Suite components. See [Installation](#page-130-0) and Upgrade Process on page 125 for more information.

## <span id="page-235-0"></span>Upgrading to MongoDB 3.2.x (RPM)

Moab HPC Suite 9.1.0 and after requires MongoDB 3.2.x.

In order to upgrade the MongoDB databases, you must stop all services *first*. These instructions assume that you have all the MongoDB databases on the same host (for example, the Database Host). If you have installed the MongoDB databases on *separate* hosts (for example, the Insight MongoDB on the Insight Server Host), you will have to go to *each* host to stop the services before you can upgrade any of the MongoDB databases.

#### Do the following:

1. Stop *all* the services that use MongoDB. See the warning at the beginning of this topic.

```
[root]# service nitro-web-services stop # If Nitro Web Services is part of your
configuration
[root]# service tomcat stop # If MWS is part of your configuration
[root]# service insight stop # If Insight is part of your configuration
[root]# service moab stop
```
2. Confirm that nothing is connected to MongoDB.

[root]# netstat -antp | egrep '(27017|28017).\*ESTABLISHED'

3. Dump the database.

```
[root]# cd /root
[root]# mongodump -u admin_user -p secret1
[root]# cp -a dump dump.save
[root]# rm -rf dump/admin/system.users.* # Cannot restore users.
```
#### 4. Install MongoDB 3.2.x.

```
[root]# service mongod stop
[root]# chkconfig mongod off
[root]# rpm -e --nodeps $(rpm -qa 'mongo*')
[root]# rm -rf /tmp/mongo*.sock /var/run/mongo* /var/lib/mongo* /var/log/mongo*
[root]# yum install mongodb-org
[root]# chkconfig mongod on
[root]# service mongod start
```
5. Restore the database.

```
[root]# cd /root
[root]# mongorestore
```
#### 6. Create the users.

**The "admin\_user" is required. All other users are required only for the** products that are part of your system configuration. For example, if Nitro Web Services is not part of your confirmation, you do not need to add the "nitro\_user".

```
[root]# mongo
       use admin
       db.createUser({"user": "admin_user", "pwd": "secret1", "roles": ["root"]})
       use moab
       db.createUser({"user": "moab_user", "pwd": "secret2", "roles":
["dbOwner"]})
       db.createUser({"user": "mws_user", "pwd": "secret3", "roles": ["read"]})
       db.createUser({"user": "insight_user", "pwd": "secret4", "roles":
["read"]})
       use mws
       db.createUser({"user": "mws_user", "pwd": "secret3", "roles": ["dbOwner"]})
       use insight
       db.createUser({"user": "insight_user", "pwd": "secret4", "roles":
["dbOwner"]})
       db.createUser({"user": "mws_user", "pwd": "secret3", "roles": ["read"]})
       use nitro-db
       db.createUser({"user": "nitro_user", "pwd": "secret5", "roles":
["dbOwner"]})
       exit
```
- 7. Set MongoDB Configuration Options.
	- The configuration file for MongoDB is /etc/mongod.conf. See <https://docs.mongodb.com/manual/reference/configuration-options> for information.
	- Adaptive Computing recommends that you set security.authorization to enabled. See

```
https://docs.mongodb.com/manual/reference/configuration-
options/#security-options for more information.
```
By default, /etc/mongod.conf sets net.bindIp to 127.0.0.1. You will need to change this setting if the MongoDB server needs to be accessible from other hosts or from other interfaces besides loopback. See [https://docs.mongodb.com/manual/reference/configuration](https://docs.mongodb.com/manual/reference/configuration-options/#net-options)[options/#net-options](https://docs.mongodb.com/manual/reference/configuration-options/#net-options) for more information.

```
# Sample /etc/mongod.conf file
net:
 port: 27017
  # bindIp: 127.0.0.1
processManagement:
 fork: true
 pidFilePath: /var/run/mongodb/mongod.pid
security:
 authorization: enabled
storage:
 dbPath: /var/lib/mongo
 journal:
   enabled: true
systemLog:
  destination: file
  logAppend: true
  path: /var/log/mongodb/mongod.log
```
#### 8. Restart MongoDB.

[root]# service mongod restart

<span id="page-237-0"></span>9. Follow the instructions to upgrade your Moab HPC Suite components.

# Upgrading Torque Resource Manager (RPM)

This topic provides instructions to upgrade Torque Resource Manager to the latest release version using the RPM upgrade method. It includes instructions for migrating your database schema to a new version if necessary.

**Because many system-level files and directories are accessed during the** installation, the instructions in this guide should be executed with root privileges.

You will see that the instructions execute commands as the root user. Please note that the same commands will work for a non-root user with the sudo command.

### **Upgrade Steps**

Do the following:

1. If you installed Torque Server on its own host *or* if Torque Server is the first component being upgraded on a host with other RPM installations, complete the steps to prepare the host.

Do the same as needed for each Torque MOM Host (compute node).

See [Preparing](#page-229-0) for RPM Upgrades on page 224 for more information.

- 2. Stop all Torque Server, Torque MOM, and Torque Client Services. See [Stop](#page-238-0) Torque [Services](#page-238-0) on page 233.
- 3. Upgrade Torque Server, Torque MOMs, and Torque Clients. See [Upgrade](#page-238-1) Torque [Server,](#page-238-1) MOMs, and Clients on page 233.
- 4. Start all Torque Server, Torque MOM, and Torque Client Services. See [Start](#page-240-1) Torque [Services](#page-240-1) on page 235.

## <span id="page-238-0"></span>**Stop Torque Services**

Do the following:

1. On the Torque Server Host, shut down the Torque server.

[root]# service pbs\_server stop

2. On *each* host where the Torque MOM Host resides (regardless of whether it resides on the Torque Server Host), shut down the Torque MOM service.

Confirm all jobs have completed before stopping pbs\_mom. You can do this by typing "momctl -d3". If there are no jobs running, you will see the message "NOTE: no local jobs detected" towards the bottom of the output. If jobs are still running and the MOM is shutdown, you will only be able to track when the job completes and you will not be able to get completion codes or statistics.

[root]# service pbs\_mom stop

3. On *each* host where the Torque Client Host resides (regardless of whether it resides on the Moab Server Host, the Torque Server Host, the Torque MOM Hosts), shut down the trqauthd service.

[root]# service trqauthd stop

### <span id="page-238-1"></span>**Upgrade Torque Server, MOMs, and Clients**

You *must* complete all the previous upgrade steps in this topic before upgrading Torque Server, MOMs, and Clients. See the list of steps at the beginning of this topic.

Do the following:

1. Upgrade Torque Server.

On the Torque Server Host, install the upgrade.

[root]# yum update hwloc\* moab-torque\*

2. Upgrade Torque MOMs.

Ð Repeat these instructions for each Torque MOM Host that does *not* reside on the Torque Server Host.

Do the following:

a. On the Torque Server Host, locate the directory where the rpm distro tarball was upacked and copy the hwloc, moab-torque-common and moab-torque-mom RPM files to the Torque MOM Hosts.

[root]# scp <dir>/RPMs/hwloc\*.rpm <torque-mom-host>: [root]# scp <dir>/RPMs/moab-torque-common-\*.rpm <torque-mom-host>: [root]# scp <dir>/RPMs/moab-torque-mom-\*.rpm <torque-mom-host>: [root]# scp <dir>/RPMs/moab-torque-client-\*.rpm <torque-mom-host>:

b. On *each* Torque MOM Host, use the uploaded RPMs to update the host.

[root]# yum update hwloc\* moab-torque-\*

- c. On *each* Torque MOM Host, confirm that cgroups have been mounted; if not, mount them.
	- i. Run [lssubsys](http://linux.die.net/man/1/lssubsys) -am.
	- ii. If the command is not found, or you do not see something similar to the following, then cgroups are *not* mounted, continue with these instructions.

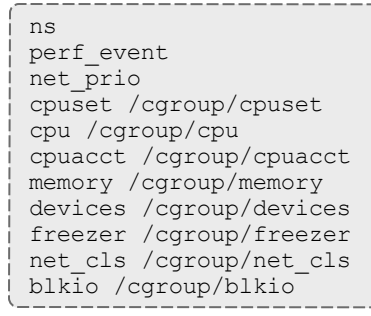

iii. Install the cgroup library package and mount cgroups.

[root]# yum install libcgroup [root]# service cgconfig start

iv. Run [lssubsys](http://linux.die.net/man/1/lssubsys) -am again and confirm cgroups are mounted.

3. Upgrade Torque Clients.

Repeat these instructions for any Torque Client Host that does *not* reside on the Torque Server Host *or* the Torque MOM Hosts (such as login nodes or when the Moab Server Host is different from the Torque Server Host).

a. On the Torque Server Host, locate the directory where the rpm distro tarball was upacked and copy the hwloc, moab-torque-common and moab-torque-mom RPM files to the Torque MOM Hosts.

```
[root]# scp <dir>/RPMs/hwloc*.rpm <torque-mom-host>:
[root]# scp <dir>/RPMs/moab-torque-common-*.rpm <torque-mom-host>:
[root]# scp <dir>/RPMs/moab-torque-mom-*.rpm <torque-mom-host>:
[root]# scp <dir>/RPMs/moab-torque-client-*.rpm <torque-mom-host>:
```
b. On the Torque MOM Host, use the uploaded RPMs to update the host.

[root]# yum update hwloc\* moab-torque-\*

# <span id="page-240-1"></span>**Start Torque Services**

#### Do the following:

1. On the Torque Server Host, start up the Torque server.

[root]# service pbs\_server start

2. On each Torque MOM Host, start up the Torque MOM service.

[root]# service pbs\_mom start

3. On each Torque Client Host (including the Moab Server Host, Torque Server Host and Torque MOM Hosts, if applicable), start up the trqauthd service.

[root]# service trqauthd start

## <span id="page-240-0"></span>Upgrading Moab Workload Manager (RPM)

This topic provides instructions to upgrade Moab Workload Manager to the latest release version using the RPM upgrade method. It includes instructions for migrating your database schema to a new version if necessary.

Because many system-level files and directories are accessed during the installation, the instructions in this guide should be executed with root privileges.

You will see that the instructions execute commands as the root user. Please note that the same commands will work for a non-root user with the sudo command.

# **Upgrade Steps**

Do the following:

- 1. If you installed Moab Server on its own host *or* if Moab Server is the first component being upgraded on a host with other RPM installations, complete the steps to prepare the host. See [Preparing](#page-229-0) for RPM Upgrades on page 224 for more information.
- 2. If you use ODBC, confirm the database schema compatibility. See Migrating Your Database to Newer Versions of Moab in the *Moab Workload Manager Administrator Guide* for more information.
- 3. Upgrade Moab Server. See [Upgrade](#page-241-0) Moab Server on page 236.

### <span id="page-241-0"></span>**Upgrade Moab Server**

You *must* complete all the previous upgrade steps in this topic before upgrading Moab Server. See the list of steps at the beginning of this topic.

**The Moab RPM automatically creates a backup of all relevant files. These** backups are stored in /var/tmp/backup-*<rpmName>*- *<timestamp>*.tar.gz.

If changes are detected between any existing configuration files and new configuration files, a version of the new configuration file will be saved under *<configurationFileLocation>*/*<fileName>*.rpmnew.

On the Moab Server Host, do the following:

1. Stop Moab.

```
[root]# service moab stop
```
2. Install the upgrade.

[root]# yum update moab-workload-manager\*

#### 3. Merge the configuration files.

```
O You will need to decide whether to start with the old configuration file
   and add newer configuration options (or vice versa). Typically it
   depends on the amount of customization you previously made in earlier
   versions. In instances where you have modified very little, you should
   consider using the newer configuration and merging site-specific
   settings from the old file into the new one. The following steps highlight
   important changes between the 7.2.x default configuration and the
   9.1.0 default configuration. Also note that new configuration files may
   have auto-generated content for secret keys and default passwords—
   be careful to ensure that secret keys shared between components are
   configured correctly.
```
**The recommended layout for the** /opt/moab/etc/ directory appears as follows:

-rw-r--r--. 1 root moab 2323 Oct 25 23:33 config.moab.pl -rw-r--r--. 1 root moab 989 Oct 25 23:33 config.sql.pl -rw-r--r--. 1 root moab 1659 Oct 25 23:33 elastic.cfg lrwxrwxrwx. 1 root root 26 Jun 22 16:29 moab.cfg -> /opt/moab/etc/moab.hpc.cfg drwxr-xr-x. 2 root moab 4096 Oct 25 23:33 moab.d -rw-r--r--. 1 root moab 3859 Jul 6 17:14 moab.hpc.cfg -rw-r--r--. 1 root root 513 Jun 22 17:27 moab.lic -rw-------. 1 root moab 196 Jun 24 23:10 moab-private.cfg drwxr-xr-x. 2 root moab 4096 Oct 27 23:17 power-management ------------

a. Merge the /opt/moab/etc/moab-private.cfg file. Make sure that unique items in /opt/moab/etc/moab-private.cfg.rpmnew are added to the existing /opt/moab/etc/moab-private.cfg file. Include the new MWS RM credentials if you configure MWS as a resource manager:

CLIENTCFG[RM:mws] USERNAME=moab-admin PASSWORD=changeme!

The default MWS credentials in 7.2.x were *admin:adminpw*. For releases after 7.2.x, the default credentials were changed to *moabadmin:changeme!*. Use whatever credentials you have configured in /opt/mws/etc/mws-config.groovy.

b. Merge customizations from /opt/moab/etc/moab.cfg and /opt/moab/etc/moab.d/\* into /opt/moab/etc/moab.hpc.cfg. **If you are upgrading from a version prior to 9.0, the Torque RPMs** will have moved the Torque binaries from /usr to /usr/local. Make sure that your RMCFG[] SUBMITCMD parameter is set to the correct path for qsub.

```
[root]# vi /opt/moab/etc/moab.cfg
RMCFG[pbs] TYPE=PBS SUBMITCMD=/usr/local/bin/qsub
```
- Although there are several ways to configure and merge changes into the /opt/moab/etc/moab.cfg file, the following instructions outline the recommended best practices. *Deviations from these best practices may result in unexpected behavior or added difficulty in future upgrades.*
- It is best to use the new default configuration file (/opt/moab/etc/moab.hpc.cfg) and merge changes from previous files into that one. You will notice that content from the /opt/moab/etc/moab.d/ directory has been merged into /opt/moab/etc/moab.hpc.cfg. Ensure that custom configuration options in all files located in /opt/moab/etc/moab.d/ directory get merged in to /opt/moab/etc/moab.hpc.cfg.
- You should avoid #include configurations.
- Although the upgrade should have created a backup of the  $\text{mod}$ .  $\text{cfq}$ file (in /var/tmp/backup-*<rpmName>*-*<timestamp>*.tar.gz), it is best to create your own backup until you can confirm the updated configuration behaves as expected.

[root]# cp /opt/moab/etc/moab.cfg /opt/moab/etc/moab.cfg.bak

c. If you are upgrading from a version prior to 8.0, once the changes have been merged to /opt/moab/etc/moab.hpc.cfg, configure Moab to use the new file. The recommended configuration is to use a symlink called /opt/moab/etc/moab.cfg that points to /opt/moab/etc/moab.hpc.cfg.

[root]# ln -s /opt/moab/etc/moab.hpc.cfg /opt/moab/etc/moab.cfg

4. Start Moab.

```
[root]# service moab start
```
## <span id="page-243-0"></span>Upgrading Moab Accounting Manager (RPM)

This topic provides instructions to upgrade Moab Accounting Manager to the latest release version using the RPM upgrade method. It includes instructions for migrating your database schema to a new version if necessary.

**Because many system-level files and directories are accessed during the** installation, the instructions in this guide should be executed with root privileges.

You will see that the instructions execute commands as the root user. Please note that the same commands will work for a non-root user with the sudo command.

# **Upgrade Steps**

Do the following:

1. If you installed MAM Server on its own host *or* if MAM Server is the first component being upgraded on a host with other RPM installations, complete the steps to prepare the host.

Do the same as needed for the MAM GUI Host and each MAM Client Host.

See [Preparing](#page-229-0) for RPM Upgrades on page 224 for more information.

- 2. Upgrade MAM Server. See [Upgrade](#page-244-0) MAM Server on page 239.
- 3. Upgrade MAM GUI. See Upgrade Remote [MAM GUI](#page-247-0) on page 242.
- 4. Upgrade MAM Web Services. See Upgrade Remote [MAM Web](#page-247-1) Services on [page](#page-247-1) 242.
- 5. Upgrade MAM Clients. See Upgrade Remote [MAM Clients](#page-247-2) on page 242.

### <span id="page-244-0"></span>**Upgrade MAM Server**

You *must* complete all the previous upgrade steps in this topic before upgrading MAM Server. See the list of steps at the beginning of this topic.

On the MAM Server Host, do the following:

1. Stop MAM.

[root]# service mam stop

2. Install the upgrade.

**The MAM RPM name has changed between version 8.1 and 9.0. The** RPM obsoleted process removes the old RPM and installs the new RPM separately; this results in removing the mam user and not preserving the customized configuration files. A special process must be followed when upgrading from an RPM version prior to 9.0.

• If you are upgrading MAM from an RPM version prior to 9.0, do the following:

```
for i in /opt/mam/etc/{gold,goldd,goldg,site}.conf
do
cp -p ${i} ${i}.rpmsave
done
rpm -e --nopostun moab-hpc-enterprise-suite moab-hpc-accounting-manager
yum install moab-accounting-manager
for i in /opt/mam/etc/mam-*.conf
do
cp -p \S{i} \S{i}.rpmnew
done
\cp -f /opt/mam/etc/gold.conf.rpmsave /opt/mam/etc/mam-client.conf
\cp -f /opt/mam/etc/goldd.conf.rpmsave /opt/mam/etc/mam-server.conf
\cp -f /opt/mam/etc/goldg.conf.rpmsave /opt/mam/etc/mam-gui.conf
                                       \cp -f /opt/mam/etc/site.conf.rpmsave /opt/mam/etc/mam-s
```
If you are upgrading MAM from an RPM version at or after 9.0, do the following:

```
[root]# yum update moab-accounting-manager
If installing on RHEL, you may need to enable optional RHEL
   repositories in order to find some of the dependent packages.
   For example (for the current RHEL 7 repositories):
     [root]# rpm -Uvh http://dl.fedoraproject.org/pub/epel/7/x86_64/e/epel-
     release-7-8.noarch.rpm
     [root]# yum install yum-utils
     [root]# yum-config-manager --disable epel
     [root]# yum install --enablerepo=epel,rhel-7-server-optional-rpms moab-
     accounting-manager
```
- 3. Compare your existing configuration files (/opt/mam/etc/mam-\*.conf) with those distributed with the new release (/opt/mam/etc/mam-\*.conf.rpmnew) and merge the differing lines into your configuration files.
- 4. Start the mam service.

```
[root]# service mam start
```
5. If you are upgrading MAM from a version prior to 8.0, add the new mam user as a MAM Accounting Admin.

```
[root]# su -c "mam-create-user -u mam -d \"Accounting Admin\"" moab
[root]# su -c "mam-modify-role -r SystemAdmin --add-user mam" moab
[root]# perl -p -i -e 's/moab/mam/ if /^super.user/' /opt/mam/etc/mam-server.conf
```
6. If your PostgreSQL database version is prior to version 9.1, update the postgresql configuration to avoid interpreting backslashes as escape characters.

```
[root]# vi /var/lib/pgsql/data/postgresql.conf
standard conforming strings = on
[root]# service postgresql restart
```
- 7. If upgrading MAM from a version prior to 9.1, migrate the Moab Accounting Manager database from your current version to 9.1.
	- a. Run one or more migration scripts. You must run every incremental migration script between the version you are currently using and the new version (9.1). The migration scripts are located in the  $\sqrt{usr/share/model-accounting-manager/$  directory. These scripts are designed to be rerunnable, so if you encounter a failure, resolve the failure and rerun the migration script. If you are unable to resolve the failure and complete the migration, contact Support.

**The migration scripts** *must* be run as the mam user.

For example, if you are migrating from Moab Accounting Manager version 7.2, you must run six migration scripts: the first to migrate the database schema from 7.2 to 7.3, the second to migrate from 7.3 to 7.5, the third to migrate the database schema from 7.5 to 8.0, the fourth to migrate the database schema from 8.0 to 8.1, the fifth to migrate the database schema from 8.1 to 9.0, and the sixth to migrate the database schema from 9.0 to 9.1.

```
[root]# su - mam
[mam]$ /usr/share/moab-accounting-manager/migrate_7.2-7.3.pl
[mam]$ /usr/share/moab-accounting-manager/migrate_7.3-7.5.pl
[mam]$ /usr/share/moab-accounting-manager/migrate_7.5-8.0.pl
[mam]$ /usr/share/moab-accounting-manager/migrate_8.0-8.1.pl
[mam]$ /usr/share/moab-accounting-manager/migrate_8.1-9.0.pl
[mam]$ /usr/share/moab-accounting-manager/migrate_9.0-9.1.pl
```
b. Verify that the resulting database schema version is 9.1.

[mam]\$ mam-shell System Query Name **Version** Description -------------- ------- ------------Moab Accounting Manager 9.1 Commercial Release

8. Verify that the executables have been upgraded to 9.1.0.

```
[mam]$ mam-server -v
Moab Accounting Manager version 9.1.0
```
9. If you are upgrading MAM from a version prior to 9.1.0, and you wish to use MAM Web Services, perform the following procedure (provided in the Install Moab Accounting Manager (RPM) topic):

- [Configure](#page-153-0) MAM Web Services on page 148
- Access MAM Web [Services](#page-156-0) on page 151

### <span id="page-247-0"></span>**Upgrade Remote MAM GUI**

If you are using the MAM GUI and the MAM GUI Host is different from the MAM Server Host, then do the following on the MAM GUI Host:

- 1. Install the upgrade.
	- If you are upgrading the MAM RPM from a version prior to 9.0, do the following:

```
cp -p /opt/mam/etc/goldg.conf /opt/mam/etc/goldg.conf.rpmsave
rpm -e --nopostun moab-hpc-accounting-manager
yum install moab-accounting-manager
cp -p /opt/mam/etc/mam-gui.conf /opt/mam/etc/mam-gui.conf.rpmnew
\cp -f /opt/mam/etc/goldg.conf.rpmsave /opt/mam/etc/mam-gui.conf
```
If you are upgrading the MAM RPM from a version at or after 9.0, do the following:

[root]# yum update moab-accounting-manager

2. Compare your current gui configuration file (/opt/mam/etc/mam-gui.conf) with the one distributed with the new release (/opt/mam/etc/mamgui.conf.rpmnew) and merge the differing lines into your current configuration file.

### <span id="page-247-1"></span>**Upgrade Remote MAM Web Services**

If you are using MAM Web Services and the MAM Web Services Host is different from the MAM Server Host, then do the following on the MAM Web Services Host:

1. Install the upgrade.

[root]# yum update moab-accounting-manager

- 2. Compare your current web services configuration file (/opt/mam/etc/mamws.conf) with the one distributed with the new release (/opt/mam/etc/mam-ws.conf.rpmnew) and merge the differing lines into your current configuration file.
- 3. Restart the HTTP server daemon.

[root]# service httpd restart

### <span id="page-247-2"></span>**Upgrade Remote MAM Clients**

If you are have any MAM Client Hosts that are different from the MAM Server Host or MAM GUI Hosts, then do the following on each MAM Client Host:

- 1. Install the upgrade.
	- If you are upgrading the MAM RPM from a version prior to 9.0, do the following:

```
cp -p /opt/mam/etc/gold.conf /opt/mam/etc/gold.conf.rpmsave
rpm -e --nopostun moab-hpc-accounting-manager
yum install moab-accounting-manager
cp -p /opt/mam/etc/mam-client.conf /opt/mam/etc/mam-client.conf.rpmnew
\cp -f /opt/mam/etc/gold.conf.rpmsave /opt/mam/etc/mam-client.conf
```
If you are upgrading the MAM RPM from a version at or after 9.0, do the following:

[root]# yum update moab-accounting-manager

2. Compare your current client configuration file (/opt/mam/etc/mamclient.conf) with the one distributed with the new release (/opt/mam/etc/mam-client.conf.rpmnew) and merge the differing lines into your current configuration file.

# <span id="page-248-0"></span>Upgrading Moab Web Services (RPM)

This topic provides instructions to upgrade Moab Web Services to the latest release version using the RPM upgrade method.

**These instructions assume you are upgrading MWS from version 8.0 or** later. If you are upgrading MWS from a version prior to 8.0, contact your Adaptive Computing account manger for more information.

**Because many system-level files and directories are accessed during the** installation, the instructions in this guide should be executed with root privileges.

You will see that the instructions execute commands as the root user. Please note that the same commands will work for a non-root user with the sudo command.

## **Upgrade Steps**

Do the following:

- 1. Confirm the Moab Server RPM upgrade has completed on the host on which MWS Server is also installed. See [Upgrading](#page-240-0) Moab Workload Manager [\(RPM\)](#page-240-0) on page 235.
- 2. If you are upgrading Moab Web Services from a version *prior* to 9.1.0, confirm the MongoDB database is upgraded to 3.2.x. See [Upgrading](#page-235-0) to [MongoDB](#page-235-0) 3.2.x (RPM) on page 230.
- 3. Upgrade to Java 8 (recommended). See [Upgrade](#page-249-0) to Java 8 on page 244
- 4. Upgrade MWS Server. See [Upgrade](#page-249-1) MWS Server on page 244.

### <span id="page-249-0"></span>**Upgrade to Java 8**

Oracle Java 8 Runtime Environment is the recommended Java environment, but Oracle Java 7 is also supported. All other versions of Java, including OpenJDK/IcedTea, GNU Compiler for Java, and so on cannot run MWS.

If you wish to upgrade to Java 8, refer to the [1.1.2.A](#page-59-0) Install Java instructions.

### <span id="page-249-1"></span>**Upgrade MWS Server**

You *must* complete all the previous upgrade steps in this topic before upgrading MWS server. See the list of steps at the beginning of this topic.

**The MWS RPM automatically creates a backup of all relevant files. These** backups are stored in /var/tmp/backup-*<rpmName>*- *<timestamp>*.tar.gz.

If changes are detected between any existing configuration files and new configuration files, a version of the new configuration file will be saved under *<configurationFileLocation>*/*<fileName>*.rpmnew.

On the MWS Server Host, do the following:

- 1. Stop Tomcat.
	- If your prior MWS Server version used Tomcat 6, disable the tomcat 6 service.

```
[root]# service tomcat6 stop
[root]# chkconfig tomcat6 off
```
**T** Tomcat 6 is not supported for MWS 9.0 and after. The MWS RPM will automatically install Tomcat 7.

• If your prior MWS Server version used Tomcat 7, stop the tomcat 7 service.

```
[root]# service tomcat stop
```
#### 2. Back up the MWS home directory.

```
[root]# cp -r /opt/mws /opt/mws-<version>-backup
```
*Where <version> if the product version being backed up.*

3. Install the upgrade.

```
[root]# yum update moab-web-services*
```
- 4. Merge the changes in the /opt/mws/etc/mws-config.groovy.rpmnew file into your existing /opt/mws/etc/mws-config.groovy file.
	- a. Depending on your current MWS version, do the following as needed:
		- If Insight is part of your configuration:
			- **remove** the Insight PostgreSQL information (dataSource insight.username, dataSource\_insight.password, dataSource\_ insight.url); prior to version 9.1.

Version 9.1 removed the Insight PostreSQL database.

 $\circ$  add the health check information for the Insight Server (insight.server, insight.command.port, insight.command.timeout.seconds); prior to version 9.0.2.

**D** insight. server is the DNS name of the host on which the Insight Server is running.

If Viewpoint is part of your configuration, register Viewpoint as client; prior to version 9.0, do the following:

Edit the grails.plugin.springsecurity.oauthProvider.clients array in /opt/mws/etc/mws-config.groovy and specify a client id and a client secret. Leave the authorizedGrantTypes field unchanged.

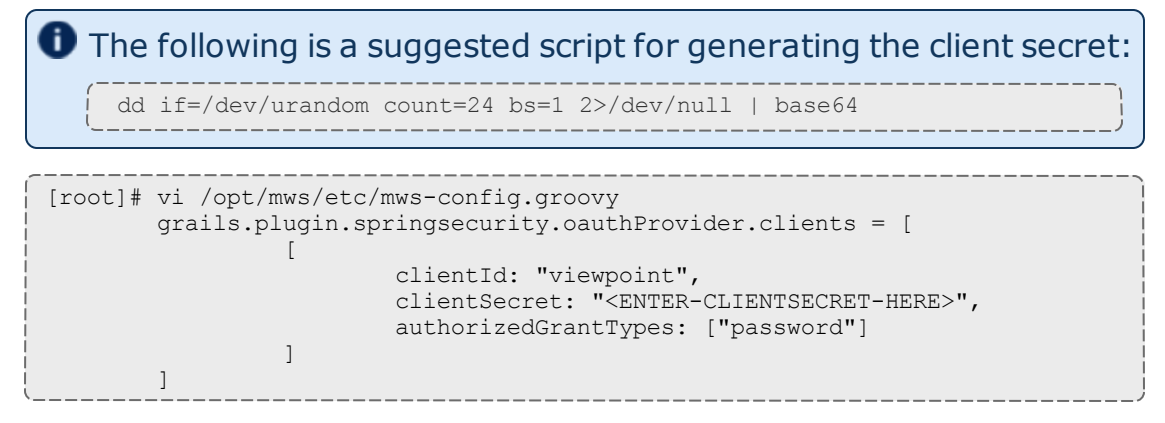

- Change the moab.messageQueue.port to 5570; prior to version 8.0
- Configure and appender for the audit log; prior to version 8.0
- Change the layout to "new com.ace.mws.logging.ACPatternLayout()" for the output format of each log entry; prior to version 8.0
- Remove the mws.suite parameter and the mam.\* parameters (they have been moved to /opt/mws/etc/mws.d/); prior to version 8.0
- b. Confirm the value for moab.messageQueue.secretKey matches the value located in /opt/moab/etc/moab-private.cfg; if you have not yet configured a secret key, see Secure [communication](#page-64-0) using secret keys.
Expand to see an example of the merged /opt/mws/etc/mws-config.groovy file for MWS 9.1.0.

```
// Any settings in this file may be overridden by any
// file in the mws.d directory.
// Change these to be whatever you like.
auth.defaultUser.username = "moab-admin"
auth.defaultUser.password = "changeme!"
// Moab Workload Manager configuration.
moab.secretKey = "<ENTER-KEY-HERE>"
moab.server = "localhost"
models.port = 42559moab.messageDigestAlgorithm = "SHA-1"
// MongoDB configuration.
// grails.mongo.username = "mws_user"
// grails.mongo.password = "<ENTER-KEY-HERE>"
// Insight configuration.
// insight.server = "localhost"
// insight.command.port = 5568
// insight.command.timeout.seconds = 5
// Message bus configuration.
moab.messageQueue.port = 5570
// moab.messageQueue.secretKey = "<ENTER-KEY-HERE>"
mws.messageQueue.address = "*"
mws.messageQueue.port = 5564
// Sample OAuth Configuration
grails.plugin.springsecurity.oauthProvider.clients = [
               \mathbb{L}clientId : "viewpoint",<br>clientSecret : "<ENTER-CLIE
                                                     clientSecret : "<ENTER-CLIENTSECRET-HERE>",
                                authorizedGrantTypes: ["password"]
               ]
]
// Sample LDAP Configurations
// Sample OpenLDAP Configuration
//ldap.server = "192.168.0.5"
//ldap.port = 389
//ldap.baseDNs = ["dc=acme,dc=com"]
//ldap.bindUser = "cn=Manager,dc=acme,dc=com"
//ldap.password = "*****"
//ldap.directory.type = "OpenLDAP Using InetOrgPerson Schema"
// Sample Active Directory Configuration
//ldap.server = "192.168.0.5"
//ldap.port = 389
//ldap.baseDNs = ["CN=Users,DC=acme,DC=com","OU=Europe,DC=acme,DC=com"]
//ldap.bindUser = "cn=Administrator,cn=Users,DC=acme,DC=com"
//ldap.password = "*****"
//ldap.directory.type = "Microsoft Active Directory"
log4j = {
```

```
// Configure an appender for the events log.
       def eventAppender = new org.apache.log4j.rolling.RollingFileAppender(
                       name: 'events', layout: pattern(conversionPattern: "%m%n"))
       def rollingPolicy = new org.apache.log4j.rolling.TimeBasedRollingPolicy(
                       fileNamePattern: '/opt/mws/log/events.%d{yyyy-MM-dd}',
                       activeFileName: '/opt/mws/log/events.log')
       rollingPolicy.activateOptions()
       eventAppender.setRollingPolicy(rollingPolicy)
       // Configure an appender for the audit log.
       def auditAppender = new org.apache.log4j.rolling.RollingFileAppender(
                       name: 'audit',
                       layout: new com.ace.mws.logging.ACPatternLayout("%j\t\t\t%c{1}\t\t\t%m%n
       def auditRollingPolicy = new org.apache.log4j.rolling.TimeBasedRollingPolicy(
                       fileNamePattern: '/opt/mws/log/audit.%d{yyyy-MM-dd}',
                       activeFileName: '/opt/mws/log/audit.log')
       auditRollingPolicy.activateOptions()
       auditAppender.setRollingPolicy(auditRollingPolicy)
       appenders {
               rollingFile name: 'stacktrace',
                               file: '/opt/mws/log/stacktrace.log',
                               maxFileSize: '100MB'
               rollingFile name: 'rootLog',
                               file: '/opt/mws/log/mws.log',
                               maxFileSize: '100MB', //The maximum file size for \frac{1}{2} single log f
                               maxBackupIndex: 10, //Retain only the 10 most recent log files,
logs to save space
                               layout: new com.ace.mws.logging.ACPatternLayout(), //Configures
format of each log entry
                               threshold: org.apache.log4j.Level.ERROR //Ignore any logging ent
verbose than this threshold
               appender eventAppender
               appender auditAppender
       }
       // NOTE: This definition is a catch-all for any logger not defined below
       root {
               error 'rootLog'
       }
       // Individual logger configurations
       debug 'com.ace.mws',
                       'grails.app.conf.BootStrap',
                        'grails.app.controllers.com.ace.mws',
                        'grails.app.domain.com.ace.mws',
                        'grails.app.filters.com.ace.mws',
                       'grails.app.services.com.ace.mws',
                       'grails.app.tagLib.com.ace.mws',
                       'grails.app.jobs.com.ace.mws',
                       'grails.app.gapiParsers',
                        'grails.app.gapiRequests',
                       'grails.app.gapiSerializers',
                       'grails.app.translators',
                       'plugins' // MWS plugins
```

```
info 'com.ace.mws.gapi.Connection',
                       'com.ace.mws.gapi.parsers',
                       'grails.app.service.grails.plugins.reloadconfig',
                       'com.ace.mws.gapi.serializers'
      off 'org.codehaus.groovy.grails.web.errors'
       // Logs event information to the events log, not the rootLog
      trace additivity: false, events: 'com.ace.mws.events.EventFlatFileWriter'
       // Logs audit information to the audit log, not the rootLog
      trace additivity: false, audit: 'mws.audit'
}
```
The following is an example of the merged /opt/mws/etc/mwsconfig.groovy file for MWS 9.0:

- 5. Merge any changes supplied in the new mws-config-hpc.groovy file in to your installed /opt/mws/etc/mws.d/mws-config-hpc.groovy.
- 6. Remove all plugins from /opt/mws/plugins except for those that you may have created. The presence of obsolete plugins can prevent MWS from starting up. Out-of-the-box plugins will be recreated when MWS is restarted.

```
[root]# cd /opt/mws/plugins
[root]# rm *.jar
```
- 7. Verify the Tomcat user has read access to the /opt/mws/etc/mwsconfig.groovy and /opt/mws/etc/mws.d/mws-config-hpc.groovy file.
- 8. Verify the following lines are added to the end of

/etc/tomcat/tomcat.conf.

```
CATALINA OPTS="-DMWS HOME=/opt/mws -Xms256m -Xmx3g -XX:MaxPermSize=384m -
Dfile.encoding=UTF8"
JAVA_HOME="/usr/java/latest"
```
**D** MaxPermSize is ignored using Java 8; and therefore can be omitted.

9. Start Tomcat.

[root]# service tomcat start

## Upgrading Moab Insight (RPM)

This topic provides instructions to upgrade Moab Viewpoint to the latest release version using the RPM upgrade method. It includes instructions for migrating your database schema to a new version if necessary.

 $\bullet$  Because many system-level files and directories are accessed during the installation, the instructions in this guide should be executed with root privileges.

You will see that the instructions execute commands as the root user. Please note that the same commands will work for a non-root user with the sudo command.

## **Upgrade the Insight Server**

Insight version 9.0.2 or 9.0.3 is required to upgrade to Insight version 9.1.0 or after.

#### Do the following:

- 1. If upgrading from an Insight version prior to 9.0.2, you need to first upgrade Insight to version 9.0.2 or 9.0.3. Those upgrade instructions are available from the Adaptive Computing [Documentation](http://www.adaptivecomputing.com/support/documentation-index/moab-hpc-suite-documentation/moab-hpc-suite-9-0-documentation/) page.
- 2. On the Moab Server Host, stop Moab from sending messages to Insight.

```
[root]# mschedctl -s
```
- 3. If you are upgrading Insight from a version *prior* to 9.1.0, confirm the MongoDB database is upgraded to 3.2.x. See [Upgrading](#page-235-0) to MongoDB 3.2.x [\(RPM\)](#page-235-0) on page 230 for more information.
- 4. On the Insight Server Host, do the following:
	- a. If you have not already done so, complete the steps to prepare the Insight Server Host for the upgrade. See [Preparing](#page-229-0) for RPM Upgrades on [page](#page-229-0) 224 for more information.
	- b. Stop Insight

[root]# service insight stop

c. Back up the Insight home directory.

[root]# cp -r /opt/insight /opt/insight-*<version>*-backup *Where <version> if the product version being backed up.*

5. If upgrading from version 9.0.2 or 9.0.3, the Insight PostgreSQL database is no longer used. You can optionally backup the PostgreSQL database. On the host where the Insight PostgreSQL database resides, do the following:

```
[root]# su - postgres
[postgres]$ pg_dump moab_insight > /tmp/moab_insight_<version>.dump
[postgres]$ pg_dump moab_insight_reference > /tmp/moab_insight_reference_
<version>.dump
[postgres]$ exit
[root]# mv /tmp/moab_insight_<version>.dump /opt
[root]# mv /tmp/moab_insight_reference_<version>.dump /opt
```
- 6. On the Insight Server Host, do the following:
	- a. Install the upgrade.

```
[root]# yum update moab-insight
```
- b. Merge the new configuration from /opt/insight/etc/config.groovy.rpmnew into /opt/insight/etc/config.groovy.
- c. Verify the insight user has read access to the /opt/insight/etc/config.groovy file.

```
[root]# ls -l /opt/insight/etc/config.groovy
-rw-------. 1 insight insight 4687 Oct 24 17:57 /opt/insight/etc/config.groovy
```
d. Verify the following line is added to the end of /opt/insight/etc/insight.conf:

```
JAVA_HOME="/usr/java/latest"
```
e. Start Insight.

```
[root]# service insight start
```
f. Wait for and confirm the database upgrade completed. *All* data must be transferred before the upgrade is complete.

When the upgrade is completed, you will see output similar to the following in your /opt/insight/log/insight.log file.

2016-06-28T06:25:13.120-0600 main INFO com.ace.insight.data.service.dbinit.DbUpgradeService 0 Database has been upgraded to current version

7. On the Moab Server Host, have Moab resume sending messages to Insight.

```
mschedctl -r
```
## <span id="page-256-0"></span>Upgrading Moab Viewpoint (RPM)

This topic provides instructions to upgrade Moab Viewpoint to the latest release version using the RPM upgrade method. It includes instructions for migrating your database schema to a new version if necessary.

**B** Because many system-level files and directories are accessed during the installation, the instructions in this guide should be executed with root privileges.

You will see that the instructions execute commands as the root user. Please note that the same commands will work for a non-root user with the sudo command.

In this topic:

- Upgrade the [Viewpoint](#page-257-0) Server on page 252
	- <sup>o</sup> Update the [Permissions](#page-260-0) List on page 255
- Upgrade the [Viewpoint](#page-260-1) File Manager Service on page 255
- Update the [Viewpoint](#page-261-0) License on page 256
- Verify Base Roles are [Present](#page-261-1) on page 256

### <span id="page-257-0"></span>**Upgrade the Viewpoint Server**

On the Viewpoint Server Host, do the following:

- 1. If you installed Viewpoint Server on its own host *or* if Viewpoint Server is the first component being upgraded on a host with other RPM installations, complete the steps to prepare the host. See [Preparing](#page-229-0) for RPM Upgrades on [page](#page-229-0) 224 for more information.
- 2. Stop the Apache service.

[root]# service httpd stop

- 3. Remove your existing Viewpoint installation.
	- If you are upgrading from Viewpoint 9.0.0, do the following:

Beginning with the 9.0.1 release, several variables became obsolete. In addition, the configuration files were renamed and/or moved.

- a. Remove these obsolete variables from /etc/httpd/conf.d/viewpoint.conf:
	- o IRIS LOGS FILENAME
	- o IRIS LOGS PATH
	- o IRIS SESSION FILE PATH
	- o IRIS TEMPLATE DEBUG

The IRIS\_DEBUG variable must *not* be used in production; also remove this variable from /etc/httpd/conf.d/viewpoint.conf.

b. Back up configuration files.

```
[root]# cp -p /opt/viewpoint/config/config.json
/etc/httpd/conf.d/viewpoint.conf /tmp
```
c. Back up certificates to connect to the file manager (if Viewpoint connects to file manager over SSL).

```
[root]# cp -p /opt/viewpoint/webdav_client/client-cert.pem
/opt/viewpoint/webdav_client/client-key.pem /opt/viewpoint/webdav_client/ca-
cert.pem /tmp
```
d. Uninstall Viewpoint and some packages that are no longer needed.

```
[root]# rpm -e --nodeps moab-viewpoint
[root]# rpm -q --quiet python-importlib && rpm -e python-importlib
[root]# rpm -q --quiet mod_wsgi && rpm -e mod_wsgi
```
e. Remove some leftover files.

```
[root]# rm -rf /var/log/viewpoint /opt/viewpoint
/etc/httpd/conf.d/viewpoint.conf /etc/cron.daily/viewpoint.sh
```
- If you are upgrading Viewpoint from 9.0.1 or later, do the following:
	- a. Back up configuration files.

```
[root]# cp -p /opt/viewpoint/lib/viewpoint/config/config.json
/opt/viewpoint/etc/viewpoint.cfg /tmp
```
b. Back up certificates to connect to the file manager (if Viewpoint connects to file manager over SSL).

```
[root]# cp -p /opt/viewpoint/lib/viewpoint/webdav_client/client-cert.pem
/opt/viewpoint/lib/viewpoint/webdav_client/client-key.pem
/opt/viewpoint/lib/viewpoint/webdav_client/ca-cert.pem /tmp
```
#### c. Uninstall Viewpoint.

[root]# rpm -e --nodeps moab-viewpoint

4. Install the new Viewpoint RPM.

```
[root]# yum install moab-viewpoint
```
5. If you are upgrading from Viewpoint 9.0.0, restore certificates to their new location:

```
[root]# cp -p /tmp/client-cert.pem /tmp/client-key.pem /tmp/ca-cert.pem
/opt/viewpoint/lib/viewpoint/webdav_client/
```
- 6. Merge customizations into the new  $\forall$  iewpoint.conf file.
	- If you are upgrading Viewpoint from 9.0.0, merge the customizations in the old /etc/httpd/conf.d/viewpoint.conf into the /opt/viewpoint/etc/viewpoint.cfg.

**D** All IRIS DATABASE\* SetEnv entries in /etc/httpd/conf.d/viewpoint.conf are obsolete. Database environment variables are now stored in /opt/viewpoint/etc/viewpoint.cfg. Therefore, move all your uncommented database SetEnv entries into the environment section of /opt/viewpoint/etc/viewpoint.cfg; and edit as needed to reflect the 9.0.2 renaming (see the warning later in this step for more information).

If you are upgrading Viewpoint from 9.0.1, merge customizations into the /opt/viewpoint/etc/viewpoint.cfg and edit as needed to reflect the 9.0.2 naming.

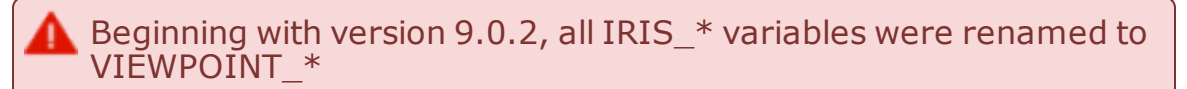

7. After you are finished, your /opt/viewpoint/etc/viewpoint.cfg will look something like this:

```
[admin]
username = viewpoint-admin
password = pbkdf2_
sha256$20000$ZHeToCJgrSUH$+xmzYdhpqZCJokxO9eGzyr2B6jrfCgLlBT+pBgMis4w=
[environment]
VIEWPOINT_DATABASE_HOST = localhost
VIEWPOINT_DATABASE_PORT = 5432
VIEWPOINT_DATABASE_NAME = moab_viewpoint
VIEWPOINT_DATABASE_USER = moab_viewpoint
VIEWPOINT<sup>-</sup>DATABASE<sup>-</sup> PASSWORD = <math>\overline{ch} =</math>[settings]
past hours = 24future hours = 4
```
8. Change the admin password in /opt/viewpoint/etc/viewpoint.cfg.

For security purposes, the admin password is encrypted. In the example above, the default is the encrypted equivalent to "changeme!", which is the default for the Viewpoint instance. Change this default password to a different encrypted password. To encrypt the password, do the following (substituting "changeme!" with your password):

[root]# echo -n 'changeme!' | /opt/viewpoint/bin/viewpoint makehash Using default hasher pbkdf2\_sha256\$20000\$ZHeToCJgrSUH\$+xmzYdhpqZCJokxO9eGzyr2B6jrfCgLlBT+pBgMis4w=

- **The default hashing algorithm is pbkdf2\_sha256. To show the other** available algorithms, run /opt/viewpoint/bin/viewpoint makehash --help
- 9. Initialize Viewpoint's PostgreSQL database.
	- If you are upgrading from Viewpoint 9.0.0, do the following:

[root]# /opt/viewpoint/bin/viewpoint migrate --fake-initial

If you are upgrading from Viewpoint 9.0.1 or later, do the following:

[root]# /opt/viewpoint/bin/viewpoint migrate

10. Start the Apache service.

[root]# service httpd start

## <span id="page-260-0"></span>**Update the Permissions List**

Once you have updated the Viewpoint Server, you will need to update the MWS configuration in the Viewpoint Portal to sync the permissions list.

Do the following:

- 1. Using a web browser, navigate to your Viewpoint instance. (http://*<viewpoint\_host>*:8081; where *<viewpoint\_host>* is the IP address or name of the Viewpoint Server Host).
- 2. Log in as the Viewpoint administrative user (viewpoint-admin, by default). The Configuration page displays with the Basic Configuration page selected.
- 3. In the MWS Configuration area, click **SAVE**.

## <span id="page-260-1"></span>**Upgrade the Viewpoint File Manager Service**

On the Moab Server Host where the Viewpoint File Manager Service resides, do the following:

1. Install the moab-viewpoint-filemanager package.

```
[root]# yum install moab-viewpoint-filemanager
[root]# yum install python-setuptools
```
2. Restart the File Manager Service.

```
[root]# service acfileman restart
```
## <span id="page-261-0"></span>**Update the Viewpoint License**

- If upgrading from 9.0.1 or later, no action is needed; your existing license remains in effect.
- If upgrading from 9.0.0, you will need to license Viewpoint for the first time. Follow the instructions in 1.1.4 License Viewpoint.

### <span id="page-261-1"></span>**Verify Base Roles are Present**

As part of the Viewpoint upgrade, you will need to verify that all six base roles are present.

If you are upgrading from version 9.0.2 or prior, do following:

- 1. Using a web browser, navigate to your Viewpoint instance. (http://*<viewpoint\_host>*:8081; where *<viewpoint\_host>* is the IP address or name of the Viewpoint Server Host).
- 2. Log in as the MWS administrative user (moab-admin, by default).
- 3. Click **Configuration** from the menu. The Basic Configuration page displays with additional options in the left pane. For example:

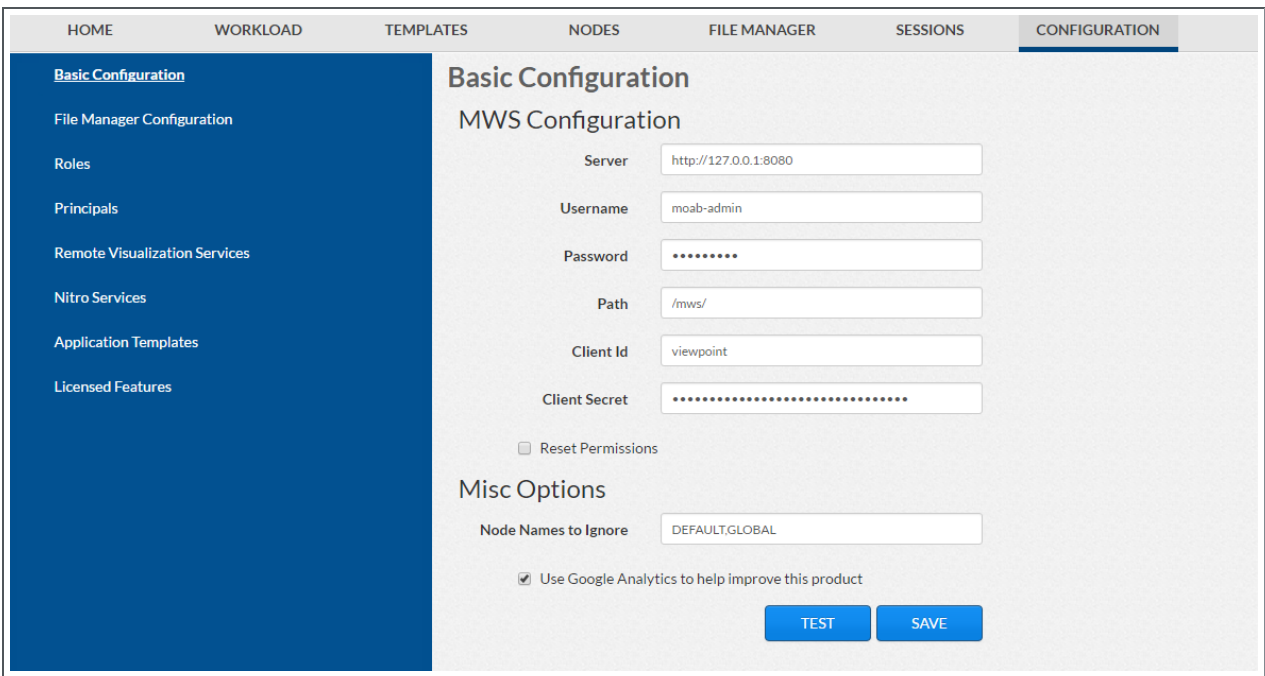

4. Click **Roles** from the left pane. The Role Management page displays.

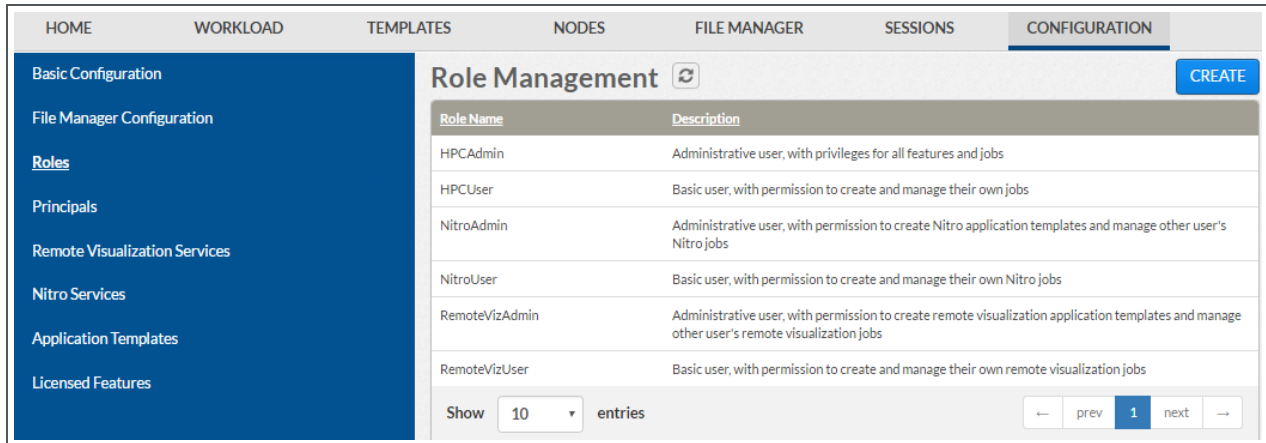

5. If all the roles *are* there, continue with the procedure in [Upgrading](#page-256-0) Moab [Viewpoint](#page-256-0) (RPM) on page 251.

However, if the NitroAdmin, NitroUser, RemoteVizAdmin, and/or RemoteVizUser role is not present, you will need to recreate (restore) the base roles.

6. If you need to recreate the base roles, the Recreate Base Roles button displays on the Role Management page. For example:

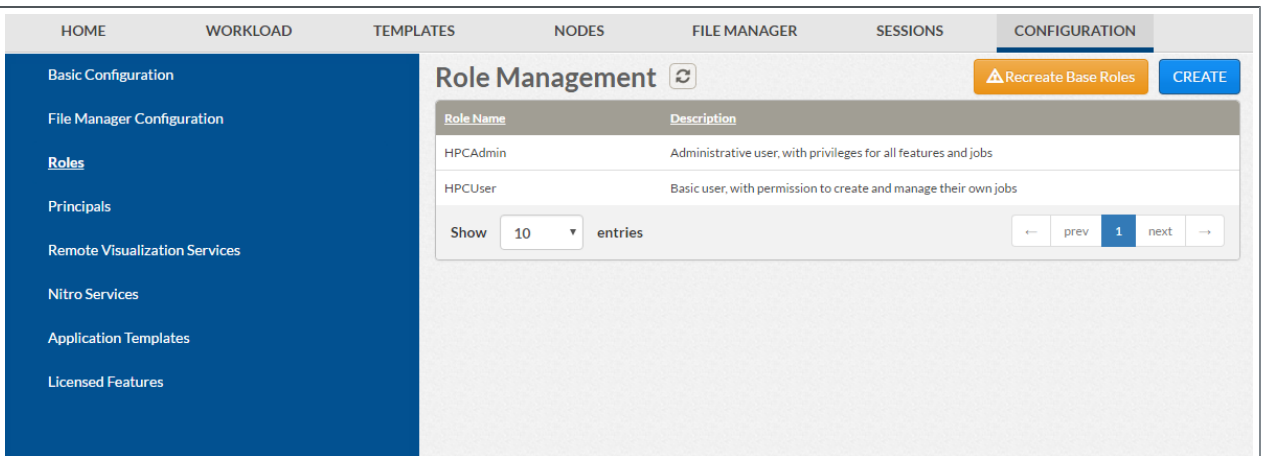

<sup>l</sup> Click **Recreate Base Roles**. Viewpoint will restore the roles.

**T** You can also modify the default roles and create new roles as needed. See [About](http://documentation.ac/newman/viewpoint/help.htm#topics/moabViewpoint/1-configuration/roleManagement/aboutRoles.htm) Roles in the *Moab Viewpoint Reference Guide* for more information.

## pgrading RLM Server (RPM)

Adaptive Computing *strongly* recommends that your RLM Server is version 12.1BL2.

In this topic:

- Confirm if an [Upgrade](#page-263-0) is Needed on page 258
- Upgrade the [RLM Server](#page-263-1) on page 258

## <span id="page-263-0"></span>**Confirm if an Upgrade is Needed**

Run the following command to determine your current version of RLM Server.

[root]# /opt/rlm/rlm -v

If the version reported is less than 12.1BL2, continue with the section to Upgrade the RLM Server later in this topic.

### <span id="page-263-1"></span>**Upgrade the RLM Server**

On the RLM Server Host, do the following:

1. If you installed the RLM Server on its own host *or* if the RLM Server is the first component being upgraded on a host with other RPM installations, complete the steps to prepare the host. See [Preparing](#page-229-0) for RPM Upgrades on page 224 for more information.

#### 2. Stop the RLM service.

[root]# service rlm stop

#### 3. Install the upgrade.

[root]# yum update ac-rlm\*

#### 4. Restart the RLM service.

[root]# service rlm restart

## Upgrading Remote Visualization (RPM)

If using Remote Visualization with Viewpoint Server 9.1.0, your Remote Visualization installation *must* use FastX 2.2.

In this topic:

- Confirm if an [Upgrade](#page-264-0) is Needed on page 259
- Upgrade Remote [Visualization](#page-264-1) on page 259
- Grant Users Remote [Visualization](#page-272-0) Permissions in Viewpoint on page 267

## <span id="page-264-0"></span>**Confirm if an Upgrade is Needed**

Run the following command to determine your current version of FastX.

[root]# rpm -q StarNetFastX2

If the version reported is less than 2.2, continue with the section to Upgrade Remote Visualization later in this topic.

## <span id="page-264-1"></span>**Upgrade Remote Visualization**

If you determined that you need to upgrade Remote Visualization, you will need to upgrade the gateway server and *all* the session servers (Torque MOM Hosts).

In this section:

- Upgrade the [Gateway](#page-265-0) Server on page 260
- [Configure](#page-265-1) the Gateway Server on page 260
- [Upgrade](#page-268-0) the Session Servers on page 263
- [Configure](#page-269-0) a Session Server on page 264
- Copy the Session Server [Configuration](#page-272-1) to the Remaining Session Servers on [page](#page-272-1) 267

## <span id="page-265-0"></span>**Upgrade the Gateway Server**

Do the following:

- 1. Make sure that your DNS server is configured for reverse lookups. Without reverse DNS, Session Servers will fail to register with your Gateway Server. As a result, authentication requests to the Gateway Server will fail because the Gateway Server will not be able to connect to any Session Servers.
- 2. On the Remote Visualization Gateway Server Host, do the following
	- a. If you installed Remote Visualization Gateway Server on its own host *or* if Remote Visualization Gateway Server is the first component being upgraded on a host with other RPM installations, complete the steps to prepare the host. See [Preparing](#page-229-0) for RPM Upgrades on page 224 for more information.
	- b. Install or update FastX and all of its dependencies.

```
[root]# yum install ImageMagick-perl perl-Crypt-SSLeay perl-Net-SSLeay perl-X11-
Protocol StarNetFastX2
```
 $\bullet$  If installing on RHEL, some packages may not be found in the standard RHEL distribution repositories. You will need to install the missing dependencies from EPEL or other reputable repositories.

```
[root]# rpm -Uvh http://dl.fedoraproject.org/pub/epel/6/x86_64/epel-
release-6-8.noarch.rpm
[root]# yum install yum-utils
[root]# yum-config-manager --disable epel
[root]# yum install --enablerepo=epel,rhel-6-server-eus-optional-rpms
ImageMagick-perl perl-Crypt-SSLeay perl-Net-SSLeay perl-X11-Protocol
StarNetFastX2
```
c. Confirm the config directory is owned by root; if it is, chown it to "fastx".

```
[root]# ls -ld /usr/lib/fastx2/config
drwxr-xr-x 2 root root 4096 Jun 6 11:11 /usr/lib/fastx2/config
[root]# chown fastx. /usr/lib/fastx2/config/ -R
```
d. Remove the existing gateway-server.json file.

[root]# rm /usr/lib/fastx2/config/gateway-server.json

e. Restart the FastX service.

```
[root]# service fastx restart
```
## <span id="page-265-1"></span>**Configure the Gateway Server**

Do the following:

1. Using a web browser, navigate to your *secure* Remote Visualization Gateway Server instance. (**https**://*<gateway\_host>*:3443; where *<gateway\_host>* is the IP address or name of the Gateway Server Host).

The Log In page displays. For example:

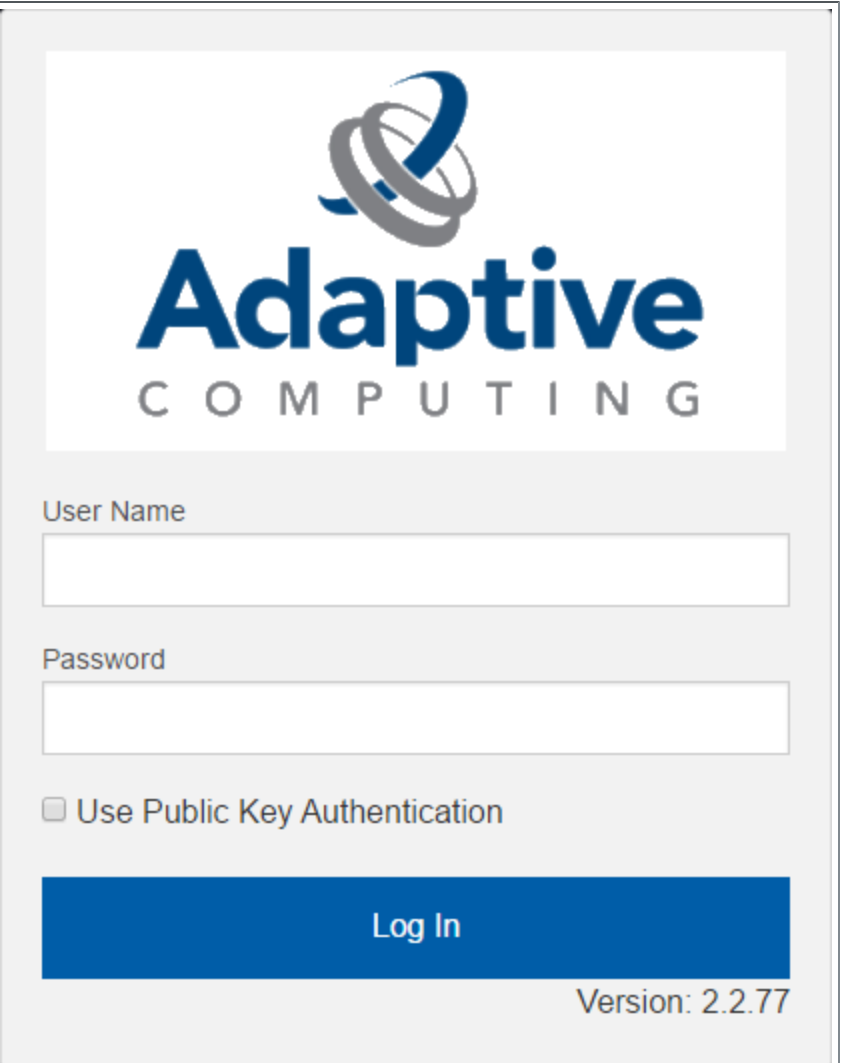

- 2. Log in as the FastX admin user. Do *one* of the following:
	- If your authentication method is password-based, do the following:
		- a. Enter the user name (default is "ace").
		- b. Enter the password (default is "ace").
		- c. Make sure the "Use Public Key Authentication" checkbox is cleared.
		- d. Click **Log In**.
- If your authentication method is key-based, do the following:
	- a. Enter the user name (default is "ace").
	- b. Select the "Use Public Key Authentication" checkbox.
	- c. A prompt will display asking for you to load your private key file.
		- i. Click **Upload Private Key File** and navigate to your stored key file. When your key file has uploaded it will be displayed in the prompt. For example:

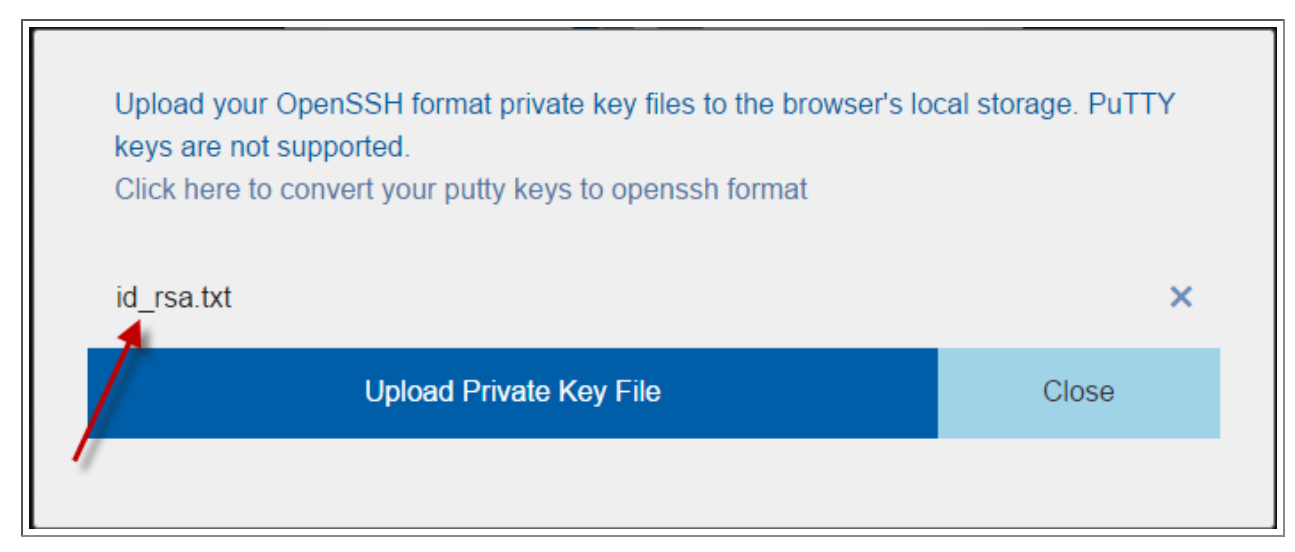

- ii. Click **Close**. The prompt closes.
- d. Click **Log In**.
- 3. Click the icon for Admin\System Configuration. The icon is circled in the example to assist in finding its location.

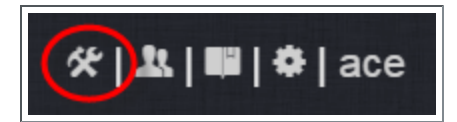

4. Select the Network tab. If it is not already selected, select the Configuration sub-tab to display the FastX Network Configuration page.

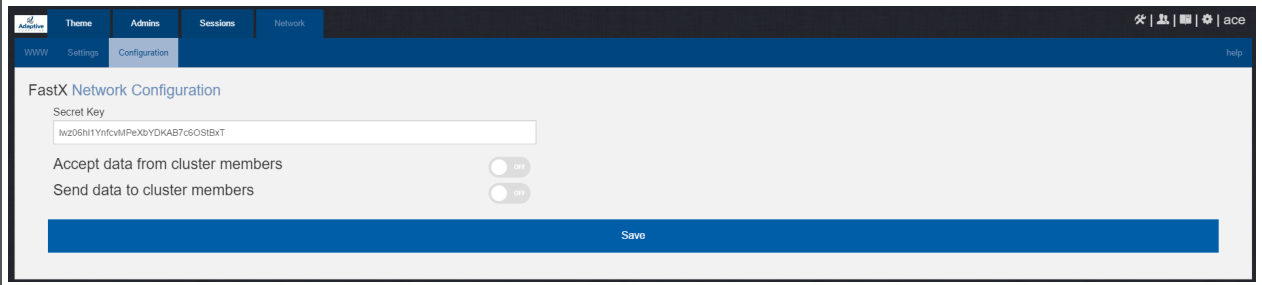

- 5. Do the following:
	- a. In the Secret Key field, remove the auto-generated key and enter the secret key name referenced by the current (non-upgraded) Session Servers. Record this secret key (e.g. copy to your clipboard) because you will need it when configuring the Session servers later in this topic.
	- b. Enable the connection to accept data from cluster member.
	- c. In the box to specify the log in method, select "Sessions log in to the system running the fewest sessions".
	- d. Disable the Gateway Server from sending data to cluster members.

The following image is an example of the completed FastX Network Configuration page for the Gateway Server.

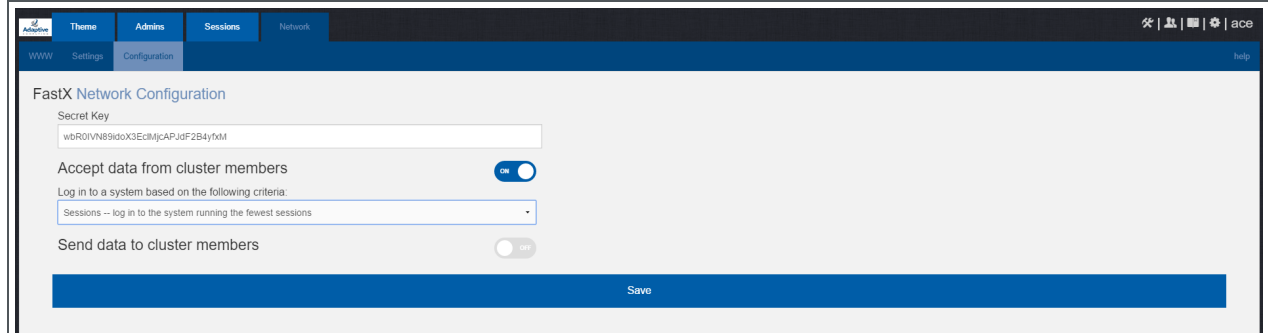

6. Click **Save** to submit your changes.

### <span id="page-268-0"></span>**Upgrade the Session Servers**

**These instructions assume you installed the Remote Visualization Session** Servers on the same hosts on where the Torque MOM Hosts (compute nodes) were installed *and* that you have prepared those hosts for RPM upgrades.

Do the following:

- 1. Make sure that your DNS server is configured for reverse lookups. Without reverse DNS, Session Servers will fail to register with your Gateway Server. As a result, authentication requests to the Gateway Server will fail because the Gateway Server will not be able to connect to any Session Servers.
- 2. On the *each* Session Server host, do the following:
	- a. Install or update FastX and all of its dependencies.

```
[root]# yum install ImageMagick-perl perl-Crypt-SSLeay perl-Net-SSLeay perl-X11-
Protocol StarNetFastX2
```
 $\bullet$  If installing on RHEL, some packages may not be found in the standard RHEL distribution repositories. You will need to install the missing dependencies from EPEL or other reputable repositories.

```
[root]# rpm -Uvh http://dl.fedoraproject.org/pub/epel/6/x86_64/epel-
release-6-8.noarch.rpm
[root]# yum install yum-utils
[root]# yum-config-manager --disable epel
[root]# yum install --enablerepo=epel,rhel-6-server-eus-optional-rpms
ImageMagick-perl perl-Crypt-SSLeay perl-Net-SSLeay perl-X11-Protocol
StarNetFastX2
```
b. Confirm the config directory is owned by root; if it is, chown it to "fastx".

```
[root]# ls -ld /usr/lib/fastx2/config
drwxr-xr-x 2 root root 4096 Jun 6 11:11 /usr/lib/fastx2/config
[root]# chown fastx. /usr/lib/fastx2/config/ -R
```
c. Remove the existing gateway-server.json file.

```
[root]# rm /usr/lib/fastx2/config/gateway-server.json
```
d. Restart the FastX service.

[root]# service fastx restart

### <span id="page-269-0"></span>**Configure a Session Server**

This section provides instructions on how to configure *one* Session Server (referred to as the initial Session Server). The configuration will then be copied to the additional Session Servers in your environment in a later procedure.

Do the following:

1. Using a web browser, navigate to your *secure* Remote Visualization Session Server instance. (**https**://*<session-host>*:3443; where *<session\_host>* is the IP address or name of the *initial* Remote Visualization Session Server Host).

The Log In page displays. For example:

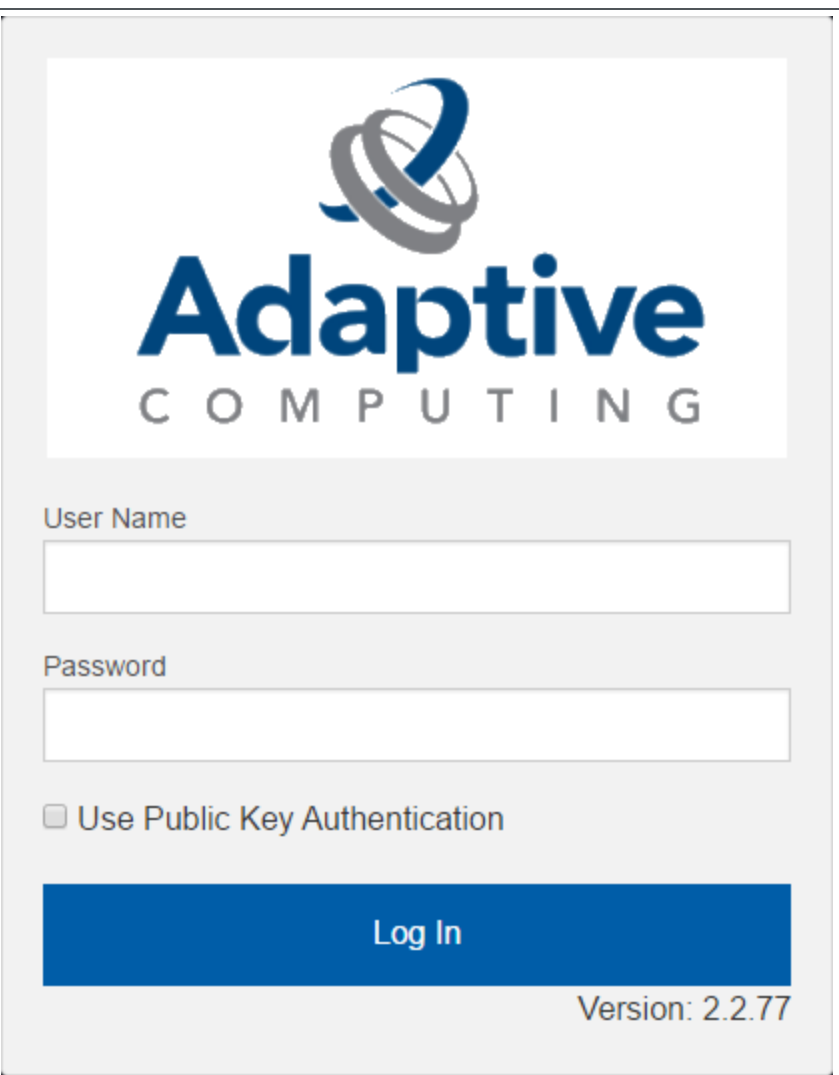

- 2. Log in as the FastX admin user. Do *one* of the following:
	- If your authentication method is password-based, do the following:
		- a. Enter the user name (default is "ace").
		- b. Enter the password (default is "ace").
		- c. Make sure the "Use Public Key Authentication" checkbox is cleared.
		- d. Click **Log In**.
- If your authentication method is key-based, do the following:
	- a. Enter the user name (default is "ace").
	- b. Select the "Use Public Key Authentication" checkbox. Upload the public key used when you configured the Gateway Server earlier in this topic.
	- c. Click **Log In**.

When you first log in, you will get a message that you have no session running. That is expected.

3. Select the icon for Admin\System Configuration. The icon is circled in the example to assist in finding its location.

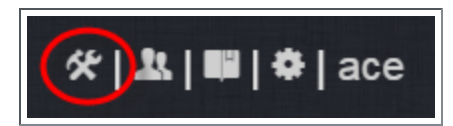

4. Select the Network tab. If it is not already selected, select the Configuration sub-tab to display the FastX Network Configuration page.

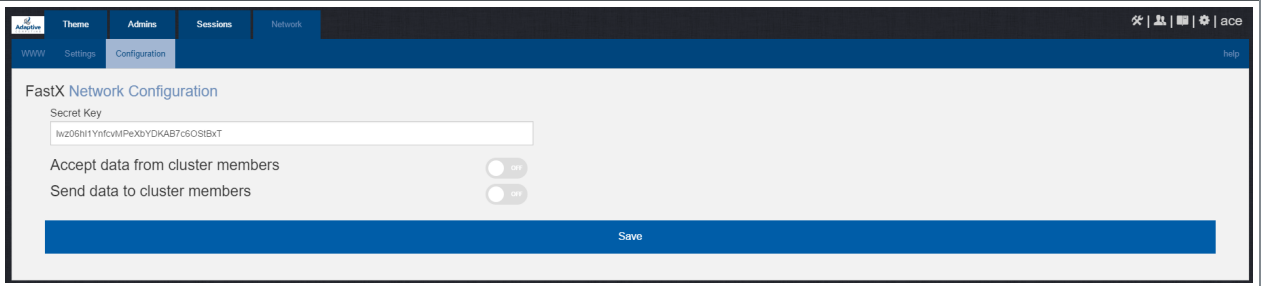

- 5. Do the following:
	- a. In the Secret Key field, remove the auto-generated key and enter the secret key used when configuring the Remote Visualization Gateway Server earlier in this topic.

**T** You will not be able to login to the portal on the Gateway Server until you have completed the configuration of at least one Session server. If you did not save it earlier, the secret key can be found in the /usr/lib/fastx2/config/network.json on the Gateway Server.

- b. Disable the connection to accept data from cluster members.
- c. Enable the Gateway Server to send data to cluster members.
- d. In the box to specify whether to SSL certificates, select "I am using a selfsigned certificate".
- e. In the Cluster member URLs area, do the following:
	- i. Click the  $+$  icon.
	- ii. In the box that displays, enter the IP address or name and the port number of the Gateway Server you just upgraded (for example: "https://mgmtnode:3443").

The following image is an example of the completed FastX Network Configuration page.

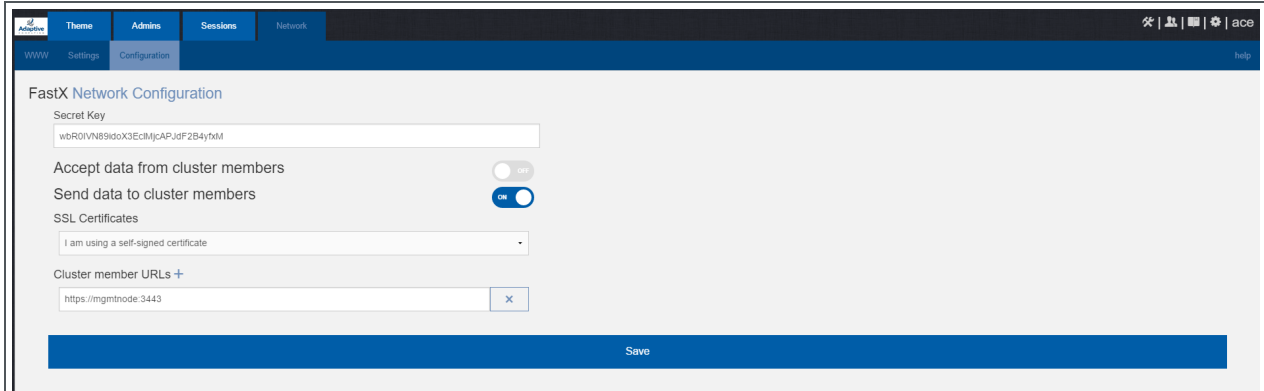

<span id="page-272-1"></span>6. Click **Save** to submit your changes.

#### **Copy the Session Server Configuration to the Remaining Session Servers**

After you configured the initial Session Server, the settings are saved in the network.json file.

**O** For documentation clarity, these instructions use node00 through node09 as the names of the Session Servers; with node00 designated as the initial Session Server.

On the *initial* Session Server Host, copy the network.json file to the *remaining* Session Server Hosts in your environment, and restart the FastX service.

```
[root]# for i in {01..09} ; do scp /usr/lib/fastx2/config/network.json
root@node$i:/usr/lib/fastx2/config/network.json ; done
[root]# for i in \{01..09\} ; do ssh node$i "chown fastx. /usr/lib/fastx2/config/. -R" ;
done
[root]# for i in {01..09} ; do ssh node$i "service fastx restart" ; done
```
## <span id="page-272-0"></span>**Grant Users Remote Visualization Permissions in Viewpoint**

If you upgraded Viewpoint from version 9.0.2 or prior, verify that the users who work with Remote Visualization have the appropriate role in their Viewpoint user principal.

These are the Viewpoint Roles for Remote Visualization:

- RemoteVizAdmin Administrative user, with permission to create remote visualization application templates and manage other user's remote visualization jobs.
- RemoteVizUser Basic user, with permission to create and manage their own remote visualization jobs.

See Creating or Editing [Principals](http://docs.adaptivecomputing.com/9-1-0/Viewpoint/help.htm#topics/moabViewpoint/1-configuration/principalManagement/createEditprincipal.htm) in the *Moab Viewpoint Reference Guide* for instructions on setting up principals.

## pgrading Nitro (RPM)

This topic contains instructions on how to upgrade Nitro using the RPM upgrade method.

## **Upgrade Nitro**

On the Nitro Host, do the following:

- 1. If you installed Nitro on its own host *or* if Nitro is the first component being upgraded on a host with other RPM installations, complete the steps to prepare the host. See [Preparing](#page-229-0) for RPM Upgrades on page 224 for more information.
- 2. Back up your existing launch script in  $\sqrt{\frac{opt}{nitro}}/bin/$ .
- 3. Install the RPM.

[root]# yum update nitro

4. Copy the provided scripts and the nitrosub command from the /opt/nitro/scripts directory.

**This is a "copy" file operation and not a "move" operation. This allows** you to customize your version and always have the factory version available for consultation and/or comparison.

a. Copy the launch nitro.sh and launch worker.sh scripts for your resource manager to the bin directory. Each resource manager has a subdirectory with the scripts directory that contains the scripts. This example uses Torque as the resource manager.

[root]# cp /opt/nitro/scripts/torque/launch\_nitro.sh /opt/nitro/bin/ [root]# cp /opt/nitro/scripts/torque/launch\_worker.sh /opt/nitro/bin/

b. Copy the nitrosub command to the bin directory.

[root]# cp /opt/nitro/scripts/nitrosub /opt/nitro/bin/

c. Copy the nitro job.sh and the worker job.sh scripts to the etc directory.

```
[root]# cp /opt/nitro/scripts/nitro_job.sh /opt/nitro/etc/
[root]# cp /opt/nitro/scripts/worker_job.sh /opt/nitro/etc/
```
- 5. Merge any customizations from your existing launch scripts, job scripts, and the nitrosub command (if applicable) into the new launch scripts, job scripts, and the nitrosub command that you copied from the scripts directory.
- 6. If your system configuration allows multiple coordinators on the same node, additional configuration may be needed. See Running Multiple [Coordinators](#page-226-0) on the [Same](#page-226-0) Node on page 221 for more information.
- 7. If you are not using a shared file system, copy the updated Nitro installation directory to *all* hosts.

[root]# scp -r /opt/nitro root@host002:/opt

 $\bullet$  If you are not using a shared file system, you may not be able to use the nitrosub client command.

Related Topics

• 1.1 Upgrading Your Nitro Integration

### Upgrading Nitro Web Services (RPM)

This topic contains instructions on how to upgrade Nitro Web Services using the RPM upgrade method.

## **Upgrade Nitro Web Services**

On the Nitro Web Services Host, do the following:

- 1. If you installed Nitro Web Services on its own host *or* if Nitro Web Services is the first component being upgraded on a host with other RPM installations, complete the steps to prepare the host. See [Preparing](#page-229-0) for RPM Upgrades on [page](#page-229-0) 224 for more information.
- 2. If you are upgrading Nitro Web Services from a version *prior* to 2.1.0, confirm the MongoDB database is upgraded to 3.2.x. See [Upgrading](#page-235-0) to [MongoDB](#page-235-0) 3.2.x (RPM) on page 230 for more information.
- 3. Stop the services.

```
[root]# service nitro-web-services stop
[root]# service nitro-zmq-job-status-adapter stop
```
4. Install the upgrade.

```
[root]# yum update nitro-web-services
```
5. If you are upgrading Nitro Web Services from 2.0.0, re-enable the services.

```
[root]# chkconfig nitro-web-services on
[root]# chkconfig nitro-zmq-job-status-adapter on
```
6. If you have customized your configuration files, the RPM upgrade will have copied the new configuration files into the /opt/nitro-web-services/etc directory with a .rpmnew extension. Merge any parameter changes in the .rpmnew files into the respective configuration files.

**O** See the step "Understand and edit the configuration files." in [Install](#page-213-0) and [Configure](#page-213-0) Nitro Web Services on page 208 for more information on the configuration files.

7. Restart the services.

```
[root]# service nitro-web-services start
[root]# service nitro-zmq-job-status-adapter start
```
## **Grant Users Nitro Permissions in Viewpoint**

Verify that the users who work with Nitro Web Services have the appropriate role in their Viewpoint user principal.

These are the Viewpoint roles for Nitro:

- NitroAdmin Administrative user, with permission to create Nitro application templates and manage other user's Nitro jobs.
- NitroUser Basic user, with permission to create and manage their own Nitro jobs.

See Creating or Editing [Principals](http://docs.adaptivecomputing.com/9-1-0/Viewpoint/help.htm#topics/moabViewpoint/1-configuration/principalManagement/createEditprincipal.htm) in the *Moab Viewpoint Reference Guide* for instructions on setting up principals.

Related Topics

• 1.1 Upgrading Your Nitro Integration (RPM)

## Disabling the Adaptive Repository after Upgrades

After you have completed the upgrade of your Moab HPC Suite components, it is recommended that you disable the adaptive repository so that subsequent general system software updates do not inadvertently upgrade your Moab HPC Suite components.

On *each* host where you have enabled the adaptive repository, do the following:

```
[root]# yum install yum-utils
[root]# yum-config-manager --disable adaptive
```
## Migrating the MAM Database from MySQL to **OstgreSQL**

PostgreSQL is the preferred DBMS for MAM. Customers who have already installed MySQL as the DBMS for MAM are not required to migrate their database to use PostgreSQL at this time. However, MySQL is considered deprecated and new installations will only use PostgreSQL.

**P** PostgreSQL does not provide a standard procedure for migrating an existing database from MySQL to PostgreSQL. Adaptive Computing has had success using the py-mysql2pgsql tools for migrating/converting/exporting data from MySQL to PostgreSQL. See <https://github.com/philipsoutham/py-mysql2pgsq> for additional details.

#### **To Migrate the MAM Database**

This procedure was successfully tested on an actual customer MySQL database with millions of transactions on CentOS 6.4. It completed in less than an hour.

1. Make a backup copy of your MySQL mam database.

[root]# mysqldump mam > /archive/mam.mysql

- 2. Follow the instructions to Install PostgreSQL.
	- **Manual Install** 1.1 Installing Moab Web Services
	- **RPM Install** [Installing](#page-157-0) Moab Web Services on page 152
- 3. Install the prerequisite packages.

[root]# yum install git postgresql-devel gcc MySQL-python python-psycopg2 PyYAML termcolor python-devel

4. Install pg-mysql2pgsql (from source).

```
[root]# cd /software
[root]# git clone git://github.com/philipsoutham/py-mysql2pgsql.git
[root]# cd py-mysql2pgsql
[root]# python setup.py install
```
5. Run pg-mysql2pgsql once to create a template yaml config file.

[root]# py-mysql2pgsql -v

6. Edit the config file to specify the MySQL database connection information

#### and a file to output the result.

```
[root]# vi mysql2pgsql.yml
mysql:
hostname: localhost
port: 3306
socket:
username: mam
password: changeme
database: mam
compress: false
destination:
# if file is given, output goes to file, else postgres
file: /archive/mam.pgsql
postgres:
hostname: localhost
port: 5432
username:
password:
database:
```
7. Run the pg-mysql2pgsql program again to convert the database.

[root]# py-mysql2pgsql -v

8. Create the mam database in PostgreSQL.

```
[root]# su - postgres
[postgres]$ psql
postgres=# create database "mam";
postgres=# create user mam with password 'changeme!';
postgres=# \q
[postgres]$ exit
```
9. Import the converted data into the PostgreSQL database.

```
[root]# su - mam
[mam]$ psql mam < /archive/mam.pgsql
```
10. Point MAM to use the new postgresql database.

```
[mam]$ cd /software/mam-latest
[mam]$ ./configure # This will generate an etc/mam-
server.conf.dist file
[mam]$ vi /opt/mam/etc/mam-server.conf # Merge in the database.datasource from
etc/mam-server.conf.dist
```
#### 11. Restart Moab Accounting Manager.

```
[mam]$ mam-server -r
```
This chapter contains an introduction to the Automated Installer and explains how to use it to install your Moab HPC Suite components for Red Hat 6-based systems.

**The Automated Installer does not replace the current Manual Installation** method and the RPM Installation methods (typical and offline); it only provides another, simpler, option to install your Moab HPC Suite components.

In this chapter:

- About the [Automated](#page-278-0) Installer on page 273
- [Requirements](#page-279-0) and Prerequisites on page 274
- Using the [Automated](#page-287-0) Installer on page 282
- Finishing the [Installation](#page-299-0) on page 294

# <span id="page-278-0"></span>About the Automated Installer

The Adaptive Computing Automated Installer is developed to provide an easier installation method when installing your Moab HPC Suite components. You can easily set up a production or staging system in less than an hour and with little user-interaction.

The Automated Installer uses a system management tool named Ansible. Ansible can communicate across head nodes and compute nodes to install and configure products. Using Ansible, you can start the Moab HPC Suite installation on your first head node (Moab Server Host) or on a separate deployment workstation or server.

After the initial launch of the Automated Installer, you or another approved user can access the user interface (web GUI) to specify the remaining data needed for installation. This data includes the names of the hosts in your environment, which Moab HPC Suite components you want to install, and all the usernames, passwords, and license files.

Based on the input provided through the user interface, the Automated Installer generates an inventory file and a variables file. Ansible then references these files and uses ssh to communicate with your Moab HPC Suite Hosts to install products and set up your environment.

**The Automated Installer will install the Adaptive Computing products** before requesting the license information.

# <span id="page-279-0"></span>Requirements and Prerequisites

This topic provides the requirements, prerequisites, and other useful information before using the Automated Installer.

This topic is for the Automated Installer and provided user interface only; the requirements for each of hosts on which the Moab HPC Suite components will reside are available at: Component [Requirements](#page-14-0) on [page](#page-14-0) 9.

In this topic:

- **[Environment](#page-279-1) Setup on page 274**
- Internet [Accessibility](#page-280-0) on page 275
- [Supported](#page-280-1) Operating Systems on page 275
- [Users](#page-281-0) on page 276
- SSH Keys on [page](#page-281-1) 276
- $\cdot$  SSL on [page](#page-282-0) 277
- DNS on [page](#page-282-1) 277
- Shared File [System](#page-282-2) on page 277
- Software [Repositories](#page-283-0) on page 278
- [Firewalls](#page-283-1) on page 278

## <span id="page-279-1"></span>**Environment Setup**

The Automated Installer itself can be installed on a deployment system, or the main head node. If using a deployment system, the host (physical machine) must have the same OS as the head nodes and compute nodes in your Moab HPC Suite environment. This could be a user's desktop or a head node or a compute node in your environment. A separate deployment server is recommended because once the Automated Installer has completed, Ansible is no longer needed.

For your Moab HPC environment, the Automated Installer will ask for the count of head nodes. See Server Hardware [Requirements](#page-9-0) on page 4 for more information on environment configurations.

Once the head node count is specified, the Automated Installer will ask for their hostnames and display the distribution of products across those systems accordingly. You will then need to input the compute node and job submission node information.

- Compute nodes: This can be a up to tens of thousands of systems. The Automated Installer will prompt for these system names, and regular expressions can be used to easily name any number of systems. For staging or testing purposes only, a compute node can be shared with a head node. The installer calls this an "All on one node" deployment.
- Job submission nodes: These nodes can be anywhere in the cluster. For Moab and Torque, these are the client commands so that users can submit jobs from these hosts.

If using a separate deployment host, that host must have access to all the head nodes, compute nodes, and job submission nodes.

## <span id="page-280-0"></span>**Internet Accessibility**

The Automated Installer leverages the Moab HPC Suite RPMs to install your Moab HPC Suite components; therefore, all the hosts in your environment need to have access to the internet to download the RPMs. If using the Automated Installer on a separate deployment host, that host must also have internet access.

Supported Browsers:

- Chrome (recommended)
- Edge (recommended over Internet Explorer)
- $\cdot$  Firefox
- Internet Explorer
- Safari

## <span id="page-280-1"></span>**Supported Operating Systems**

The Automated Installer, and the corresponding Moab HPC Suite components, can be installed on any of these operating systems:

- CentOS 6.x, 7.x; tested on  $6.8$  and  $7.2$
- RHEL 6.x, 7.x; tested on  $6.8$  and  $7.2$
- SUSE Linux Enterprise Server 12, 12 SP1

The Automated Installer method does *not* support running on multiple OSs. This is true if using a deployment sever, and also within the Moab HPC Suite environment.

## <span id="page-281-0"></span>**Users**

This section explains the different user types and permissions when using the Automated Installer.

In this section:

- [Automated](#page-281-2) Installer User on page 276
- [Environment](#page-281-3) (Cluster) Users on page 276
- Test User on [page](#page-281-4) 276

### <span id="page-281-2"></span>**Automated Installer User**

It is recommended that you run the Automated Installer as the root user. It may be run as a non-root user, but that user will need to have passwordless sudo configured on all head nodes and compute nodes so that all the necessary packages can be installed and system changes can be made.

This user also needs to have ssh key authentication setup between the deployment host and all the host in your Moab HPC Suite environment. Refer to the documentation for your operating system for more information on setting up passwordless sudo.

### <span id="page-281-3"></span>**Environment (Cluster) Users**

It is highly recommended that you use a scalable user management system such as LDAP or NIS to synchronize your users between all your hosts. It is expected that if you are using one of these user management systems that it is completely setup before running the Automated Installer. The Automated Installer will prompt you for information about connecting the Moab HPC Suite components to these systems.

### <span id="page-281-4"></span>**Test User**

The Automated Installer also requires a "test-user". This must be a non-root user that exists on the head nodes and compute nodes. This user will be used to submit a test job to ensure Moab and Torque are configured correctly. You will be prompted for this test user when using the Automated Installer's user interface.

## <span id="page-281-1"></span>**SSH Keys**

As mentioned earlier, the Automated Installer requires ssh key authentication between the deployment host and all the hosts in your Moab HPC Suite environment.

Tools like "ssh-copy-id" can be used to easily setup these keys.

After you run ./automated-installer.sh webui, but *before* you access the user interface, modify the ./automated-installer/ansible.cfg file to turn on ssh host-key checking.

### <span id="page-282-0"></span>**SSL**

By default, the Automated Installer does *not* use SSL (https). If you want to enable SSL, you can either have the Automated Installer generate a selfsigned certificate *or* use your own ssl\_certfile and ssl\_keyfile.

See the "REST API web server SSL" section in the ./automatedinstaller/webui/etc/installer.cfg file for instructions.

### <span id="page-282-1"></span>**DNS**

If you do not have a DNS set up in your environment, a helper-playbook is available. This helper-playbook is *not* intended for production use, but may be useful for staging environments.

The helper-playbook uses hostname entries in /etc/hosts and dnsmasq to emulate an actual DNS server. For the helper playbook to work, you will need to fulfill these prerequisites:

1. Have entries in the /etc/hosts file on your deployment system for each host in the cluster.

When setting up the hosts file, use this format: <IP address> <Fully Qualified Domain Name> <Short Name>

For example: 10.0.0.2 headnode.example.com headnode

Once this has been done, run the Automated Installer to set up the host files on the other servers as well as dnsmasq.

- 2. Set up the DNS.
	- a. Run and use the user interface to populate your site config files; stopping when you get to the Summary page.
	- b. Return to the deployment server where you launched the Automated Installer and press **Ctrl-C** to kill the user interface.
	- c. Run the following:

./automated-installer.sh playbook helper-playbooks/dns-setup.yml

d. Once this completes successfully, rerun the ./automated-installer.sh webui command and finish the installation.

## <span id="page-282-2"></span>**Shared File System**

Having a shared file system is required when using the Automated Installer. This requirement supports Torque and Viewpoint's File Manager feature for

storing each job's output and log files. A shared file system is also needed for users to access their home directory from the Moab Viewpoint portal.

## <span id="page-283-0"></span>**Software Repositories**

As part of the Moab HPC Suite RPM process, some software repositories may be added or enabled to be able to install all necessary dependencies. However some OSs require subscriptions in order to access the dependencies.

- CentOS 6.x,  $7.x A$  subscription is not required.
- $\bullet$  RHEL 6.x, 7.x You must be registered for a Red Hat subscription.
- SLES 12, 12 SP1 You must be registered for a SUSE Linux Enterprise subscription.

## <span id="page-283-1"></span>**Firewalls**

If your site is running firewall software on its hosts, you will need to configure the firewall to allow connections to the Moab HPC Suite products in your installation. See [Opening](#page-218-0) Ports in a Firewall on page 213 for general instructions and an example of how to open ports in the firewall.

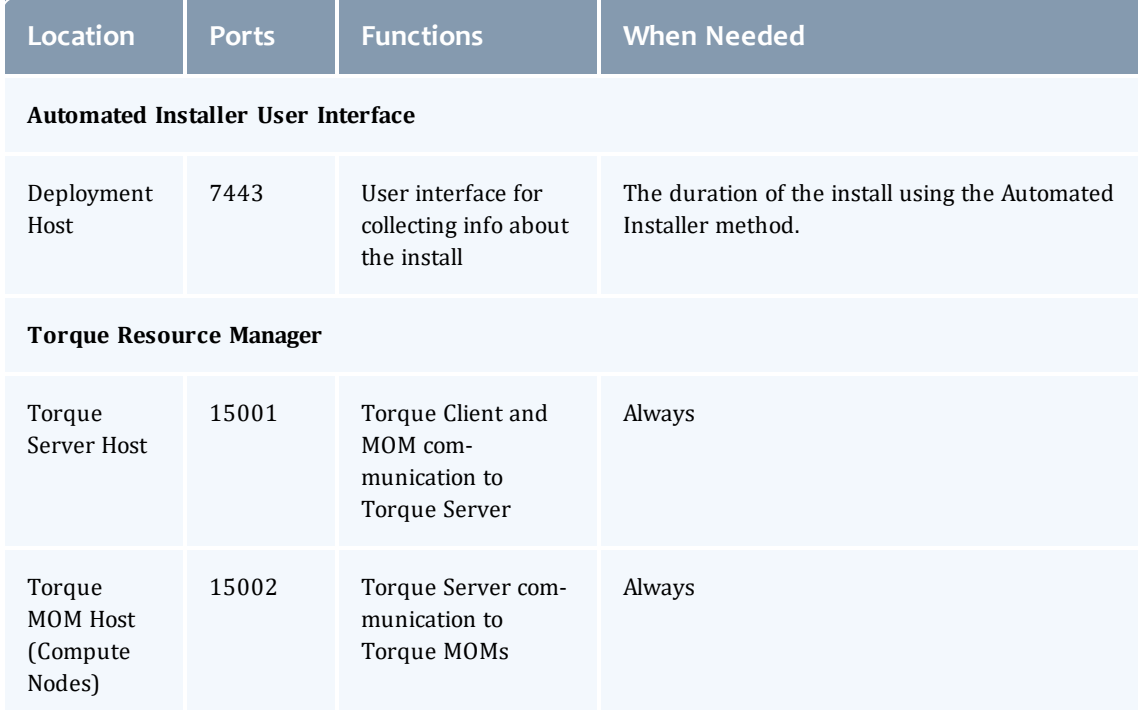

The following table contains the port numbers for the various products.

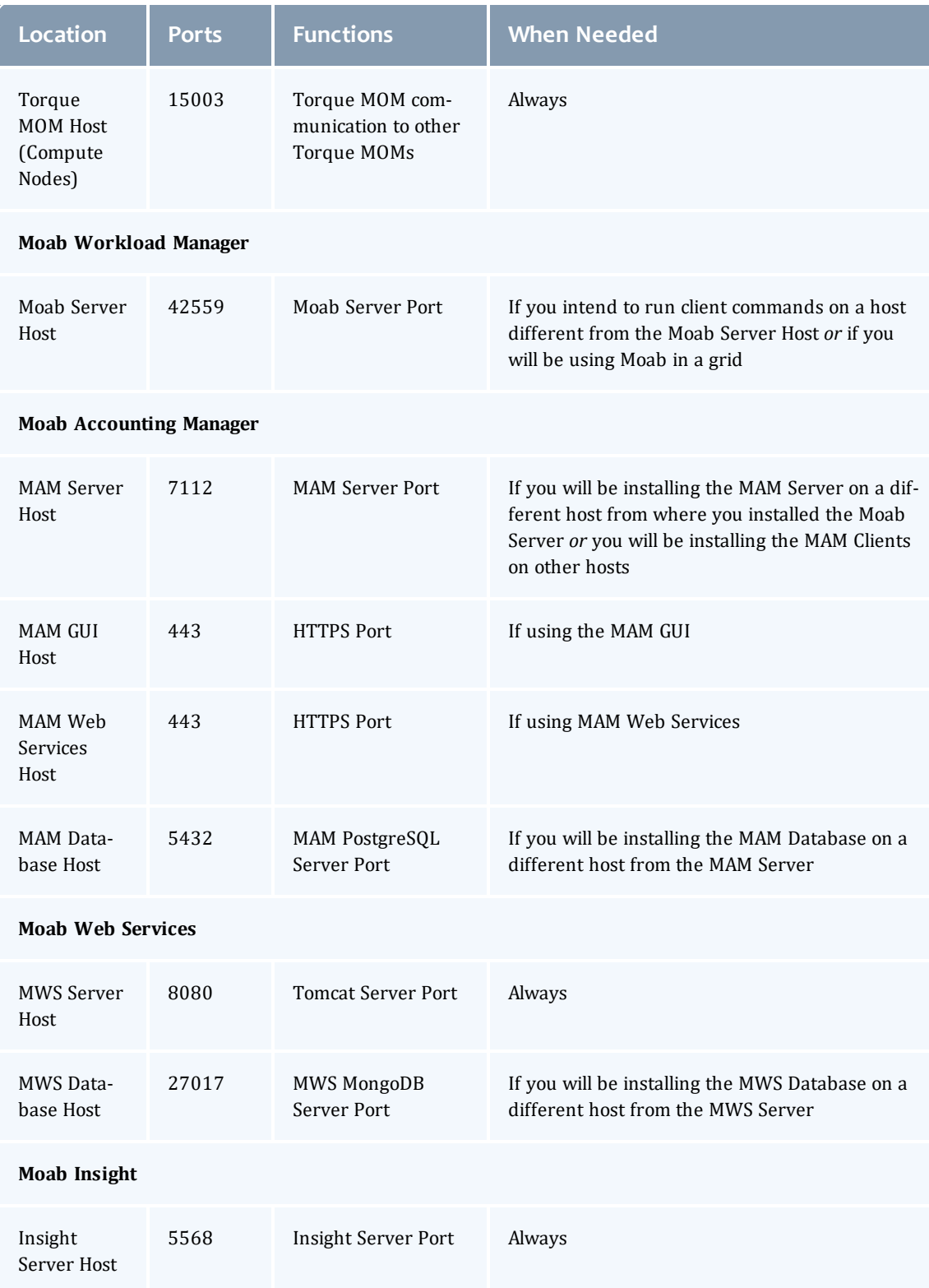

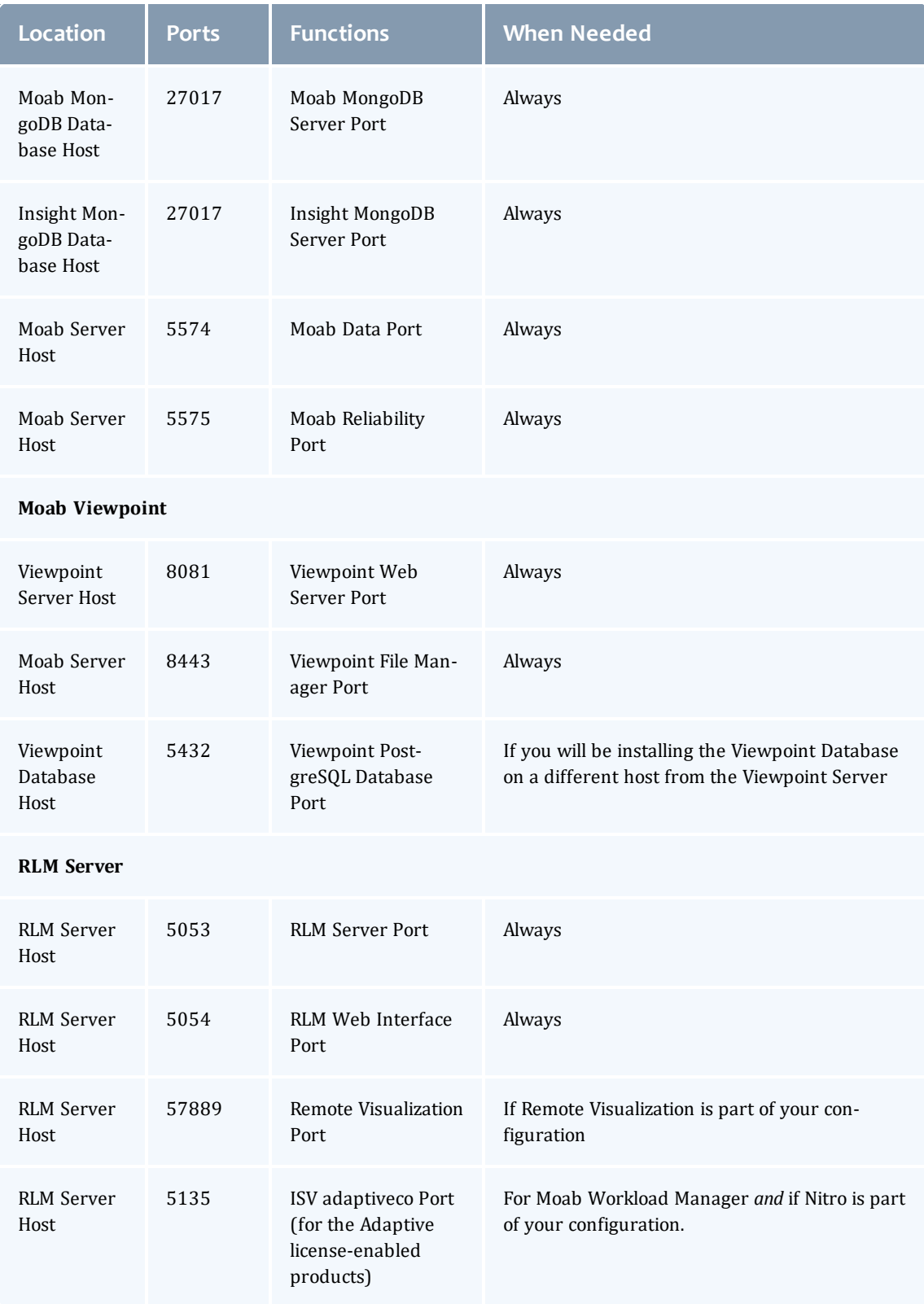

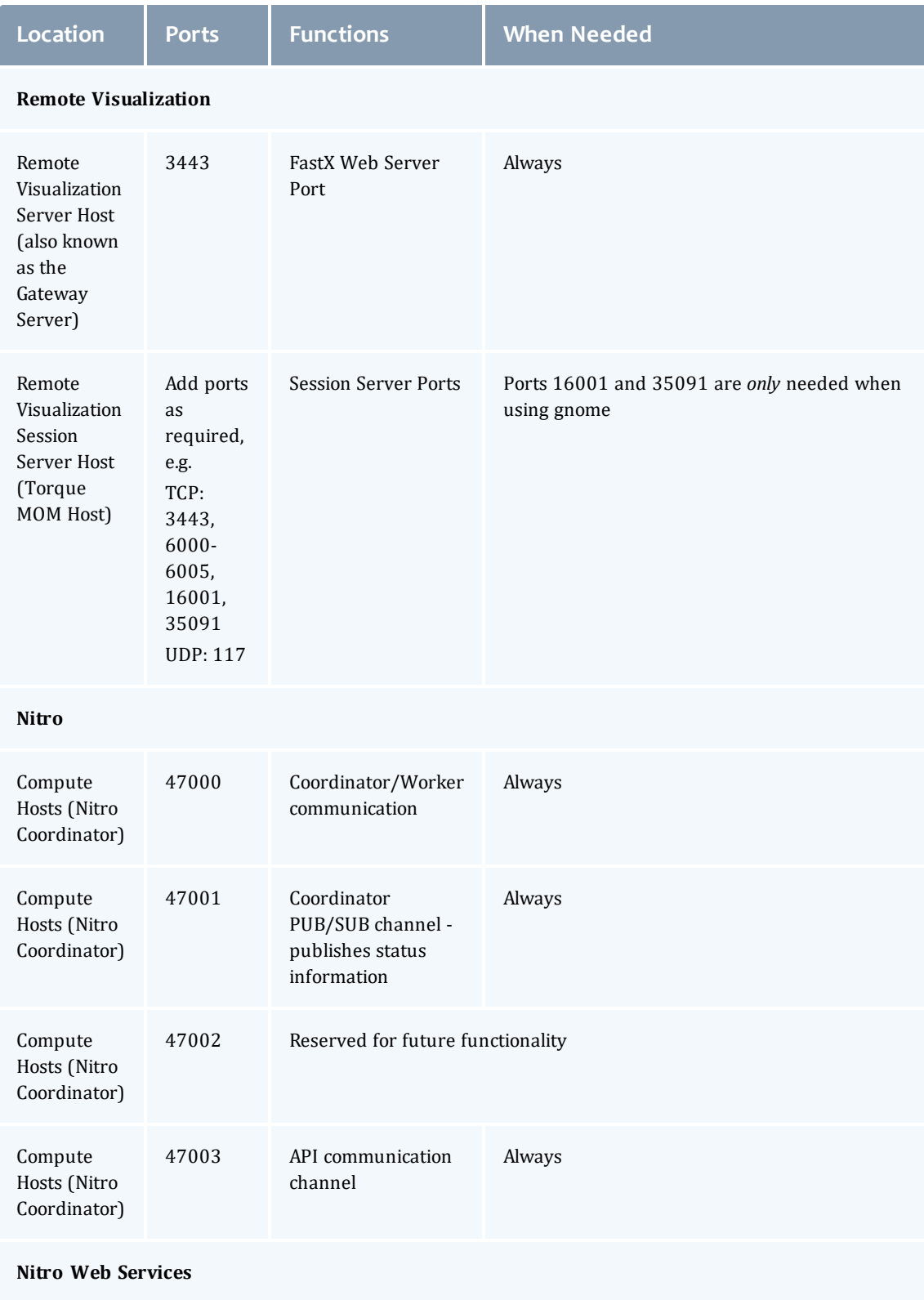

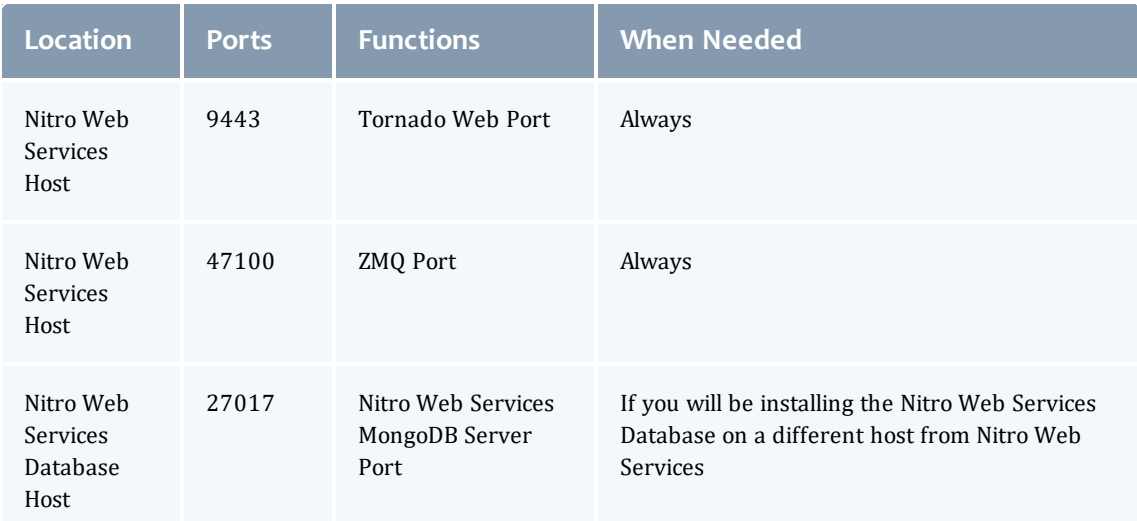

# <span id="page-287-0"></span>Using the Automated Installer

This topic contains instructions on how to configure and execute the Automated Installer to install your Moab HPC Suite components.

In this topic:

- **[Before](#page-287-1) You Begin on page 282**
- Obtain and Launch the [Automatic](#page-287-2) Installer on page 282
- Access and Use the User [Interface](#page-289-0) on page 284

## <span id="page-287-1"></span>**Before You Begin**

Before using the Automated Installer, you must plan your topology and meet the requirements and prerequisites. See [Requirements](#page-279-0) and Prerequisites on [page](#page-279-0) 274 for more information.

## <span id="page-287-2"></span>**Obtain and Launch the Automatic Installer**

On the host you have chosen to be your deployment host (this can be the same host as your first head node, or a stand-alone host), do the following:

1. If your site uses a proxy to connect to the Internet, do the following:

export http\_proxy=http://*<proxy\_server\_id>*:*<port>* export https\_proxy=http://*<proxy\_server\_id>*:*<port>*

2. Update your system software to the latest version.
[root]# yum update

3. Ensure hostname resolution for all hosts.

Each host should be resolvable from all other hosts in the cluster. Usually this is implemented by having all hosts in DNS. Alternatively, each host may include all other hosts (with the correct IP address) in its /etc/hosts file.

- 4. Download the latest Moab HPC Suite RPM bundle from the [Adaptive](https://www.adaptivecomputing.com/support/download-center/moab-hpc-suite-download/) [Computing](https://www.adaptivecomputing.com/support/download-center/moab-hpc-suite-download/) Moab HPC Suite Download Center (https://www.adaptivecomputing.com/support/download-center/moabhpc-suite-download/).
- 5. Untar the RPM bundle.

[root]# tar zxf moab-hpc-suite-9.1.0-*<OS>*.tar.gz

The variable marked *<OS>* indicates the OS for which the build was designed.

6. Change directories into the untarred directory.

[root]# cd moab-hpc-suite-9.1.0-*<OS>*

7. Change directories into the automated-installer directory.

[root]# cd automated-installer

8. Launch the Automated Installer.

[root]# ./automated-installer.sh webui

Once the Automated Installer has loaded the necessary files and packages, you will get a message that indicates that the user interface is available and provides the host and the port information for the user interface.

```
#################################################################################
#################################################################################
####
#### The Moab Automated Installer user interface is now available at:
####
#### http://127.0.0.1:7443
####
#### Leave this shell running until you are instructed to exit this process.
#### Ctrl-C will signal this process to terminate.
####
#################################################################################
#################################################################################
```
The Automated Installer must be active on the deployment host until specified later in this topic. If you terminate the Automated Installer process before you have completed user interface tasks, you will have to relaunch the Automated Installer process. You can then re-access the user interface and finish the installation.

### **Access and Use the User Interface**

This procedure requires a web browser that can access the same network where the Automated Installer deployment server runs

- The user interface is built with tooltips to aid you in the installation process. Hover the mouse over a field name to view additional information about the field.
- 1. Using a web browser, navigate to the user interface. This is the host and port information obtained when you launched the Automated Installer. The Home page displays with the Component Installation drop-down. For example:

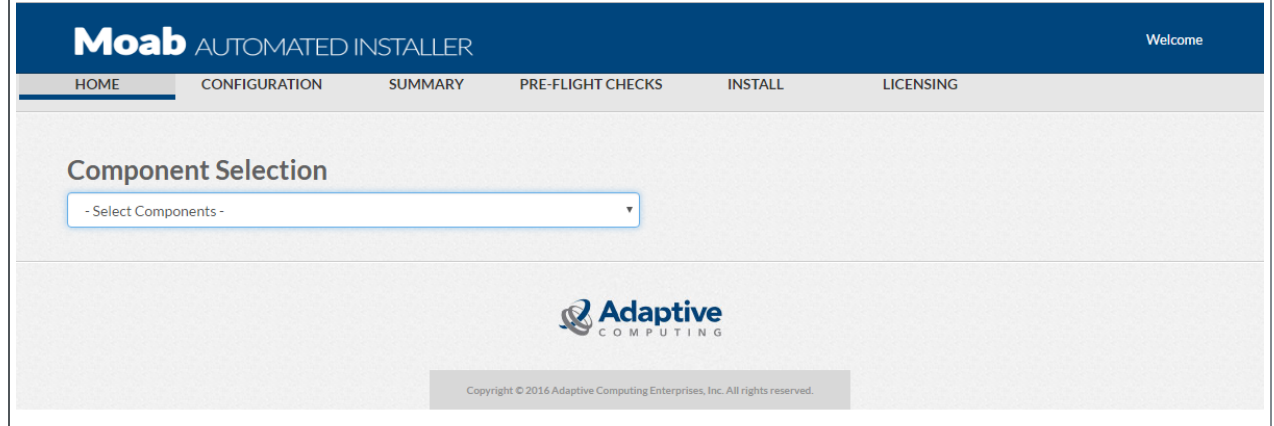

- 2. Specify the Moab HPC Component bundle you wish to install.
- 3. A second drop-drown appears along side the Component Installation asking for the number of head nodes.

Once you have specified that information, the page refreshes and displays the layout of your selected configuration. For example:

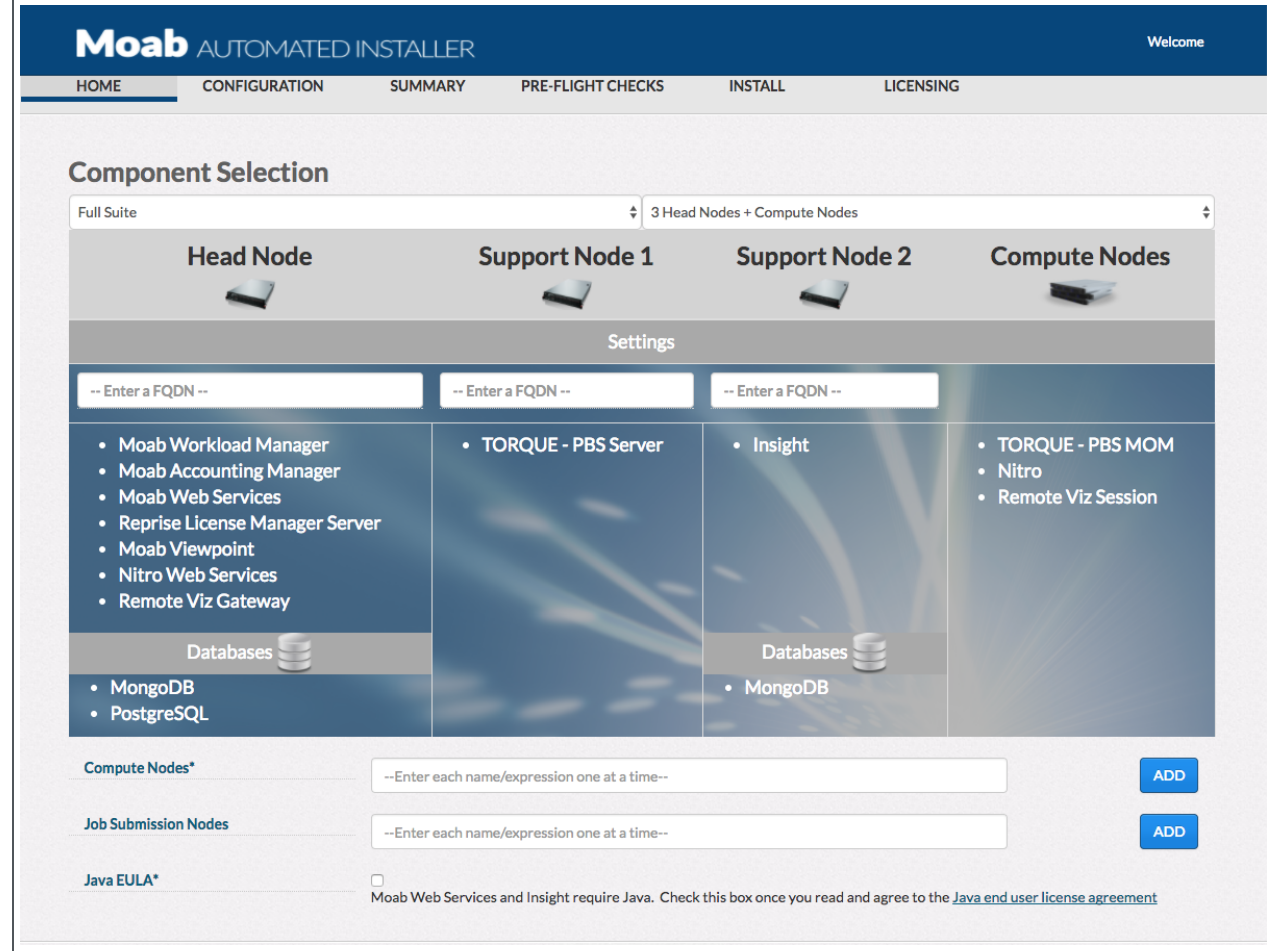

- 4. Enter the names for the different nodes in your configuration.
	- In the box for the Head Node, enter in the FQDN for main host.
	- If you have specified more then one head node, enter the FQDN for each of the additional head nodes (support nodes).
	- In the Compute Nodes section, enter the FQDN of the node and click **ADD**. Ranges are supported. Repeated as needed.
	- In the Job Submission Nodes section, enter the FQDN of the node and click **ADD**. Ranges are supported. Repeated as needed.
- 5. If your configuration includes products that require Java, information about the Java EULA displays. Select the check box to accept the license agreement.
- 6. When finished, click **Configure**.

The Configuration page prompts for the information needed to install and set up the components selected on the previous page. For example:

Some fields are automatically populated with default values, or with information gathered at runtime.

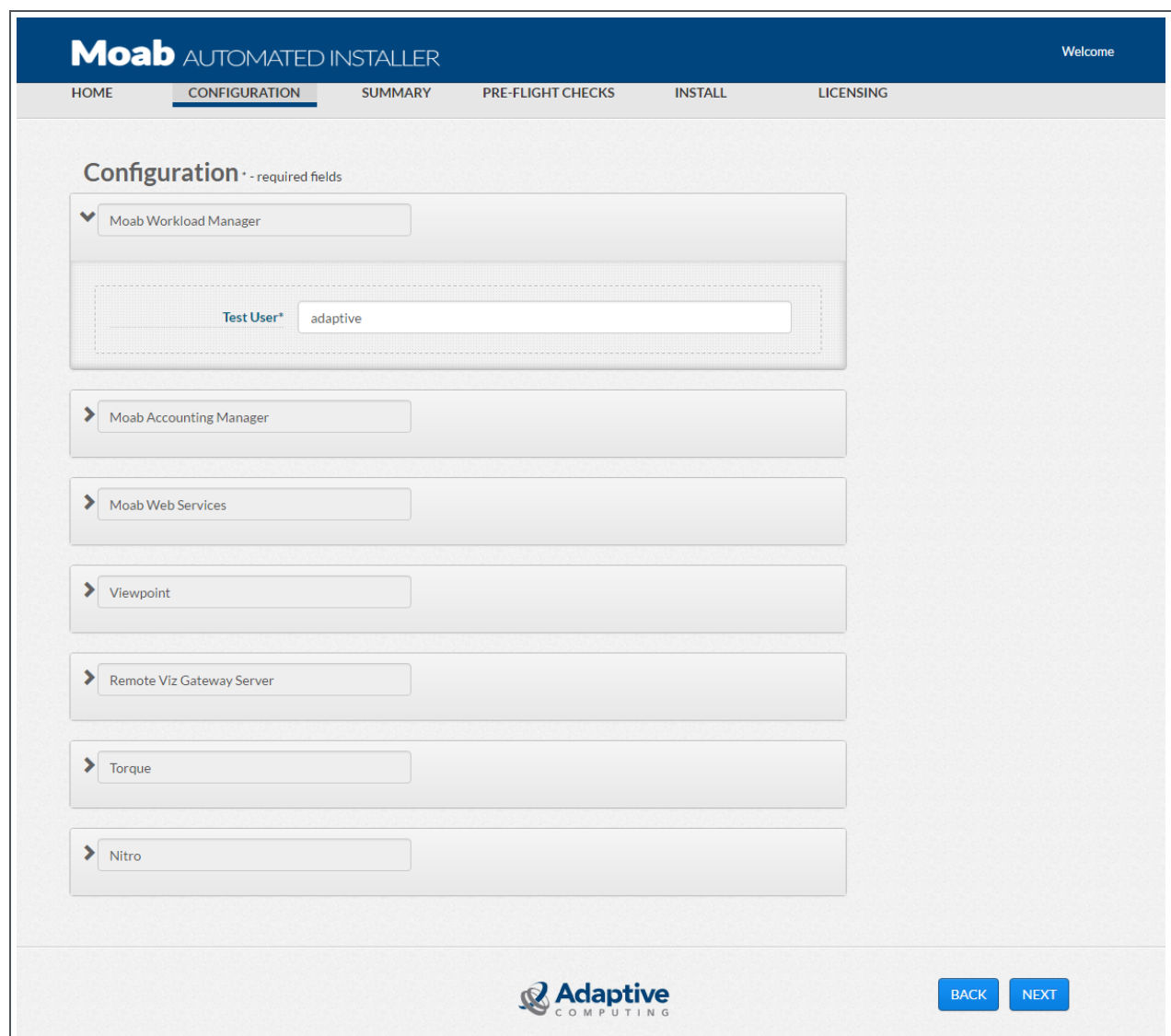

- 7. In the Moab Workload Manager section, enter the name of the "test-user" you defined.
- 8. If Moab Accounting Manager is part of your configuration, expand the Moab Accounting Manager section and enter in the required information. Use the tool-tips for more information. The following is an example of this section.

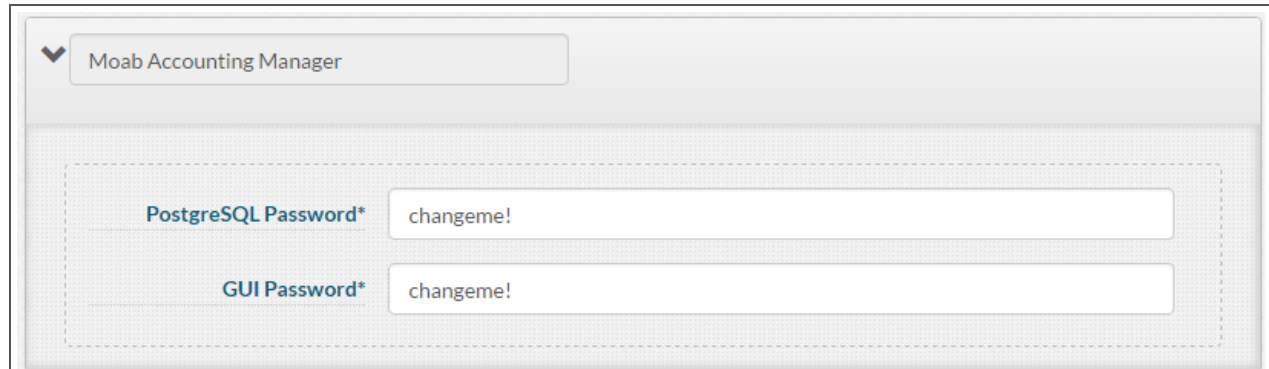

9. If Moab Web Services is part of your configuration, expand the Moab Web Services section and enter in the required information. Use the tooltips for more information. The following is an example of this section.

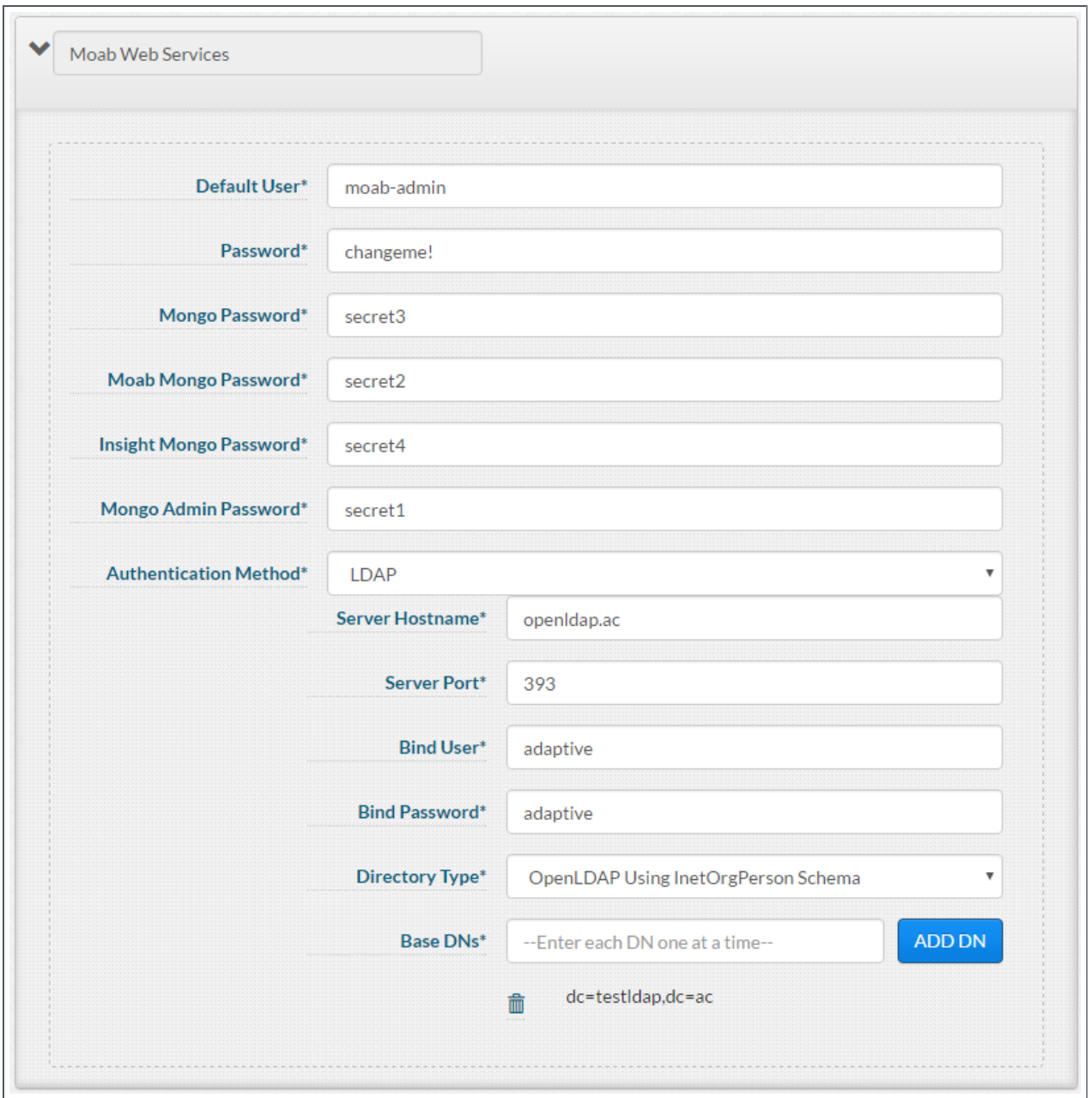

10. If Moab Viewpoint is part of your configuration, expand the Viewpoint section and enter in the required information. Use the tool-tips for more information. The following is an example of this section.

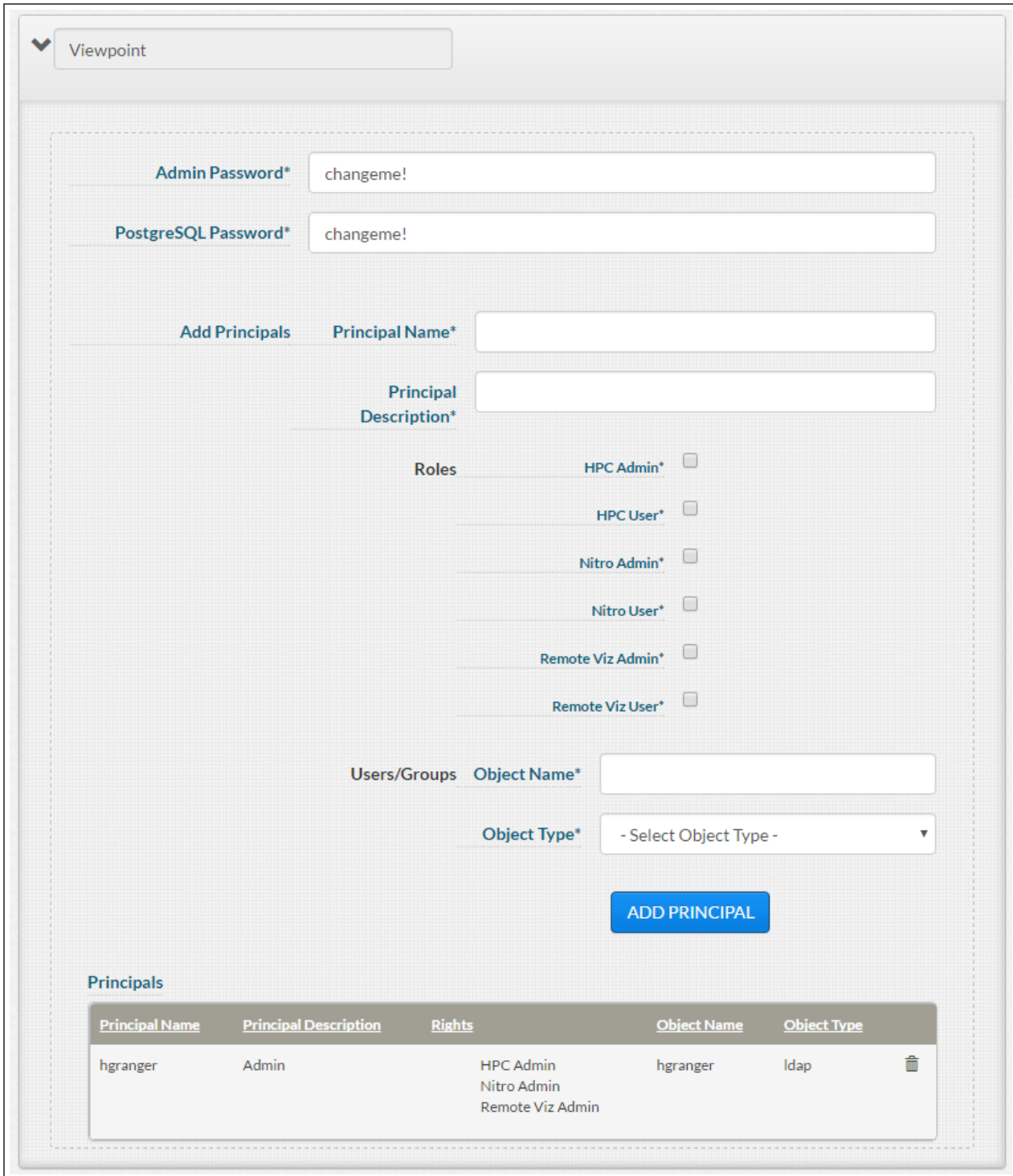

11. If Remote Visualization is part of your configuration, expand the Remote Viz Gateway Server section and enter in the required information. Use the tooltips for more information. The following is an example of this section.

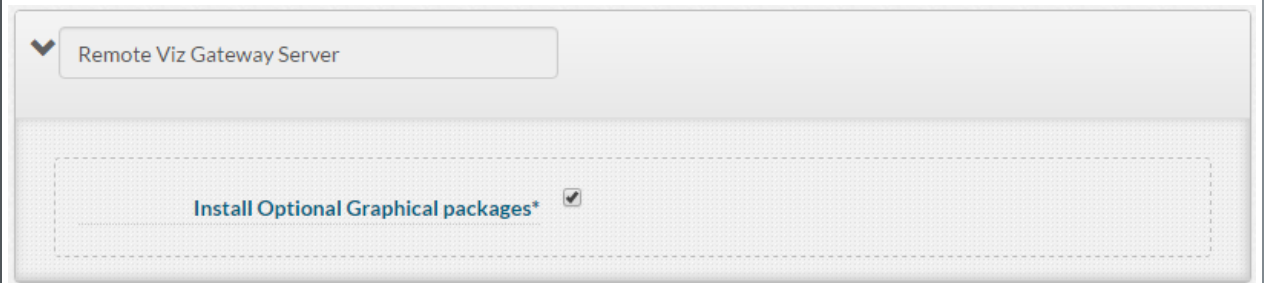

12. If Torque is part of your configuration, expand the Torque section and enter in the required information. Use the tool-tips for more information. The following is an example of this section.

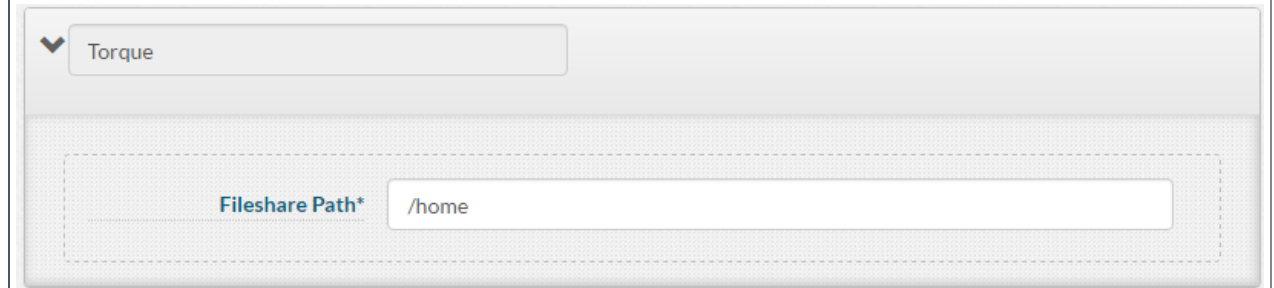

13. If Nitro is part of your configuration, expand the Nitro section and enter in the required information. Use the tool-tips for more information. The following is an example of this section.

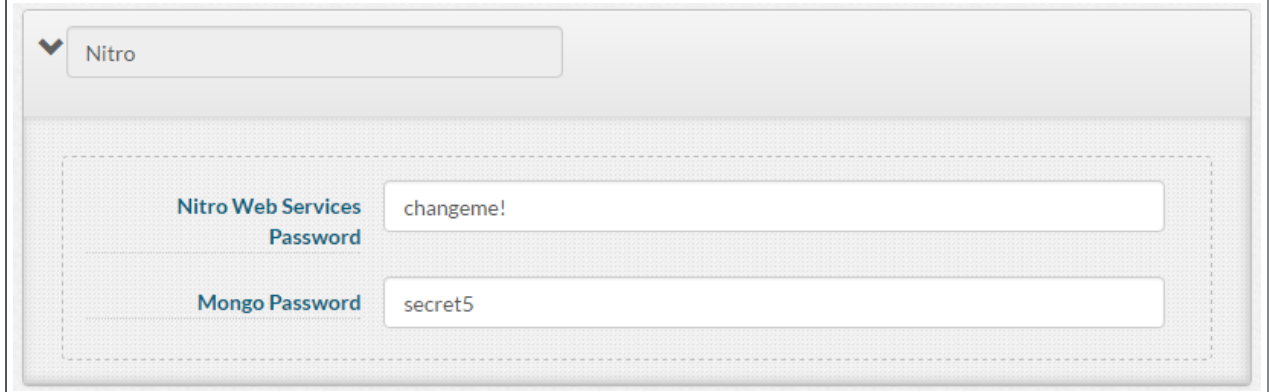

14. When finished, click **NEXT**.

The Summary page displays the configuration information you just entered. For example:

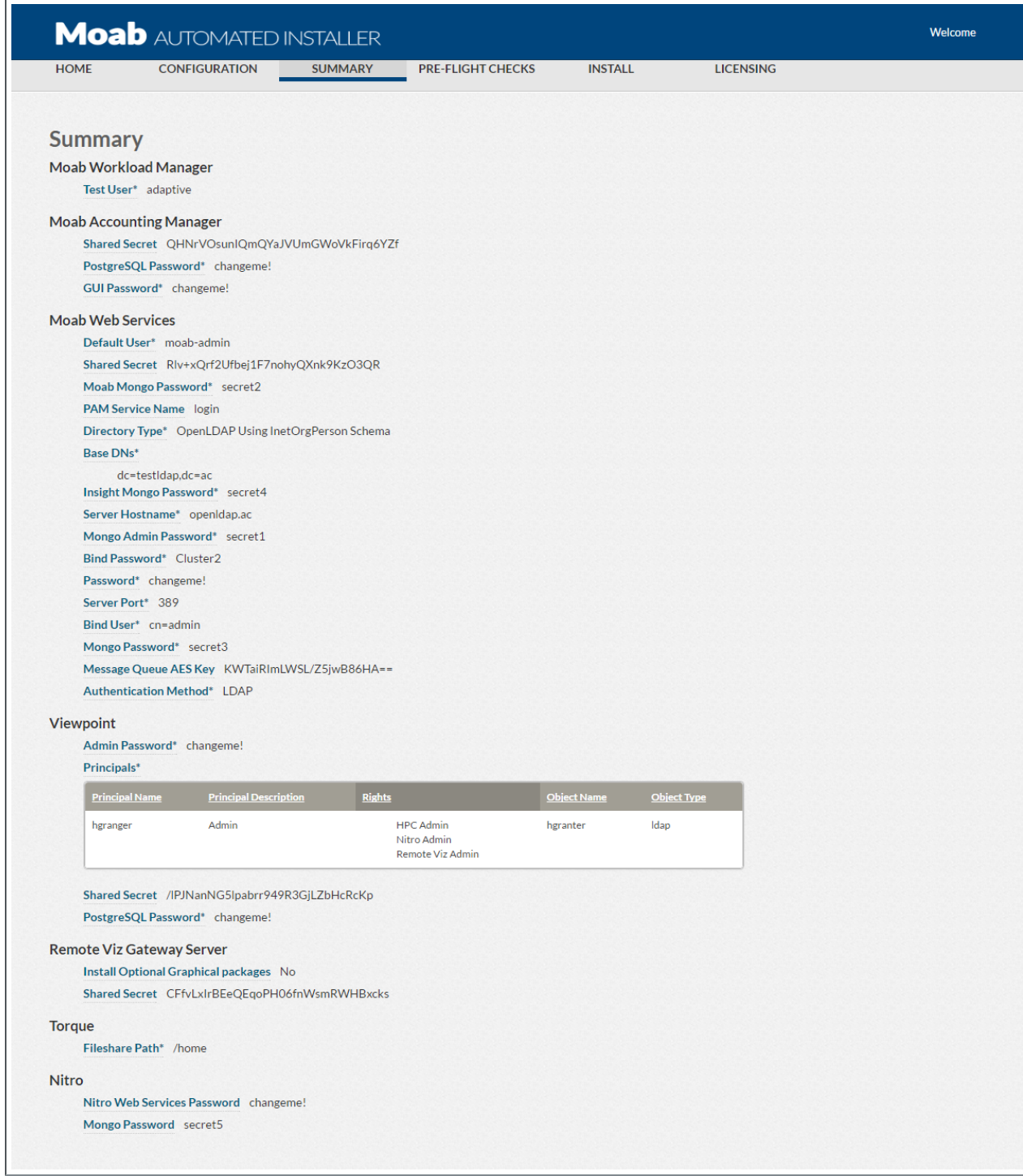

15. Confirm the information is correct for your system and then click **NEXT**. The Pre-Flight Checks page displays. For example:

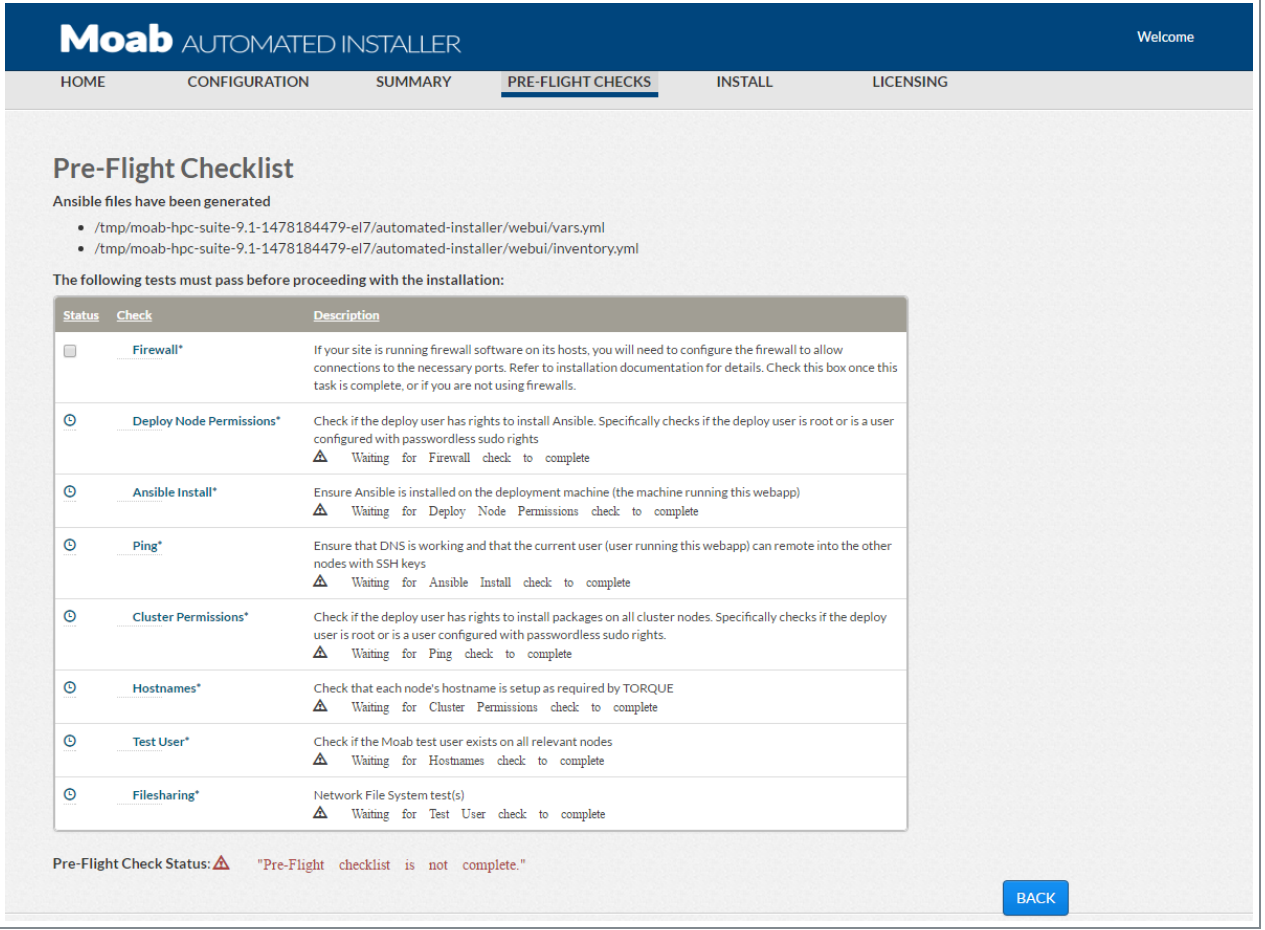

- 16. The pre-flight checks confirm your system is in order before installing the Moab HPC Suite components.
	- a. To begin the checks, confirm whether you have satisfied the firewall check and then select the check box in the Status column. See [Firewalls](#page-283-0) on [page](#page-283-0) 278 for a list of port numbers and other information.
	- b. The pre-flight checks will then launch in order.
	- c. If an error occurs:
		- The error information will display in the description for the check.
		- A retry button will display.
		- For the hostname check, a "Try Fix" button displays. This button will attempt to take the information you've already given, and try to fix the hostname configuration on your systems.

If error(s) still occur, click the BACK button to return to the Configuration page and adjust your settings. You may need to open another terminal on the deployment host to try to manually resolve the issues. See also

Chapter 5 [Troubleshooting](#page-302-0) on page 297 for information on common issues.

- 17. Once all the conflicts are resolved, click **NEXT**.
- 18. When the Install page displays, click **INSTALL** to begin the Moab HPC Suite installation process.

**D** For CentOS 6 systems, if the install reports the error "Failed to set permissions on the temporary file Ansible needs to create when becoming an unpriviledged user.", then edit the . /automatedinstaller/ansible.cfg file and uncomment the "allow\_world\_ readable\_tmpfiles=True" line. Rerun the install.

19. When the installation has finished, click **NEXT**.

The Licenses page displays. For example:

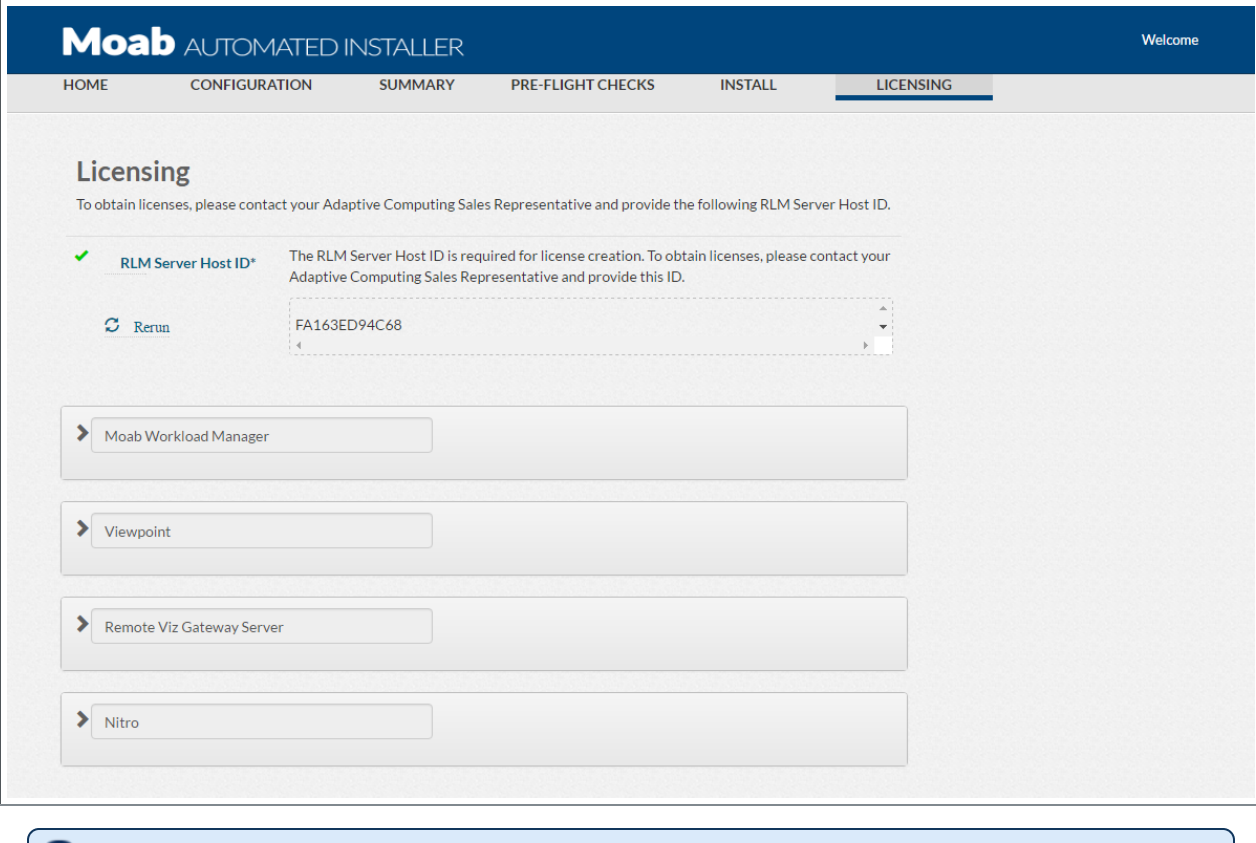

Moab and all components are installed; however, they are unlicensed and running in evaluation mode.

20. You can upload existing licenses, or contact licenses@adaptivecomputing.com for a new one. You may need to supply Adaptive Computing with the Host ID that is listed at the top of the licensing page. You may come back to this page to apply licenses at a later time.

- 21. When all the licenses are accepted, close the user interface.
- 22. Return to the host on which the Automated Installer is running, and end that connection.

## Finishing the Installation

This topic contains additional requirements needed to finish/configure your Moab HPC Suite installation.

In this topic:

- Set Up [Paths](#page-299-0) on page 294
- [MWS](#page-299-1) with PAM on page 294
- [RLM Server](#page-300-0) on page 295

### <span id="page-299-0"></span>**Set Up Paths**

Do the following:

1. On the Torque Server Host, run the following command to add the Torque binaries to the system path.

[root]# . /etc/profile.d/torque.sh

2. On the Moab Server Host, run the following command to add the Moab binaries to the system path.

[root]# . /etc/profile.d/moab.sh

 $\bullet$  It is recommended that you add these commands to your .bashrc so that they are automatically sourced at log in.

#### <span id="page-299-1"></span>**MWS with PAM**

If you configured MWS to authenticate via PAM using local files or NIS, you need to run Tomcat as root.

This configuration is highly discouraged and is not supported by Adaptive Computing. The recommended approach is to configure PAM and NSS to authenticate against LDAP.

#### <span id="page-300-0"></span>**RLM Server**

If an RLM Server is part of your configuration (for example, for Moab's Elastic Computing feature, Viewpoint's Remote Visualization feature, or if using Nitro), additional configuration is needed.

The Automated Installer uses the default password when installing the RLM Server. You *must* change the default password. See Change the Default Passwords for more information.

As the RLM Server can run multiple licenses, it is recommended that you install *one* RLM Server for your configuration. However, if your configuration requires more than one RLM Server, you will *need* to configure the Adaptive Computing products to connect to a specific RLM Server. See Using Multiple RLM [Servers](#page-225-0) on [page](#page-225-0) 220 for more information.

## <span id="page-302-0"></span>Chapter 5 Troubleshooting

This chapter details some common problems and general solutions. Additional troubleshooting may be found in the individual Moab HPC Suite component documentation.

In this chapter:

- [General](#page-302-1) Issues on page 297
- Moab [Workload](#page-306-0) Manager Issues on page 301
- Moab Web [Services](#page-307-0) Issues on page 302
- Moab [Viewpoint](#page-311-0) Issues on page 306
- Nitro Web [Services](#page-315-0) Issues on page 310

## <span id="page-302-1"></span>General Issues

This topic details some common problems and general solutions.

In this topic:

- Where do I need to set [credentials](#page-302-2) and what are the default values? on [page](#page-302-2) 297
	- <sup>o</sup> Database [Credentials](#page-303-0) on page 298
	- <sup>o</sup> Product [Credentials](#page-304-0) on page 299

#### <span id="page-302-2"></span>**Where do I need to set credentials and what are the default values?**

Communication and cooperation between various components of the Moab HPC Suite requires credentials to be properly configured. For ease of use, the credential information, including where credentials are set, default values, and where they are used are grouped by database and product.

In this section:

Database [Credentials](#page-303-0) on page 298

Product [Credentials](#page-304-0) on page 299

## <span id="page-303-0"></span>**Database Credentials**

*MongoDB*

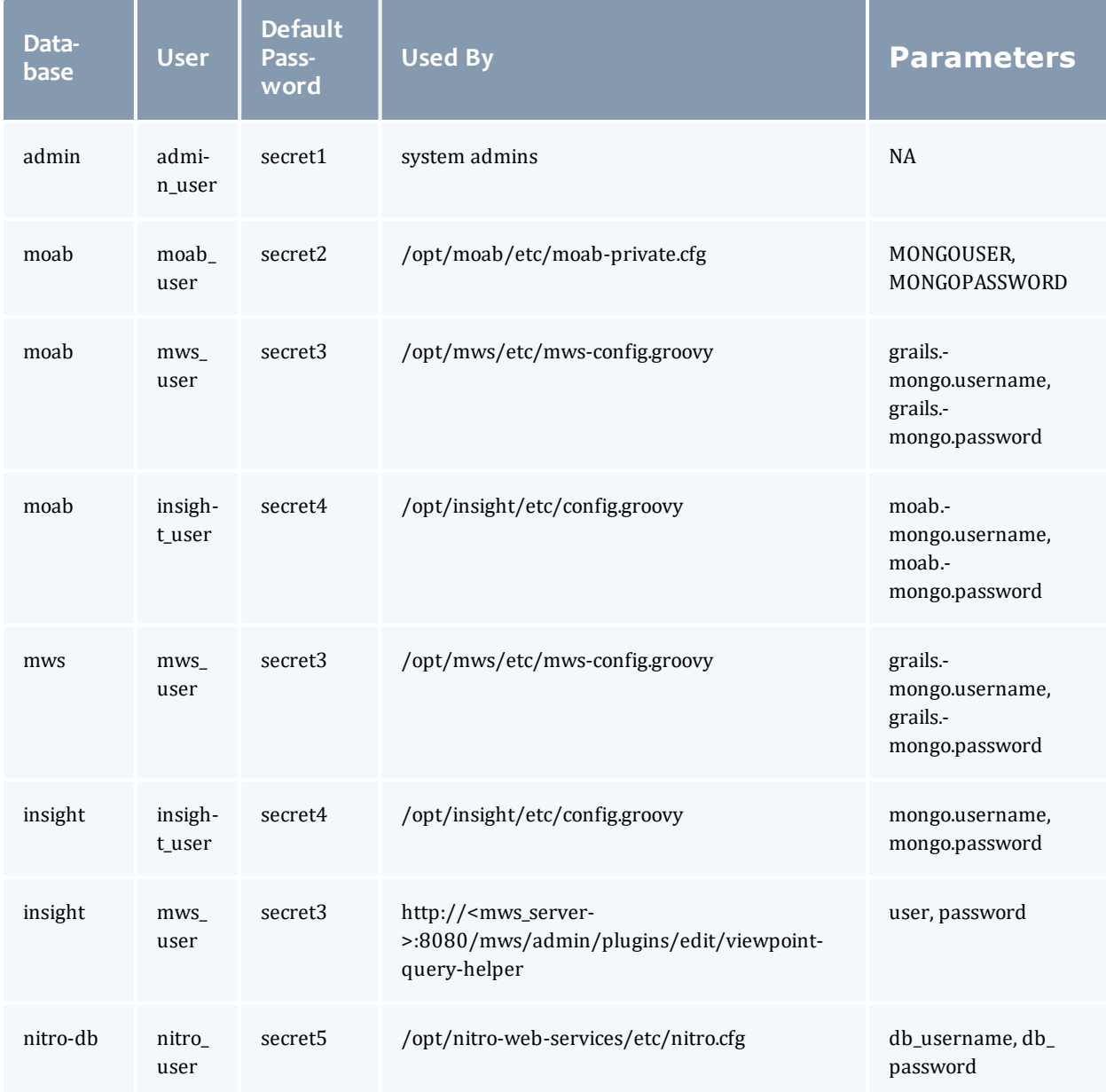

#### *PostgreSQL*

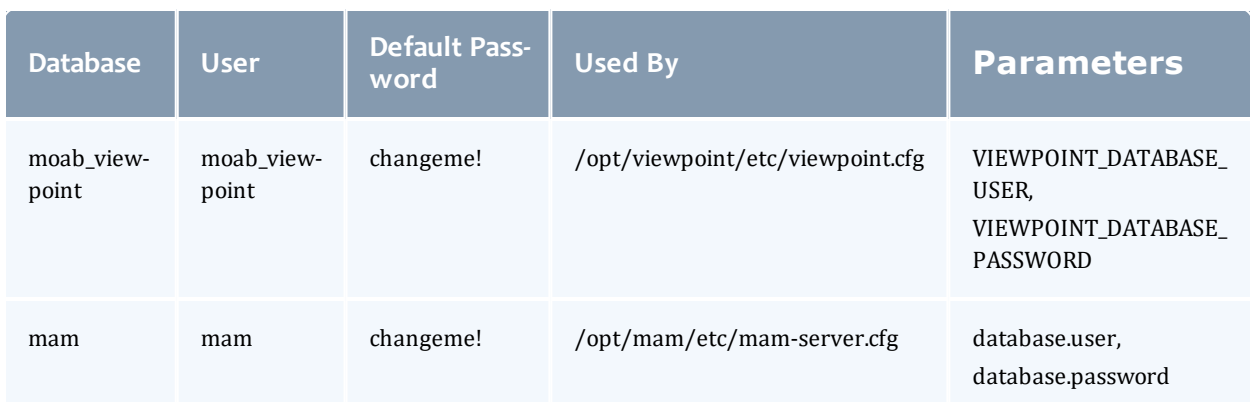

### <span id="page-304-0"></span>**Product Credentials**

#### *Moab Workload Manager*

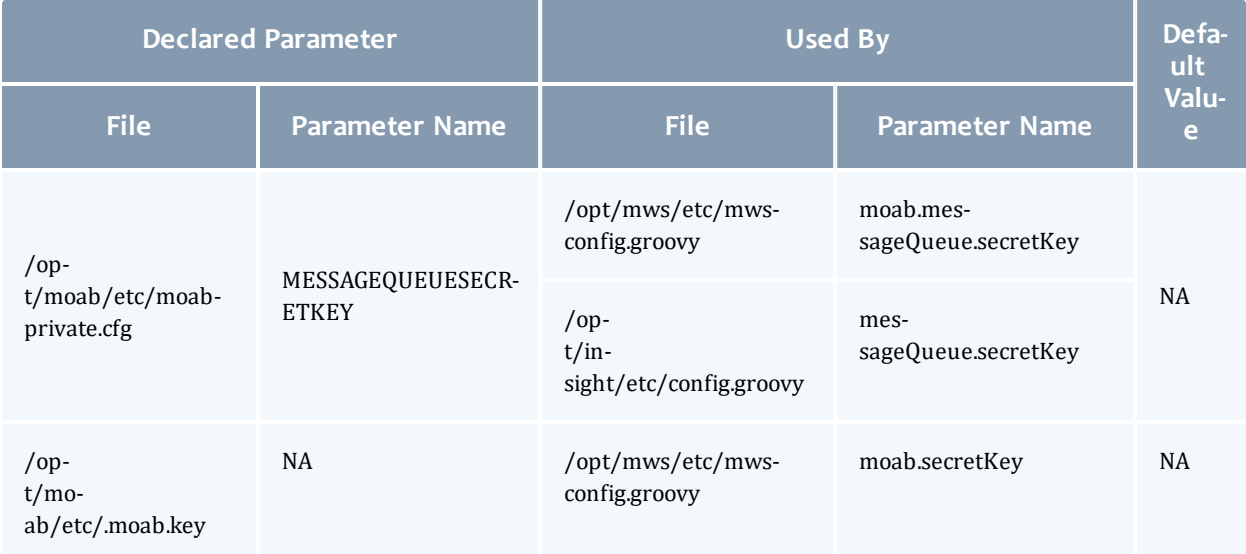

### *Moab Accounting Manager*

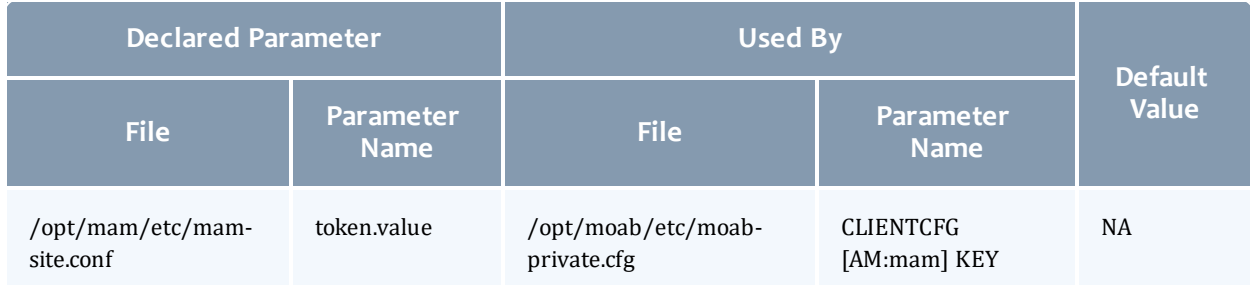

#### *Moab Web Services*

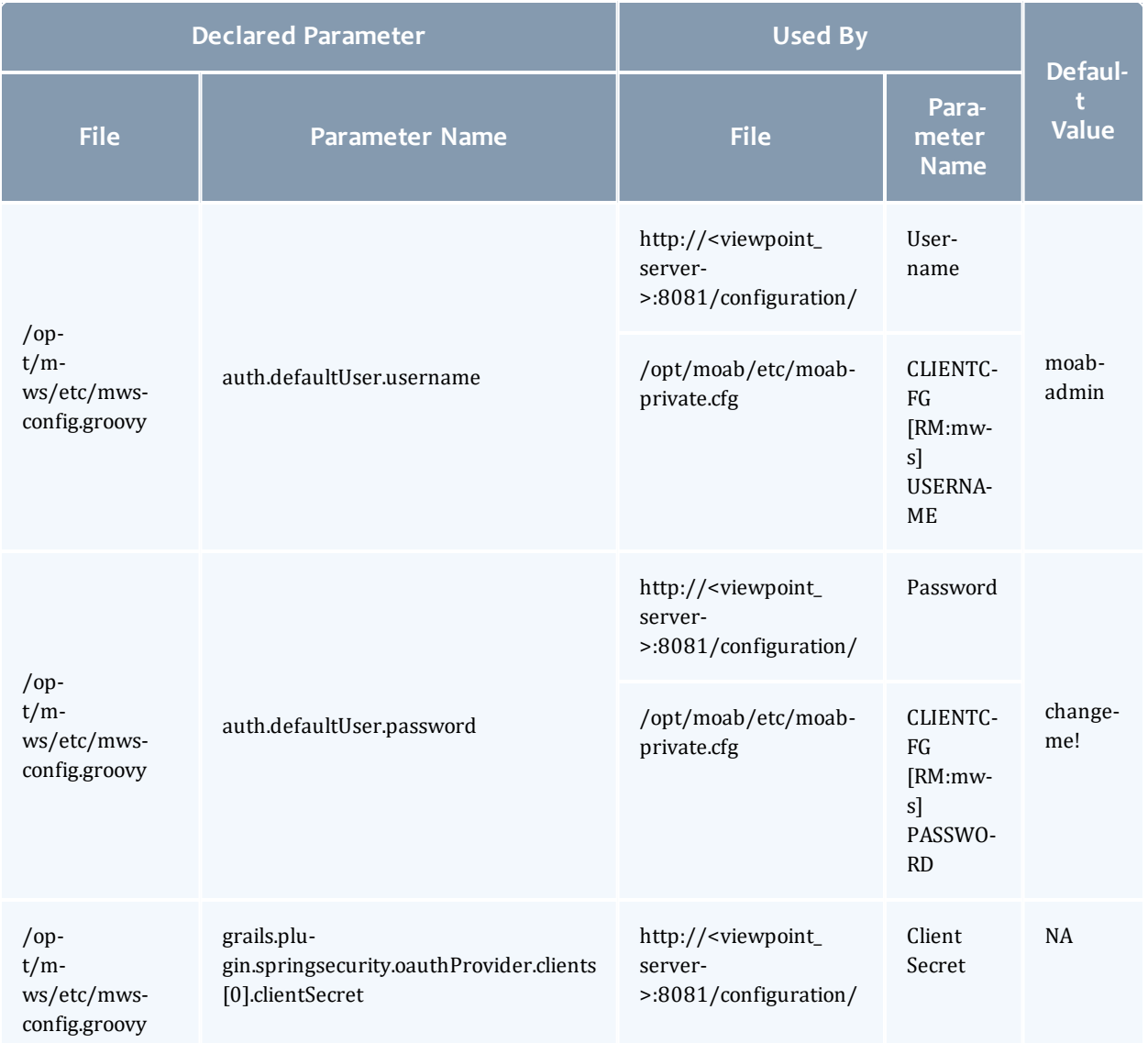

#### *Nitro Web Services*

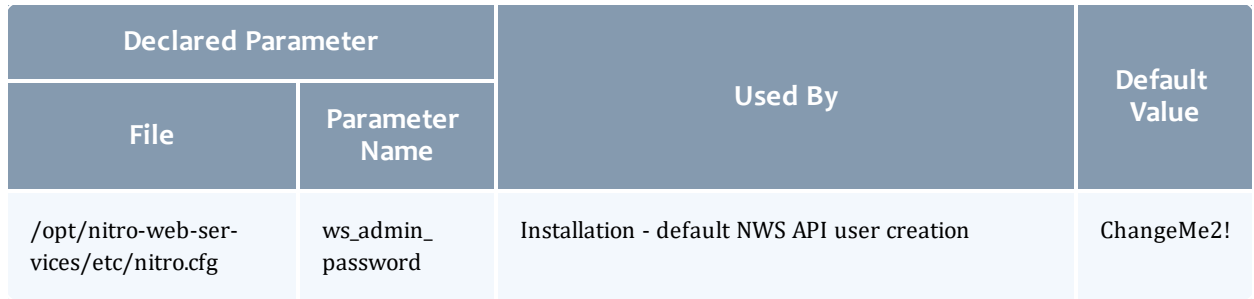

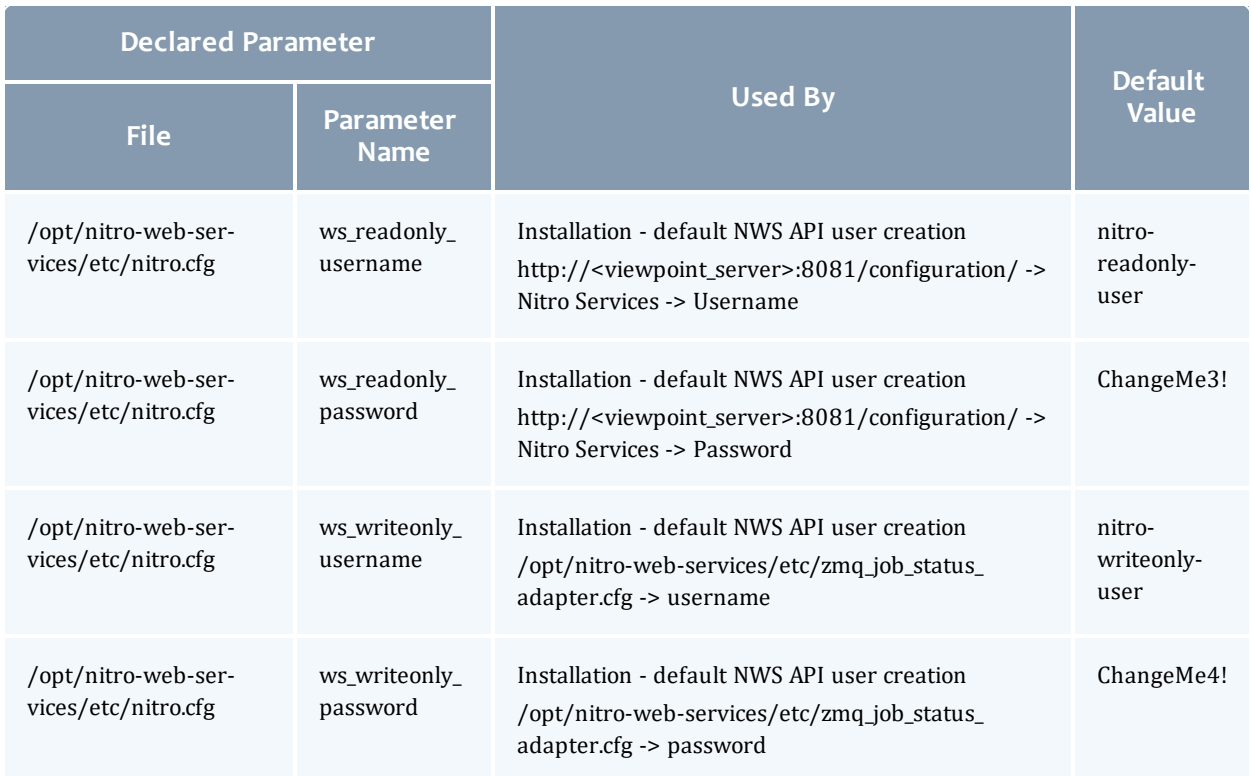

#### *Viewpoint*

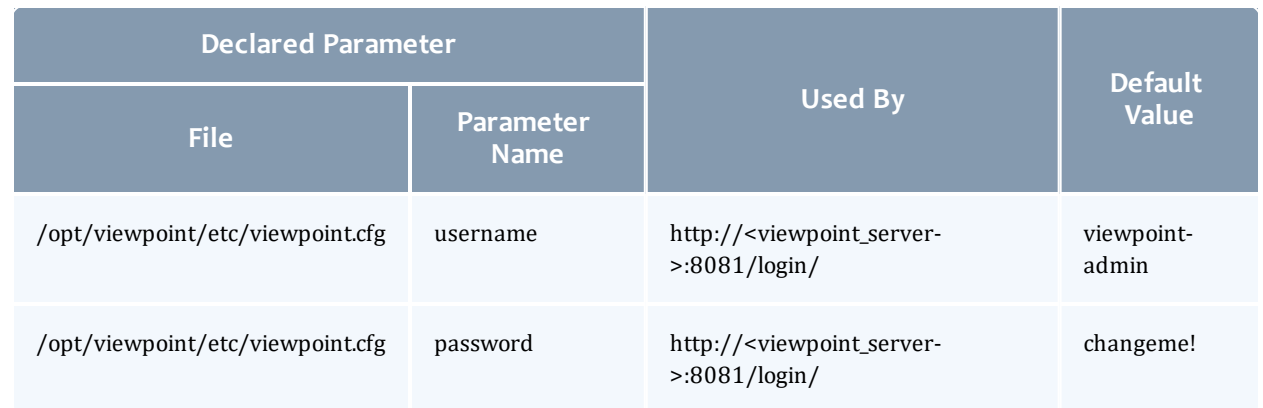

# <span id="page-306-0"></span>Moab Workload Manager Issues

This topic details some common problems and general solutions for Moab Workload Manager.

See also Troubleshooting and System Maintenance in the *Moab Workload Manager Administrator Guide*.

In this topic:

- Moab error: "cannot determine local [hostname"](#page-307-1) on page 302
- Moab error: "Moab will now exit due to [license](#page-307-2) file not found" on page 302

### <span id="page-307-1"></span>**Moab error: "cannot determine local hostname"**

```
# service moab start
Starting moab: ERROR: cannot determine local hostname - node is misconfigured
                              [FAILED]
...
SCHEDCFG[Moab] SERVER=<moab-hostname>:42559
...
```
#### Also check /etc/hosts to be sure the host name resolves, at least with localhost:

```
...
127.0.0.1 <moab-hostname> localhost localhost.localdomain localhost4
localhost4.localdomain4
...
```
#### <span id="page-307-2"></span>**Moab error: "Moab will now exit due to license file not found"**

```
# service moab start
Starting moab: Moab will now exit due to license file not found
Please contact Adaptive Computing (sales@adaptivecomputing.com) to get a license for
your system
```
[FAILED]

If you encounter this error when starting Moab, make sure your Moab license file is named **moab.lic** and is located in the /opt/moab/etc/ directory.

Also make sure the license is not expired. The expiration date is listed in the license file. For example:

```
# cat /opt/moab/etc/moab.lic
...
# Expires after Tue Dec 31 10:43:46 2013
...
```
## <span id="page-307-0"></span>Moab Web Services Issues

This topic details some common problems and general solutions for Moab Web Services.

If something goes wrong with MWS, look in the following files:

- The MWS log file. By default this is  $\sqrt{\frac{opt}{mws}}$  log/mws.log.
- The Tomcat catalina.out file, usually in /var/log/tomcat or \$CATALINA\_HOME/logs.

**If you remove the**  $\log 4$  j configuration from  $/\text{opt/mws/etc/mws-}$ config.groovy, MWS writes its log files to java.io.tmpdir. For Tomcat, java.io.tmpdir is generally set to \$CATALINA BASE/temp or CATALINA\_TMPDIR.

In this topic:

- [MongoDB:](#page-308-0) Errors during MWS startup on page 303
- MongoDB: Out of [semaphores](#page-310-0) to get db connection on page 305
- MongoDB: [Connection](#page-310-1) wait timeout after 120000 ms on page 305
- [java.lang.OutOfMemoryError:](#page-310-2) Java heap space on page 305
- [java.lang.OutOfMemoryError:](#page-311-1) PermGen space on page 306
- **[SEVERE:](#page-311-2)** Context  $\lceil$ /mws $\rceil$  startup failed due to previous errors on page [306](#page-311-2)
- [MoabReached](#page-311-3) Maximum Number of Concurrent Client Connections on [page](#page-311-3) 306

#### <span id="page-308-0"></span>**MongoDB: Errors during MWS startup**

If the application fails to start and gives error messages such as these:

```
Error creating bean with name 'mongoDatastore'
can't say something; nested exception is com.mongodb.MongoException
ERROR grails.app.services.com.ace.mws.ErrorService 0
  Error encountered while attempting to authenticate account or query database; the
MongoDB server is not available. Please verify connection to server '/127.0.0.1:27017'
and that MongoDB is running.
```
MongoDB is most likely not running, or the MongoDB host and port are misconfigured.

In this case, there are a few things to verify:

<sup>l</sup> (*Not* relevant if MongoDB is installed on a different host) **Is MongoDB installed?**

Run the following commands to assess whether MongoDB is installed on the current host.

\$ mongo -bash: mongo: command not found To remedy, install MongoDB, start the  $\mathfrak{m}$ ongod service and then restart the tomcat service. See 1.1.2.C Install [MongoDB](#page-60-0) (Manual Installation) or Install [MongoDB](#page-158-0) on page 153 (RPM Installation) for more information on how to install and configure MongoDB.

<sup>l</sup> (*Only* relevant if MongoDB is installed on a different host) **Is MWS configured to connect to the remote MongoDB host?**

Run the following commands to assess whether MongoDB is installed on the current host.

```
[root]# cat /opt/mws/etc/mws-config.groovy | grep 'grails.mongo'
// grails.mongo.username = "mws_user"
// grails.mongo.password = "<ENTER-KEY-HERE>"
// grails.mongo.host = "127.0.0.1"
// grails.mongo.port = 27017
```
Make sure that the grails.mongo.  $*$  options are configured in /opt/mws/etc/mws-config.groovy for the remote MongoDB server and then restart the tomcat service.

[root]# service tomcat restart

#### <sup>l</sup> **Is MWS configured to authenticate with MongoDB, and is MongoDB configured to enforce authentication?**

Run the following commands to assess the relevant MWS and MongoDB configurations.

```
[root]# cat /opt/mws/etc/mws-config.groovy | grep 'grails.mongo'
// grails.mongo.username = "mws user"
// grails.mongo.password = "<ENTER-KEY-HERE>"
[root]# cat /etc/mongod.conf | grep 'auth'
#noauth = true
auth = true
```
The configuration above is problematic because the grails.mongo credentials are commented out in the /opt/mws/etc/mwsconfig.groovy file while MongoDB is configured to enforce authentication  $($ "auth = true"). Similar connection issues will exist if the grails.mongo parameters do not match the credentials configured for the "mws-user" on both the  $mws$  and  $m \circ ab$  databases in MongoDB.

(For upgrade scenarios only) If the application fails to start and gives the following message in /opt/mws/etc/log/mws.log:

java.lang.Exception: The db-migrate.js script has not yet been run. Please see the upgrade section of the installation guide for instructions.

Then the db-migrate.js script must be run to update the schema of the  $mws$ database in MongoDB.

## <span id="page-310-0"></span>**MongoDB: Out of semaphores to get db connection**

To resolve this error, adjust the values of connectionsPerHost or threadsAllowedToBlockForConnectionMultiplier by adding them to /opt/mws/etc/mws-config.groovy. For example:

```
grails.mongo.options.connectionsPerHost = 60
grails.mongo.options.threadsAllowedToBlockForConnectionMultiplier = 10
```
For more information on these options, refer to these documents:

- <sup>l</sup> Configuring Moab Web Services in the *Moab Web Services Reference Guide*, which briefly discusses a few MongoDB driver options.
- The [MongoOptions](http://api.mongodb.org/java/current/com/mongodb/MongoOptions.html) documentation (http://api.mongodb.org/java/current/com/mongodb/MongoOptions.ht ml), which contains full details on all MongoDB driver options.
- You must restart Tomcat after adding, removing, or changing **grails.mongo.options** parameters.

As shipped, /opt/mws/etc/mws-config.groovy does not contain any **grails.mongo.options** parameters. To adjust their values, you need to add them to /opt/mws/etc/mws-config.groovy.

The default value of **connectionsPerHost** is normally 10, but MWS sets it internally to 50.

The default value of **threadsAllowedToBlockForConnectionMultiplier** is 5.

Any of the options listed in MongoOptions can be specified in /opt/mws/etc/mws-config.groovy. Just use the prefix **grails.mongo.options** as shown above.

<span id="page-310-1"></span>**MongoDB: Connection wait timeout after 120000 ms**

See **MongoDB: Out of [semaphores](#page-310-0) to get db connection** above.

<span id="page-310-2"></span>**java.lang.OutOfMemoryError: Java heap space**

Increase the size of the heap using JVM options **-Xms** and **-Xmx**. Here are the suggested values:

CATALINA\_OPTS="-DMWS\_HOME=/opt/mws -Xms256m -Xmx3g -XX:MaxPermSize=384m"

- $\cdot$  -Xms: Set initial Java heap size.
- $\cdot$  -Xmx: Set maximum Java heap size.

**Beginning with Java 8, the MaxPermSize option is ignored.** 

### <span id="page-311-1"></span>**java.lang.OutOfMemoryError: PermGen space**

(Recommended) Upgrade to Java. Java 8 has completely removed PermGen space and the MaxPermSize option is ignored.

For Java version prior to 8, you can increase the size of the permanent generation using JVM option **-XX:MaxPermSize**. Here are the suggested values:

<span id="page-311-2"></span>CATALINA\_OPTS="-DMWS\_HOME=/opt/mws -Xms256m -Xmx3g -XX:MaxPermSize=384m"

#### **SEVERE: Context [/mws] startup failed due to previous errors**

If catalina.out contains this error, look in /opt/mws/log/mws.log and /opt/mws/log/stacktrace.log for more details on the error.

Also ensure that the /opt/mws/etc/mws-config.groovy file can be read by the Tomcat user. The permissions should appear as follows:

<span id="page-311-3"></span>\$ ls -al /opt/mws/etc/mws-config.groovy ----- 1 tomcat tomcat 4056 Dec 4 12:07 mws-config.groovy

#### **MoabReached Maximum Number of Concurrent Client Connections**

When this error message is encountered, simply add a new line to the moab.cfg file:

CLIENTMAXCONNECTIONS 256

This will change the Moab configuration when Moab is restarted. Run the following command to immediately use the new setting:

[root]# changeparam CLIENTMAXCONNECTIONS 256

**The number 256** above may be substituted for the desired maximum number of Moab client connections.

## <span id="page-311-0"></span>Moab Viewpoint Issues

This topic details some common problems and general solutions for Moab Viewpoint.

In this topic:

- . [Viewpoint](#page-312-0) does not report any of my jobs or nodes on page 307
- [viewpoint-query-helper](#page-313-0) plugin does not connect to the Insight MongoDB [database](#page-313-0) on page 308
- Job's processor count changes after [submission](#page-315-1) on page 310

### <span id="page-312-0"></span>**Viewpoint does not report any of my jobs or nodes**

There are multiple reasons why jobs and nodes might not show up in Viewpoint.

Verify the following:

#### 1. **Moab HPC Suite Setup**

Essentially, there are many communication points in our stack from the point that jobs get submitted to the point they get displayed in Viewpoint.

Please take a look at the following diagram describing our data flow architecture:

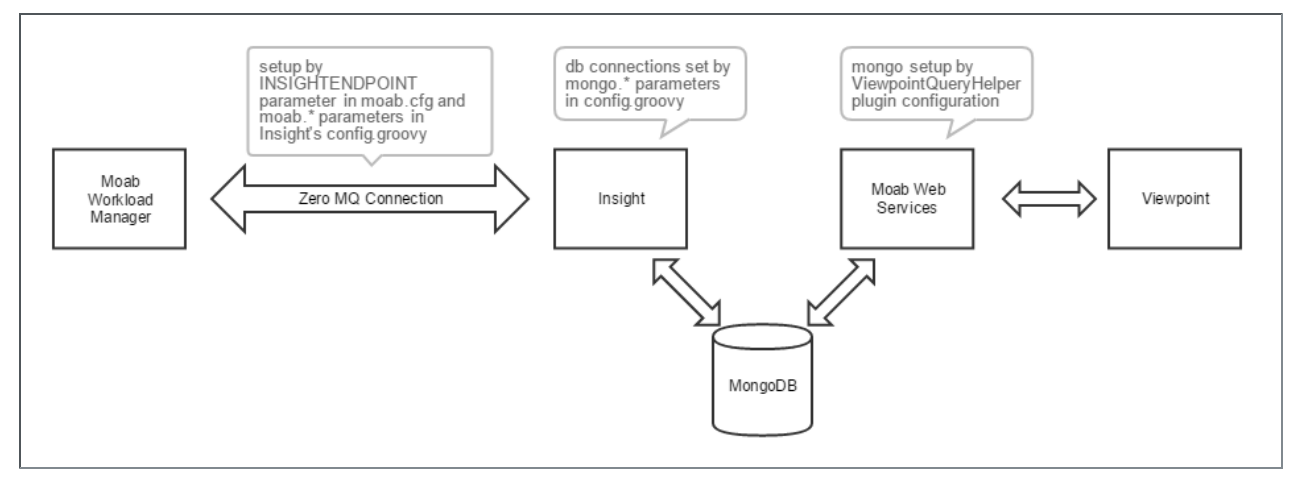

The Moab Workload Manager will push data into Insight using a ZeroMQ message queue pipe.

Then, Insight will parse that data and insert it into a MongoDB database.

When Viewpoint needs to query information on jobs and nodes, it will communicate with Moab Web Services, which in turn will consume the data directly from the MongoDB database where Insight recorded Moab's events.

Failure to configure the communication channels between all these components will result in Viewpoint not being able to display job or node information.

#### 2. **Hardware Specifications**

Another reason why Viewpoint might not be able to show job and node information is that you installed all Moab HPC components in a single machine that is too overloaded.

See Server Hardware [Requirements](#page-9-0) on page 4 for more information.

#### 3. **RPM Versions**

One other common problem customers can experience is that they install incompatible versions of our software components.

Please make sure you are using the same major/minor version across all components (e.g. Moab Workload Manager 9.1, Moab Web Services 9.1, Insight 9.1, etc.).

#### <span id="page-313-0"></span>**viewpoint-query-helper plugin does not connect to the Insight MongoDB database**

If the user name or the password for the Insight MongoDB database was entered incorrectly, the viewpoint-query-helper plugin will not be able to connect to the database. An error message is reported to the MWS Plugin Monitoring page.

For example:

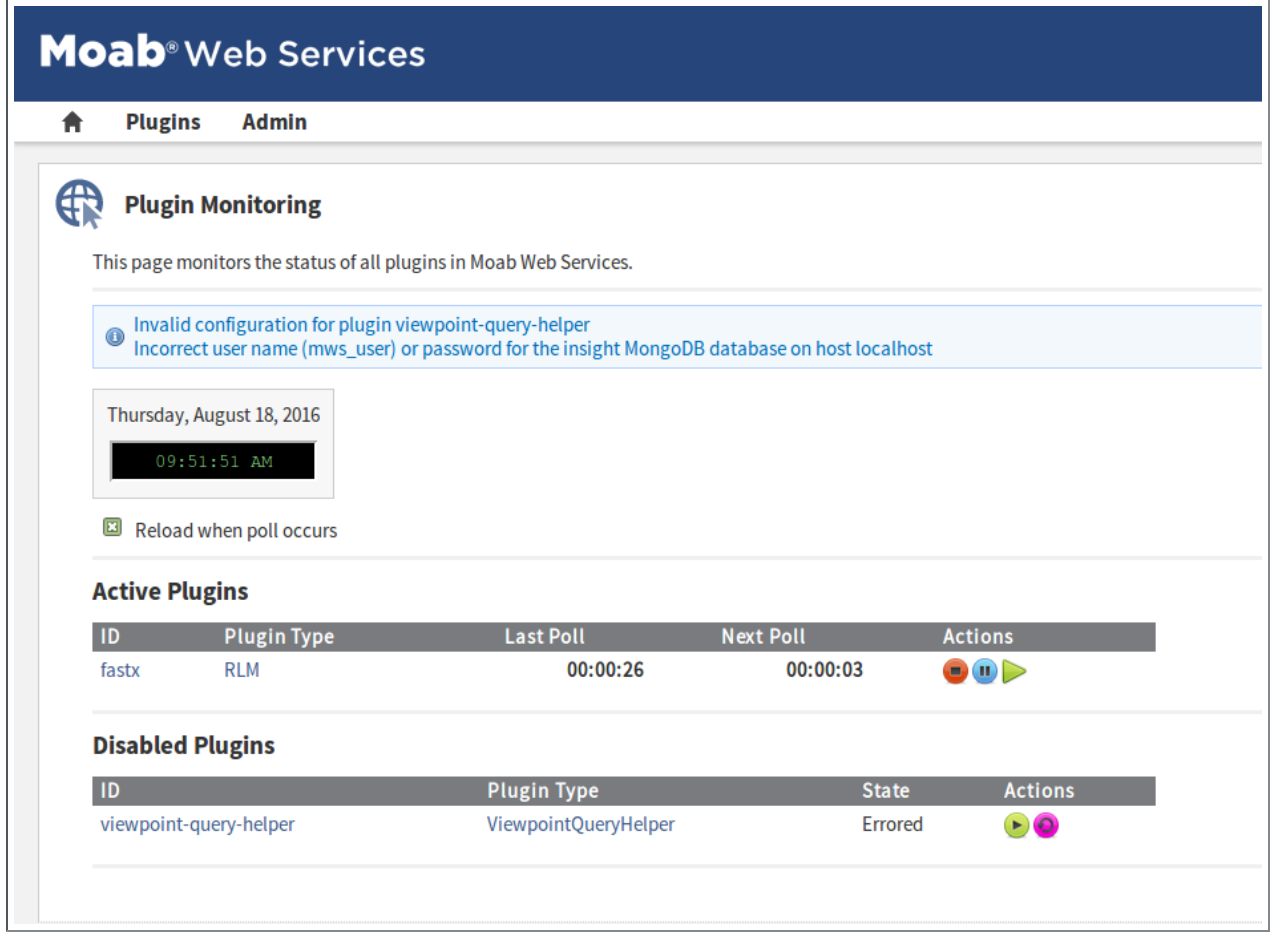

To resolve this issue, do the following:

- 1. If you have not already done so:
	- a. Log in as an administrator to your MWS instance.
	- b. Select **Plugins**, and then select **Plugin Monitoring**. You should see a page similar to the example image displayed earlier in this section.
- 2. In the Disabled Plugins section, click on the link for the viewpoint-queryhelper plugin.
- 3. When the Show Plugin page displays, click **Edit**.
- 4. Enter the correct connection information, and then click **Update** to save your changes (you are returned to the Show Plugin page).
- 5. Return to the Plugin Monitoring page and start the plugin using the green start button.

*Alternatively*, you can change the password of the mws\_user in the insight database from the database host.

From the host on which the insight MongoDB database resides, do the following (substituting your password information):

```
$ mongo
```

```
> use insight;
```
> db.changeUserPassword("mws user", "secret3");

> exit;

## <span id="page-315-1"></span>**Job's processor count changes after submission**

When migrating jobs to Torque from Viewpoint, Moab will translate the request into the equivalent qsub command with the proper -l procs syntax. In some situations, Torque's queues may have been configured with a default resources.nodes setting that is incompatible with the job's -l procs request. In this situation, the default resources.nodes setting should be removed from the queue or the job should be submitted to a queue that does not have a default resources.nodes setting.

## <span id="page-315-0"></span>Nitro Web Services Issues

This topic details some common problems and general solutions for Nitro Web Services.

In this topic:

- [Logging](#page-315-2) on page 310
- $\bullet$  [Debugging](#page-315-3) on page 310
- $\bullet$  [Viewpoint](#page-316-0) does not show job status updates on page 311

### <span id="page-315-2"></span>**Logging**

Logs are located in /opt/nitro-web-services/logs/\*.log.

Logging is set to INFO (just below DEBUG) by default. Each service has it's own log\_level setting. See /opt/nitro-web-services/etc/\*.cfg for details.

If you change the log\_level, you must restart the respective service.

## <span id="page-315-3"></span>**Debugging**

Try running the service from the command line.

The following procedure is an example of debugging the nitro-web-services service.

1. Stop the nitro-web-services service and leave the nitro-zmq-job-statusadapter service running.

[root]# service nitro-web-services stop

- 2. Run the nitro-web-service service from the command line.
	- Use an ampersand (nitro-web-services &) if you want to run the service in the background.
	- Fully qualify the path (i.e. /usr/bin/nitro-web-services or /bin/nitro-webservices) if nitro-web-services isn't found.

[root]# nitro-web-services

3. Exercise the service from a client/UI.

Check for stacktraces in STDOUT/STDERR.

4. If you need to debug further, contact your Adaptive Computing account manager.

#### <span id="page-316-0"></span>**Viewpoint does not show job status updates**

If you are not getting job status updates after launching your Nitro job, it is likely to be an inter-node communication problem (reachability, firewall, etc.) or an authentication/authorization issue (incorrect username/password).

This section provides a diagram and depicted steps to diagnose the problem. The order in which you follow these steps isn't significant, but is recommended.

Use the following diagram as a reference to the steps that follow.

 $\bullet$  Your installation may differ from what is depicted, but the flow is the same regardless where you have chosen to install Adaptive components. Steps 1 - 9 illustrate Nitro job submission from Viewpoint. "A" and "A prime" represent Viewpoint polling Nitro job status from Nitro Web Services following job submission.

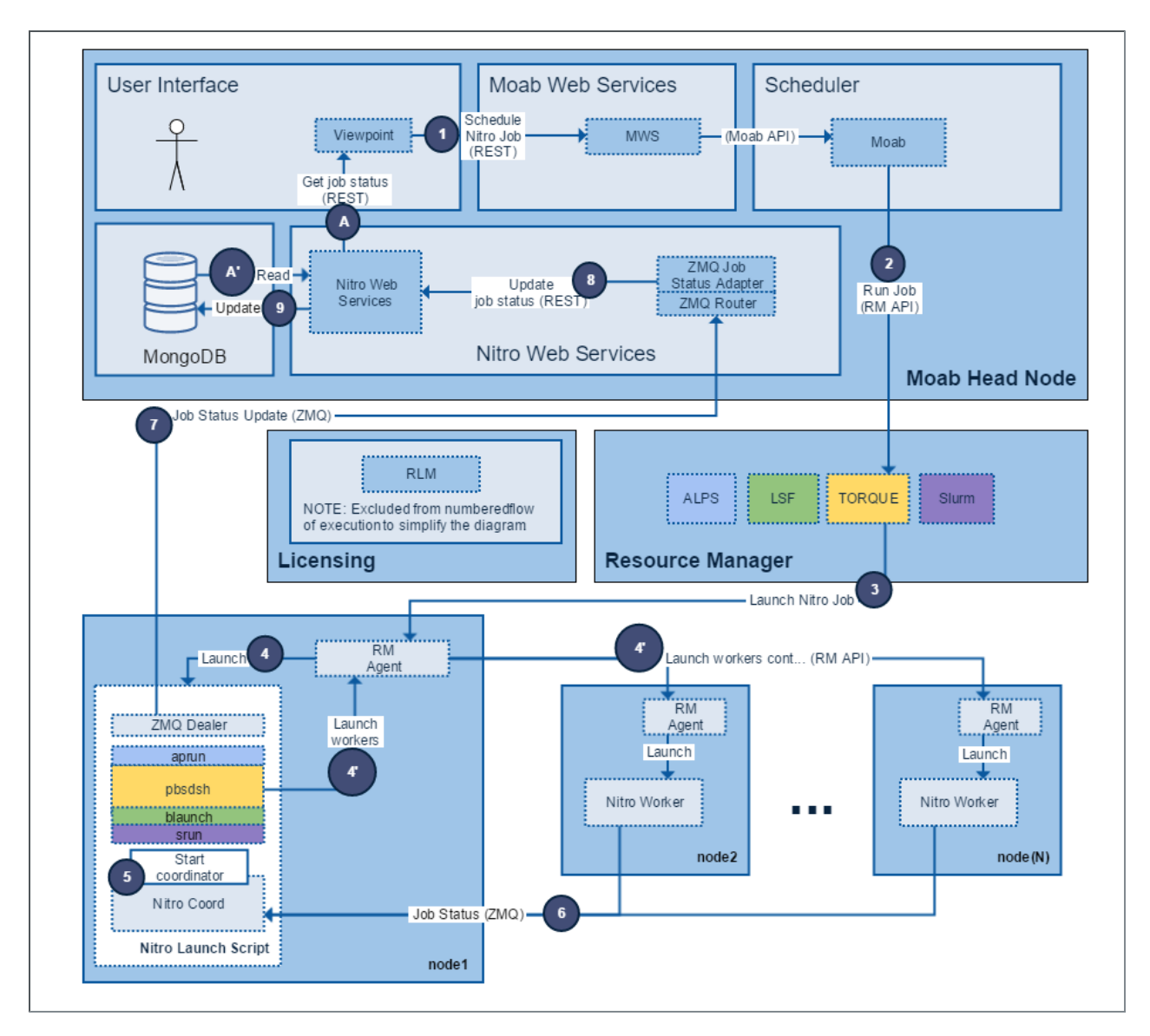

Use the following steps to diagnose the problem. The order in which you follow these steps isn't required, but is recommended.

- 1. Check "Job Status Update (ZMQ)".
	- a. Job status updates are published to the ZMQ message bus by the Nitro Coordinator (node1, step 7 in the diagram). Each node (node1, node2,  $...,$  node(N)) can play the role of the Nitro coordinator, therefore, each node must define the "nws-connector-address" in their respective Nitro configuration file (/opt/nitro/etc/nitro.cfg).

Next steps:

• Modify the /opt/nitro/etc/nitro.cfg as needed.

If you are using a shared file system, you will only have to make the modification once; otherwise, make the update on each compute node.

b. *<nitro-web-services-hostname>* must be reachable from each Nitro coordinator and the designated ZMQ port (47100) must match the "msg\_ port" defined in /opt/nitro-web-services/etc/zmq\_job\_status  $\alpha$ dapter.cfg (defaults to 47100 when not explicitly defined).

```
...
# Viewpoint connection allows Nitro to communicate job status information
# to viewpoint. This option indicates name and port of the remote server
# in the form: <host>:<port>
nws-connector-address <nitro-web-services-hostname>:47100
...
```
#### Next steps:

If your system uses firewalls, verify the necessary ports are open. See 1.1.1 Open Necessary Ports for more information.

You may also be able to use telnet, netstat, etc. to check if *<nitro-webservices-hostname>* is reachable and the configured ZMQ port is open.

2. Check the ZMQ Job Status Adapter log for information. Check "log\_level" in /opt/nitro-web-services/etc/zmq job status adapter.cfg on the Nitro Web Services host (for example, the Moab Head Node). When "log level" is not defined, the default is "INFO". The only log level more verbose is "DEBUG". Restart the zmq-job-status-adapter service if you change any configuration options.

Tail the the ZMQ Job Status Adapter log (/opt/nitro-webservices/logs/zmq\_job\_status\_adapter.log) while running a Nitro job.

[Moab Head Node]# tail -f /opt/nitro-web-services/logs/zmq\_job\_status\_adapter.log

Next steps:

- If you see any information pertaining to your job, then the Nitro Coordinators are successfully communicating with the ZMQ Job Status Adapter via ZMQ.
- If you do not see any job information, check step 1 in this procedure.
- 3. Check whether the ZMQ Job Status Adapter can authenticate to Nitro Web Services.

The following are the ZMQ Job Status Adapter configuration settings (/opt/nitro-web-services/etc/zmq\_job\_status\_adapter.cfg). **D** After initial installation, the defaults are depicted as comments in the configuration file.

```
# DNS/IP and port where REST API (i.e. Nitro Web Services) is hosted
#http_protocol = https
#rest_api_host = localhost
#rest_api_port = 9443
#username = nitro-writeonly-user
#password = ChangeMe4!
```
Try authenticating to Nitro Web Services from the ZMQ Job Status Adapter host (Moab Head Node).

```
[root@MoabHeadNode]# curl --insecure --data '{"username": "nitro-writeonly-user",
"password": "ChangeMe4!"}' \
https://localhost:9443/auth
```
#### Next steps:

- If you get an HTTP status code other than 200 or 401, make sure the Nitro Web Services service is up and running.
- If you get an HTTP status code of 200, go to step 4.
- If you get an HTTP status code of 401, the configured "username" (nitrowriteonly-user) is unable to authenticate.

Do the following:

- a. Check the value of "ws\_writeonly\_username" and "ws\_writeonly password" in /opt/nitro-web-services/etc/nitro.cfg.
- b. Set "username" and "password" in /opt/nitro-web-services/etc/zmq\_ job\_status\_adapter.cfg so that they match.
- c. Restart the ZMQ Job Status Adapter service.
- d. Retry the above curl command with the updated "username" and "password".
- If you still don't get an HTTP status code of 200, try resetting the nitrowriteonly-user's password in MongoDB.

```
# Any user can update its own password.
# The nitro-admin user can update any user's password.
# Obtain a nitro-key (session token) by authenticating as either the nitro-admin
or the nitro-writeonly-user
# Option 1: nitro-admin
[root@MoabHeadNode]# curl --insecure --data '{"username": "nitro-admin",
"password": "ChangeMe2!"}' https://localhost:9443/auth
# Option 2: nitro-writeonly-user
[root@MoabHeadNode]# curl --insecure --data '{"username": "nitro-writeonly-
user", "password": "ChangeMe4!"}' https://localhost:9443/auth
# Example nitro-admin authentication response:
> {"status": 200, "data": {"nitro-key":
"3e0fb95e9a0e44ae91daef4deb500dcc67a3714880e851d781512a49", "user": {"username":
"nitro-admin", "last_updated": "2016-08-19 16:46:17.395000", "name": "Nitro
Admin", "created": "2016-08-19 16:46:17.395000", "auth": {"job": ["read",
"write", "delete"], "user": ["read", "write", "delete"]}}}}
# Use the nitro-key from the authentication response to change nitro-writeonly-
user's password
[root@MoabHeadNode]# curl --insecure -X PUT --header "nitro-key:
3e0fb95e9a0e44ae91daef4deb500dcc67a3714880e851d781512a49" --data '{"password":
"Astr0ngPa$$!"}' https://localhost:9443/user/nitro-writeonly-user
```
- Once you have reset the password, do the following:
	- a. Update the ZMQ Job Status Adapter's configuration.
	- b. Restart the service.
	- c. Update the curl command to use the new password.
	- d. Rerun the curl command.
- 4. Check if Viewpoint can authenticate to Nitro Web Services. Follow the instructions in the 1.1.4 Configure [Viewpoint](#page-81-0) for Nitro Web Services.

If the TEST button indicates failure, then try the following curl command from the Nitro Web Services host, using the 'ws\_readonly\_username' and 'ws\_readonly\_password' defined in /opt/nitro-web-services/etc/nitro.cfg.

```
[root@MoabHeadNode]# curl --insecure --data '{"username": "nitro-readonly-user",
"password": "ChangeMe3!"}' \
https://localhost:9443/auth
```
Next steps:

- If you get an HTTP status code other than 200 or 401, make sure the Nitro Web Services service is up and running.
- If you get an HTTP status code of 200, and the username and password used in the curl command match the Nitro Services Configuration in Viewpoint > Configuration, the Viewpoint server is unable to communicate with the Nitro Web Services host. Login to the Viewpoint host and check if the Nitro Web Services host and port (i.e. 9443) is

reachable (i.e. ping the host and/or use telnet or netcat to test port 9443). You might need to check firewall settings.

• If you get an HTTP status code of 401, in Viewpoint, the configured "username" (i.e. nitro-readonly-user) is unable to authenticate.

Do the following:

- a. Check the value of "ws\_readonly\_username" and "ws\_readonly password" in /opt/nitro-web-services/etc/nitro.cfg
- b. Set "username" and "password" in the Viewpoint "Nitro Services Configuration" so that they match.
- c. Retry the above curl command with the updated "username" and "password".
- d. If you still don't get an HTTP status code of 200, try resetting the nitroreadonly-user's password in MongoDB.

```
# Any user can update his/her/it's own password.
# The nitro-admin user can update any user's password.
# Obtain a nitro-key (session token) by authenticating as either the nitro-
admin or the nitro-readonly-user
# Option 1: nitro-admin
[root@MoabHeadNode]# curl --insecure --data '{"username": "nitro-admin",
"password": "ChangeMe2!"}' https://localhost:9443/auth
# Option 2: nitro-readonly-user
[root@MoabHeadNode]# curl --insecure --data '{"username": "nitro-readonly-
user", "password": "ChangeMe4!"}' https://localhost:9443/auth
# Example nitro-admin authentication response:
> {"status": 200, "data": {"nitro-key":
"3e0fb95e9a0e44ae91daef4deb500dcc67a3714880e851d781512a49", "user":
{"username": "nitro-admin", "last_updated": "2016-08-19 16:46:17.395000",
"name": "Nitro Admin", "created": "2016-08-19 16:46:17.395000", "auth":
{"job": ["read", "write", "delete"], "user": ["read", "write", "delete"]}}}}
# Use the nitro-key from the authentication response to change nitro-
readonly-user's password
[root@MoabHeadNode]# curl --insecure -X PUT --header "nitro-key:
3e0fb95e9a0e44ae91daef4deb500dcc67a3714880e851d781512a49" --data '
{"password": "Astr0ngPa$$!"}' https://localhost:9443/user/nitro-readonly-
user
```